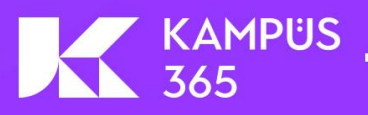

# **Sinif 365**

# **EĞİTMEN** KULLANIM KILAVUZU (OTURUM)

(Sınıf365 Eğitmen Panel Kullanım Kılavuzu İçin Tıklayın!)

Sınıf 365 Kampüs 365'in Bir Modülüdür.

# *İÇİNDEKİLER*

<span id="page-1-0"></span>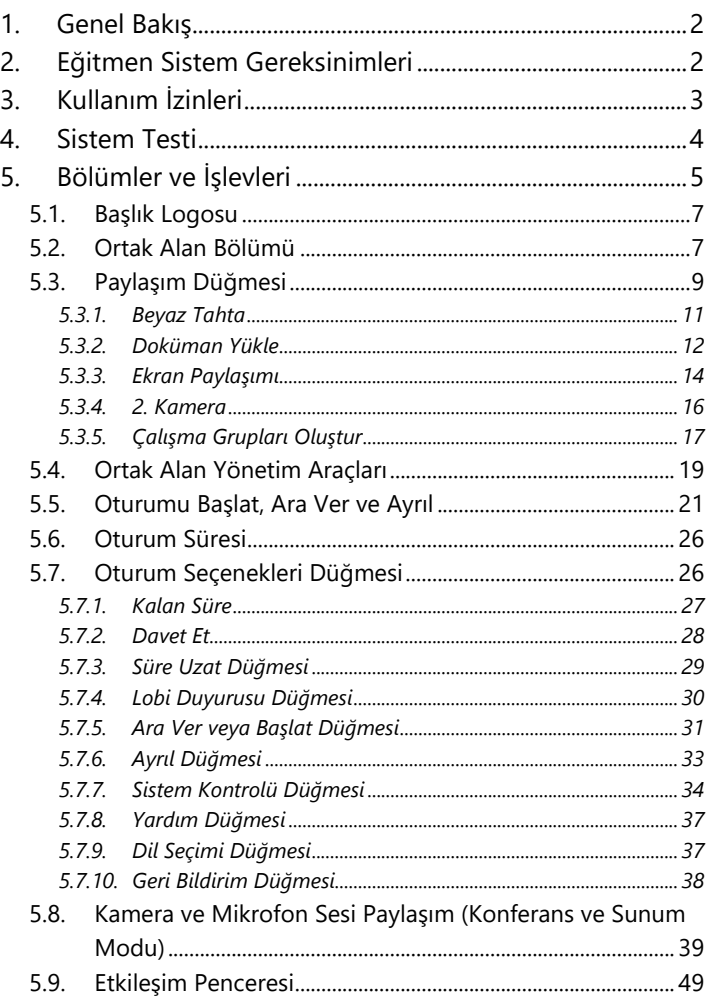

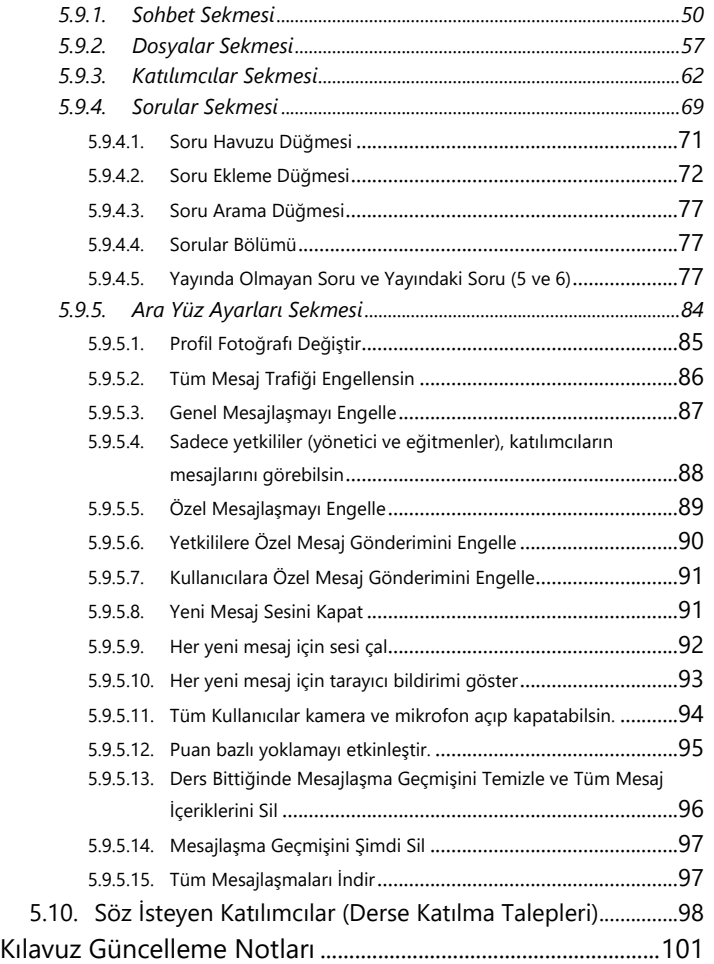

# **Sınav365 – Eğitmen Kullanım Kılavuzu (Panel)**['a geçiş yaparak oturum detaylarını](https://yardim.kampus365.com/x/8M4vAw)

[görüntüleyebilirsiniz.](https://yardim.kampus365.com/x/8M4vAw)

**<https://yardim.kampus365.com/x/8M4vAw>**

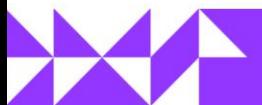

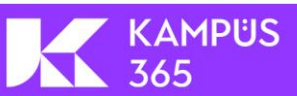

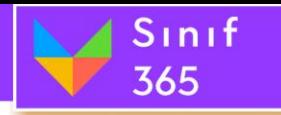

# <span id="page-2-0"></span>*1. Genel Bakış*

 Sınıf 365, bilgisayar ve mobil cihazlar üzerinden uzaktan canlı eğitim ve toplantı yapılmasını sağlayan sanal sınıf platformudur.

Sınıf 365 ile yapılabilecekler:

- Canlı video ve ses akışı,
- Ekran paylaşımı,
- Doküman ve sunum paylaşımı,
- Paylaşılan belgeler üzerinde çizim ve metin araçlarını canlı kullanabilme,
- Video paylaşımı,
- Genel ve özel mesajlaşma,
- Mini anket ve test soruları yayınlayabilme

 Yapılan oturumlar kaydedilir ve daha sonrasında katılımcılar bu oturum kayıtlarına tekrar izleme üzerinden ulaşabilirler.

# <span id="page-2-1"></span>*2. Eğitmen Sistem Gereksinimleri*

**Sınıf 365**'ı eğitmen ya da oturum yöneticisi olarak kullanmak için gerekenler şunlardır:

- Bir internet tarayıcısı
	- o **Windows** işletim sistemine sahip masaüstü cihazlar ve mobil cihazlar için **Google Chrome** ve **Microsoft Edge** tarayıcıları en uyumlu deneyimi sağlar.
	- o **Linux** ve **Android** işletim sistemine sahip masaüstü cihazlar ve mobil cihazlar için **Google Chrome** ve **Chromium** tabanlı tarayıcılar en uyumlu deneyimi sağlar.
	- o **MacOS** işletim sistemine sahip **Apple** masaüstü cihazlar için **Google Chrome** kullanabilirsiniz.
	- o **IOS 12.0** ve üstü işletim sistemine sahip mobil cihazlar (IPhone ve IPad) için **Safari** kullanabilirsiniz.
	- o Diğer modern tarayıcıları da kullanabilirsiniz. Fakat diğer tarayıcıların desteklemediği fonksiyonları kullanamayabilirsiniz.
- **Yükleme** ve **indirme** işlemi için en az **1 Mbit/sn** bant genişliği **olmalıdır.**
- **Sorunsuz çalışan** bir **bilgisayar** ya da **mobil cihaz** (Android ve IOS)
- **Web kamera** (Oturumda kamera kullanılacaksa)
- **Mikrofon** (Oturumda mikrofon kullanılacaksa)
- **Ekran paylaşımı** yapabilmek için **Google Chrome** tarayıcısında hiçbir eklentiye ihtiyaç yoktur.

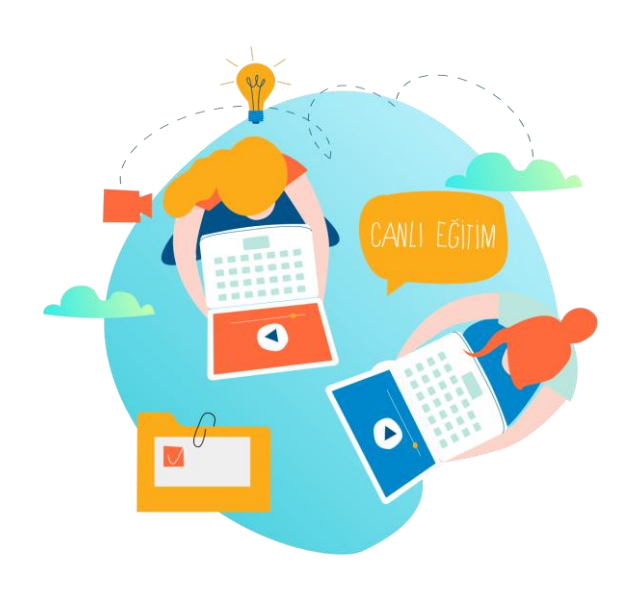

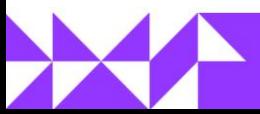

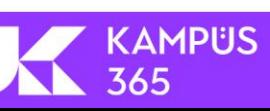

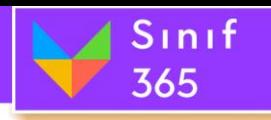

# <span id="page-3-0"></span>*3. Kullanım İzinleri*

Sınıf 365 üzerinde diğer kullanıcılar ile etkileşim kurmada ve sistemin daha verimli çalışması için kullanıcılardan belli kullanım izinleri talep edilir. Bu izinleri vermediğinizde uygulamayı kullanamayabilir veya verimli kullanamayabilirsiniz.

#### *Ana Kullanım İzinleri Aşağıdaki Gibidir:*

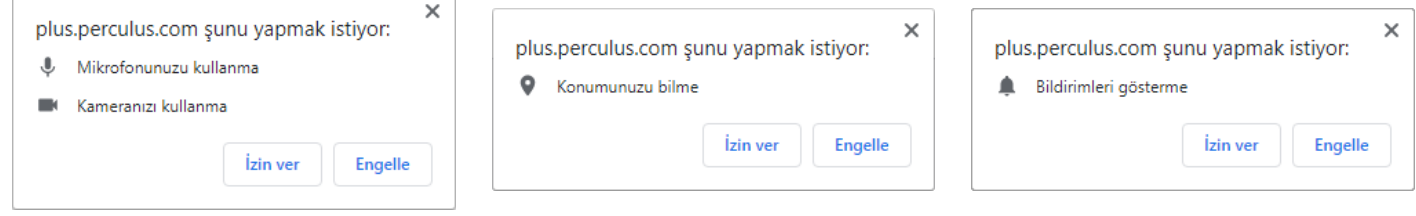

#### *Mikrofon - Kamera Kullanma İzni*

Sınıf 365 uygulamasını kullanımınız sırasında mikrofon ve bulunduğunuz bölgede internet kameranızı kullanarak canlı olarak derse kamera videonuzu ve sesinizi aktarabilmeniz için mikrofon ve kamera kullanma izni karşınıza geldiğinde izin ver düğmesine tıklayınız.

#### *Konum Bilme İzni*

Konumunuzu öğrenmemiz, ve sunucu problemlerinin olup olmadığını kontrol etmemizi sağlar. Yaşanabilecek olası sorunlarda sorunun internetten kaynaklandığını anlamamız ile birlikte yaşadığınızı sorunlara daha hızlı geri dönüş sağlayarak çözüm üretebiliriz.

**KAMPÜS** 

365

#### *Bildirim Gösterme İzni*

Ekran paylaşımınız sırasında eğer ikinci bir ekranınız yoksa sohbet bölümünde gelen mesajları göremeyebilirsiniz. Ekran paylaşımı sırasında gelen mesajları görebilmek için bilgisayarınızda sohbet mesajlarını bildirim olarak alabilirsiniz.

#### **Yanlışlıkla Engellenen Kullanım İzinlerini Açma**

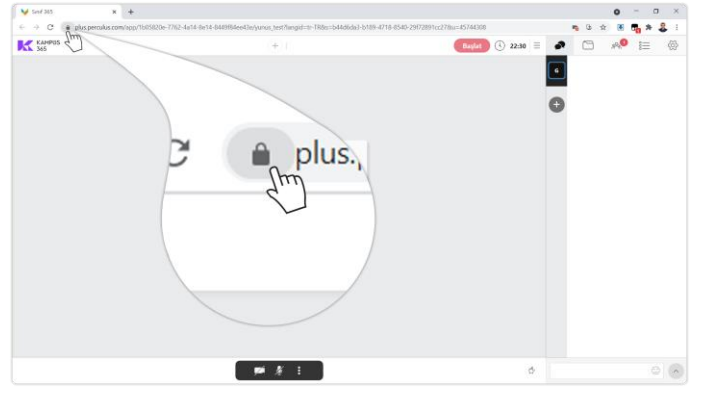

**(1)** Tarayıcınızın sol üstünde url (bağlantı) bilgisinin solunda yer alan kilit düğmesine tıklayınız.

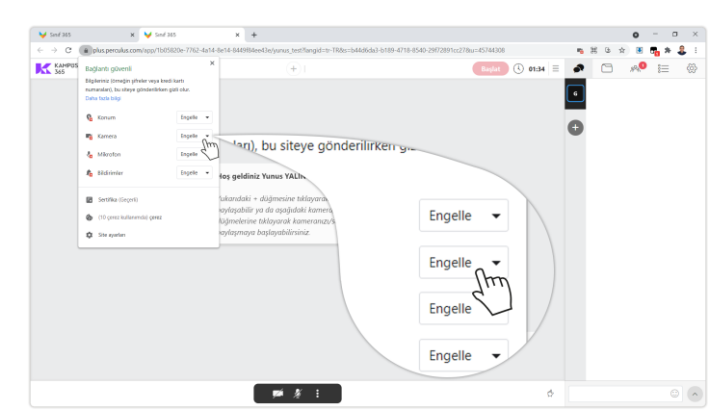

**(2)** Açılan listede engellemiş olduğunuz kamera, mikrofon, bildirim ve konum bilgilerinin sağında yer alan engelle düğmesine tıklayınız.

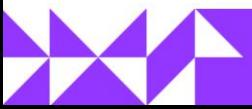

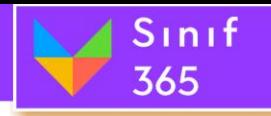

# EĞİTMEN KULLANIM KILAVUZU

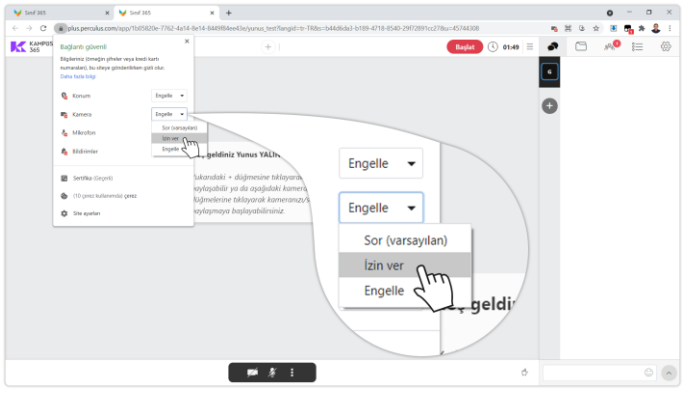

**(3)** Açılan listede izin ver düğmesine tıklayınız. **(4)** Tüm izinleri görebilmek için site ayarları

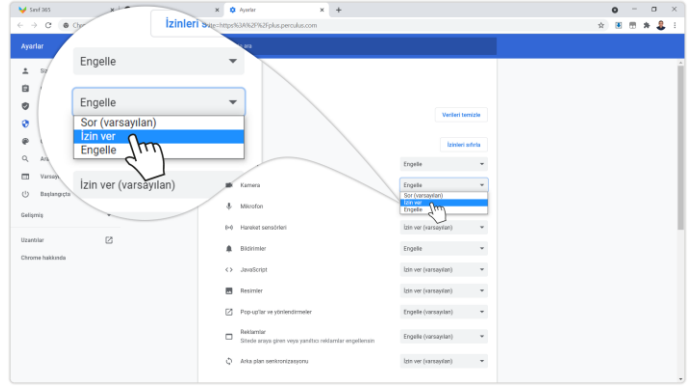

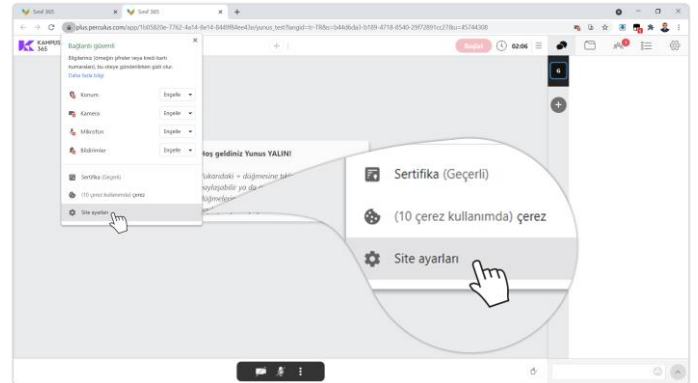

- düğmesine tıklayınız.
- **(5)** Engellenen kullanım ayarlarına izin verip kullanılmasını sağlayabilirsiniz.

# <span id="page-4-0"></span>*4. Sistem Testi*

Giriş ekranı **sistem testi** bölümünde oturumda kullanacağınız bilgisayarınızda bulunan ayıtlardan **kamera**, **mikrofon** ve **hoparlör** seçip **aygıtlarınızı** çalışıp çalışmadığını **test** ettikten sonra **oturuma katıl** düğmesine tıklayarak **oturuma katılabilirsiniz.**

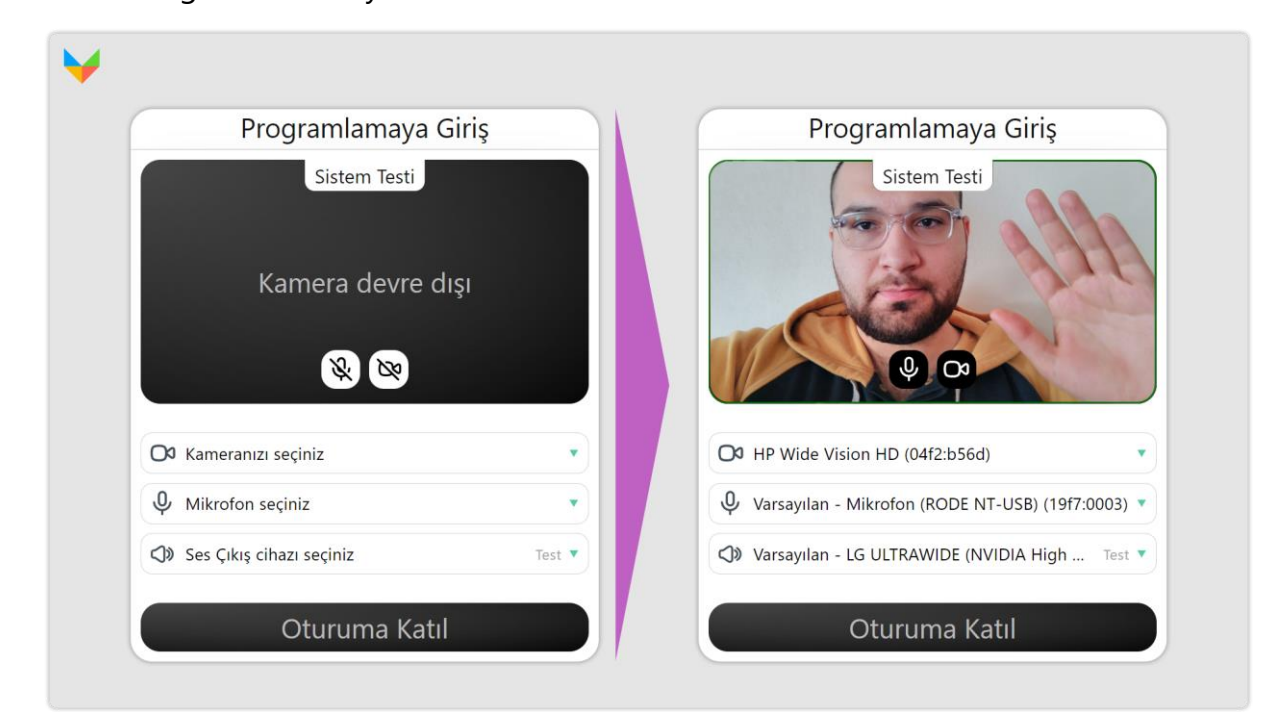

**KAMPUS** 

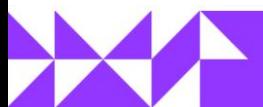

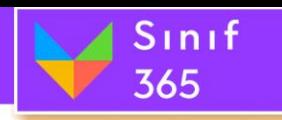

# <span id="page-5-0"></span>*5. Bölümler ve İşlevleri*

Sınıf 365 oturumuna başladığımız zaman karşımıza gelen görünüm üzerinde bulunan menüler ve işlevlerine ayrıntılı olarak değineceğiz.

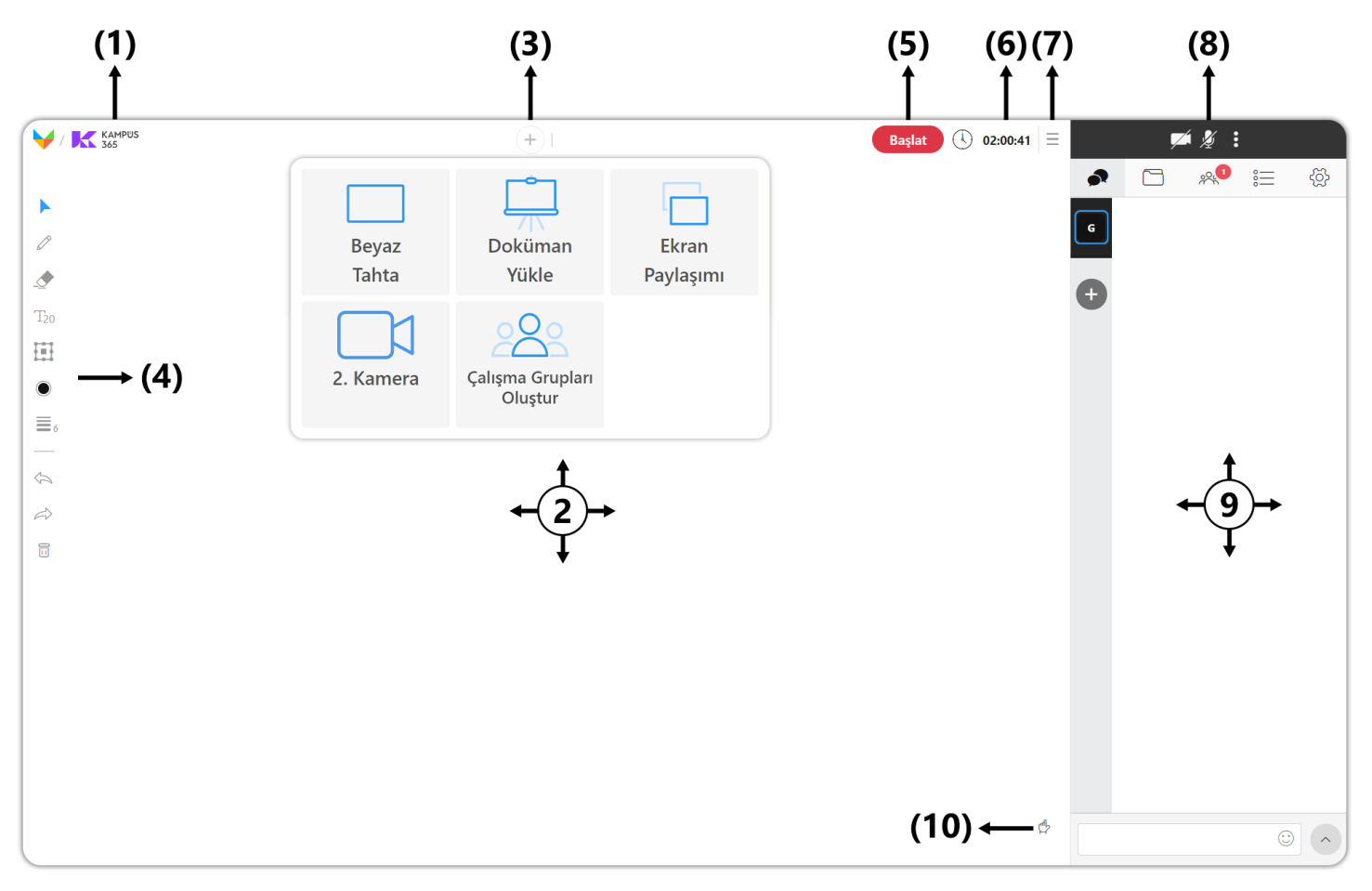

#### **Sunum Modu**

#### **(1) Başlık Logosu**

Kurumunuzun logosu bu bölümde görüntülenir.

#### **(2) Ortak Alan Bölümü**

Eğitimcinin üzerinde ders anlattığı bölümdür.

#### **(3) [Paylaşım Düğmesi](#page-9-0)**

Ortak alanda görüntülenecek görüntünün (Beyaz tahta, doküman veya ekran paylaşımı) eklendiği düğmedir.

#### **(4) Ortak Alan Yönetim Araçları**

Ortak alan yönetim araçları ortak alan üzerinde düzenlemeler yapmayı sağlar.

#### **(5) Sanal Sınıfı Başlatma, Ara Verme, Ayrılma ve Dersi Bitirme (Başlat, Ara Ver, Ayrıl ve Dersi Bitir)**

Oturumun tüm katılımcılara açılmasını sağlayan düğmedir.

#### **(6) [Oturum Süresi](#page-25-0)**

KAMPÜS

365

Oturum başlama saatinden sonra geçen süre bu bölümde gösterilir.

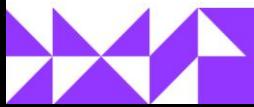

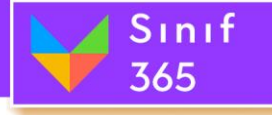

**(7) Oturum [Seçenekleri](#page-26-1) Düğmesi**

Oturum ile ilgili seçeneklerin görüntülendiği düğmedir.

**(8) [Kamera ve Mikrofon Sesi Paylaşım](#page-39-0)  [Penceresi](#page-39-0) (***Konferans ve Sunum Modu***)** Eğitimci ve eğitimcinin kullanıcılara yetki vermesi ile kameralarını açtıkları ve görüntülendikleri penceredir.

#### **(9) Etkileşim Penceresi**

Sohbet, Dosyalar, Katılımcılar, Sorular ve ayarların görüntülendiği bölümdür.

#### **(10) Derse Katılma (Katkıda Bulunma) Talepleri**

El (parmak) kaldırma işareti öğrencilerine ekranında da mevcuttur. Öğrenciler el kaldırma düğmesine tıklayarak derse katılma isteğinde bulunabilirler. Öğrencilere; kamera/mikrofon açma, mikrofon açma ve ortak alanı kullanabilme (dosya paylaşma, ekran paylaşımı yapma, beyaz tahta ekleme, çizim, yazı ve şekil araçlarını kullanabilme ve doküman sayfaları arasında geçiş yapabilme) izni verilebilir.

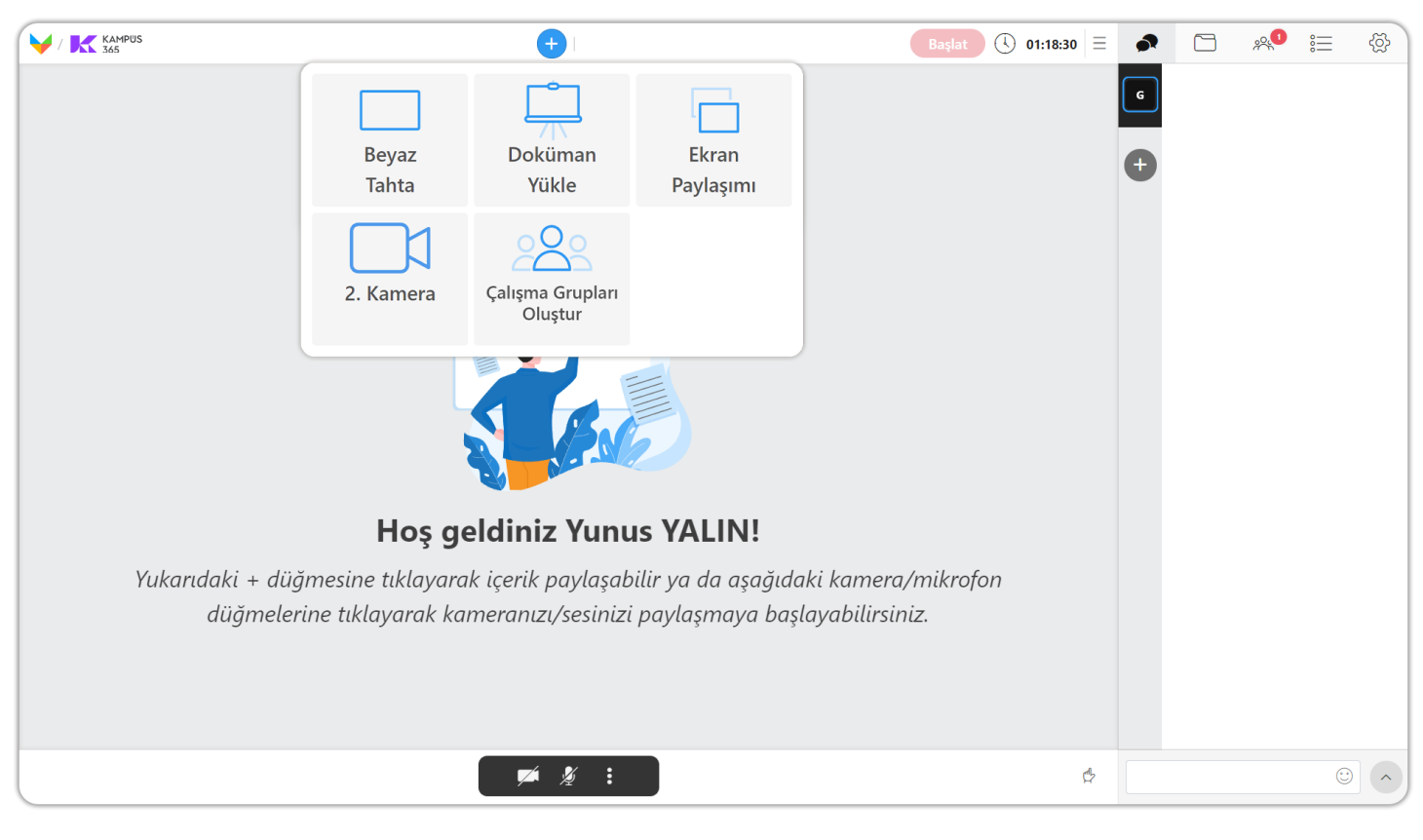

#### **Konferans Modu**

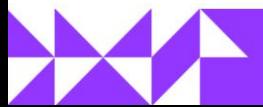

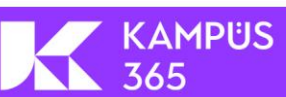

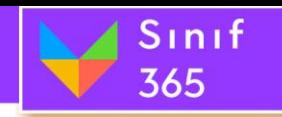

### <span id="page-7-0"></span>*5.1. Başlık Logosu*

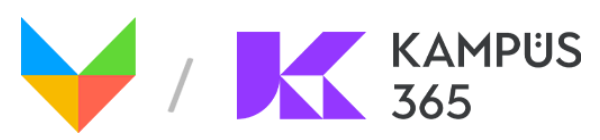

Kurumunuzun logosu sol üstte yer almaktadır. Varsayılan olarak Kampüs365 veya Sınıf 365 logosu gelmektedir. Kesme işaretinden önce yer alan simge Sınıf 365 ürününün ana simgesidir ve değiştirilemez. Kesme işaretinden sonra yer alan logoyu değiştirmek için oturumu oluşturduktan sonra oturumlar sekmesinde yer alan listenin sağındaki üç noktaya tıklayarak "**Ara Yüz Ayarları**" sekmesinde başlık logosunu değiştirebilirsiniz.

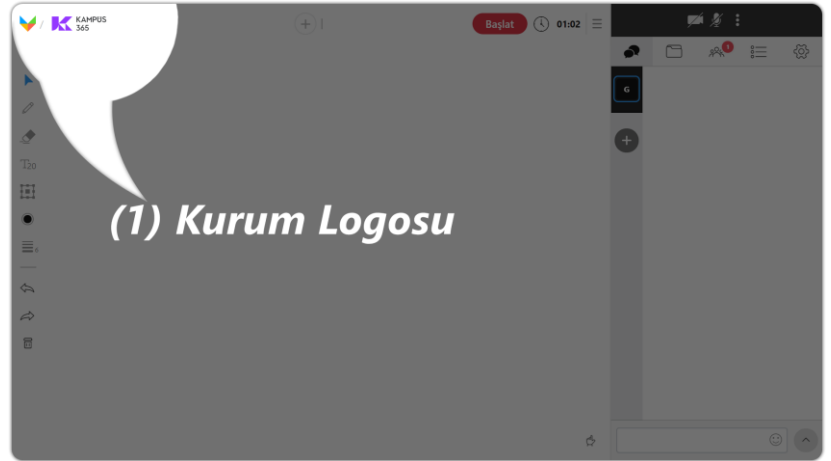

# <span id="page-7-1"></span>*5.2. Ortak Alan Bölümü*

Ortak alan bölümü; eğitmenin ders içerisinde kullanacağı Beyaz Tahta, Görsel **(jpeg, png)**, Video **(mp4)**, Ses **(mp3)**, Doküman **(pdf),** İkinci Kamera, Çalışma Grupları ve Ekran Paylaşımı (Ekranınızın Tamamı, Uygulama Penceresi, Chrome sekmesi) yaptığı ve kullanıcıların gözlemlediği bölümdür. Ekran paylaşımı hariç tüm paylaşımlar üzerinde '**Ortak Alan Yönetim Araçları**' kullanılarak yazı yazma, kalem aracı gibi araçlar ile vurgulama işlemleri gerçekleştirilebilir.

Ders içerisindeki eğitim ile ilgili tüm faaliyetler bu bölümde gerçekleşir. Bir kullanıcı bu '**Ortak Alan Bölümü**' üzerinde işlemler gerçekleştirebileceği gibi, birden fazla kullanıcı da ortak alan üzerinde yetkilendirmeye sahip olup işlemler gerçekleştirebilir.

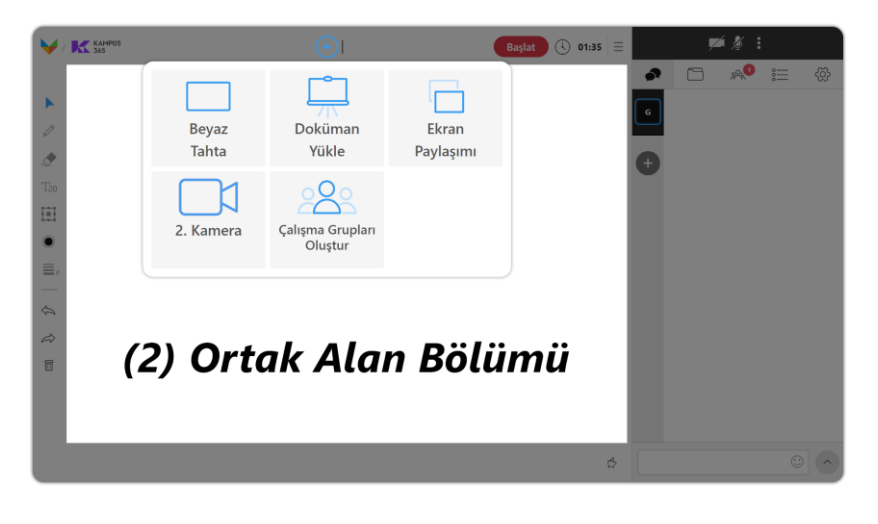

KAMPÜS

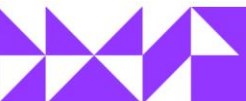

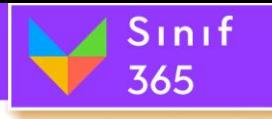

# EĞİTMEN KULLANIM KILAVUZU

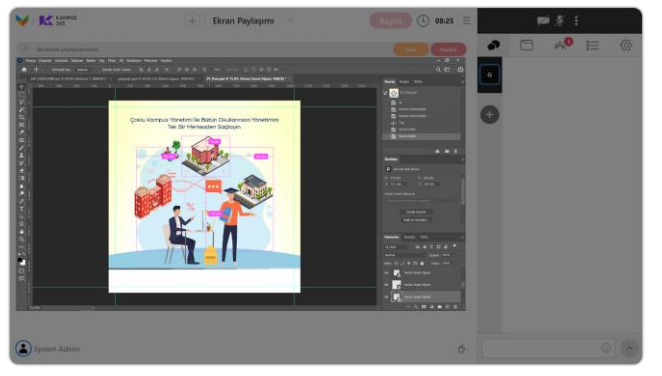

#### **Ekran Paylaşımı Beyaz Tahta**

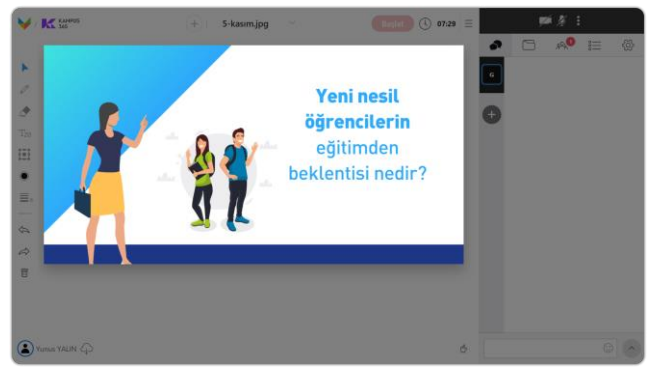

#### **Görsel Paylaşımı Video Paylaşımı**

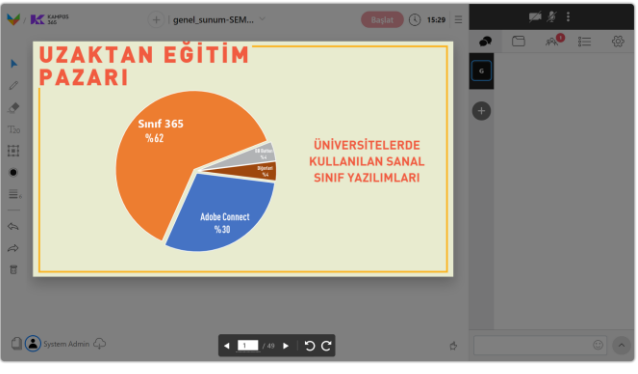

**Doküman Paylaşımı Ses Paylaşımı**

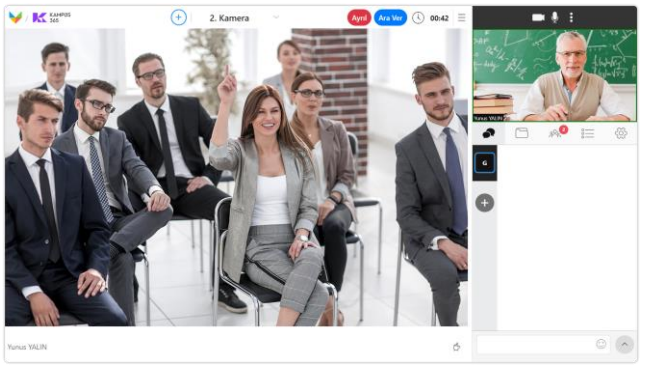

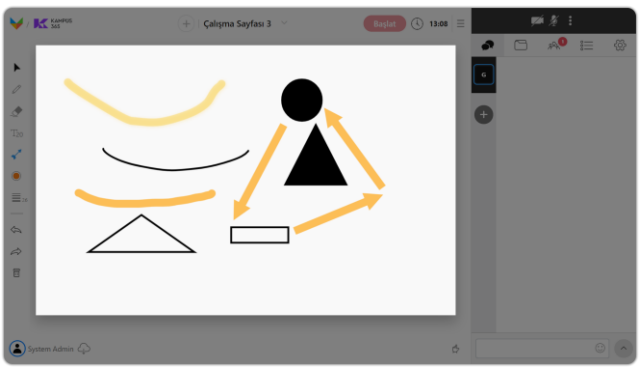

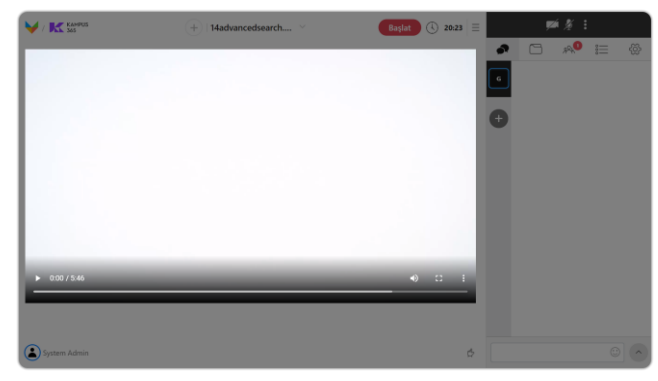

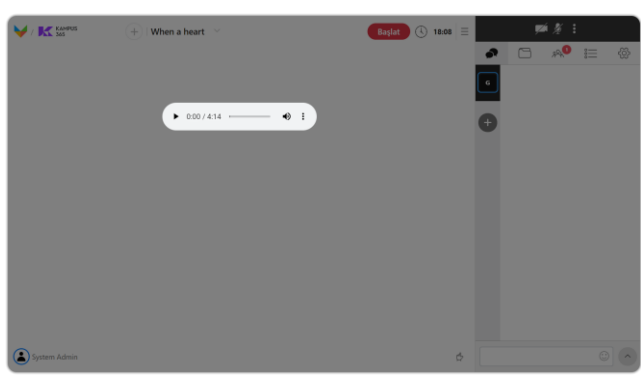

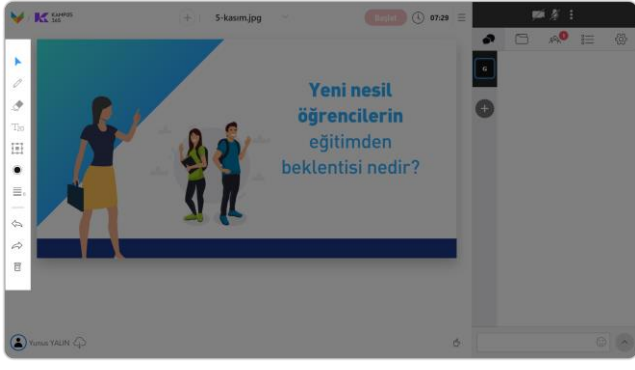

**2**. **Kamera Ortak Alan Yönetim Araçları**

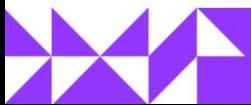

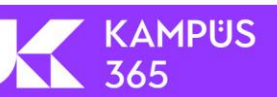

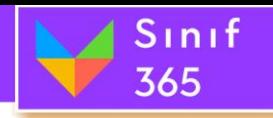

# <span id="page-9-0"></span>*5.3. Paylaşım Düğmesi*

Paylaşım düğmesi ortak alanda görüntülenecek olan görüntünün seçilmesini sağlayan düğmedir.

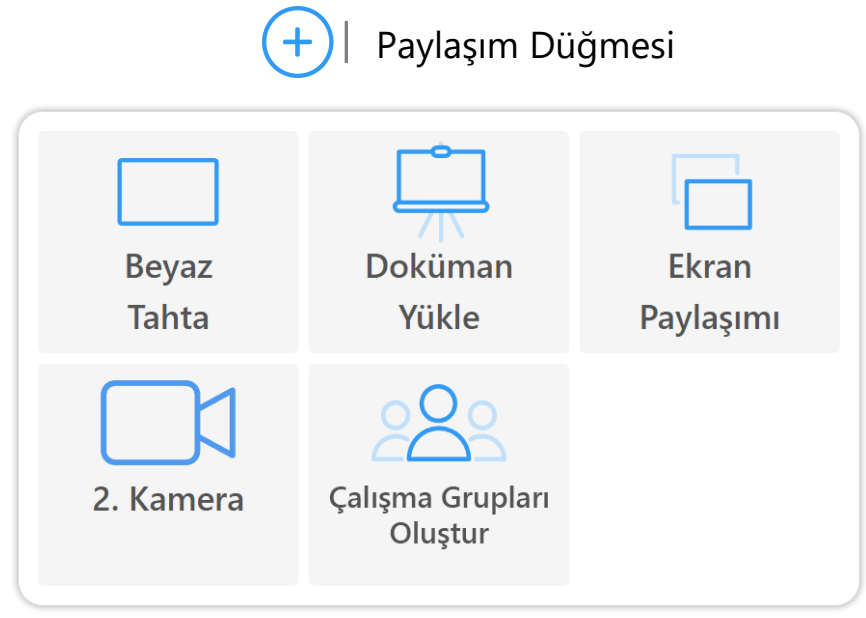

#### **Paylaşım Düğmesine Tıklandığında Açılır Menüde Neler Yapılabilir.**

KAMPÜS

- *(1) Beyaz Tahta:* Ortak alan yönetim araçları kullanarak beyaz bir alan üzerinde çizim, yazı ve şekiller ile ders anlatılmasını sağlayan bir beyaz tahta ortak alanda açılır.
- *(2) Doküman Yükle:* Bilgisayarınızda bulunan bir doküman, görsel, video ve ses dosyalarını sisteme yükleyerek ortak alanda kullanmanızı sağlar. Yüklediğiniz görsel ve dokümanlar üzerinde ortak alan yönetim araçları kullanarak çizim, yazı ve şekiller ile ders anlatılabilir.
- *(3) Ekran Paylaşımı:* Bilgisayar ekranında gördüğünüz görüntüyü aktarmanızı sağlar. Aktarabileceğiniz ekranlar; bilgisayarınıza bağlı monitörlerden bir tanesini tam ekran olarak görüntü paylaşabilir, bilgisayarınızda açık olan bir uygulamanızı görüntü olarak paylaşabilir veya tarayıcınızda açık olan sekmelerden bir tanesini paylaşabilirsiniz.
- *(4) 2. Kamera:* Bilgisayarınıza bağladığınız ikinci bir kamera ile sınıfınızın ya da konferans salonunuzun fiziksel durumunu veya sınıfınızın fiziksel kara/beyaz tahtasını ikinci kamera ile paylaşabilirsiniz.
- *(5) Çalışma Grupları Oluştur:* Sınıfınızın öğrencilerinin belirleyeceğiniz sayılarda gruplara ayrılıp kendi gruplarında, kamera, mikrofon ve paylaşım yetkilerini aktif olarak kullanarak çalışma gerçekleştirmesini sağlayabilirsiniz. Öğrencilerini grup çalışması gerçekleştirmesi için mükemmel bir özellik sizleri bekliyor.

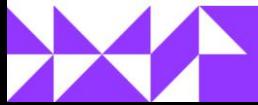

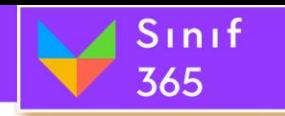

#### *Paylaşılan Dosyanın İsmi:*

 Paylaşım Düğmesinin Sağında paylaşılan dosyanın ismi yer alır. Yüklenen dosyanın adına tıkladığımız zaman bir menü açılır. Bu menüde çalışma dokümanları listelenir. Listelenen dokümanların adının üzerine fare ile gelindiğinde dosya adının sağında çıkan çöp kutusu simgesine tıklayarak silme işlemi gerçekleştirilebilir.

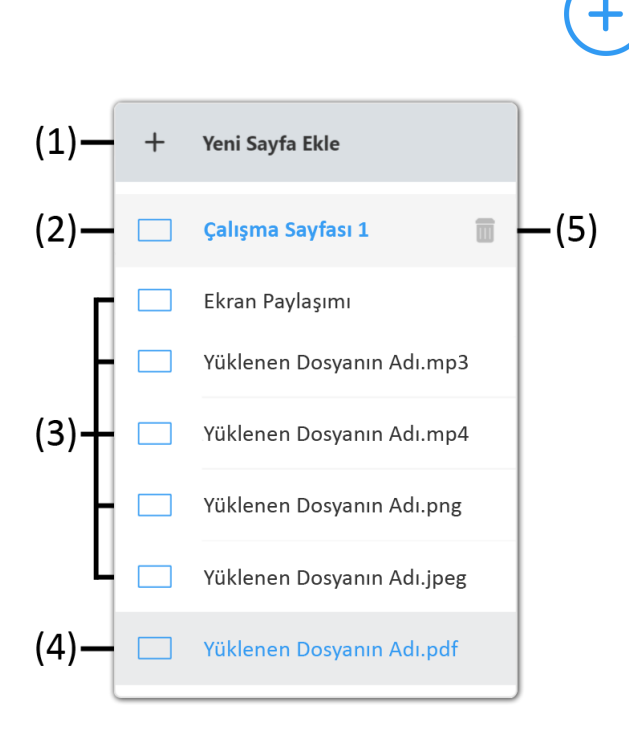

**(5) Çöp Kutusu:** Yüklenene dosyanın fare ile adının üzerine gelindiğinde dosya adının sağ tarafında çıkan çöp kutusuna tıklayarak dosya çalışma dokümanları arasından silinebilir.

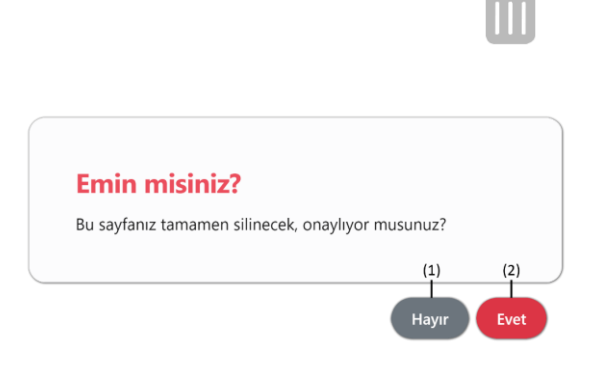

### **Dosya\_İsmi.pdf**

- **(1) Yeni Sayfa Ekle Düğmesi:** Yeni sayfa ekle düğmesine tıklandığı zaman yeni bir Çalışma Sayfası (Beyaz Tahta) eklenir.
- **(2) Dosya Adlarının Üzerine Gelindiğinde:** Eklenmiş Doküman, Beyaz Tahta ve Ekran Paylaşımlarının fare ile üzerine gelindiğinde eklenen dosyanın rengi maviye döner ve sağ tarafında çöp kutusu simgesi çıkar.
- **(3) Yüklenen Dosyalar:** Paylaşım düğmesine tıklanarak veya dosyalar sekmesi kullanılarak yüklenen dosyalar bu bölümde listelenir.
- **(4) Ekranda Açık Olan Doküman:** 'Ortak Alan' bölümünde açık olan tüm katılımcıların aktif olarak gördüğü dokümanın ismi açık mavi renkte gösterilir.

**Hayır Düğmesi:** Hayır düğmesi tıklandığında silme işlemi iptal olur.

**Evet Düğmesi:** Evet düğmesine tıklandığında çalışma dokümanları arasından kaldırma gerçekleştirilir.

**KAMPUS** 

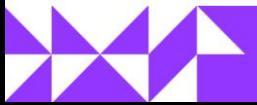

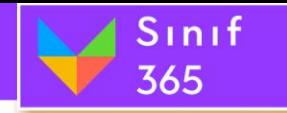

### <span id="page-11-0"></span>*5.3.1. Beyaz Tahta*

'**Beyaz Tahta**' eğitimcinin ortak alanı katılımcılar ile etkili kullanabilmesi için tasarlanmıştır. Beyaz tahta üzerinde çizim, şekil ve yazı yazma fonksiyonlarını kullanarak katılımcılar arasında beyin fırtınası yapılabilir.

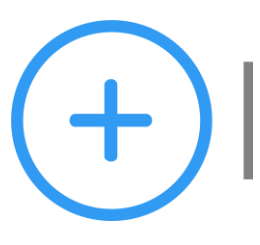

**Beyaz Tahta** 

Ortak alan üzerinde yer alan paylaşım düğmesinden sonra '**Beyaz Tahta**' düğmesine tıklayınız.

Beyaz Tahta '**Çalışma Sayfası** *N*' olarak Açılır. Her açılan beyaz tahtada sayı artar.

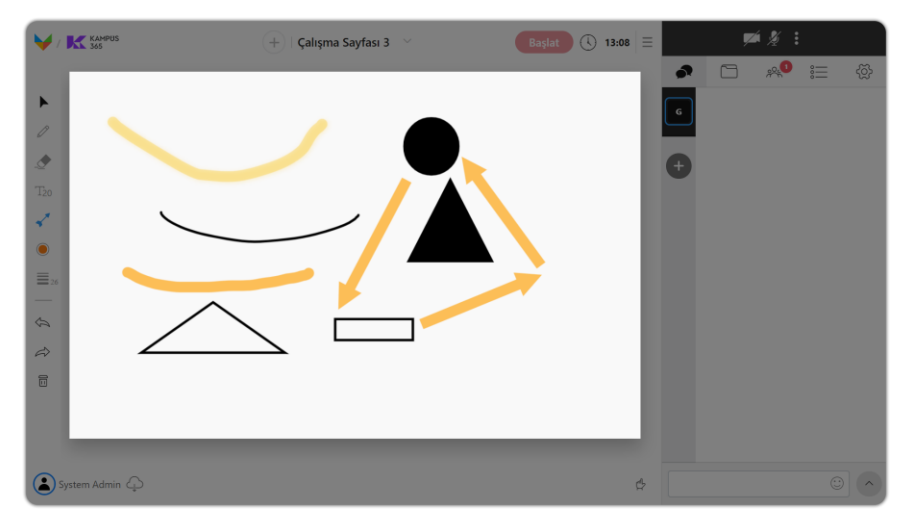

Beyaz Tahta tıklandığında ekrana çalışma alanı açılır ve tıklanabilir yeni düğmeler eklenir.

KAMPÜS

365

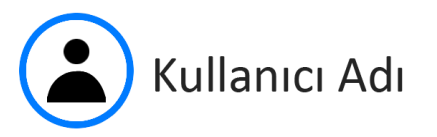

**Kullanıcı Adı:** Sol alt köşede yer alan bölümde kullanıcı adı o anda ortak alanda etkin olarak faaliyet gösteren kişini adı yazılır. Örneğin: Beyaz tahta açtınız ve çizimi siz yapıyorsanız, sizin adınız yazar. Öğrencilerden birine paylaşım yetkisi verdiyseniz ve öğrenci çizim yapıyorsa, öğrencinizin adı yazar.

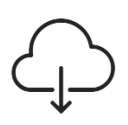

**Bulut Düğmesi:** Beyaz tahta veya doküman üzerinde çalışma yaptıktan sonra yaptığınız çalışmayı kaydedilip bilgisayara indirmenizi sağlar.

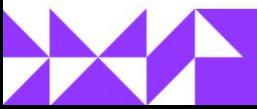

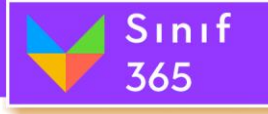

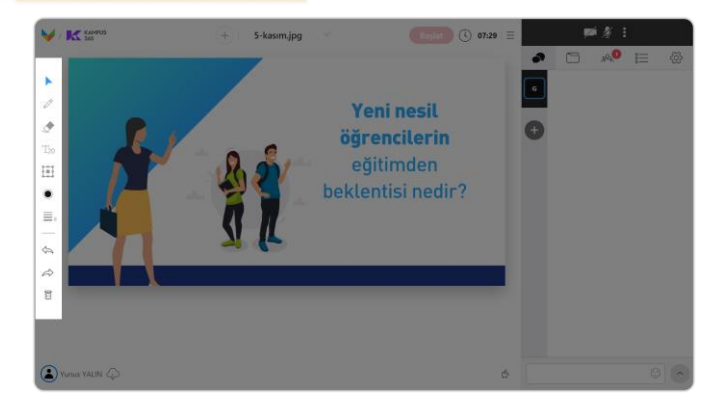

'*Ortak Alan Yönetim Araçları*' hakkında daha fazla bilgi almak için tıklayınız.

**([Ayrıntılı Bilgi İçin Tıklayınız.](#page-19-0))**

## <span id="page-12-0"></span>*5.3.2. Doküman Yükle*

'**Doküman Yükle**' ile bilgisayarınızda bulunan doküman ve video yüklemede sadece **pdf**, **jpeg**, **png**, **mp4** (video) ve **mp3** (ses) uzantılı dosya yüklemeye izin verilmektedir. Eğer bir MS Ofis belgesi (Word, Excel veya Powerpoint) paylaşmak istenirse bu dosyayı önce pdf biçemine çevrilmesi gerekmektedir.

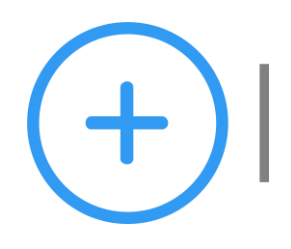

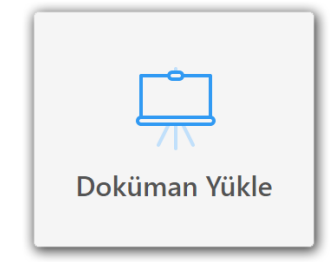

Doküman Yükle Düğme Görüntüsü

Ortak alan üzerinde yer alan paylaşım düğmesinden sonra '**Doküman Yükle**' düğmesine tıklayınız.

 $\overline{\bullet A_S}$ ↑ 2 > Bu bilgisayar > Masaüstü O Ara: Masaüstü  $\circ$ Düzenle w Yeni klasn  $\blacksquare$ **Concluive** Bu bilaisava **PDF**  $3D Ne$ **Belgeler**  $\overline{\mathbf{L}}$  Indial Masaustu  $Mazikle$ **W** Videolar Verel Disk (C:) Sistem Ayrıldı Verel Disk (G:) ga Yerel Disk (H:) **Ağ** Dosya adı: Kılavuzı Özel Dosyalar Aç İptal

Doküman Yükle tıklandığında '**Aç**' penceresi açılır ve bilgisayardan açılmak istenen doküman seçilerek açılır.

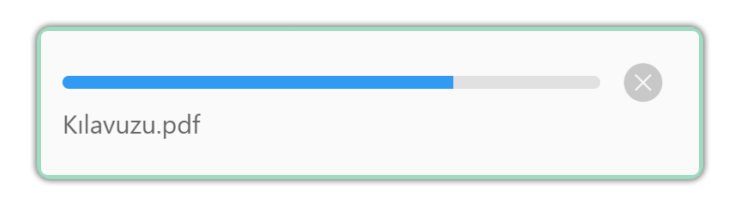

'**Aç**' düğmesi tıklandıktan sonra ekranın sağ altında dosyanın yüklenme durumu görüntülenir.

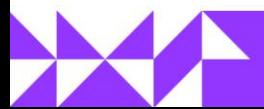

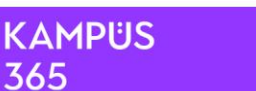

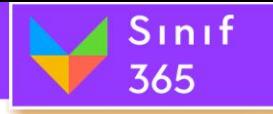

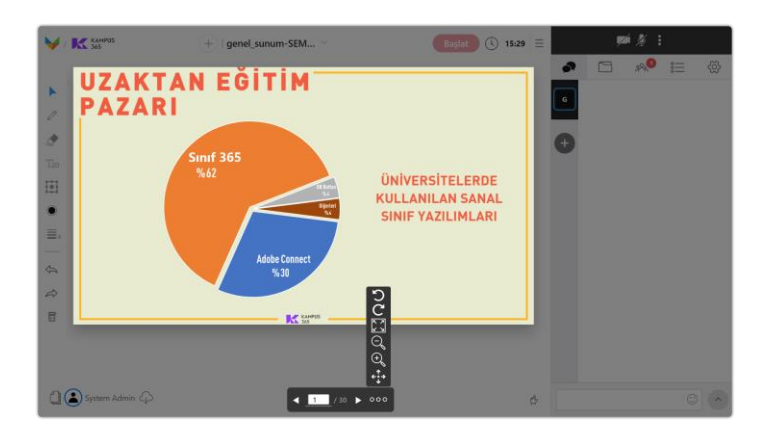

Doküman seçilip '**Aç**' düğmesi tıklandıktan sonra doküman yüklenerek '**Ortak Alan Bölümü**'nde gösterimi yapılır.

#### *Yüklenen Dosyanın Adı*

'Dosya Yükle' fonksiyonunu kullanarak dosya yüklendiğinde 'Paylaşım Düğmesi'nin sağına yüklenen dosyanın adı gelir. Yüklenen dosyanın adının yazıldığı kısma tıklandığı zaman o ana kadar açılmış Ekran Paylaşımı, Beyaz Tahtalar ve Dokümanlar bu kısımda listelenir.

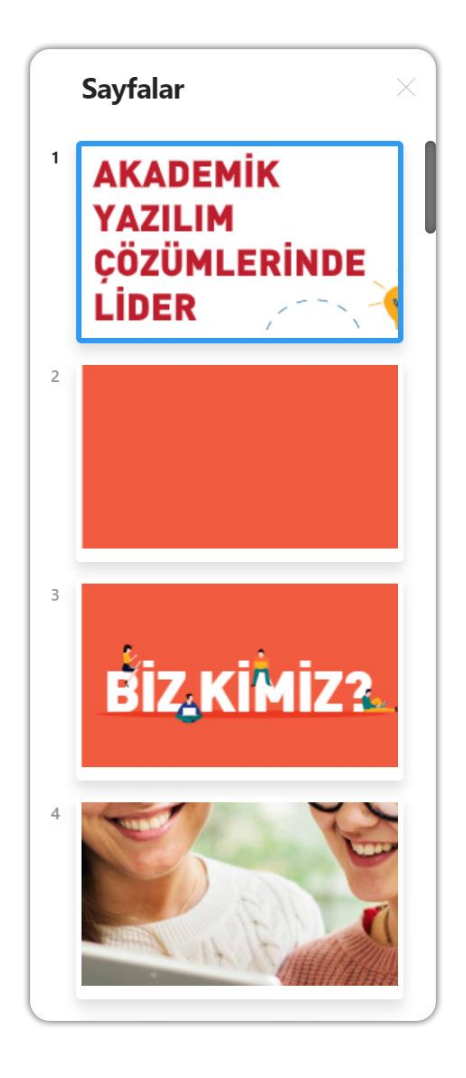

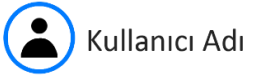

*Kullanıcı Adı:* Sol alt köşede yer alan bölümde kullanıcı adı o anda ortak alanda etkin olarak faaliyet gösteren kişini adı yazılır. Örneğin: Beyaz tahta açtınız ve çizimi siz yapıyorsanız, sizin adınız yazar. Öğrencilerden birine paylaşım yetkisi verdiyseniz ve öğrenci çizim yapıyorsa, öğrencinizin adı yazar.

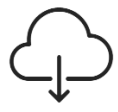

*Bulut Düğmesi:* Beyaz tahta veya doküman üzerinde çalışma yaptıktan sonra yaptığınız çalışmayı kaydedilip bilgisayara indirmenizi sağlar.

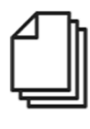

*Dokümandaki Sayfaları Gör:* Tıklandığında ekranın sağına yeni bir bölüm açılır ve mevcuttaki dokümanın sayfalarını sıralı bir şekilde görüntülenir.

KAMPÜS

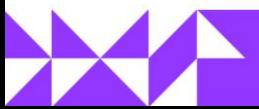

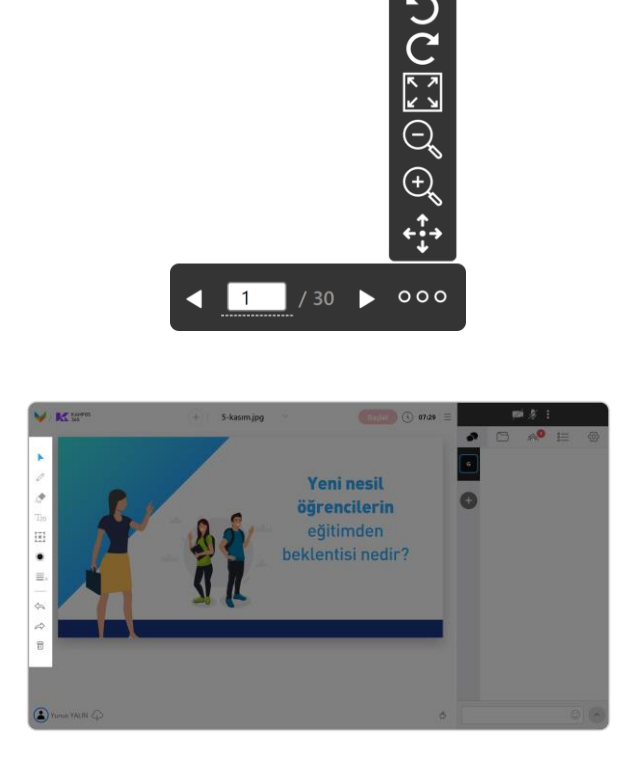

*Doküman Sayfa Kontrolü:* Bu kısımda önceki sayfa, sayfa sayısı (Sayı gir 'Enter' tıkla), dosya sayfa sayısı, sonraki sayfa, **+doküman**  seçenekleri; 90° sola döndür, 90° sağa döndür, ekrana sığdır, uzaklaştır, yakınlaştır, dokümanı kaydır düğmeleri bulunur.

'*[Ortak Alan Yönetim Araçları](#page-19-0)*' hakkında daha [fazla bilgi almak için tıklayınız.](#page-19-0)

#### <span id="page-14-0"></span>*5.3.3. Ekran Paylaşımı*

Sinif

365

'**Ekran Paylaşımı**' düğmesine tıklandığında ekrana bir pencere açılır. Bu pencerede '**Ekranınızın Tamamı**', '**Uygulama Penceresi**', '**Chrome Sekmesi**' seçeneklerinden birini seçerek '**Paylaş**' düğmesi tıklanarak seçilen paylaşılmak istenen ekran '**Ortak Alan Bölümü**'nde paylaşılmaya başlanır.

Paylaşım sırasında '**Sesi Paylaş**' kutucuğu işaretlenmiş ise Chrome tarafında bilgisayarınızın sesi veya Chrome üzerinde oynatılan ses ve videoların sesi kısılmış olabilir. Oturuma devam etmeden önce chrome ve bilgisayarınızın ses ayarlarını kontrol ederek devam edilmelidir.

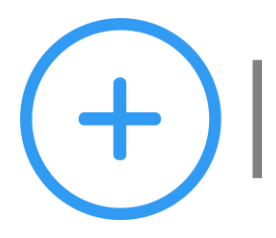

Ortak alan üzerinde yer alan paylaşım düğmesinden sonra '**Ekran Paylaşımı**' düğmesine tıklayınız.

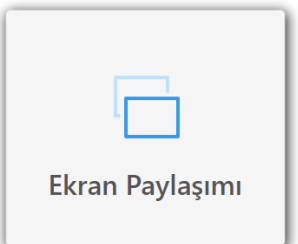

Ekran Paylaşımı Düğme Görüntüsü

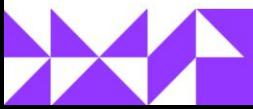

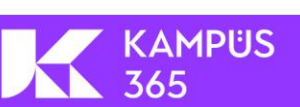

# EĞİTMEN KULLANIM KILAVUZU

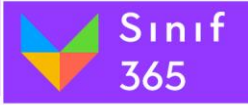

Ekran paylaşımı penceresinde ses paylaşımı seçeneğini seçerseniz, Ø bilgisayarın ya da paylaştığınız sekmenin sesi otomatik kısılabilir.

Ekran paylaşımına tıklandığı zaman ekranın sağ üst köşesine uyarı mesajı gelir. Paylaşılan ekranın sesinin kısılabilir. Bu mesaj oturumun katılımcılarına giden ses için dikkat edilmelidir.

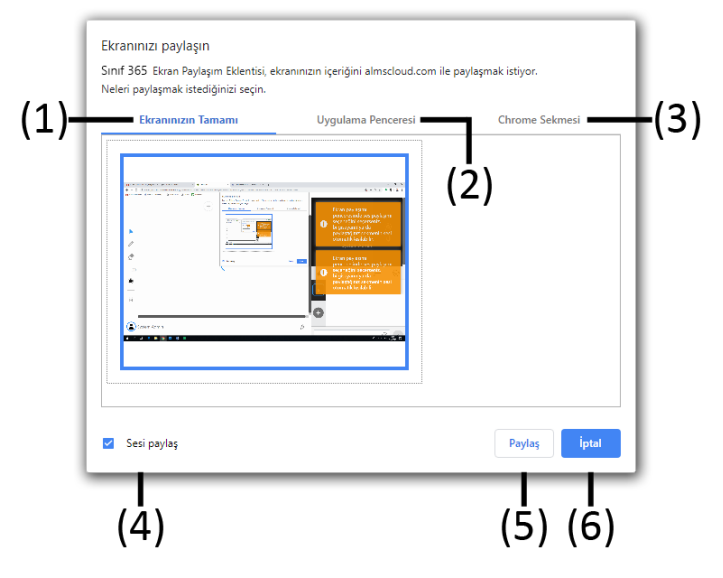

#### **(3) Chrome Sekmesi**

Chrome tarayıcısında mevcutta açık sekmelerden istenilen sekme ortak alanda paylaşılabilir.

#### **(5) Paylaş Düğmesi**

Paylaş düğmesi tıklandığında ekran görüntüsü oturumun ortak alanında paylaşılmaya başlanır.

Ekran paylaşılamadı, Lütfen A tekrar deneyin!.

Ekran paylaşımı gerçekleştirmeden iptal ederseniz ya da bir sorundan dolayı ekran paylaşımı gerçekleşmezse ekranın sağ üst köşesine bu uyarı gelir.

Ekran Paylaşımı tıklandığında ekranın orta üst kısmında hangi ekran paylaşılmak isteniyorsa seçim yapılmalı ve paylaş düğmesi tıklanmalıdır.

- **(1) Ekranınızın Tamamı:** Mevcutta bulunan ekranın tamamı ortak alanda paylaşılabilir. Birden fazla ekran (monitör) mevcutsa aralarından seçim yapılabilir.
- **(2) Uygulama Penceresi:** Bilgisayarda açılan uygulamalar arasından istenilen uygulama seçilip sadece uygulama ekranı paylaşılabilir.

#### **(4) Sesi Paylaş Onay Kutusu**

KAMPÜS

365

Onay kutusu işaretli olduğu durumda bilgisayardaki ses oturuma paylaşılır. (Ses paylaşımı bilgisayar veya uygulamanın sesini kısabilir. Bilgisayarın veya uygulamanın sesini kontrol edilip oturuma devam edilmelidir.) Onay kutusu işaretli değilse ekran paylaşımında ses paylaşılmaz.

**(6) İptal Düğmesi:** İptal düğmesine basarak ekran paylaşımı penceresinden çıkılır ve ekran paylaşımı gerçekleşmez.

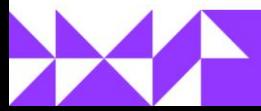

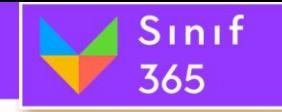

# EĞİTMEN KULLANIM KILAVUZU

#### <span id="page-16-0"></span>*5.3.4. 2. Kamera*

Bilgisayarınıza bağladığınız **ikinci bir kamera** ile **sınıfınızın** ya da **konferans salonunuzun fiziksel durumunu** veya sınıfınızın **fiziksel kara/beyaz tahtasını** ikinci kamera ile **paylaşabilirsiniz.**

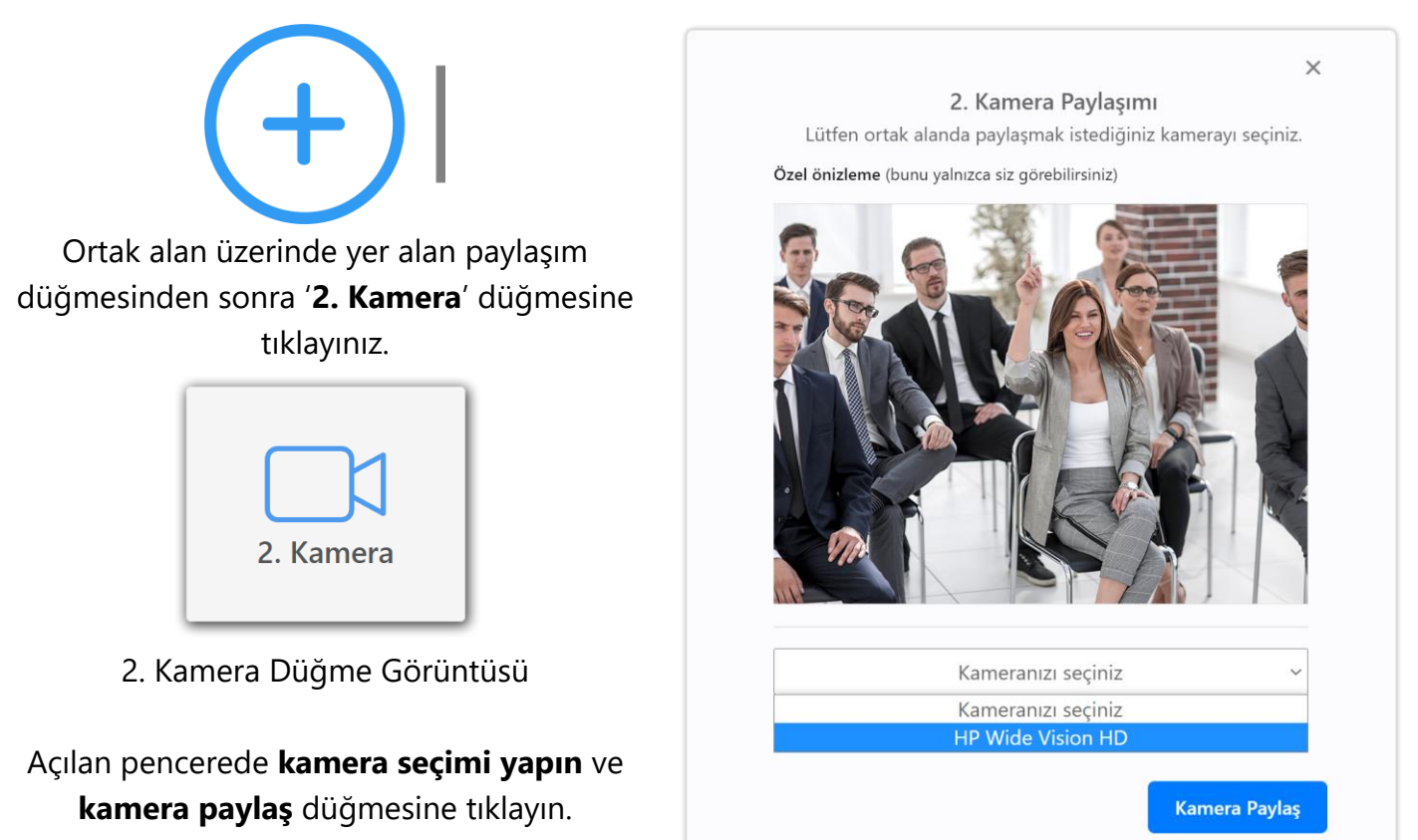

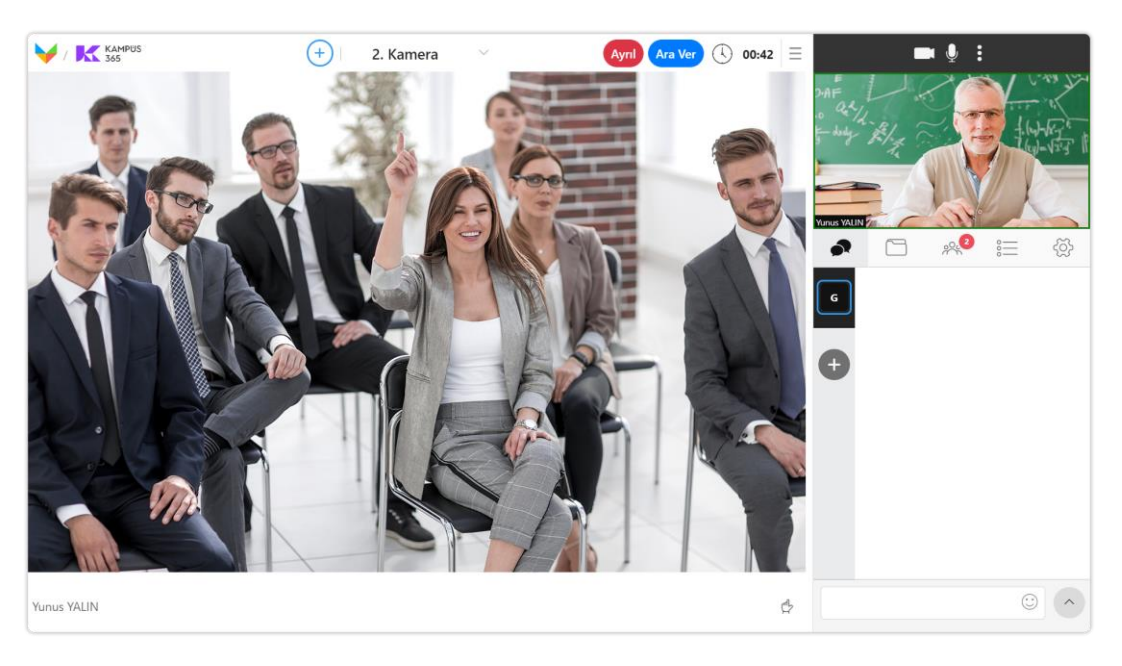

**2. Kamera'nızı** kullanarak **sınıf ortamını** veya **konferans ortamını** canlı olarak **yayınlayabilir** ve daha **etkili bir iletişim** sağlayabilirsiniz.

**KAMPUS** 

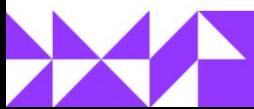

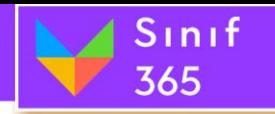

# <span id="page-17-0"></span>*5.3.5. Çalışma Grupları Oluştur*

**Sınıfınızın öğrencilerini** belirleyeceğiniz sayılarda **gruplara ayrılıp** kendi gruplarında, **kamera**, **mikrofon** ve **paylaşım yetkilerini** aktif olarak **kullanarak** çalışma **gerçekleştirmesini** sağlayabilirsiniz. Öğrencilerini grup çalışması gerçekleştirmesi için mükemmel bir özellik sizleri bekliyor.

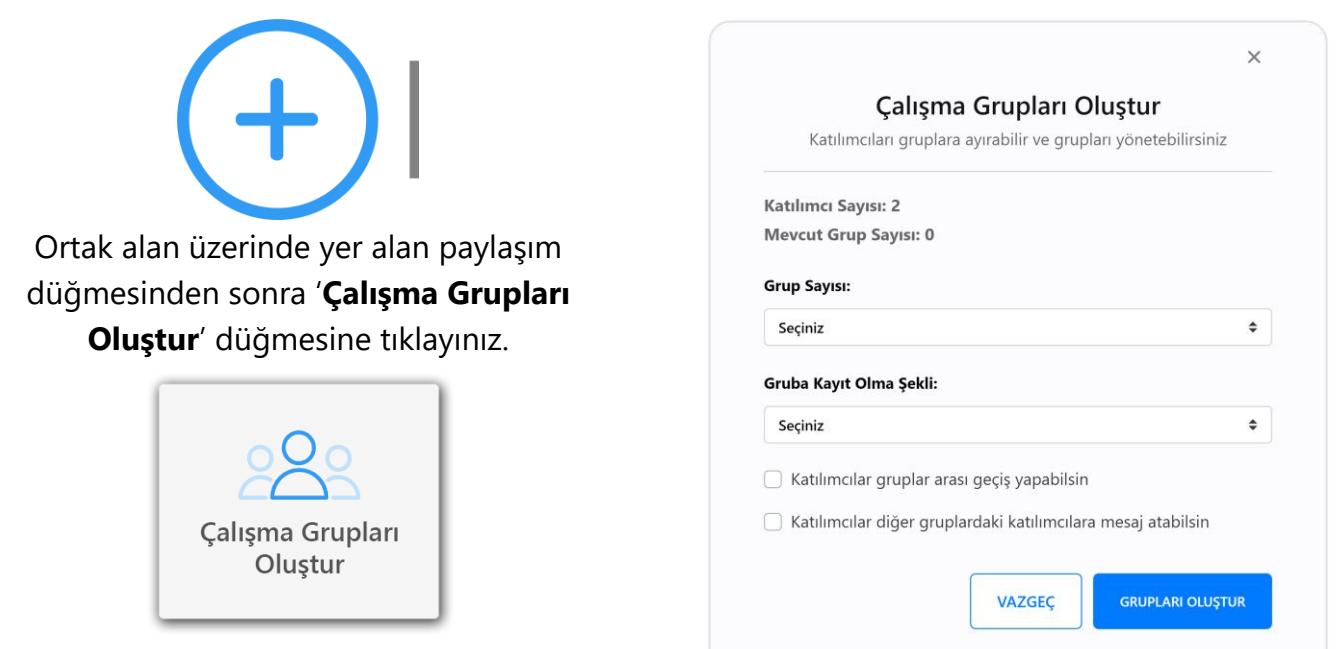

Çalışma Grupları Oluştur Düğme Görüntüsü

Çalışma grupları oluştur penceresinde toplam **katılımcı sayısı** ve **mevcut grup sayısını**  görüntülersiniz. Sıfırdan çalışma grupları oluşturmak için veya var olan çalışma grubunu arttırmak için;

- Grup sayısını belirleyin. (**Maksimum 10** grup oluşturulabilir.)
- Gruba kayıt olma şeklini belirleyin.
	- o **Katılımcılar rastgele atansın.** (Katılımcılar sistem tarafından rastgele gruplara atanır.)
	- o **Katılımcıları gruplara yöneticiler atasın.** (Katılımcıları gruplara oturum eğitmeni veya yöneticisi atar. Katılımcılar sayfasında öğrenci isimlerinin üzerinde iken farenizin sol düğmesi ile sürükleyin ve istediğiniz grup isminin üzerine bırakın.)
	- o **Katılımcılar istedikleri grubu seçebilsin.** (Katılımcılar bir kereye mahsus olarak bir gruba kendileri geçiş yapabilirler.)
- "**Katılımcılar gruplar arası geçiş yapabilsin."** özelliğini seçerseniz öğrenciler gruplar arası istedikleri gibi geçiş yapabilirler.
- "**Katılımcılar diğer gruplardaki katılımcılara mesaj atabilsin.**" özelliğini seçerseniz öğrenciler kendi gruplarının dışındaki diğer grupların sohbet bölümlerine ulaşabilir, mesajları okuyabilir ve mesaj gönderebilirler.

KAMPÜS

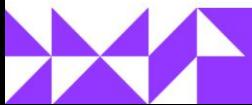

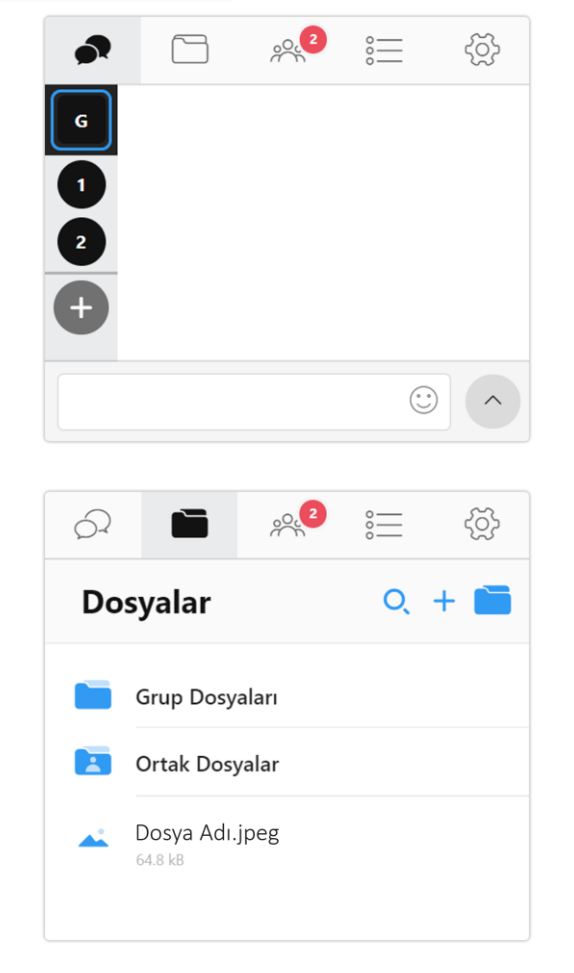

Sınıf

365

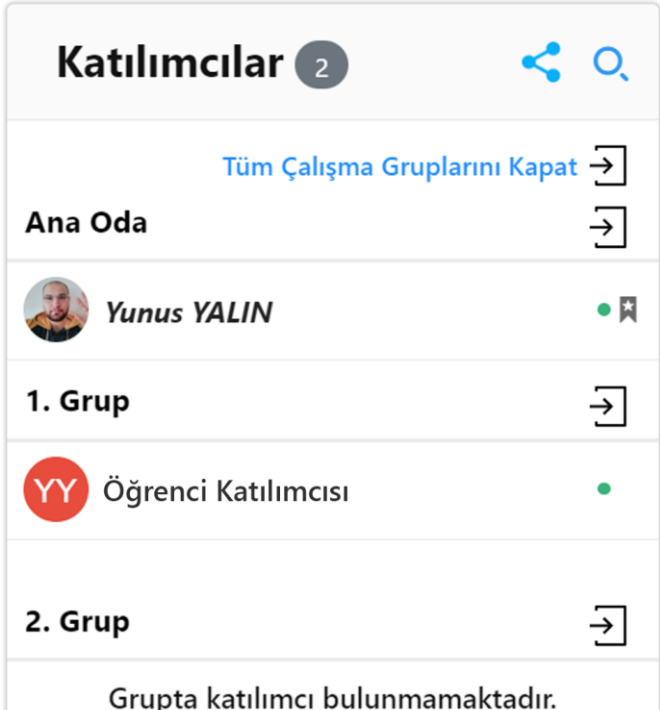

**Sohbet Sekmesi:** Çalışma grupları oluşturulduğunda **her bir grup için grup sohbet bölümü** oluşur. **Her grubun** üyeleri **kendi gruplarının** sohbet bölümünden **yazışabilir.** Eğer eğitmen **özelliği aktif etmiş ise** öğrenciler **diğer grupların sohbetlerine** de dahil olabilir. Eğitmeler tüm sohbetlere dahil olabilirler.

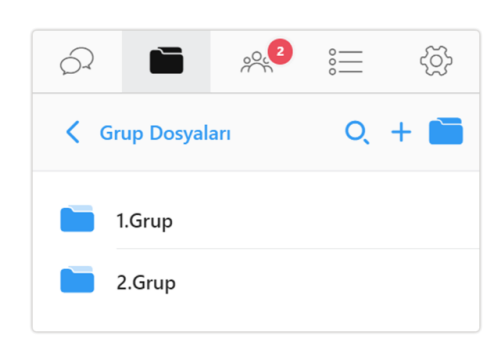

**Dosyalar sekmesi:** her grubun kendi **dosya klasörü** oluşur ve öğrenciler **kendi gruplarına dosyalar yükleyebilir.** Eğitmenler tüm grupların dosyalarına ulaşabilirler ve silebilirler.

**Katılımcılar Sekmesi:** Çalışma grupları oluşturma işlemi gerçekleştiğinde **katılımcılar sekmesinde ana oda** ve **grup odaları** oluşur. **Öğrenciler** eğitmen çekmediği sürece **ana odaya giriş yapamazlar.** Eğitmen öğrencilerin gruplarını değiştirmek istediğinde, öğrenci **isimlerinin** üzerinde iken **farenizin sol** düğmesi ile **sürükleyin** ve **istediğiniz grup** isminin **üzerine bırakın.** Ana oda ve diğer grup **odalara giriş yapmak** için grup **oda isimlerinin sağında** yer alan **giriş** düğmesine **tıklayın.** Başlangıçta **öğrenciler gruplar arası geçiş yapsın** veya **kendi grubunu seçebilsin** özellikleri aktif edilmiş ise öğrenciler de **giriş** düğmesine tıklayarak odalara **geçiş yapabilir.**

**Tüm çalışma gruplarını kapat** düğmesine tıklayarak çalışma gruplarını **kapatabilirsiniz.**

KAMPÜS

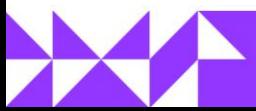

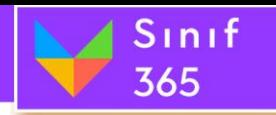

# <span id="page-19-0"></span>*5.4. Ortak Alan Yönetim Araçları*

Ortak alan yönetim araçları ortak alana eklenen 'Beyaz Tahta', 'Doküman (pdf)' ve 'Resim (jpeg, png)' dosyaları üzerinde vurgulamalar yapmak, beyin fırtınası yapmak, önemli notlar almak gibi işlemler için kullanılır.

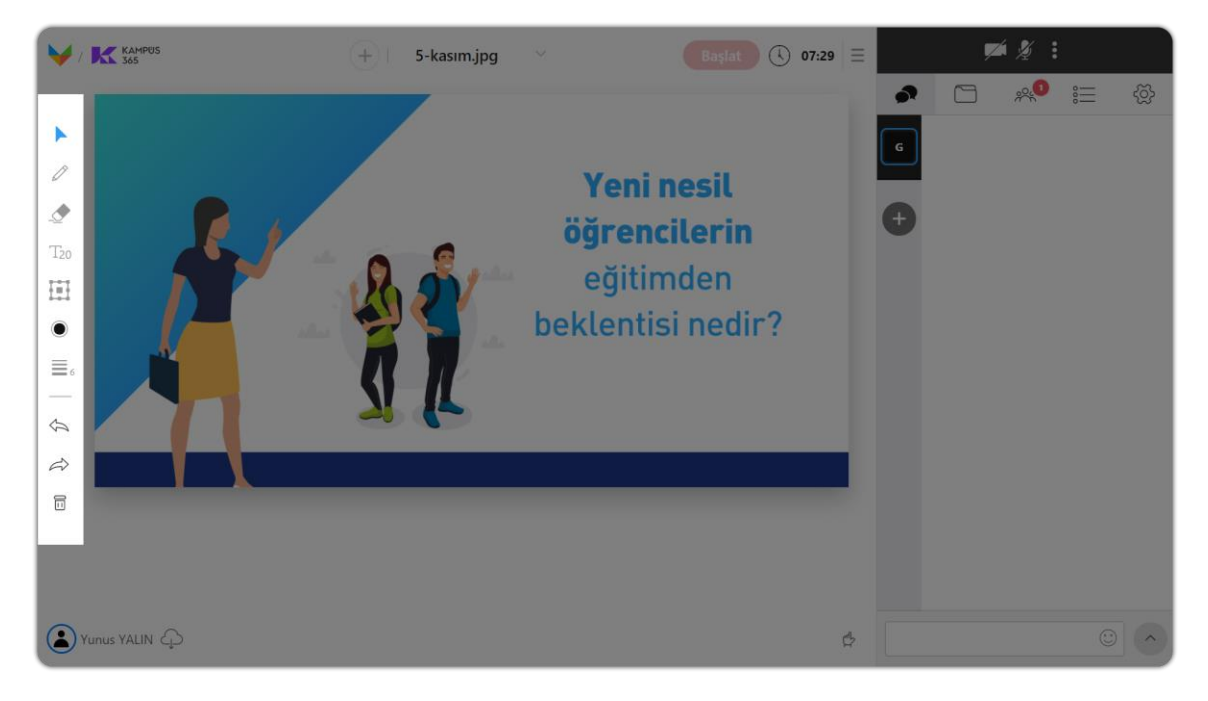

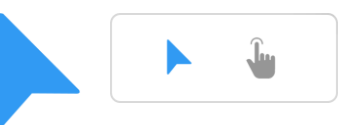

*İmleç ve İşaretçi Aracı:* **İmleç aracına** tıklayarak diğer ortak alan yönetim araçlarının etkisinden çıkılır. **İşaretçi aracı** ile ortak alanda açık olan beyaz tahta veya dokümanın bir yerine tıklayarak anlattığını noktayı öğrencilerinize aktarabilirsiniz.

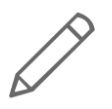

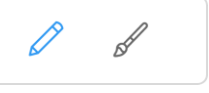

*Kalem ve Fırça Aracı:* **Kalem aracını** kullanarak ortak alandaki görselin üzerinde çizimler yapılabilir. **Fırça aracını** kullanarak metinlerin üzeri boyanabilir ve metinlere vurgulama yapılabilir.

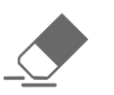

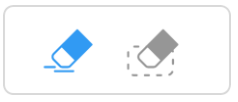

*Silgi Aracı:* Silgi aracını kullanarak ekran üzerine çizilmiş ve yazılmış yazıların kısım kısım silinmesi sağlanabilir.

KAMPÜS

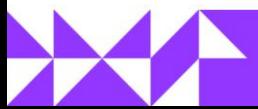

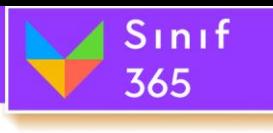

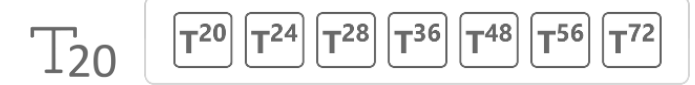

*Yazım Aracı:* T20 aracını kullanarak istenilen noktaya klavyeden yazı yazılabilir. (Text – Metin) – (20 – 72 Boyutlar)

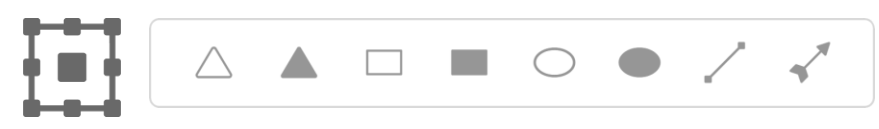

*Şekil Aracı:* Yazılarınızı vurgulamak için içi dolu ve boş olmak üzere üçgen, dörtgen ve yuvarlak eklemenizi sağlar. İsterseniz düz çizgi veya ucunda ok olan düz çizgiyi kullanarak da vurgulamalar yapabilirsiniz.

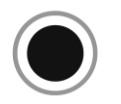

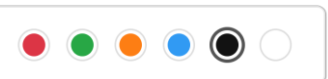

**Renkler Aracı:** Renkler aracına tıklanarak açılan renkler penceresinden bir renk seçilir. Seçilen renk kalem, fırça, şekil ve yazım aracı ile yapılacak işlemlerin rengi seçilmiş olur.

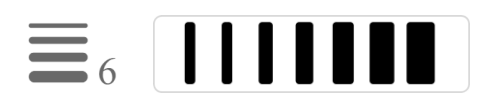

*Kalınlık Seçin Aracı:* Kalem ve fırça aracının kalınlığını seçmenizi sağlar.

Araçları ayırıcı çizgi

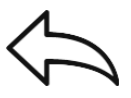

*Geri Düğmesi:* Yapılan işlemi her tıklamada bir önceki işleme gelecek şekilde geri alır.

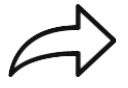

*İleri Düğmesi:* Geri alınan işlemin üzerine yeni bir işlem yapılmadı sürece geri alınan işlem kadar ileri işlem yapılabilir. Örneğin bir çizim yaptınız ve geri tuşuna basarak çizimden önceki haline geri döndünüz. Daha sonra çizimi geri almamanız gerektiğini düşündünüz ve ileri düğmesine tıkladınız. Böylece çiziminiz geri gelmiş oldu.

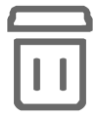

*Çöp Düğmesi:* Çöp Kutusu Simgesine tıklayarak mevcutta açık olan ekranda gerçekleştirilen tüm değişiklikler silinir.

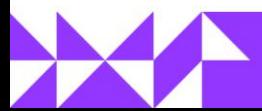

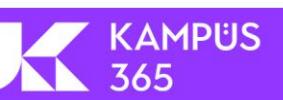

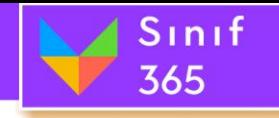

# EĞİTMEN KULLANIM KILAVUZU

# <span id="page-21-0"></span>*5.5. Oturumu Başlat, Ara Ver ve Ayrıl*

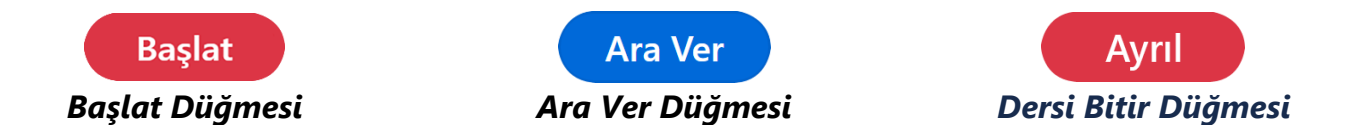

#### *Başlat Düğmesi*

**'Başlat'** düğmesine tıklanmadığı sürece öğrenciler için ders başlamaz. Eğer genel yazışma engellenmediyse, öğrenciler genel yazışma bölümünden yazışabilirler. Dersin başlatılmayan kısmında açılan kamera, mikrofon ve ekran paylaşımı sanal sınıfın tekrar izlemesine yansımaz. Dersin tekrar izlemesine yansımayan bölümüne derste geçirilen pasif zaman olarak adlandırılır. Başlat düğmesine tıklandığı gibi tüm öğrenciler için ders başlar ve aktif sanal sınıf işlemeye başlar. Aktif zaman içerisinde gerçekleştirilen tüm faaliyetler sanal sınıf tekrar izlemesine yansır.

Canlı yayın başlatma düğmesi ekranın sağ üstünde bulunan '**Kamera ve Mikrofon Sesi Paylaşım Penceresi**'nin sol tarafında yer alır. Canlı yayın başlatma düğmesi eğitmen yayını başlatana kadar sürekli yanıp söner. Oturumu başlatmak için gereken hazırlıklar yapıldıktan sonra '**Başlat**' düğmesine tıklanır.

Oturum tüm katılımcılara açılır ve eğitmenin oturuma sunduğu '**Beyaz Tahta**', '**Doküman Yükle**'den yüklenmiş bir doküman, '**Ekran Paylaşımı**', '**Dosyalar**' Sekmesi bölümünden seçilmiş dokümanla yayın başlatılabilir veya ortak alan boş şekilde de oturum başlatılabilir. Eğitmen isterse oturum başlatmadan önce kamera ve mikrofonu kapalı başlayabilir veya kamera ve mikrofon açık bir şekilde oturum başlatılabilir.

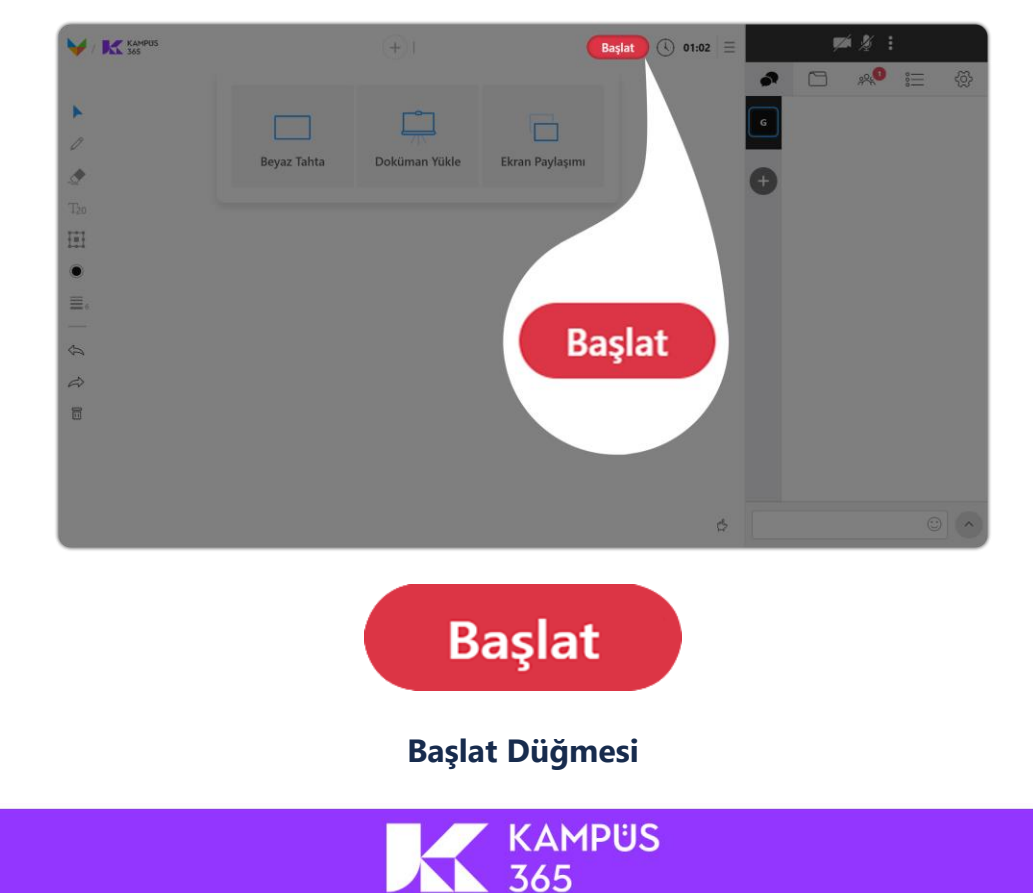

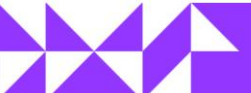

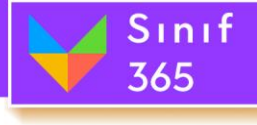

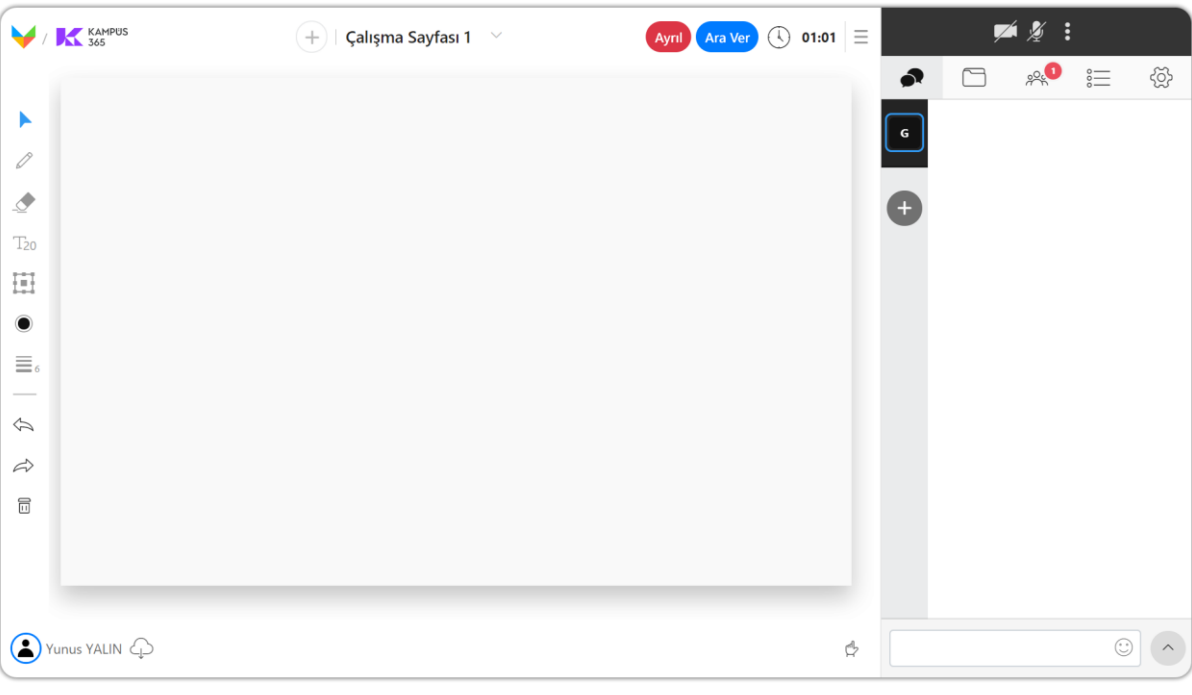

**Ders Başlatıldı.**

#### *Ara Ver Düğmesi*

Ders başlatıldıktan sonra derse mola verilmek istendiğinde '**Başlat**' düğmesinin olduğu bölüme '**Ara Ver**' bölümü gelir. '**Ara Ver**' Düğmesine tıklandığında '**Ara Verme Zamanı**' penceresi gelir. Gerekli duyuruyu yazıldıktan sonra, '**Derse Ara Ver**' düğmesi tıklanarak derse ara verilmiş olunur.

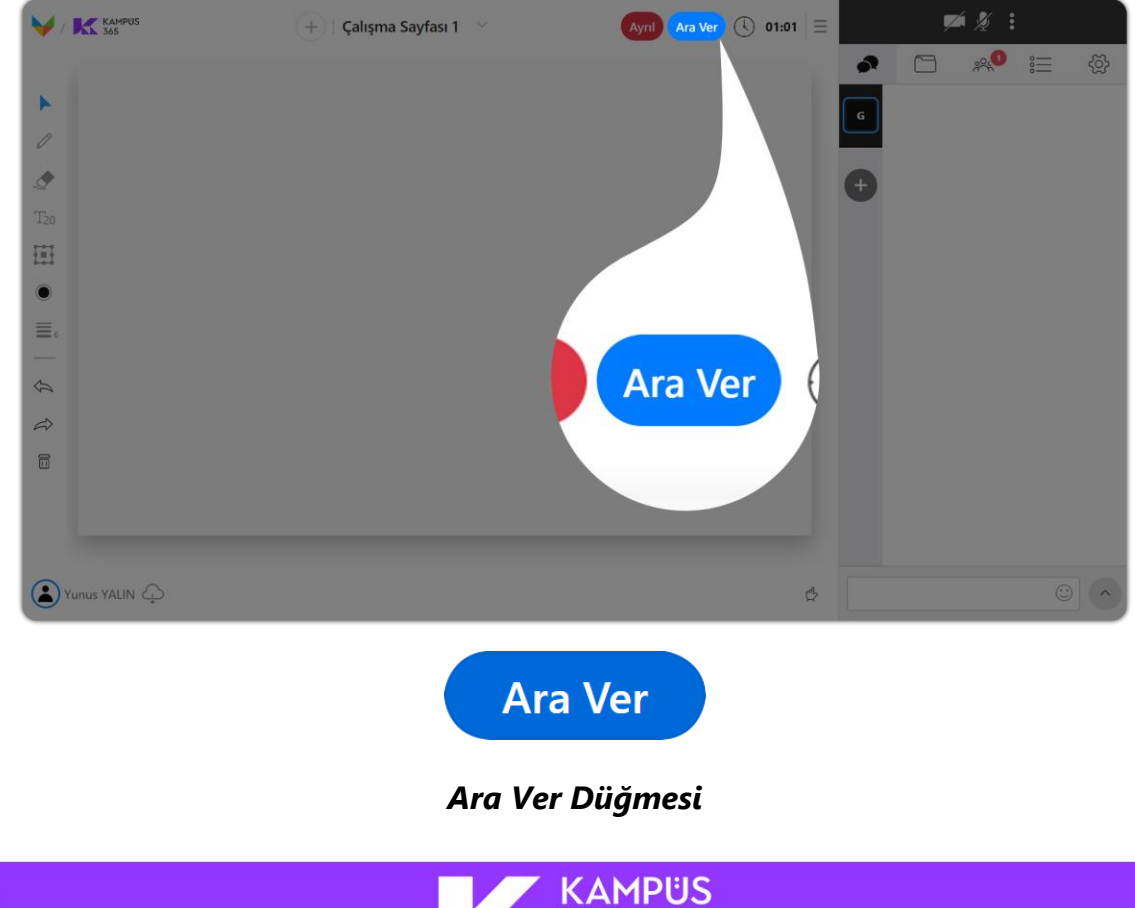

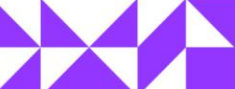

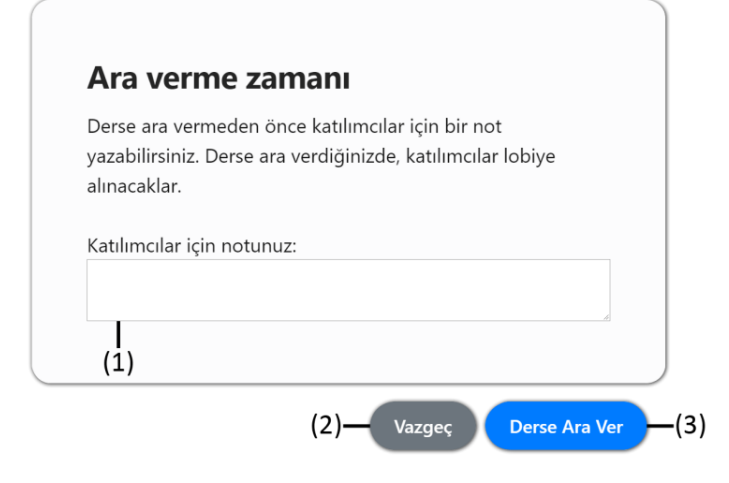

Sinif

365

'**Ara Ver**' Düğmesi tıklandığında pencere açılır.

#### **(1) Katılımcılar İçin Notunuz**

Ara verdiğinde katılımcılara gösterilecek bilgi mesajı bu kutucuğa yazılmalıdır. (300 karakterlik yazı yazılabilir.)

#### **(2) Vazgeç Düğmesi**

Vazgeç Düğmesi tıklandığında 'Ara Ver' işlemi iptal edilecek ve oturum devam edecektir.

#### **(3) Derse Ara Ver Düğmesi**

'Derse Ara Ver' düğmesi tıklandığında katılımcılar bekleme odasına alınır ve derse ara verilmiş olur.

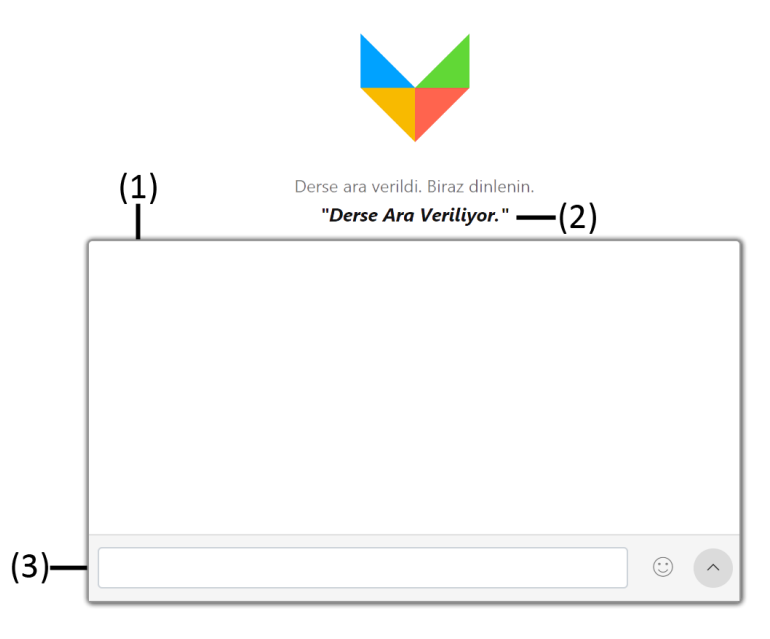

Derse Ara Ver düğmesi tıklandığında katılımcı ekranda eğitimci mesajı ve sohbet bölümünü görüntüler.

#### **(1) Sohbet Görüntüleme Penceresi**

Yazılan yazıların görüntülendiği penceredir.

#### **(2) Eğitimci Mesajı**

Eğitimcinin 'Katılımcılar İçin Notunuz' bölümüne yazdığı yazı

#### **(3) Sohbete Yazı Yazma Bölümü**

Sohbet görüntüleme penceresinde görünecek yazıların yazılıp gönderildiği bölümdür.

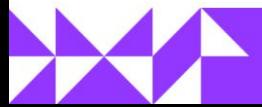

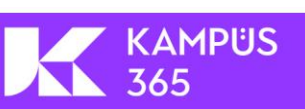

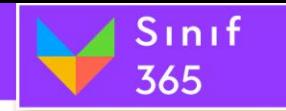

#### *Ayrıl Düğmesi*

Ayrıl düğmesine tıklandığında Sadece Ayrıl ve Dersi Bitir penceresi karşınıza gelir. Ders bitirilmek istediğinden emin olduktan sonra '**Dersi Bitir**' düğmesine tıklanarak ders bitirebilirsiniz. Dersi bitirmek istemiyor sadece ayrılmak istiyorsanız '**Sadece Ayrıl**' düğmesine tıklayarak oturumdan ayrılabilirsiniz. (Dersi Bitir penceresinde Dersi Bitir düğmesi tıklandıktan sonra kullanıcının karşısına '**Geri Bildirim**' penceresi gelir. Oylama yapıldıktan sonra '**Gönder**' düğmesi tıklanarak '**Geri Bildirim**' göndermiş olursunuz.)

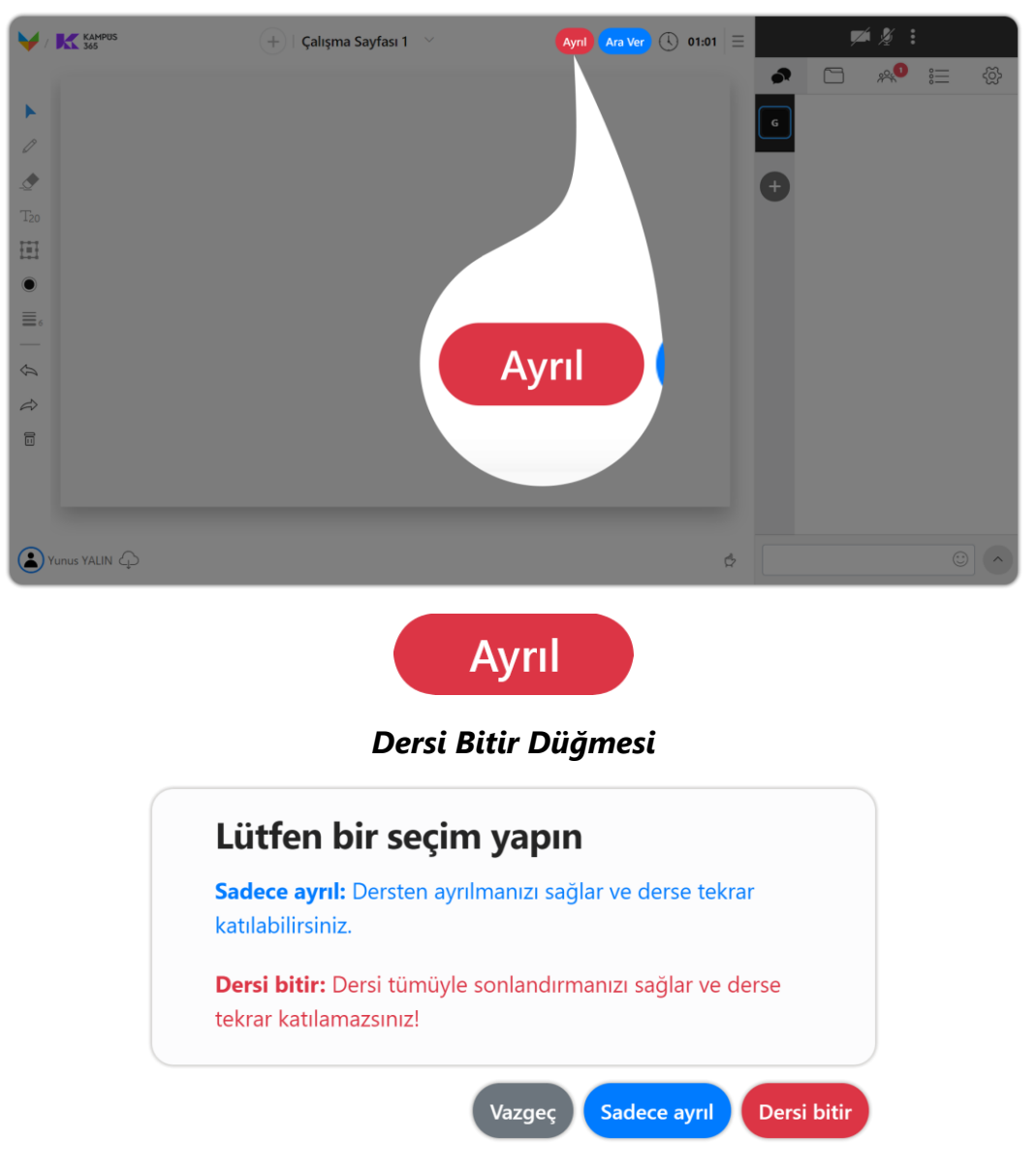

- **(1) Vazgeç Düğmesi:** Dersi Bitirme işlemi gerçekleştirmek istenmiyorsa '**Vazgeç**' düğmesine tıklanır ve '**Ayrıl**' işlemi iptal olur.
- **(2) Sadece Ayrıl:** Dersten sadece ayrılmanızı sağlar. Oturum süresi bitene kadar ders bitirilmez istediğiniz zaman oturuma geri dönebilirsiniz.
- **(3) Dersi Bitir Düğmesi:** Dersi Bitir düğmesine tıklandıktan 60 saniye sonra oturum sonlandırılır.

KAMPÜS

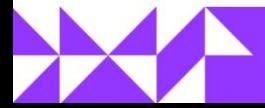

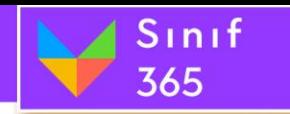

#### *Geri Bildirim*

'**Dersi Bitir**' işlemi gerçekleştirildiğinde de kullanıcı memnuniyet anketi penceresi açılır. Bu pencereden Sınıf 365 deneyimi oylanabilir ve oturum kalitesi hakkında görüş belirtilebilir. '**Gönder**' düğmesine tıklanarak yapılan oylama gönderilmiş olur.

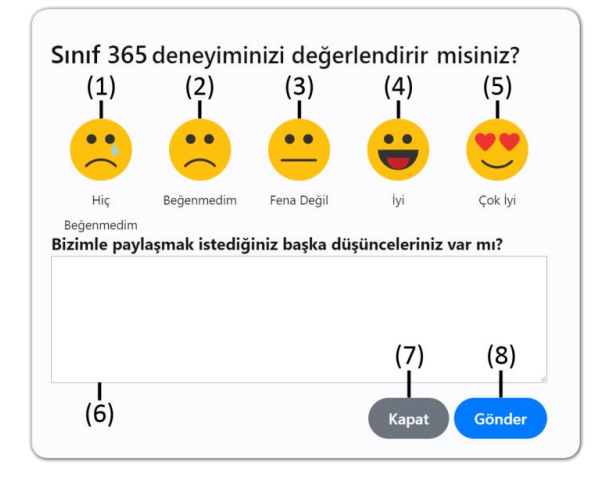

Dersi bitirildiğinde **'Geri Bildirim'** anketi açılır.

#### **(1) Hiç Beğenmedim Düğmesi**

Oturum deneyimi '**Hiç Beğenmedim**' diye düşünüyorsanız. **Ağlayan Mutsuz Surat** emojisi seçilebilir. (Nedenini belirtilirse gerekli geliştirmeler ile sistemi geliştirebiliriz.)

#### **(2) Beğenmedim Düğmesi**

Oturum deneyimi '**Beğenmedim**' diye düşünüyorsanız. **Mutsuz Surat** emojisi seçilebilir. (Nedenini belirtilirse gerekli geliştirmeler ile sistemi geliştirebiliriz.)

#### **(3) Fena Değil Düğmesi**

Oturum deneyimi '**Fena Değil**' diye düşünüyorsanız. **Tepkisiz Surat** emojisi seçilebilir. (Nedenini belirtilirse gerekli geliştirmeler ile sistemi geliştirebiliriz.)

#### **(4) İyi Düğmesi**

Oturum deneyimi '**İyi**' diye düşünüyorsanız. **Sevinçli Surat** emojisi seçilebilir. (Beklentiler belirtilirse gerekli geliştirmeler ile sistemi geliştirebiliriz.)

#### **(5) Çok İyi Düğmesi**

Oturum deneyimi '**Çok İyi**' diye düşünüyorsanız. **Gözü Kalpli Mutlu Surat** emojisi seçilebilir. (Öneri yazılarak sisteme katkı sağlanabilir.)

#### **(6) Yorum Ekleme Alanı**

Öneri ve şikayetler bu alana yazılabilir.

#### **(7) Kapat Düğmesi**

Kapat düğmesine tıklayarak Geri Bildirim işlemi iptal edilebilir ve Geri Bildirim penceresinden çıkış yapılabilir.

#### **(8) Gönder Düğmesi**

KAMPÜS

Gönder düğmesine tıklayarak verilen oy ve yorum gönderilmiş olur.

<span id="page-25-0"></span>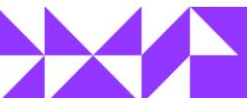

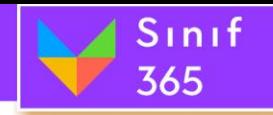

# <span id="page-26-0"></span>*5.6. Oturum Süresi*

Oturumun başlama saatinden sonra sistem otomatik olarak zaman saymaya başlar. Oturum süresi oturumun bitiş zamanına kadar devam eder. Oturumu süresi uzatıldığında Oturum süresi zaman saymaya devam edecektir.

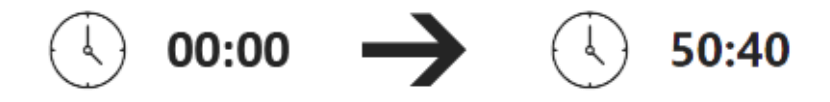

# <span id="page-26-1"></span>*5.7. Oturum Seçenekleri Düğmesi*

Ekranın sağ üst tarafında bulunan '**Kamera ve Mikrofon Sesi Paylaşım Penceresi**' ve '**Oturum Süresi**' arasında bulunan üst üste paralel çizgiler '**Oturum Seçenekleri**' düğmesi olarak kullanılır. Tıklandığında oturum ile ilgili ayarlar sayfası görüntülenir.

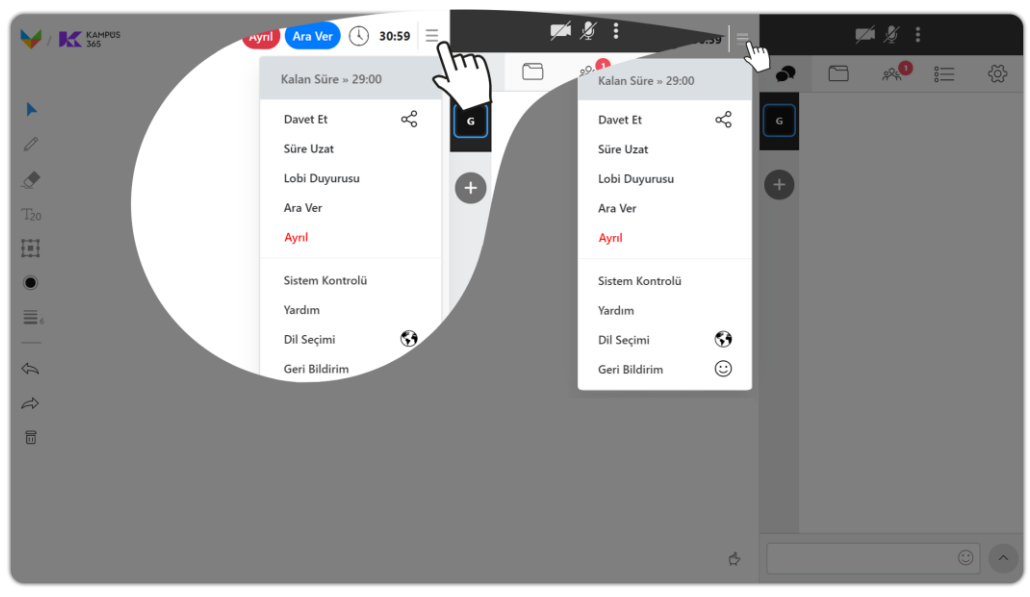

"**Oturum Seçenekleri**" düğmesine tıklayınız.

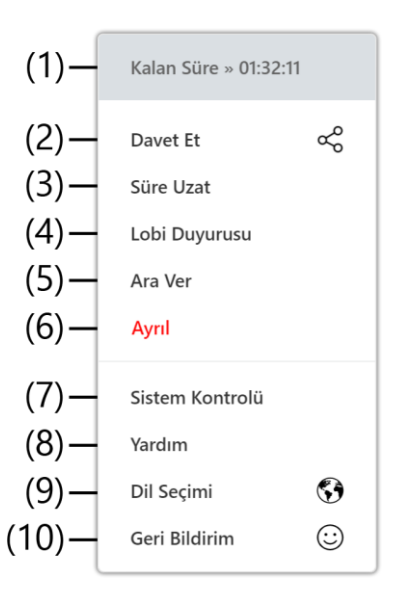

**KAMPÜS** 

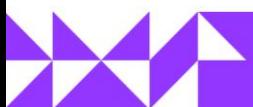

#### **(1) Kalan Süre Bölümü**

 $S$ ınıf

365

Mevcut oturumu ne kadar süre sonra biteceği bu bölümde yazılır.

#### **(2) Davet Et**

Form ile katılımcıların derse davet edilmesini sağlayabilirsiniz.

#### **(3) Süre Uzat Düğmesi**

Süre Uzat düğmesine tıklanarak mevcut oturumun süresi uzatılabilir.

#### **(4) Lobi Duyurusu Düğmesi**

Lobi Duyurusu düğmesi lobide bekleyen katılımcılar için bilgi mesajı yazılabilir.

#### **(5) Ara Ver Düğmesi**

Ara Ver düğmesi başlatılan oturuma ara vermek için kullanılır.

#### **(6) Dersi Bitir Düğmesi**

Dersi Bitir düğmesi oturumu sonlandırmak için kullanılır.

#### **(7) Sistem Kontrolü Düğmesi**

Sistem Kontrolü düğmesi sistem gereksinimlerinin doğru çalışıp çalışmadığının kontrolü için kullanılır.

#### **(8) Yardım Düğmesi**

Yardım düğmesi mevcut kullanıcının oturum konusunda yardım alabileceği kullanım kılavuzuna ulaşmak için kullanılır.

#### **(9) Dil Seçimi Düğmesi**

Dil Seçimi düğmesi oturumun dilini değiştirmek için kullanılır.

#### **(10) Geri Bildirim Düğmesi**

Geri Bildirim düğmesi kullanıcı oturumdan memnuniyet durumunu oylamak ve yorum eklemek için kullanır.

#### <span id="page-27-0"></span>*5.7.1. Kalan Süre*

Kalan Süre bölümü turumun başlama saatinden itibaren geriye saymaya başlayan ve oturumu ne zaman biteceğini gösteren bölümdür.

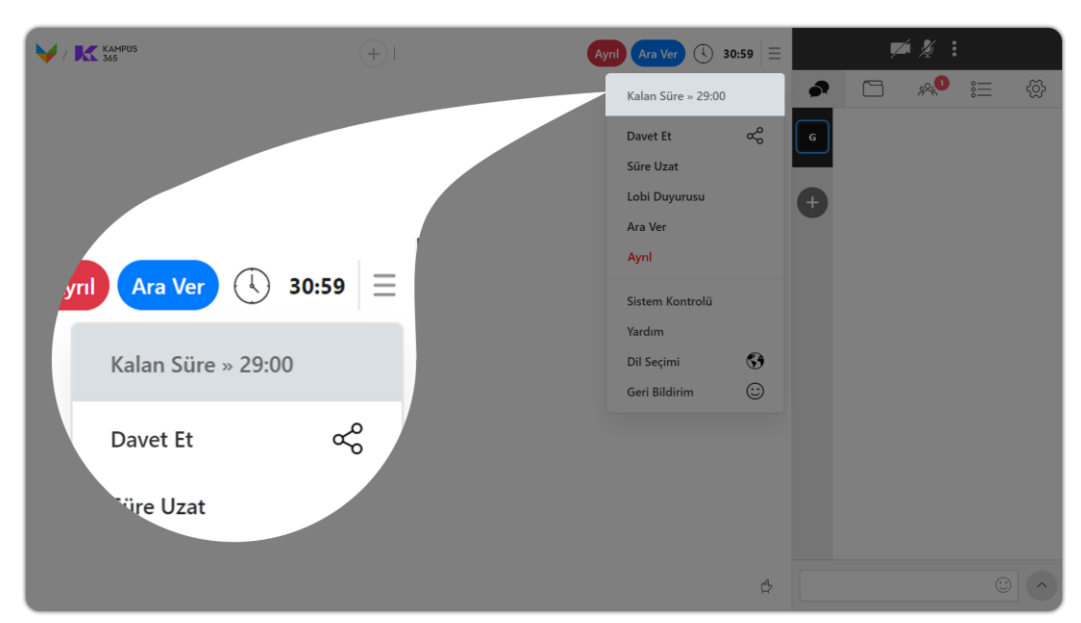

KAMPÜS

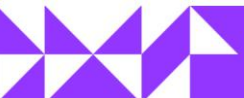

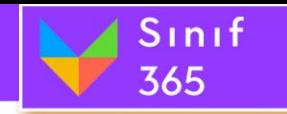

### <span id="page-28-0"></span>*5.7.2. Davet Et*

Sanal sınıf oturumu esnasında oturumuna yeni bir katılımcının eklenmesini isterseniz. **Davet Et** özelliğini kullanarak katılımcının form doldurarak sana sınıf oturumuna katılmasını sağlayabilirsiniz.

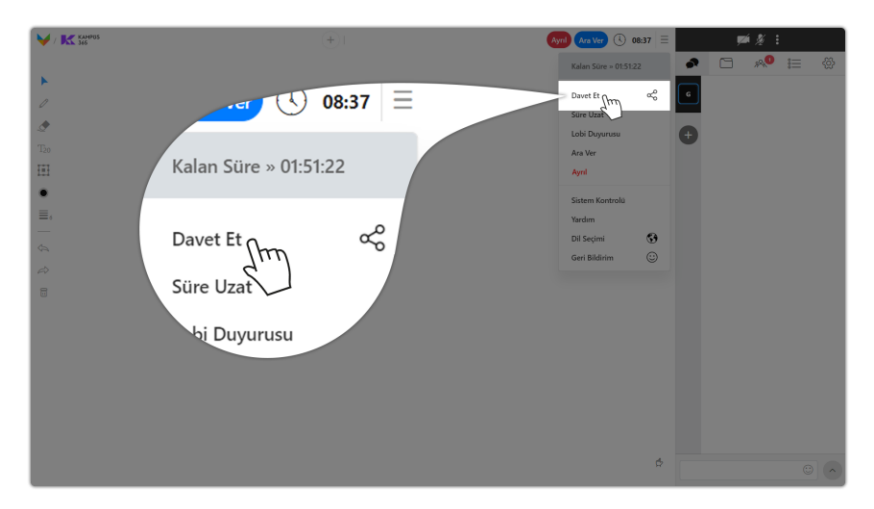

"**Oturum Seçenekleri > Davet Et**" düğmesine tıklayınız.

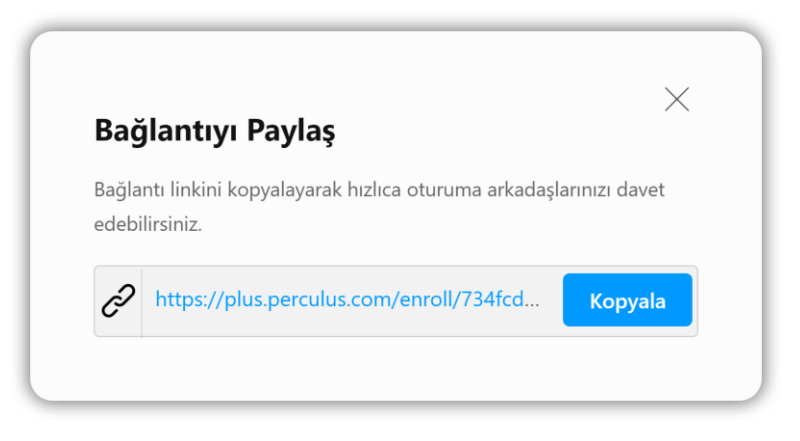

Kopyala düğmesine tıklayarak oturum form kayıt bağlantı adresini kopyalayabilir ve oturuma davet etmek istediğiniz kişilere bu bağlantıyı gönderip oturuma katılmalarını sağlayabilirsiniz. **Örneğin:** https://plus.Sınıf 365.com/enroll/734fcdee-d986-406f-9cc3-8248e34a079d

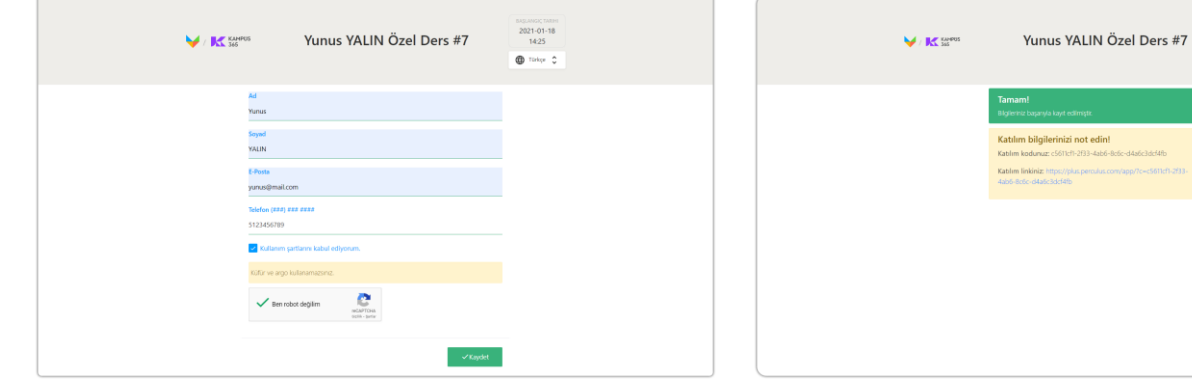

Katılımcılar ad, soyad ve e-posta bilgilerini girip kaydet düğmesine tıklarlar.

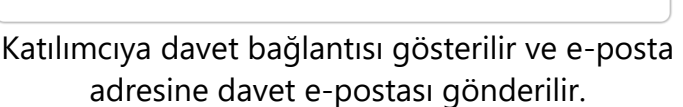

2021-01-18<br>14:25

 $\bullet$  may  $\circ$ 

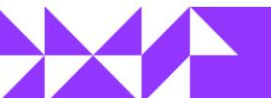

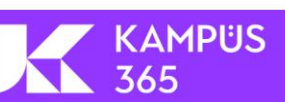

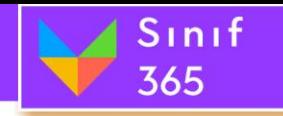

### <span id="page-29-0"></span>*5.7.3. Süre Uzat Düğmesi*

Her oturumun başlama ve bitiş zamanı vardır. Bitiş zamanı geldiğinde ve oturumun devam etmesi gerekiyorsa '**Süre Uzat**' düğmesi kullanılır. '**Süre Uzat**' düğmesi tıklandığında '**Süre Uzat**' penceresi açılır. '**Süre Uzat**' penceresinde bulunan **5**, **10**, **15**, **30**, **60 dakikalık** süreler seçilerek **oturumun süresi uzatılır.**

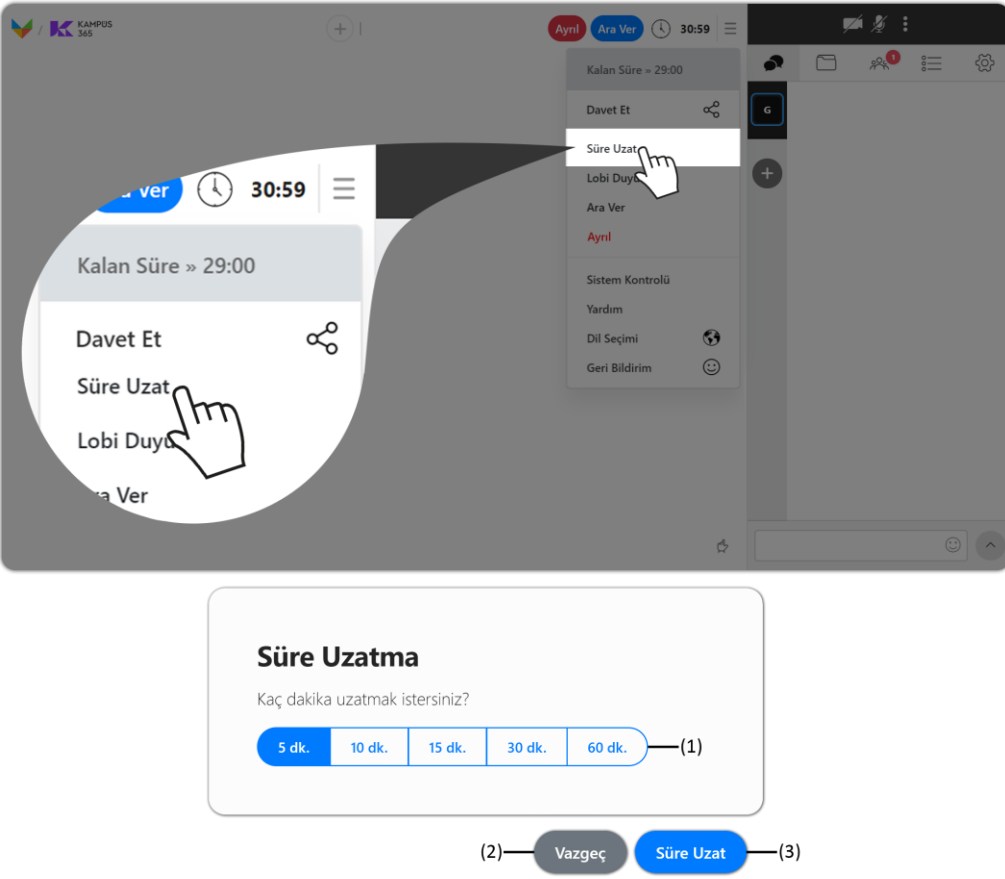

Süre Uzat düğmesine tıklandığında Süre Uzatma Penceresi açılır.

#### **(1) Uzatılabilecek Süre Aralıkları**

Oturumu uzatmak için daha önceden belirlenmiş süreler mevcuttur. Bu süreler **5**, **10**, **15**, **30**, **60 dakika** olmak üzere beş farklı süre seçeneği bulunmaktadır. Birden fazla kere istenilen dakikada oturumun süresi uzatılabilir. (Örneğin; Oturumun süresini 25 dk. uzatmak istediğimizde bir kere 15 dk. ve bir kere de 10 dk. Oturum süresini arttırıldığında oturumun süresi 25 dk. uzatılmış olur.

**KAMPUS** 

#### **(2) Vazgeç Düğmesi**

Vazgeç düğmesi kullanılarak Süre Uzatma işlemi iptal edilebilir.

#### **(3) Süre Uzat Düğmesi**

Uzatılmak istenene dakika seçildikten sonra Süre Uzat düğmesine tıklayarak oturumun süresi uzatılmış olur.

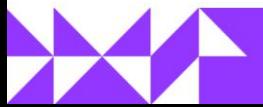

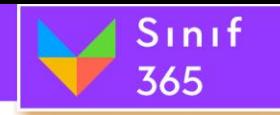

### <span id="page-30-0"></span>*5.7.4. Lobi Duyurusu Düğmesi*

'**Lobi Duyurusu**' eğitmen dersi başlatmamış veya oturuma ara vermiş ise öğrencilerin ekranında gösterilecek mesaj bu bölümde yayınlanır. Örneğin; "Oturum 5 dakika içerisinde başlatacaktır." gibi bir duyuru mesajı yayımlanabilir.

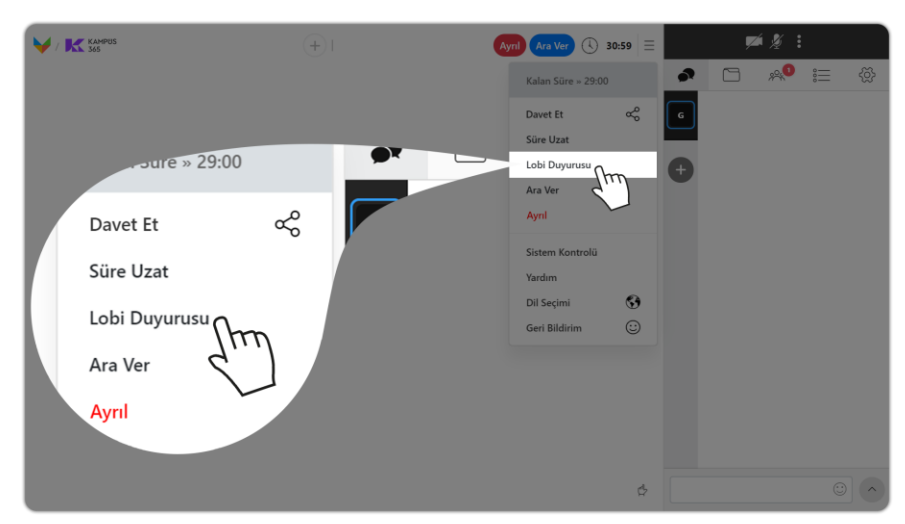

*Oturum Seçenekleri > Lobi Duyurusu*

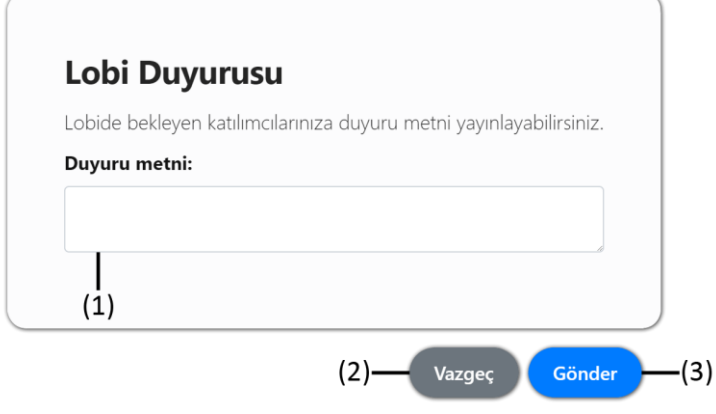

Lobi Duyurusu düğmesine tıklandığında oturuma katılım sağlamamış lobide bekleyen katılımcı için duyuru girilebilir.

#### **(1) Duyuru Metni**

Lobide bekleyen katılımcıların göreceği duyuru metni bu kısma yazılır.

#### **(2) Vazgeç Düğmesi**

Duyuru metni girmekten vazgeçildiğinde vazgeç düğmesine tıklayarak yapılan işlem iptal edilebilir.

#### **(3) Gönder Düğmesi**

Gönder düğmesi tıklandığında 'Duyuru metni' kısmına girilen metin lobide bekleyen kullanıcılarda duyuru olarak görünecektir.

**Ders henüz başlamadıysa** veya **ara verildiyse** öğrenci katılımcılar sayfada aşağıdaki görüntüyü görürler.

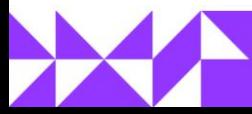

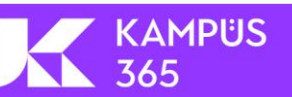

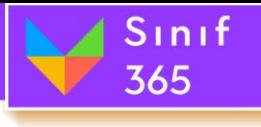

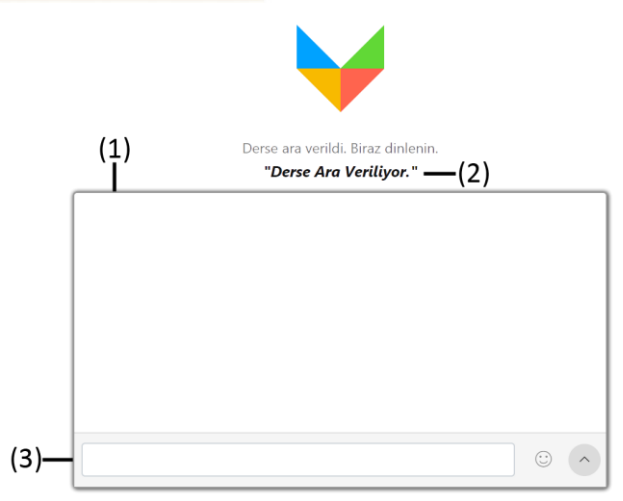

Genel sohbet bölümü eğitmen genel sohbeti kapatmadıysa görüntülenir.

#### **(1) Sohbet Görüntüleme Penceresi**

Yazılan yazıların görüntülendiği penceredir.

#### **(2) Eğitmenin Mesajı**

Eğitimcinin Lobi Duyurusu yaptığı sırada "**Duyuru Metni**" kısmına yazılan yazı veya '**Katılımcılar İçin Notunuz**' bölümüne yazdığı yazı bu bölümde görüntülenir.

#### **(3) Sohbete Yazı Yazma Bölümü**

Sohbet görüntüleme penceresinde görünecek yazıların yazılıp gönderildiği bölümdür. Not: Eğitmen genel mesajlaşmayı kapatırsa mesajlaşma alını açılmaz.

### <span id="page-31-0"></span>*5.7.5. Ara Ver veya Başlat Düğmesi*

Ders başlatıldıktan sonra derse mola verilmek istendiğinde '**Oturum Seçenekleri**' düğmesinin alt başlıklarından biri olan '**Ara Ver**' düğmesine tıklanır. '**Ara Ver**' Düğmesine tıklandığında '**Ara Verme Zamanı**' penceresi gelir. Gerekli duyuruyu yazıldıktan sonra, '**Derse Ara Ver**' düğmesi tıklanarak derse ara verilmiş olunur. Ara verildikten sonra bu düğme '**Başlat**' düğmesine dönüşür. **Başlat** düğmesine tıklayarak dersi tekrardan başlatabilirsiniz.

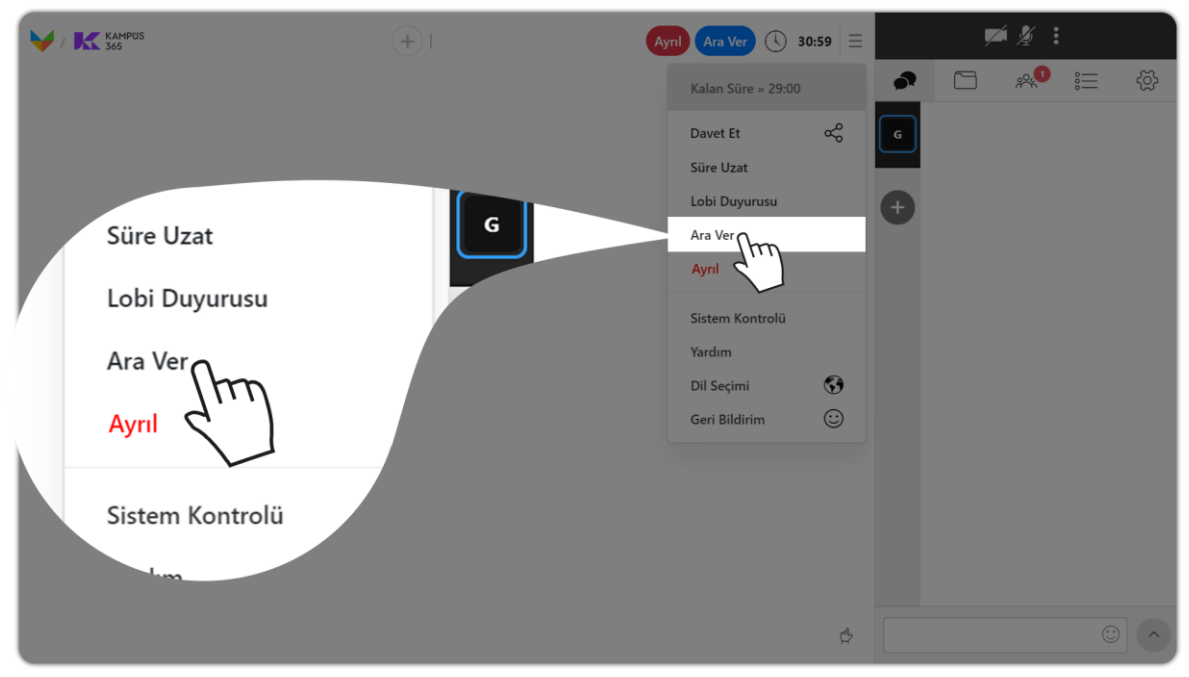

**Oturum Seçenekleri > Ara Ver Düğmesi**

KAMPÜS

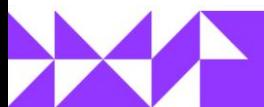

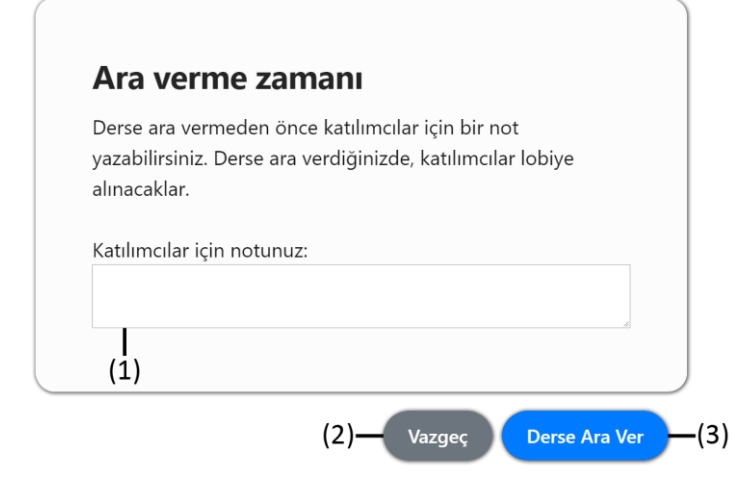

Sınıf

365

'**Ara Ver**' Düğmesi tıklandığında pencere açılır.

#### **(1) Katılımcılar İçin Notunuz**

Ara verdiğinde katılımcılara gösterilecek bilgi mesajı bu kutucuğa yazılmalıdır. (300 karakterlik yazı yazılabilir.)

#### **(2) Vazgeç Düğmesi**

Vazgeç Düğmesi tıklandığında 'Ara Ver' işlemi iptal edilecek ve oturum devam edecektir.

#### **(3) Derse Ara Ver Düğmesi**

'Derse Ara Ver' düğmesi tıklandığında katılımcılar bekleme odasına alınır ve derse ara verilmiş olur.

#### **Eğer mesajlaşmayı kısıtlamadıysanız öğrenciler lobi duyurusunu aşağıdaki gibi göreceklerdir.**

KAMPÜS

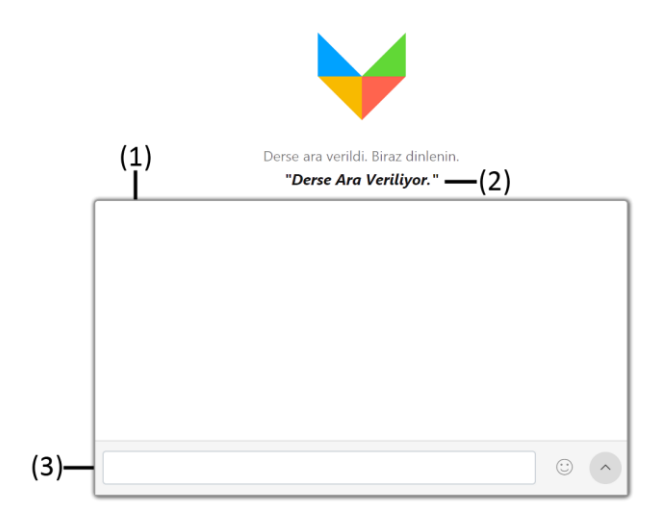

Genel sohbet bölümü eğitmen genel sohbeti kapatmadıysa görüntülenir.

#### **(1) Sohbet Görüntüleme Penceresi**

Yazılan yazıların görüntülendiği penceredir.

#### **(2) Eğitmenin Mesajı**

Eğitimcinin Lobi Duyurusu yaptığı sırada "**Duyuru Metni**" kısmına yazılan yazı veya '**Katılımcılar İçin Notunuz**' bölümüne yazdığı yazı bu bölümde görüntülenir.

#### **(3) Sohbete Yazı Yazma Bölümü**

Sohbet görüntüleme penceresinde görünecek yazıların yazılıp gönderildiği bölümdür. Not: Eğitmen genel mesajlaşmayı kapatırsa mesajlaşma alını açılmaz.

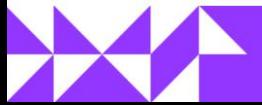

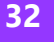

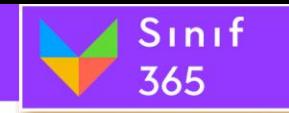

### <span id="page-33-0"></span>*5.7.6. Ayrıl Düğmesi*

Ayrıl düğmesine tıklandığında Sadece Ayrıl ve Dersi Bitir penceresi karşınıza gelir. Ders bitirilmek istediğinden emin olduktan sonra '**Dersi Bitir**' düğmesine tıklanarak ders bitirebilirsiniz. Dersi bitirmek istemiyor sadece ayrılmak istiyorsanız '**Sadece Ayrıl**' düğmesine tıklayarak oturumdan ayrılabilirsiniz. (Dersi Bitir penceresinde Dersi Bitir düğmesi tıklandıktan sonra kullanıcının karşısına '**Geri Bildirim**' penceresi gelir. Oylama yapıldıktan sonra '**Gönder**' düğmesi tıklanarak '**Geri Bildirim**' göndermiş olursunuz.)

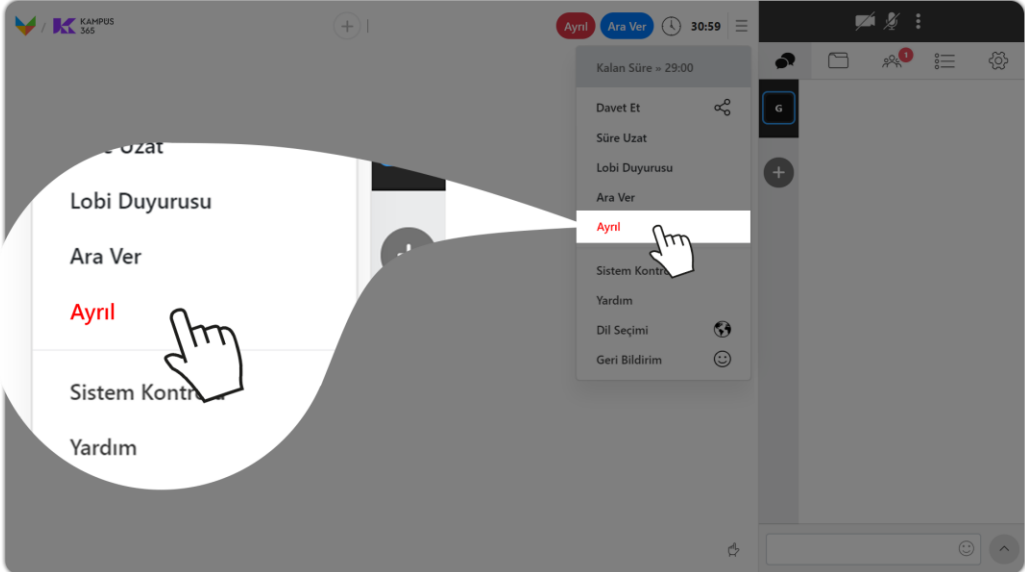

**Oturum Seçenekleri > Dersi Bitir Düğmesi**

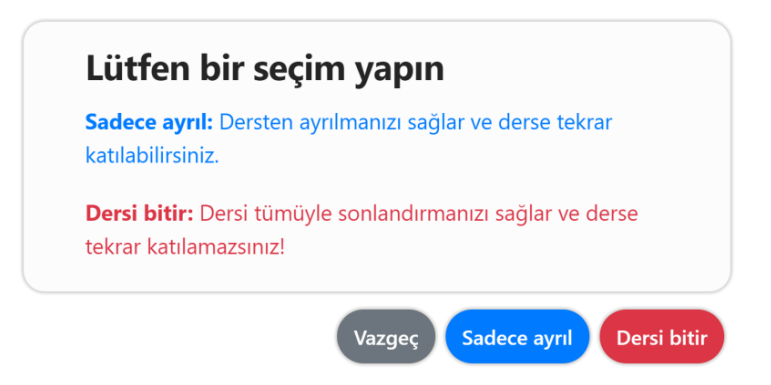

- **(4) Vazgeç Düğmesi:** Dersi Bitirme işlemi gerçekleştirmek istenmiyorsa '**Vazgeç**' düğmesine tıklanır ve '**Ayrıl**' işlemi iptal olur.
- **(5) Sadece Ayrıl:** Dersten sadece ayrılmanızı sağlar. Oturum süresi bitene kadar ders bitirilmez istediğiniz zaman oturuma geri dönebilirsiniz.
- **(6) Dersi Bitir Düğmesi:** Dersi Bitir düğmesine tıklandıktan 60 saniye sonra oturum sonlandırılır.

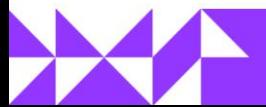

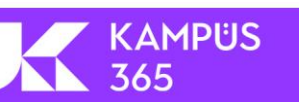

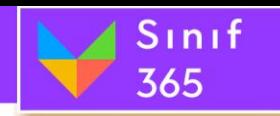

# <span id="page-34-0"></span>*5.7.7. Sistem Kontrolü Düğmesi*

**Sistem Kontrolü** düğmesi oturum için gerekli sistem gereksinimlerinin doğru çalışıp çalışmadığının kontrolü için kullanılır.

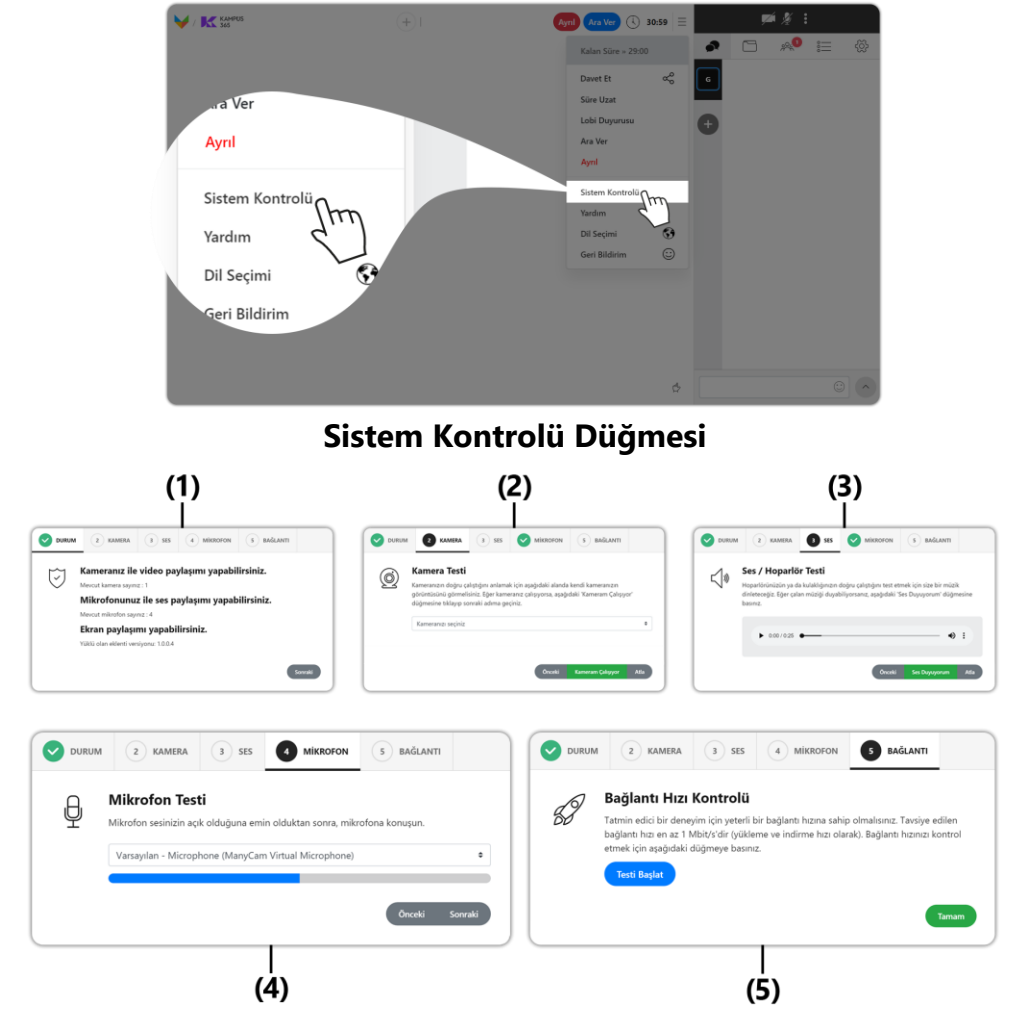

#### **(1) DURUM**

Durum bölümü oturum esnasında hangi özellikleri kullanabileceğinin bilgisinin bulunduğu bölümdür.

#### **(2) KAMERA**

Kamera bölümü bilgisayarda bulunan mevcut kameraların listesinin bulunduğu ve kameranın çalışıp çalışmadığı test edilebilecek bölümdür.

#### **(3) SES**

Ses bölümü hoparlörden ses gelip gelmediğinin test edildiği bölümdür.

#### **(4) MİKROFON**

Mikrofon bölümü bilgisayarda bulunan mevcut mikrofonların listesinin bulunduğu ve çalışıp çalışmadığının test edildiği bölümdür.

#### **(5) BAĞLANTI**

KAMPÜS

365

Bağlantı bölümü bilgisayarın internet bağlantısının durumunun test edildiği bölümdür.

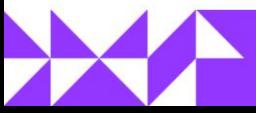

*(1) Durum:* Sistem Kontrolü - Durum bölümünde Sınıf 365'ta oturum açılması için gerekli olan kamera, mikrofon ve ekran paylaşımı durumu gözden geçirilir ve kullanıcıya geri dönüt verilir.

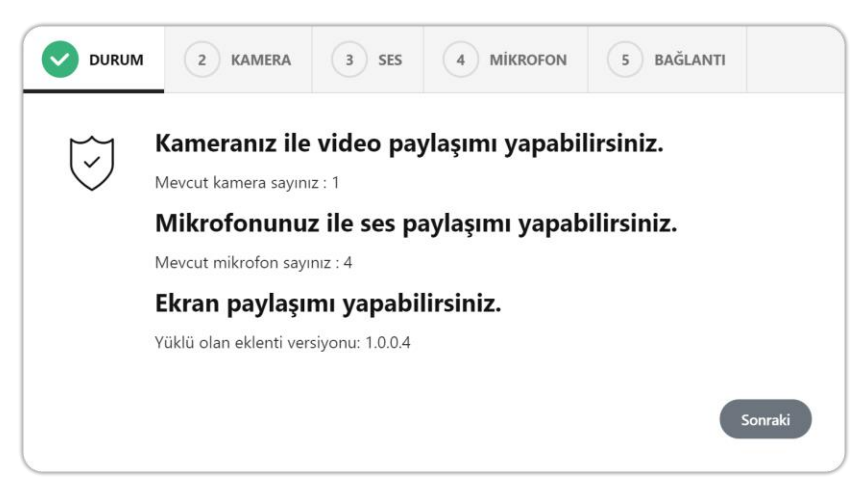

#### **Kameranız ile video paylaşımı yapabilirsiniz.**

Sınıf

365

Mevcut kamera sayınız: 1

Bilgisayarda mevcutta bir veya daha fazla kamera bulunuyorsa bu geri bildirim alınır. Sisteme bağlı bir veya daha fazla kamera var anlamına gelir. Mevcut kamera sayısı da burada bilgi olarak yer alır.

# **Mikrofonunuz ile ses paylaşımı yapabilirsiniz.**

Mevcut mikrofon sayısı: 1

Bilgisayarda mevcutta bir veya daha fazla mikrofon bulunuyorsa bu geri bildirim alınır. Sisteme bağlı bir veya daha fazla mikrofon var anlamına gelir. Mevcut mikrofon sayısı da burada bilgi olarak yer alır.

#### **Ekran Paylaşımı Yapabilirsiniz.**

Ekran paylaşımı yapabilmek için herhangi bir uygulama veya eklentiye ihtiyacınız bulunmamaktadır.

*(2) Kamera:* Kamera testi ile kameranın doğru çalıştığını anlamak için "**KAMERA**" bölümünde bulunan "**Kameranızı seçininiz**" menüsüne girip **mevcut kamerayı seç**tikten sonra kamera sorunsuz çalışıyorsa kamera bölümü açılır ve bilgisayarınızın monitöründe kendinizi görebilirsiniz.

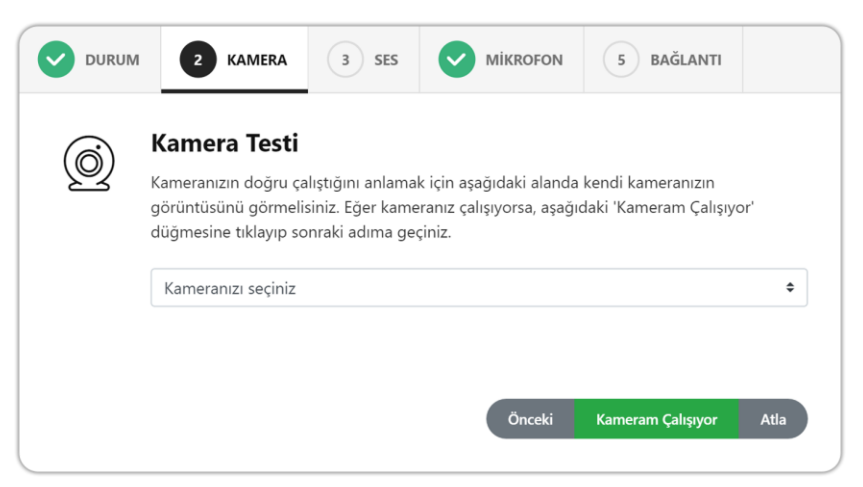

KAMPÜS

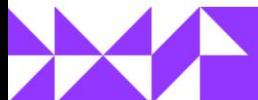
**(3) Ses:** Ses bölümü bilgisayara bağlı hoparlör veya kulaklıktan ses gelip gelmediğinin test edebildiği bölümdür. Ekranda bulunan oynat düğmesine tıklayarak hoparlör kontrolü gerçekleştirilebilir.

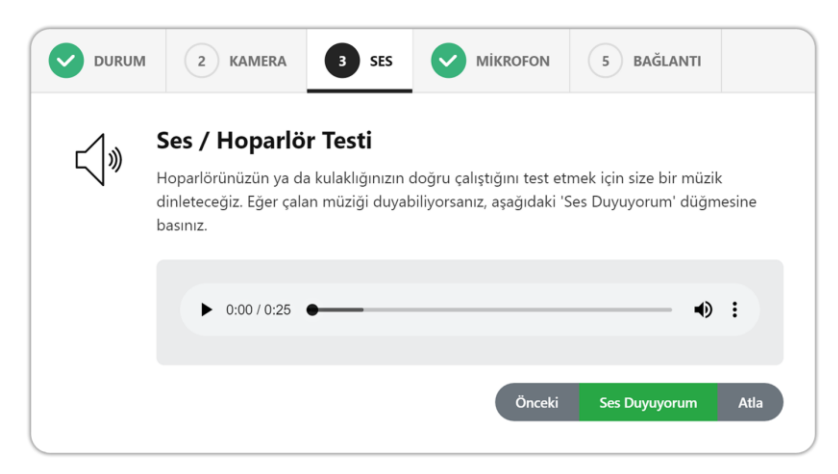

*(4) Mikrofon:* Mikrofon bölümünde bilgisayarda bulunan mevcut mikrofonların listesi bulunur. Doğru mikrofonu seçerek doğru çalışıp çalışmadığı test yapılarak anlaşılabilir.

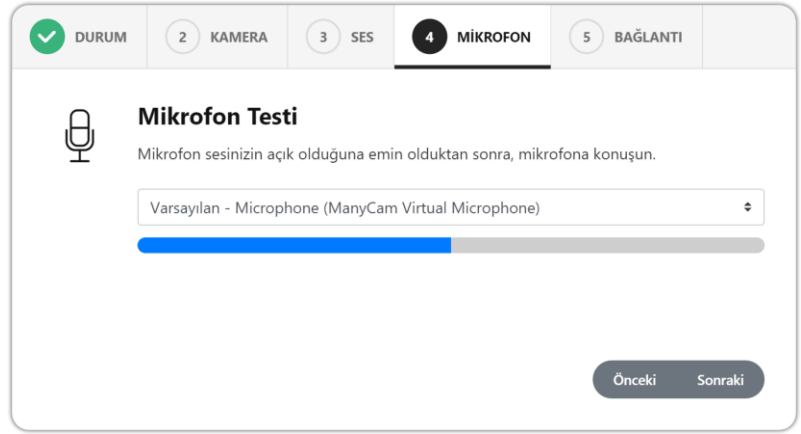

*(5) Bağlantı:* Bağlantı bölümünde bilgisayarın mevcut internet bağlantısı test edilebilir. Yükleme ve indirme hızı olarak tavsiye edilen bağlantı hızı en az 1 Mbit/s'dir. Bağlantı hızını kontrol etmek için ekranda bulunan "**Testi Başlat**" düğmesine tıklayarak testi başlatabilir. Test sonrasında bilgisayarın yükleme ve indirme hızının ne kadar olduğu öğrenilebilir.

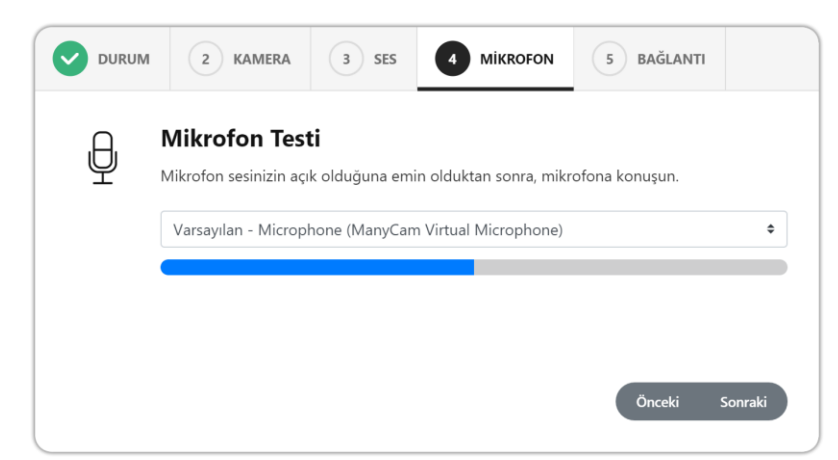

**KAMPÜS** 

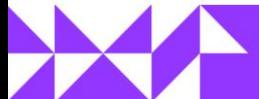

Sinif

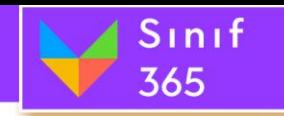

# *5.7.8. Yardım Düğmesi*

Yardım düğmesi mevcut kullanıcının oturum konusunda yardım alabileceği kullanım kılavuzuna ulaşmak için kullanılır. Yeni sekmede kullanım kılavuzu açılır.

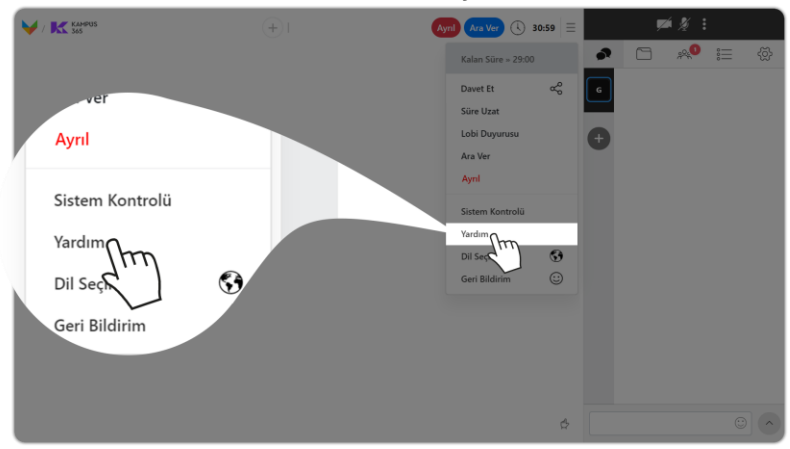

# *5.7.9. Dil Seçimi Düğmesi*

'**Dil Seçimi**' düğmesi ile mevcut kullanıcı Sınıf 365 dilini **Türkçe** veya **İngilizce** olarak kullanabilir. '**Dil Seçimi**' penceresinden kullanım dilini seçtikten sonra '**Tamam**' düğmesine tıklanarak Sınıf 365 kullanımına seçilen dil ile devam edilebilir.

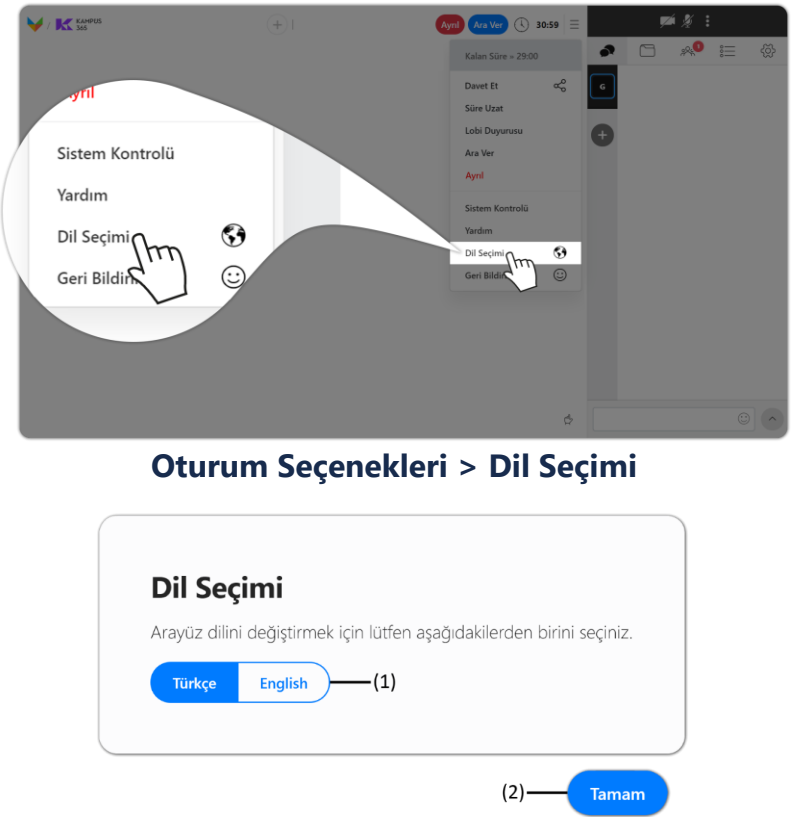

Her kullanıcı kendi ekranında gördüğü kullanım dilini '**Dil Seçimi'** düğmesine tıklayarak ayarlayabilir.

- **(1) Türkçe – English Düğmeleri:** Türkçe veya **(2) Tamam Düğmesi:** Tamam düğmesine İngilizce düğmelerine tıklandığında kullanım dili tıklanır tıklanmaz değişir.
	- tıklanarak Dil Seçimi penceresi kapatılmış olur.

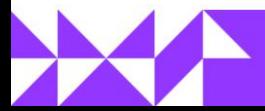

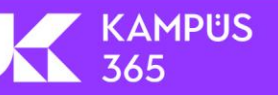

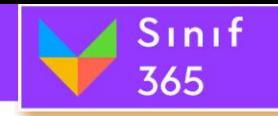

# *5.7.10. Geri Bildirim Düğmesi*

'**Geri Bildirim**' düğmesine tıklandığında '**Geri Bildirim**' penceresi açılır. Bu pencerede Sınıf 365 deneyimine oy verilebilir ve deneyim yorumlanabilir. '**Gönder**' düğmesine tıklayarak Sınıf 365 deneyimi oylanmış olur.

'**Dersi Bitir**' işlemi gerçekleştirildiğinde de kullanıcı memnuniyet anketi penceresi açılır. Bu pencereden Sınıf 365 deneyimi oylanabilir ve oturum kalitesi hakkında görüş belirtilebilir. '**Gönder**' düğmesine tıklanarak yapılan oylama gönderilmiş olur.

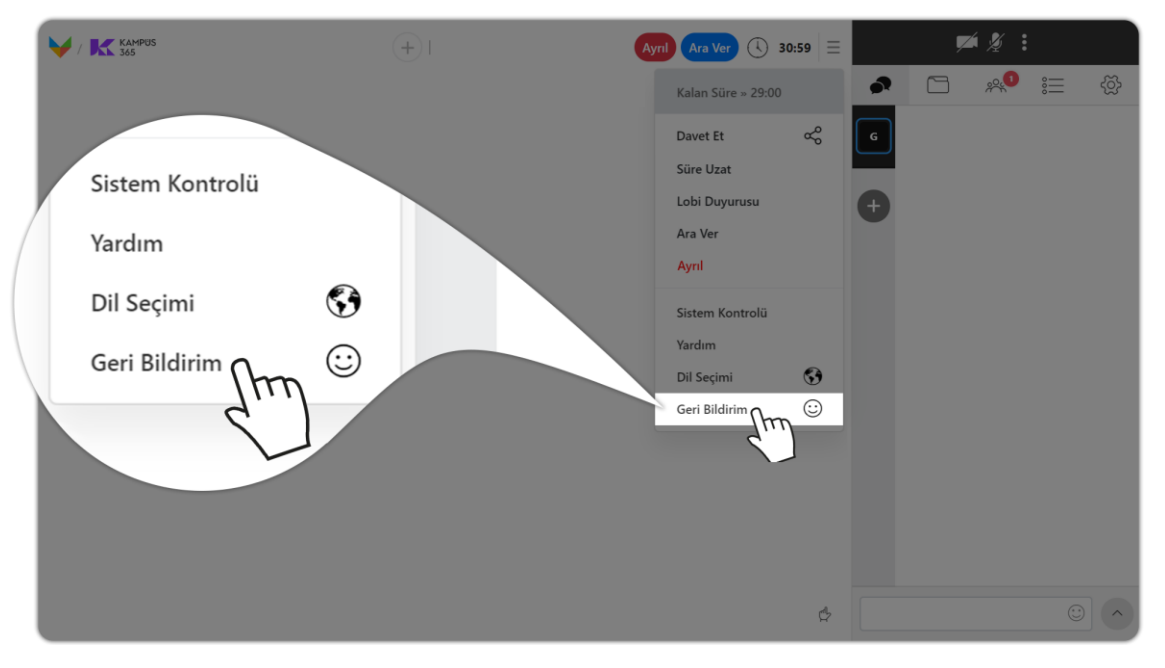

**Oturum Seçenekleri > Geri Bildirim Düğmesi**

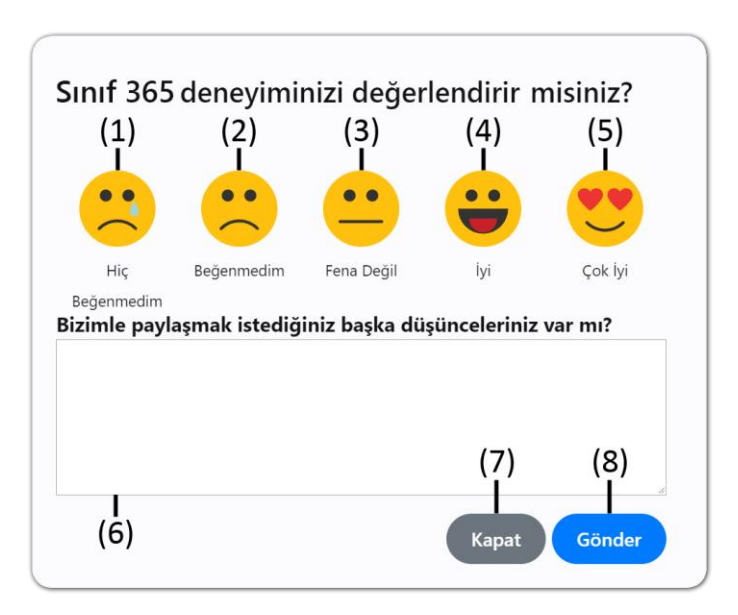

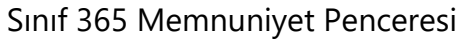

**KAMPUS** 

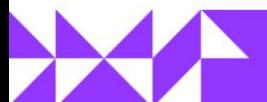

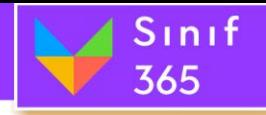

# **(1) Hiç Beğenmedim Düğmesi**

Oturum deneyimi 'Hiç Beğenmedim' diye düşünüyorsanız. **Ağlayan Mutsuz Surat** emojisi seçilebilir. (Nedenini belirtilirse gerekli geliştirmeler ile sistemi geliştirebiliriz.)

# **(2) Beğendim Düğmesi**

Oturum deneyimi 'Beğenmedim' diye düşünüyorsanız. **Mutsuz Surat** emojisi seçilebilir. (Nedenini belirtilirse gerekli geliştirmeler ile sistemi geliştirebiliriz.)

# **(3) Fena Değil Düğmesi**

Oturum deneyimi 'Fena Değil' diye düşünüyorsanız. **Tepkisiz Surat** emojisi seçilebilir. (Nedenini belirtilirse gerekli geliştirmeler ile sistemi geliştirebiliriz.)

# **(4) İyi Düğmesi**

Oturum deneyimi 'İyi' diye düşünüyorsanız. **Sevinçli Surat** emojisi seçilebilir. (Beklentiler belirtilirse gerekli geliştirmeler ile sistemi geliştirebiliriz.)

# **(5) Çok İyi Düğmesi**

Oturum deneyimi 'İyi' diye düşünüyorsanız. **Gözü Kalpli Mutlu Surat** emojisi seçilebilir. (Öneri yazılarak sisteme katkı sağlanabilir.)

# **(6) Yorum Ekleme Alanı**

Öneri ve şikayetler bu alana yazılabilir.

# **(7) Kapat Düğmesi**

Kapat düğmesine tıklayarak Geri Bildirim işlemi iptal edilebilir ve Geri Bildirim penceresinden çıkış yapılabilir.

# **(8) Gönder Düğmesi**

Gönder düğmesine tıklayarak verilen oy ve yorum gönderilmiş olur.

# *5.8. Kamera ve Mikrofon Sesi Paylaşım (Konferans ve Sunum Modu)*

<span id="page-39-0"></span>'**Kamera ve Mikrofon Sesi Paylaşım Bölümü**' ekranın sağ üst köşesinde yer alır. Bilgisayara bağlı bulunan web kamerası ve mikrofon bu pencere üzerinden paylaşıma açılır ve kapatılabilir. İstenirse sadece web kamerası veya mikrofon paylaşıma açılabilir.

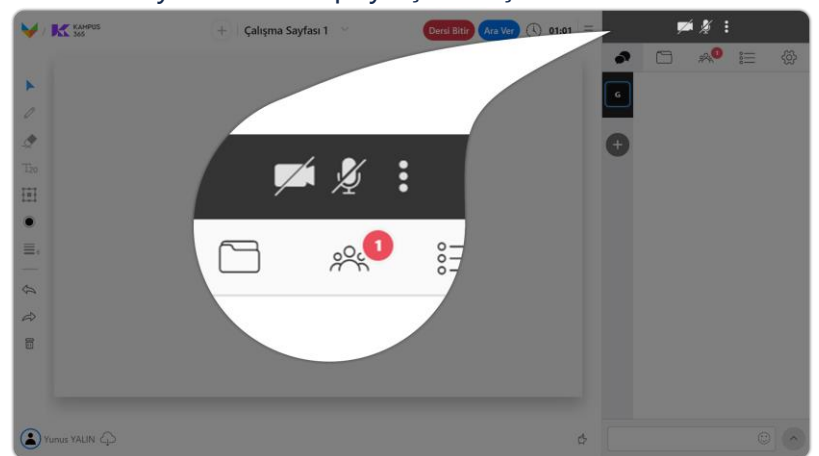

**Sağ Üst Köşede Kamera, Mikrofon ve Ayarlar Düğmeleri**

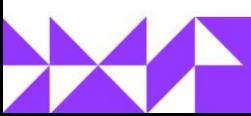

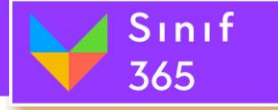

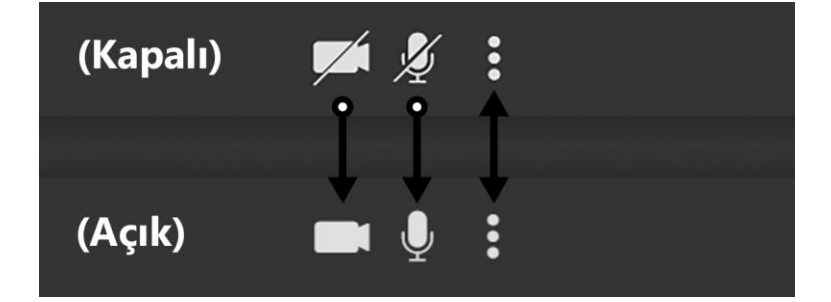

# **Kamera ve Mikrofon Düğmelerinin Kapalı ve Açık Halleri**

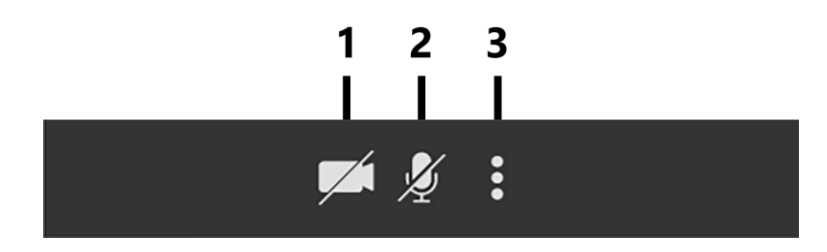

### **1. Kamera Düğmesi**

Kamera düğmesine tıklayarak web kamera ve mikrofon açılır ve tekrar kamera düğmesine tıklandığında sadece web kamera kapatır ve mikrofon çalışmaya devam eder. (**Not:** Eğer dersi başlatmak için "Başlat Düğmesine" tıklamadıysanız görüntü ve sesinizi katılımcılar veya öğrenciler duyamaz.)

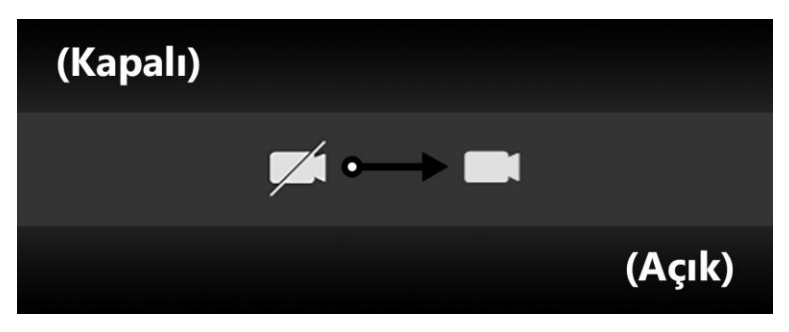

### **2. Mikrofon Düğmesi**

Mikrofon düğmesine tıklayarak mikrofon açılabilir ve kapatılabilir. (**Not:** Eğer dersi başlatmak için "Başlat Düğmesine" tıklamadıysanız görüntü ve sesinizi katılımcılar veya öğrenciler duyamaz.)

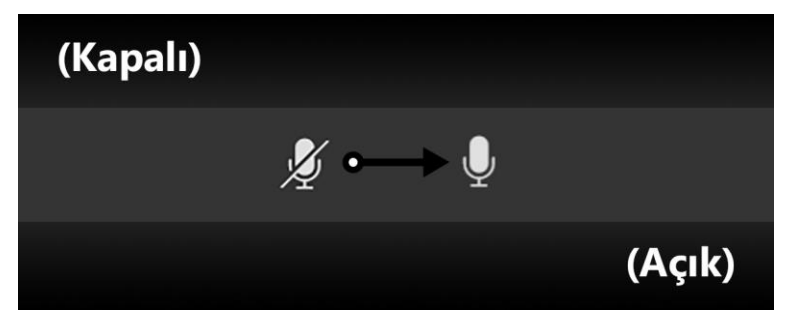

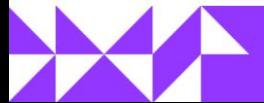

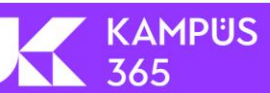

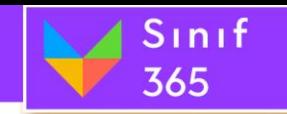

### **3. Üç Nokta Seçenekler Düğmesi**

Sistem Kontrolü, Kameraları Aç ve Mikrofonları Aç işlemlerini yapabilirsiniz.

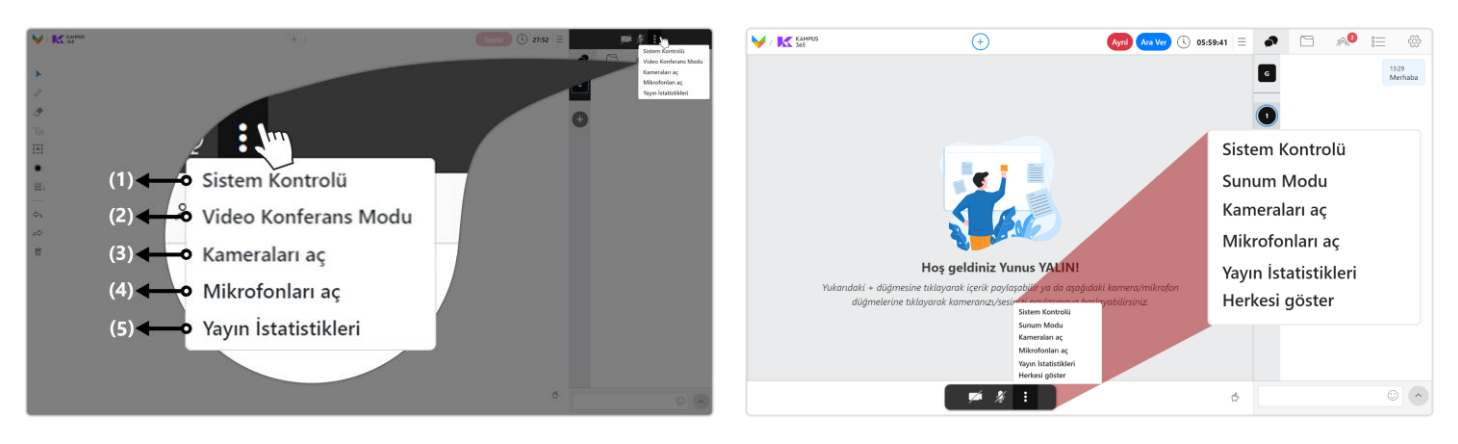

*Sunum Modu Video Konferans Modu*

- **(1) Sistem Kontrolü:** Sistem Kontrolü düğmesi oturum için gerekli sistem gereksinimlerinin doğru çalışıp çalışmadığının kontrolü için kullanılır.
- **(2) Video Konferans Modu:** Video Konferans modunda kameranız ortak alan bölümünde büyük olarak açılır. Maksimum 12 kameraya kadar ortak alanda kamera veya mikrofon açılabilir. Sohbet bölümü sağ bölümde kaldı.

Video Konferans Modu / Sunum Modu düğmesine tıklayarak video konferans moduna veya Sunum moduna geçebilirsiniz.

### **(2) Sunum modu**

Sunum modunda kameralar sağ üst bölümde sohbet bölümünün üzerinde yer alır. Açılabilecek kamera veya mikrofonun belli bir sınırı yoktur. Burada kullanıcıların bilgisayarlarının kapasiteleri ve internet hızları önemlidir. Tüm katılımcıların bilgisayarları ve internet hızları iyi ise kamera veya mikrofon sayısı arttırılabilir. Ortak alanda doküman, beyaz tahta ve ekran paylaşımı gerçekleştirilebilir.

- **(3) Kameraları Aç:** Kendi web kameranız ve mikrofonunuz açılır ve diğer oturum katılımcılarının hepsine web kamera ve mikrofonlarını açması için davet penceresi gönderilir. Kullanıcılar daveti onaylarlarsa web kamera ve mikrofonları açılır.
- **(4) Mikrofonları Aç:** Kendi mikrofonunuz açılır ve diğer oturum katılımcılarının hepsine mikrofonlarını açması için davet penceresi gönderilir. Kullanıcılar daveti onaylarlarsa mikrofonları açılır.

### **(5) Yayın İstatistikleri**

Tüm katılımcıların kullandıkları kamera, mikrofon ve ekran paylaşımlarının istatistiklerini görüntüleyebilirsiniz.

### **(6) Herkesi Göster**

KAMPÜS

Video konferans modunda iken kamera açsın veya açmasın oturumda katılımcı olan herkesi ortak alanda görmenizi sağlar.

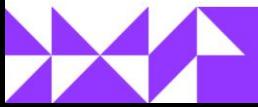

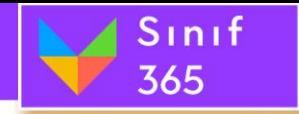

### *Kamera ve Mikrofon Açalım*

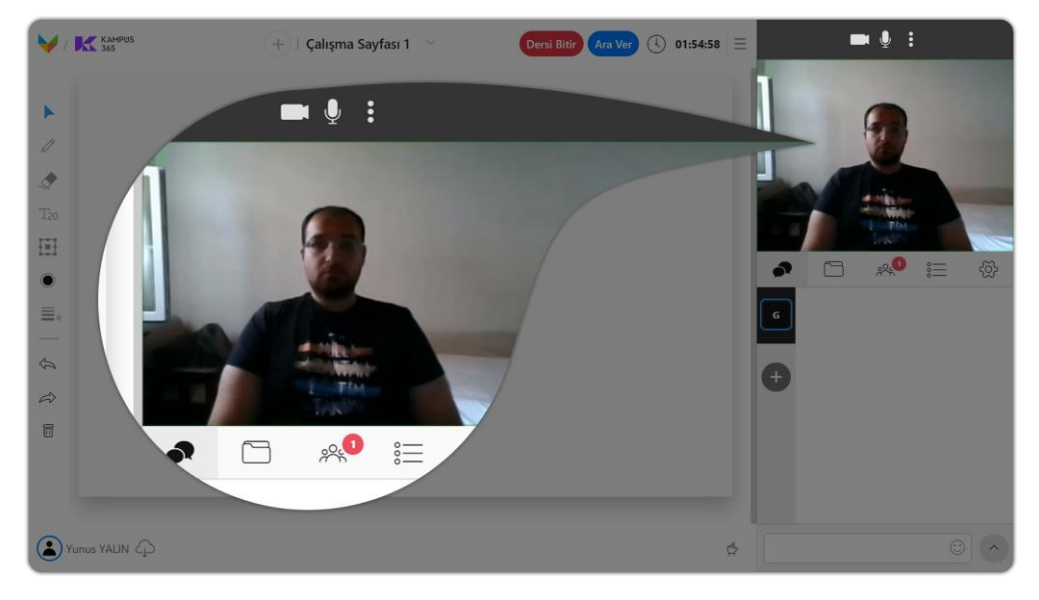

**Sağ üst bölümde bulunan kamera düğmesi tıklandığında kameranız açılır.**

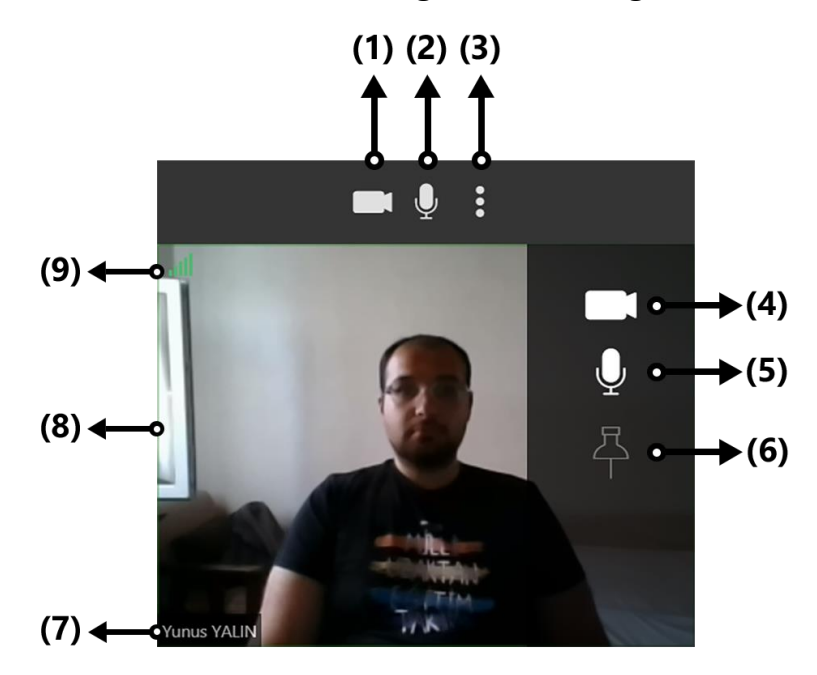

### **(1) Kamera Düğmesi**

Kamera düğmesine tıklayarak web kamera ve mikrofon açılır ve tekrar kamera düğmesine tıklandığında sadece web kamera kapatır ve mikrofon çalışmaya devam eder. (**Not:** Eğer dersi başlatmak için "Başlat Düğmesine" tıklamadıysanız görüntü ve sesinizi katılımcılar veya öğrenciler duyamaz.)

### **(2) Mikrofon Düğmesi**

Mikrofon düğmesine tıklayarak mikrofon açılabilir ve kapatılabilir. (**Not:** Eğer dersi başlatmak için "Başlat Düğmesine" tıklamadıysanız görüntü ve sesinizi katılımcılar veya öğrenciler duyamaz.)

**KAMPUS** 

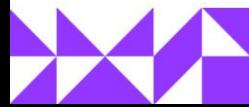

# **(3) Üç Nokta Seçenekler Düğmesi**

Sınıf

365

Sistem Kontrolü, Kameraları Aç ve Mikrofonları Aç işlemlerini yapabilirsiniz.

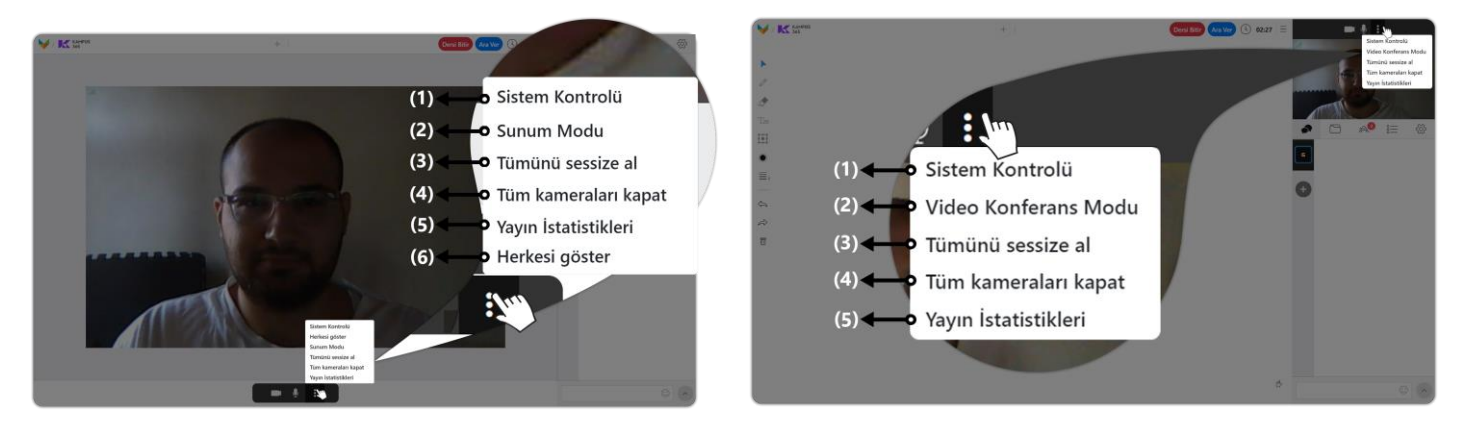

# *Bir Kişi Kamera veya Mikrofon Açtıysa*

### *Video Konferans Modu Sunum Modu*

Video Konferans modunda kameranız ortak alan bölümünde büyük olarak açılır. Maksimum 12 kameraya kadar ortak alanda kamera veya mikrofon açılabilir. Sohbet bölümü sağ bölümde kaldı.

(1) Sistem Kontrolü

Sistem Kontrolü düğmesi oturum için gerekli sistem gereksinimlerinin doğru çalışıp çalışmadığının kontrolü için kullanılır.

- (2) Video Konferans Modu / Sunum Modu Video Konferans Modu / Sunum Modu düğmesine tıklayarak video konferans moduna veya Sunum moduna geçebilirsiniz.
- (3) Tümünü Sessize Al Açık olan mikrofonların tamamı kapatılır.

Sunum modunda kameralar sağ üst bölümde sohbet bölümünün üzerinde yer alır. Açılabilecek kamera veya mikrofonun belli bir sınırı yoktur. Ortak alanda doküman, beyaz tahta ve ekran paylaşımı gerçekleştirilebilir.

(4) Tüm Kameraları Kapat Açık olan kamera ve mikrofonların tamamı kapatılır.

# (5) Yayın İstatistikleri

Tüm katılımcıların kullandıkları kamera, mikrofon ve ekran paylaşımlarının istatistiklerini görüntüleyebilirsiniz.

### (6) Herkesi Göster

KAMPÜS

Video konferans modunda iken kamera açsın veya açmasın oturumda katılımcı olan herkesi ortak alanda görmenizi sağlar.

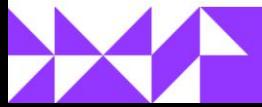

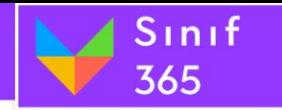

# EĞİTMEN KULLANIM KILAVUZU

# *Birden Fazla Kişi Kamera veya Mikrofon Açtıysa*

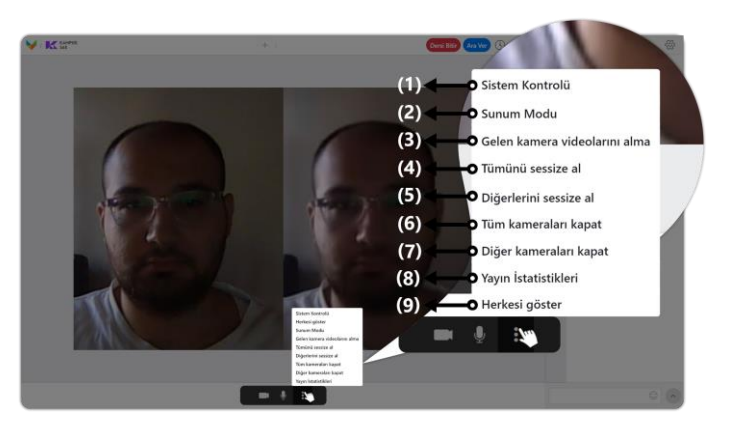

# *Video Konferans Modu Sunum Modu*

Video Konferans modunda kameranız ortak alan bölümünde büyük olarak açılır.

(1) Sistem Kontrolü

Sistem Kontrolü düğmesi oturum için gerekli sistem gereksinimlerinin doğru çalışıp çalışmadığının kontrolü için kullanılır.

- (2) Video Konferans Modu / Sunum Modu Video Konferans Modu / Sunum Modu düğmesine tıklayarak video konferans moduna veya Sunum moduna geçebilirsiniz.
- (3) Gelen Kameraları Alma İnternet bağlantısının verimli kullanılması için diğer kullanıcıların kameraları sadece sizin için kapatılır ve mikrofonları almaya devam edersiniz.
- (4) Tümünü Sessize Al Açık olan mikrofonların tamamı kapatılır.
- (5) Diğerlerini Sessize Al Mikrofonu açık olan diğer katılımcı mikrofonlarının tamamı kapatılır.

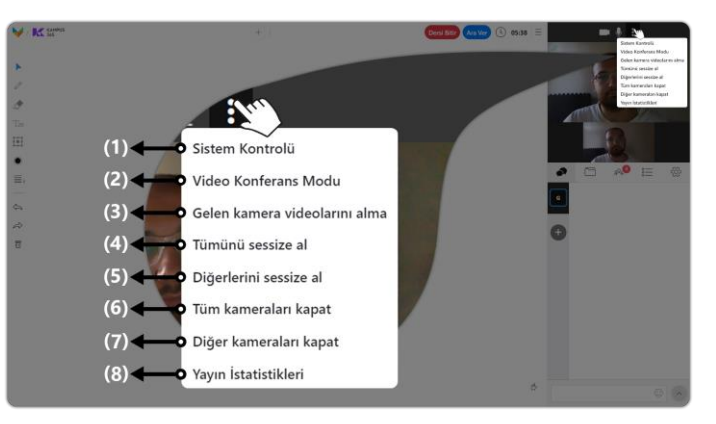

Sunum modunda kameralar sağ üst bölümde sohbet bölümünün üzerinde yer alır.

- (6) Tüm Kameraları Kapat Açık olan kamera ve mikrofonların tamamı kapatılır.
- (7) Diğer Kameraları Kapat Kamera ve mikrofonları açık olan diğer katılımcıların mikrofon ve kameralarının tamamı kapatılır.
- (8) Yayın İstatistikleri Tüm katılımcıların kullandıkları kamera, mikrofon ve ekran paylaşımlarının istatistiklerini görüntüleyebilirsiniz.
- (9) Herkesi Göster

KAMPÜS

Video konferans modunda iken kamera açsın veya açmasın oturumda katılımcı olan herkesi ortak alanda görmenizi sağlar.

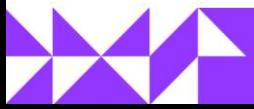

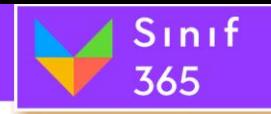

### **(4) Kamera ve Mikrofon Penceresindeki Kamera Düğmesi**

Kameranız veya mikrofonunuz açık olduğunda kamera ve mikrofon penceresi üzerine geldiğinizde sağda bir bölüm açılır. Bu bölümde bulunan kamera simgesine tıklayarak kameranızı kapatabilirsiniz. Mikrofonunuz çalışmaya devam eder. Mikrofonunuz çalışmaya devam ettiği sürece buradaki kamera simgesine tıklayarak kameranızı tekrardan açabilirsiniz.

# **(5) Kamera ve Mikrofon Penceresindeki Mikrofon Düğmesi**

Kameranız veya mikrofonunuz açık olduğunda kamera ve mikrofon penceresi üzerine geldiğinizde sağda bir bölüm açılır. Bu bölümde bulunan mikrofon simgesine tıklayarak mikrofonunuzu kapatabilirsiniz. Kameranız çalışmaya devam eder. Kameranız çalışmaya devam ettiği sürece buradaki mikrofon simgesine tıklayarak mikrofonunuzu tekrardan açabilirsiniz.

### **(6) Sabitleme Düğmesi**

Kamera veya mikrofonu ile oturuma katılmış katılımcı sayısı arttıkça ve konuşan kişiye göre kamera ve mikrofon pencereleri yer değiştirir. Daha önemli olan konuşmacının yer değiştirmesini önlemek için ana konuşmacı olarak konuşmacıyı sabitleme düğmesine tıklayarak sabitleyebilirsiniz. Sabitledikten sonra konuşmacının penceresi yer değiştirmeyecektir. Sabitleme düğmesine tekrar tıklayarak sabitlediğiniz kullanıcının penceresini serbest bırakabilirsiniz.

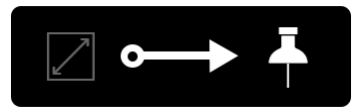

# **(7) Web Kamera veya Mikrofon Açan Kişinin Adı ve Soyadı**

Kamera ve mikrofon penceresinin sol altında yer alan kısımda konuşmacının adı ve soyadı yer alır.

### **(8) Mikrofon Hassasiyet Bölgesi**

Mikrofon hassasiyet bölgesi mikrofondan karşıya ses gittiğini anlaşılmasına yardımcı olur. Eğitimci konuştukça sesin şiddetine göre kamera ve mikrofon penceresinin dört bir kenarından içe doğru yeşil çizgiler büyüyüp küçülür.

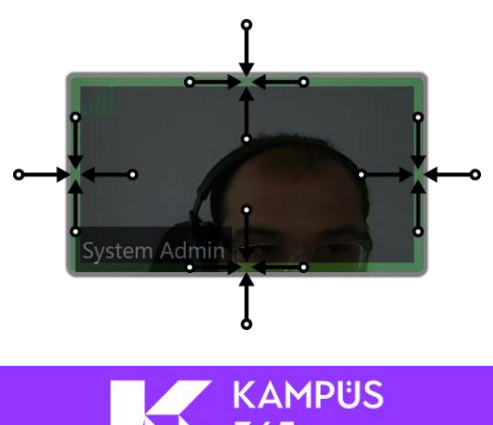

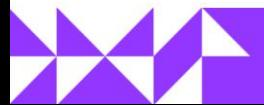

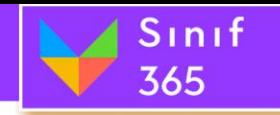

# **(9) Yayın İstatistikleri Düğmesi**

Sanal sınıfına girdiğimiz zaman kullandığımız ana özellikler olan; kamera açma, mikrofon açma ve ekran paylaşımı yapma faaliyetleri göze çarpmaktadır. Bu faaliyetlerin bant genişliklerini anlık olarak takip edebilirsiniz.

Kamera, mikrofon ve ekran paylaşımını başlattığınızda ekran paylaşımı ve kamera pencerelerinde beş çubuklu kalite düğmesi aktif olur. Kamera ve mikrofon için kamera penceresinin sol üstünde ve ekran paylaşımı için ekran paylaşım çubuğunun solunda yer almaktadır.

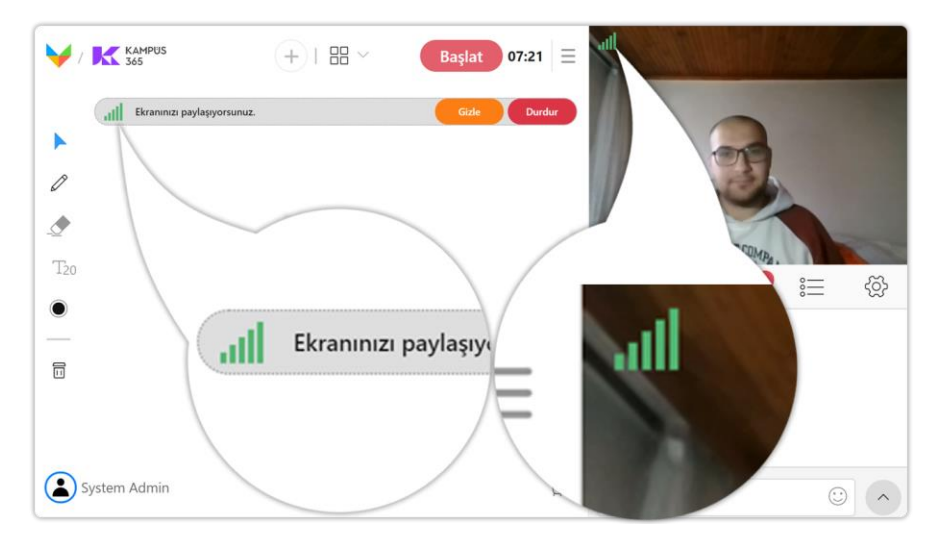

**Bant genişliğine göre bant genişliği kalite çubuğu artıp azalabilir ve rengi değişiklik gösterir.**

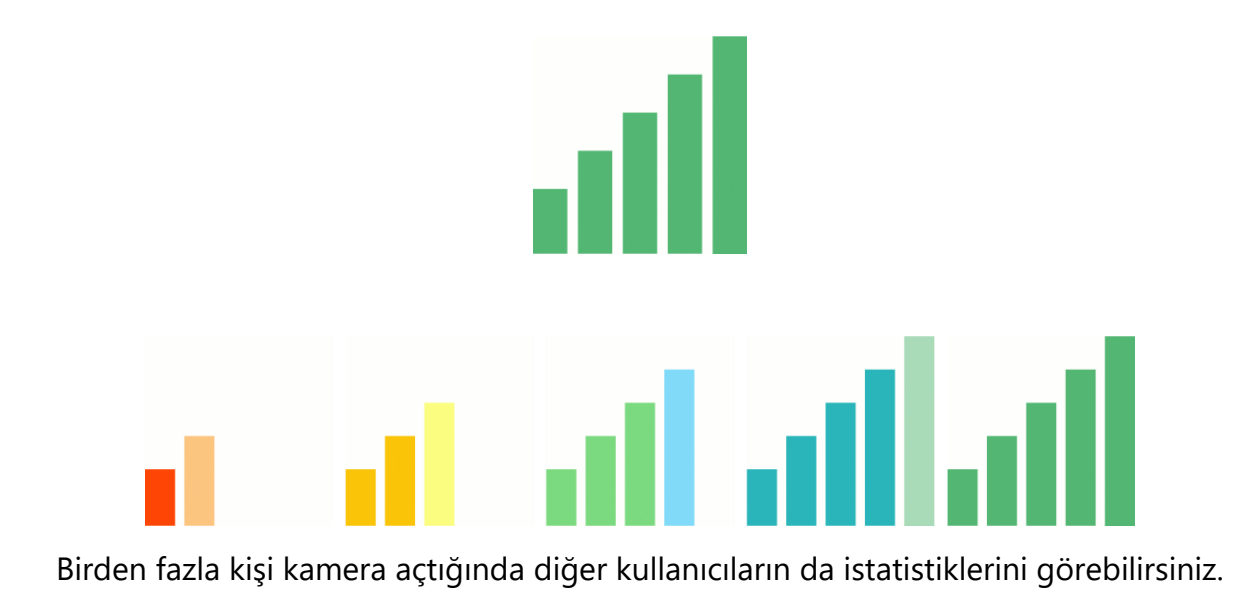

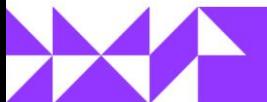

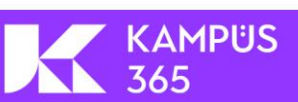

# **Kendi İstatistiğimiz**

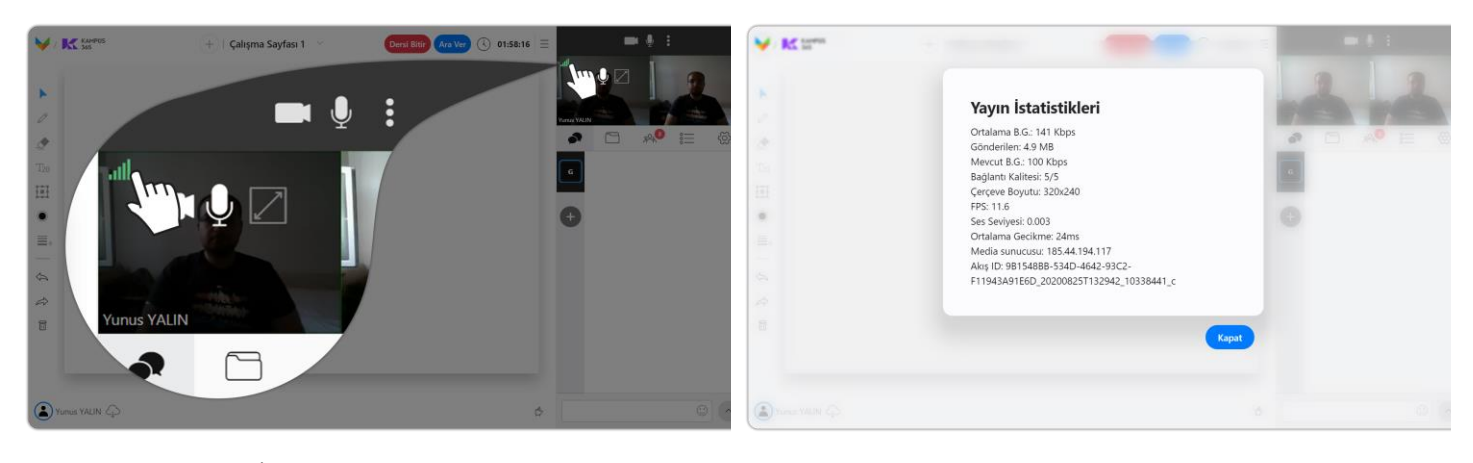

*Ortalama B.G.:* İnternet ağının yükleme (Upload) için kullanabileceği anlık bant genişliklerinin ortalaması alınarak aktarılan veriye "Ortalama Bant Genişliği" denir. (*Bant Genişliği:* Bir internet ağı üzerinde belirli bir sürede taşınabilecek en fazla veri miktarı, internet ağının bant genişliği olarak adlandırılır.)

Sinif

365

*Gönderilen:* Dersin başladığı zamandan, istatistiklere bakıldığı ana kadar aktarılan toplam verinin boyutunu gösterir.

*Mevcut B.G.:* Sınıf 365 sisteminde kamera ve mikrofon verisini sağlıklı bir şekilde gönderilmesi için ihtiyaç duyulan bant genişliğine "Mevcut Bant Genişliği" denir.

*Bağlantı Kalitesi:* Bağlantınızın durumuna bağlı olarak sistemin sağlıklı çalışıp çalışmadığını gösteren kalite ölçeğidir. En kaliteli yayın 5 puan en az kaliteli yayın 1 puan olarak gösterilir. (5/5)

*Çerçeve Boyutu:* Kamera ve mikrofon sesi paylaşım penceresinini genişlik ve yüksekliği burada görüntülenir. Mevcut pencere genişliği yatayda 320px ve yüksekliği dikyde 240px olarak ayarlanmıştır.

*FPS:* (Frame Per Second) *Saniyelik Görüntü Sayısı* olarak adlandırılır. Katılımcılara gönderilen video görüntüsünün 1 saniyelik kısmında toplamda kaç adet fotoğraf karesi olduğunu gösterir.

*Ses Seviyesi:* Mikrofonunuzda öğrencilere gönderilen sesin yükseklik seviyesini bildirir. Bu bölüm çok düşük ise ya konuşmuyorsunuzdur ya mikrofonunuz kapalıdır ya da mikrofon ses seviyeniz düşüktür. Denetim masasından kontrol edebilirsiniz.

*Ortalama Gecikme:* Kamera ve mikrofonunuzun katılımcılara ne kadar gecikme yaşanarak gönderildiği gösterilir. (24ms: 24 Milisaniyedir. Milisaniye saniyenin binde biridir.)

*Media sunucusu:* Kamera, mikrofon ve ekran paylaşımı; görüntü ve seslerinin gönderilip işlendiği ve katılımcılara dağıtıldığı sunucunun ip adresi gösterilir.

*Akış ID:* Mevcutta aktarmış olduğunuz kamera, mikrofon veya ekran paylaşımı medya dosyasının adı bu bölümde gösterilir.

KAMPÜS

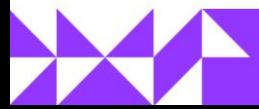

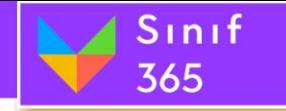

# EĞİTMEN KULLANIM KILAVUZU

# **Diğer Kullanıcının İstatistiği**

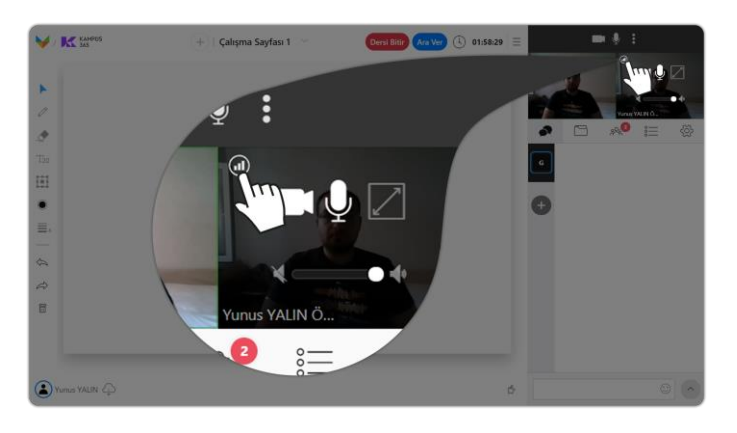

*Ortalama B.G.:* İnternet ağının yükleme (Upload) için kullanabileceği anlık bant genişliklerinin ortalaması alınarak aktarılan veriye "Ortalama Bant Genişliği" denir. (*Bant Genişliği:* Bir internet ağı üzerinde belirli bir sürede taşınabilecek en fazla veri miktarı, internet ağının bant genişliği olarak adlandırılır.)

*Alınan:* Dersin başladığı zamandan, istatistiklere bakıldığı ana kadar konuşmacı tarafından katılımcıya gönderilen toplam verinin boyutunu gösterir.

*Çerçeve Boyutu:* Kamera ve mikrofon sesi paylaşım penceresinini genişlik ve yüksekliği burada görüntülenir. Mevcut pencere genişliği yatayda 320px ve yüksekliği dikyde 240px olarak ayarlanmıştır.

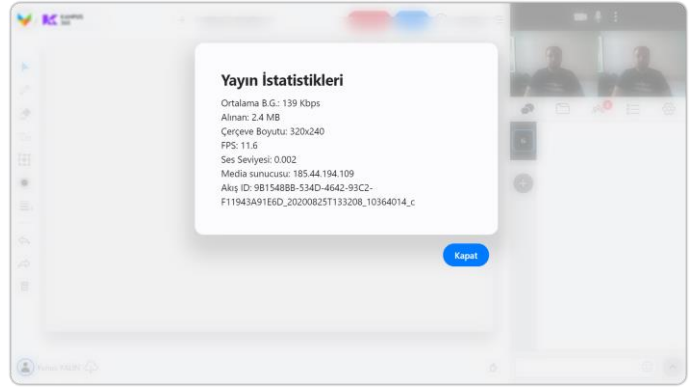

*FPS:* (Frame Per Second) *Saniyelik Görüntü Sayısı* olarak adlandırılır. Katılımcılara gönderilen video görüntüsünün 1 saniyelik kısmında toplamda kaç adet fotoğraf karesi olduğunu gösterir.

*Ses Seviyesi:* Mikrofonunuzda öğrencilere gönderilen sesin yükseklik seviyesini bildirir. Bu bölüm çok düşük ise ya konuşmuyorsunuzdur ya mikrofonunuz kapalıdır ya da mikrofon ses seviyeniz düşüktür. Denetim masasından kontrol edebilirsiniz.

*Media sunucusu:* Kamera, mikrofon ve ekran paylaşımı; görüntü ve seslerinin gönderilip işlendiği ve katılımcılara dağıtıldığı sunucunun ip adresi gösterilir.

*Akış ID:* Mevcutta aktarmış olduğunuz kamera, mikrofon veya ekran paylaşımı medya dosyasının adı bu bölümde gösterilir.

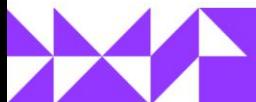

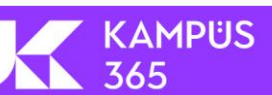

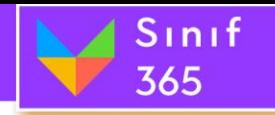

# *5.9. Etkileşim Penceresi*

Etkileşim penceresinde **Sohbet Sekmesi**, **Dosyalar Sekmesi**, **Katılımcılar Sekmesi**, **Sorular Sekmesi** ve **Sohbet Ayarları Sekmesi** görüntülendiği bölümdür. Her bir sekmenin görüntülenmesi '**Etkileşim Penceresi**'nden sağlanır.

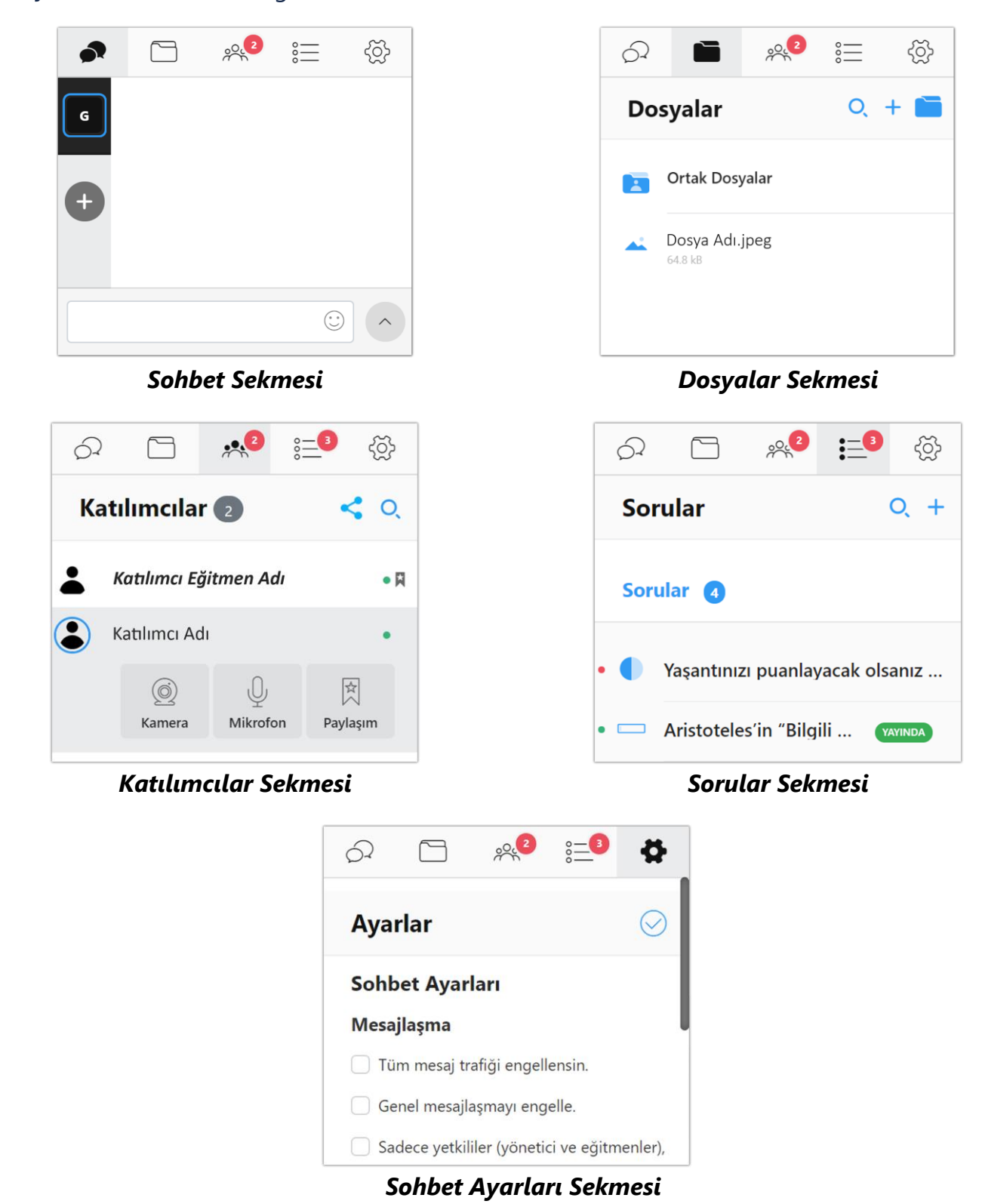

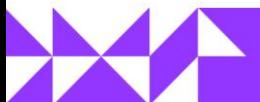

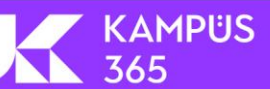

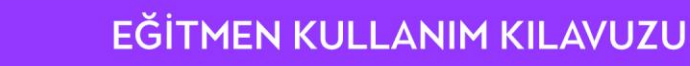

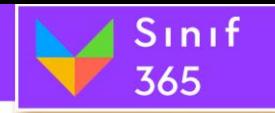

# *5.9.1. Sohbet Sekmesi*

'**Sohbet Sekmesi**' düğmesi sistemin sabit özelliği olarak seçili olarak gelir. '**Sohbet Görüntüleme Penceresi**'nin açar. Sohbette yazılan yazıların görüntülenmesi istenmiyorsa ve sohbete yazı yazılmasının engellenmesi istenmiyorsa sohbet sekmesi düğmesinin sağındaki düğmelerden bir tanesi tıklanabilir.

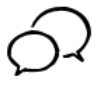

Sohbet Sekmesi düğmesi pasif durumda iken simge görüntüsü, '**Sohbet Görüntüleme Penceresi**' görüntülenmiyor.

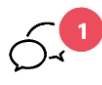

Sohbet sekmesi pasif durumda iken mesaj gönderildiğinde sohbet sekmesi düğmesinin sağ üstünde gelen mesaj sayısı görüntülenir. '**Sohbet Görüntüleme Penceresi**' görüntülenmiyor.

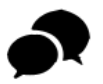

Sohbet Sekmesi düğmesi aktif durumda simge görüntüsü, '**Sohbet Görüntüleme Penceresi**' görüntüleniyor.

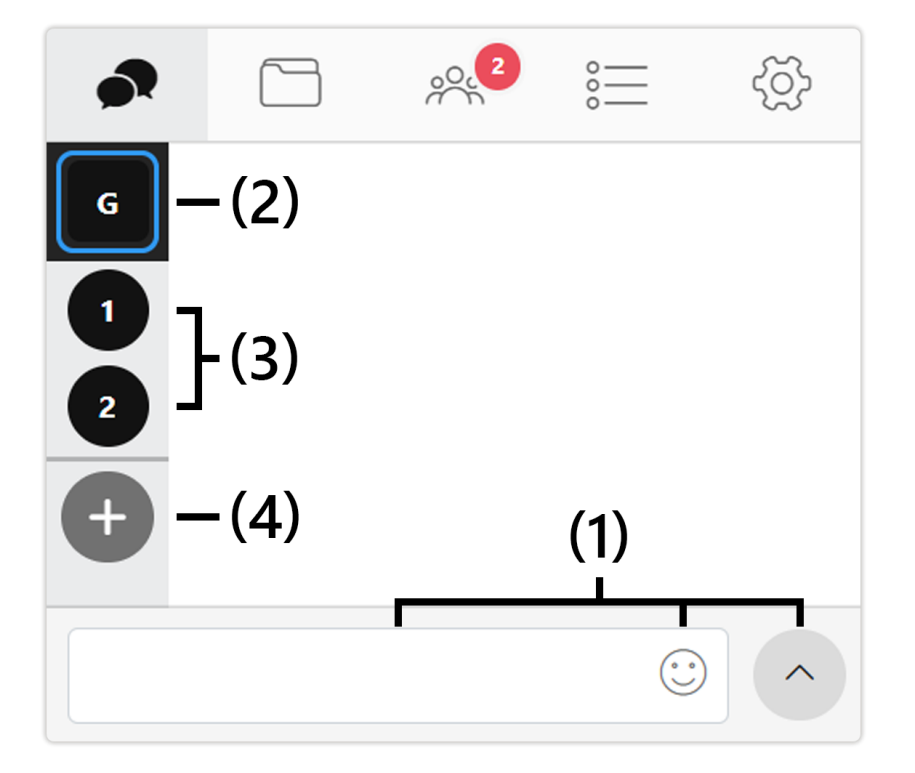

**Sohbet Sekmesi**

**KAMPUS** 

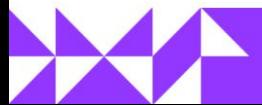

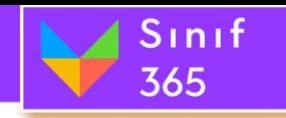

### **(1) Sohbete Yazı Yazma Bölümü**

'**Etkileşim Penceresi**'nde bulunan '**Sohbet Sekmesi**'ne yazı yazmak için sohbete yazı yazma bölümü kullanılır.

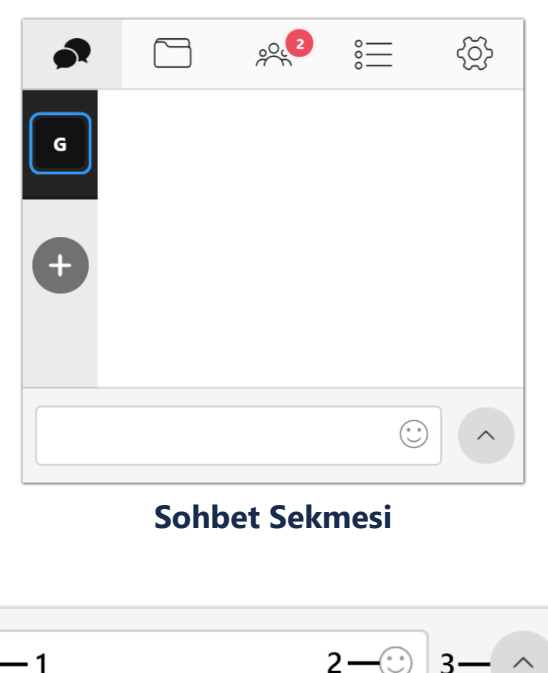

### **1. Yazı Yazma Bölümü**

Sohbet bölümüne yazı göndermek için yazının yazıldığı bölümdür.

 $\hbox{\tt Q}$ 

### **2. Emoji Düğmesi**

Emoji simgesine tıklayarak yazılan yazıya emoji ifadeleri eklenebilir. Yollanmak istenen emojinin üzerine tıklandığında yazı imlecinin bulunduğu noktaya emoji eklenir.

 $\begin{array}{c} \odot\hspace{0.2cm} \odot\hspace{0.2cm} \odot\hspace{0.2cm} \odot\hspace{0.2cm} \oplus\hspace{0.2cm} \odot\hspace{0.2cm} \oplus\hspace{0.2cm} \odot\hspace{0.2cm} \odot\hspace{0.2cm} \odot\hspace{0.2cm} \end{array}$ 

Ara

Son kullanılanlar

**Smileys & People** 

### **3. Mesajı Gönder Düğmesi**

**KAMPUS** 

365

Mesajı gönder düğmesine tıklayarak yazı yazma bölümüne yazılan yazıyı ve eklenen emojiyi sohbete gönderir. Gönderilen mesajlar geri alınmaz.

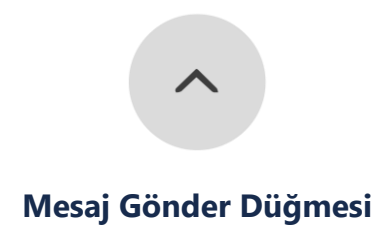

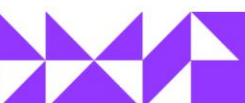

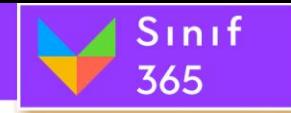

# **(2) Genel Sohbet Düğmesi**

'**Genel Sohbet**' düğmesi sistemin sabit özelliği olarak seçili olarak gelir. '**Genel Sohbet**' düğmesi aktif olduğu sırada '**Sohbet Görüntüleme Penceresi**'nde tüm kullanıcıların sohbete yazdığı yazılar görüntülenir.

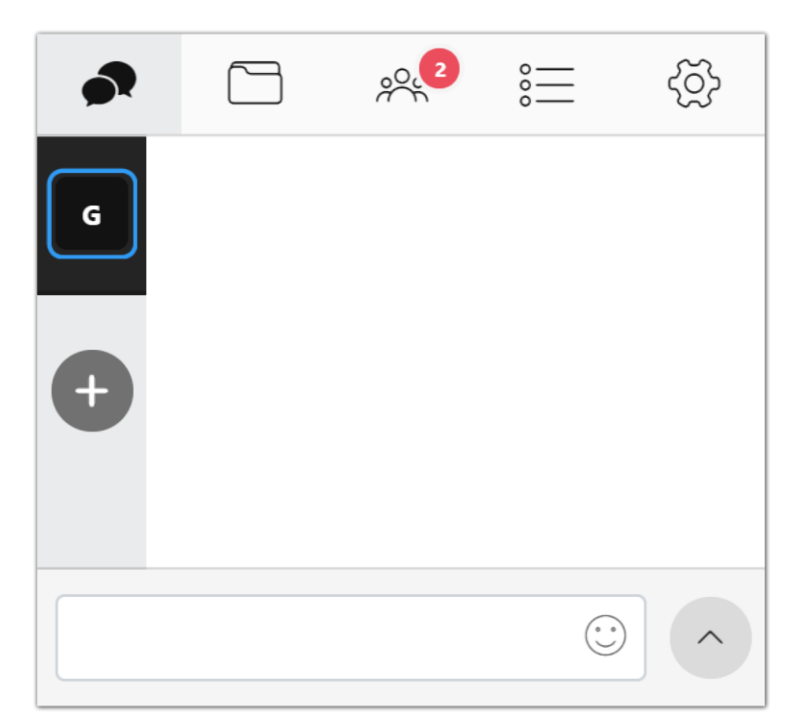

**Sohbet Sekmesi**

**KAMPUS** 

365

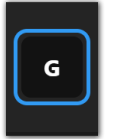

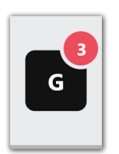

Genel Sohbet aktif durumda '**Sohbet Görüntüleme Penceresi**'nde genel sohbetler görüntülenir.

Genel Sohbet pasif durumda iken mesaj gönderildiğinde '**Genel Sohbet**' düğmesinin sağ üstünde gelen mesaj sayısı görüntülenir.

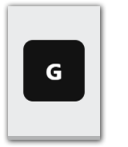

Genel Sohbet pasif durumda '**Sohbet Görüntüleme Penceresi**'nde genel sohbetler görüntülenmez.

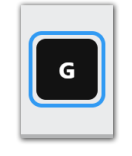

Genel Sohbet pasif durumda iken simgenin üzerine fare ile gelindiğinde görüntülenen görüntü.

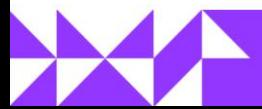

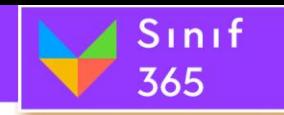

# **(3) Grup Sohbeti Düğmesi**

Eğitmen veya yönetici tarafından çalışma grupları oluşturulduğunda sohbet bölümünde **her bir çalışma grubu için sohbet penceresi açılır.** Eğitmen çalışma grubu oluştururken katılımcıların diğer çalışma gruplarının sohbetlerini görüntüleme ve yazma izni verirse katılımcılar farklı çalışma gruplarına mesaj gönderebilir ve mesajlaşmaları okuyabilirler.

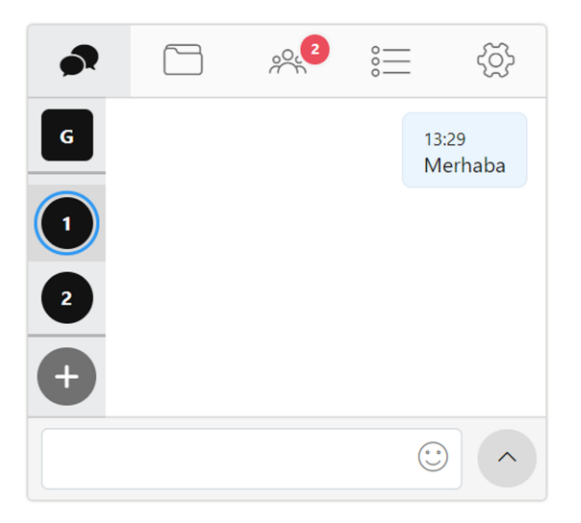

# **(4) Özel Sohbet Düğmesi**

'**Genel Sohbet**' düğmesinin altında bulunan artı simgesine tıklayarak oturuma katılmış katılımcıların isimlerinin sağında bulunan artı simgesine tıklayarak katılımcı ile özel sohbet oluşturulabilir.

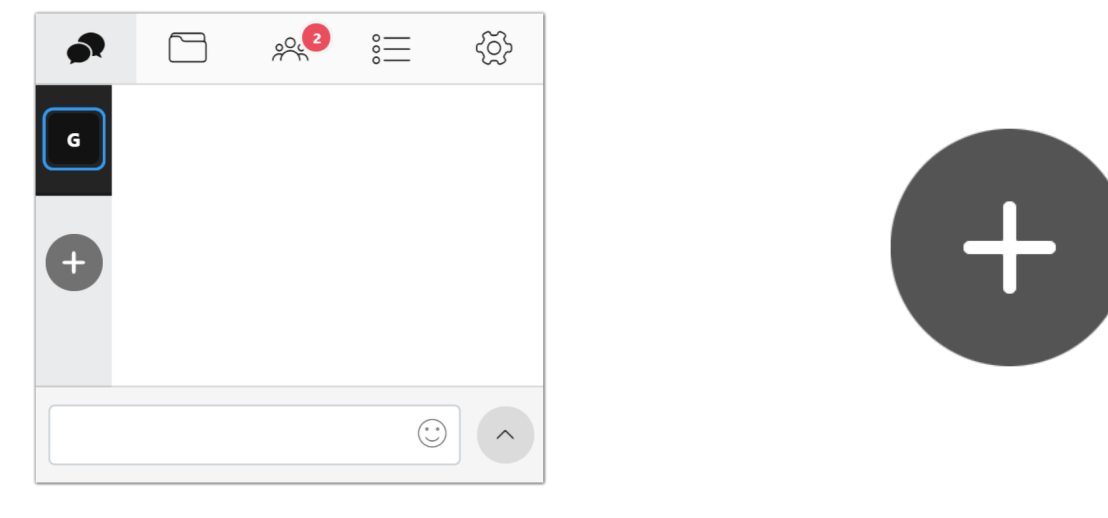

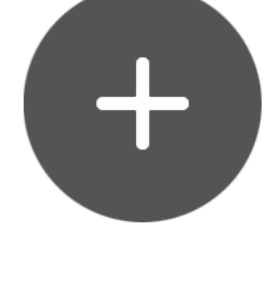

**Sohbet Sekmesi** '**Özel Sohbet**' düğmesi

'**Özel Sohbet**' düğmesi tıklandığında '**Sohbet Görüntüleme Penceresi**' bölümünde oturuma katılmış katılımcılar listelenir. Fare ile listede bulunan katılımcıların üzerine gelindiğinde katılımcının sağ tarafında artı simgesi çıkar. Artı simgesine tıklanarak katılımcı ile özel sohbet başlatılabilir. Ayrıca bulunan bir özellik ile oturumda bulunan tüm yetkililer arasında özel sohbet başlatılabilir.

**KAMPUS** 

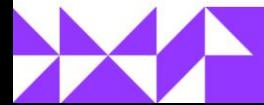

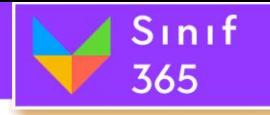

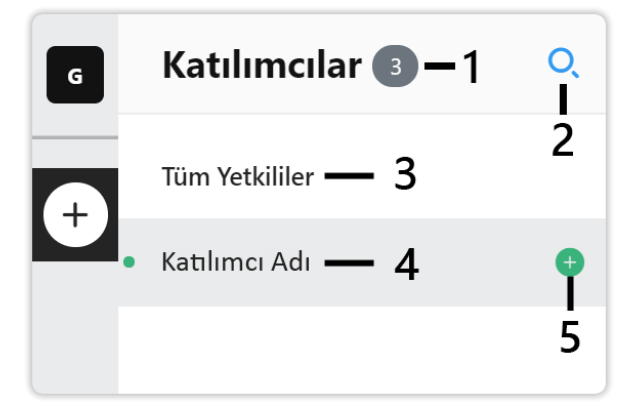

- **1. Katılımcı Sayısı Göstergesi:** Oturuma katılmış kişilerin sayısını gösterir.
- **2. Katılımcı Arama Düğmesi (Büyüteç simgesi):** Katılımcı Arama düğmesine tıklandığında yazı bölümü açılır. Açılan bölüme katılımcının ismi yazılarak kullanıcı bulunur ve özel sohbet oluşturulur.

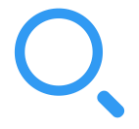

*'Kullanıcı Arama' Düğmesi*

Katılımcı arayın

Kullanıcı arama düğmesine tıklandığında '**Kullanıcı Arayın**' bölümü gelir. Gelen Bölüme kullanıcı ismi yazılarak arama yapılabilir.

**3. Tüm Yetkililer Özel Sohbeti:** Tüm yetkililer arasında özel sohbet oluşturulabilir.

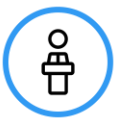

'**Tüm Yetkililer**' yazısının üzerine gelindiğinde yazının sağında bulunan artıya tıklayarak oturuma katılmış tüm yönetici ve eğitimcilerin bulunduğu yetkililer arasında özel sohbet bölümü açılarak yetkililer özel sohbet edebilir.

**4. Kullanıcı Adı:** Katılımcıların adı alt alta sıralanır.

### **5. Kullanıcı Adı Üzerine Gelindiğinde Çıkan Artı İşareti**

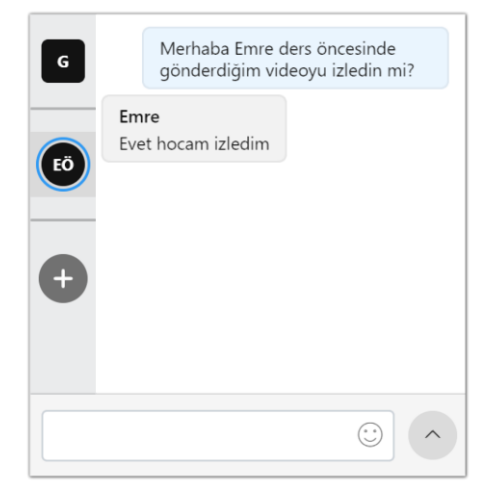

Katılımcının üzerine gelindiğinde artı işareti çıkar. Çıkan artı işaretine tıklandığında katılımcı ile özel sohbet sekmesi açılır.

Emre

Artı simgesine tıklandığında Genel Sohbet sekmesinin altında Kullanıcının adının ve soyadının baş harfleriyle bir simge oluşturulur. Bu simgeye tıklandığında '**Sohbet Görüntüleme Penceresi**' üzerinde kullanıcı ile yetkili arasında özel sohbet bölümü açılır.

KAMPUS

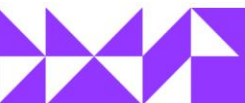

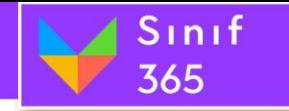

# <span id="page-55-0"></span>**Yazdığınız Bir Mesajı Sabitleme ve Sabitliği Kaldırma**

Yazdığınız mesajları isterseniz sabitleyebilir ve sabitliğini kaldırabilirsiniz.

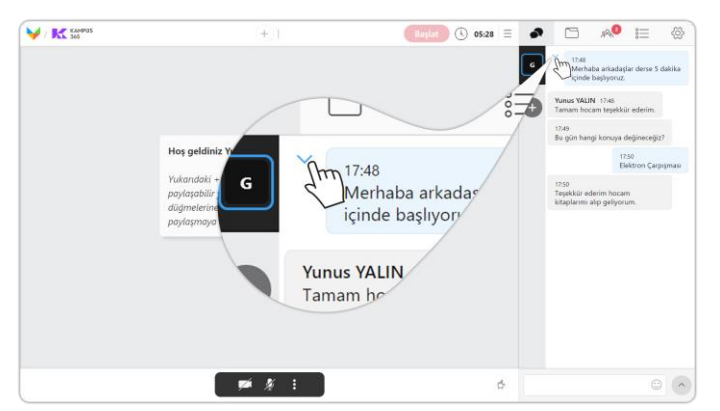

Yazdığınız mesajı sabitlemek için mesajın üzerine geldiğinizde görünen aşağı ok düğmesine tıklayınız.

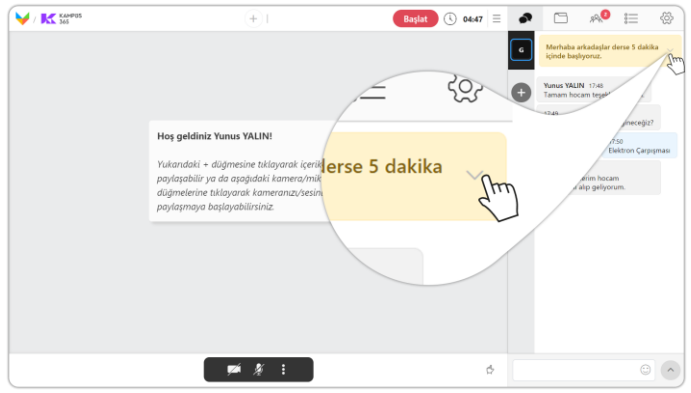

Sabit mesajın sabitliğini kaldırmak için sabit mesajın üzerine geldiğinizde görünen aşağı ok düğmesine tıklayınız.

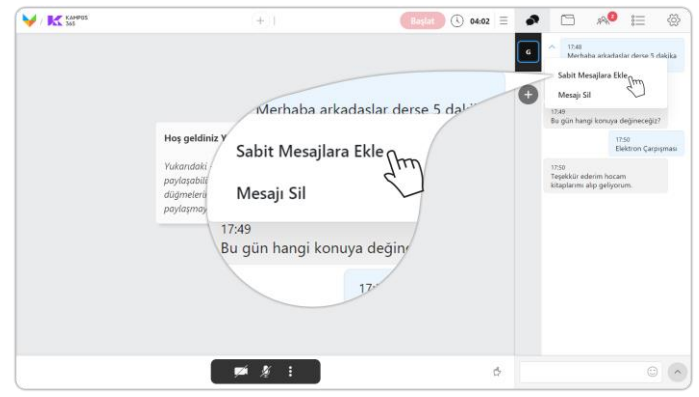

Açılan pencerede "**Sabit Mesajlara Ekle**" düğmesine tıklayınız.

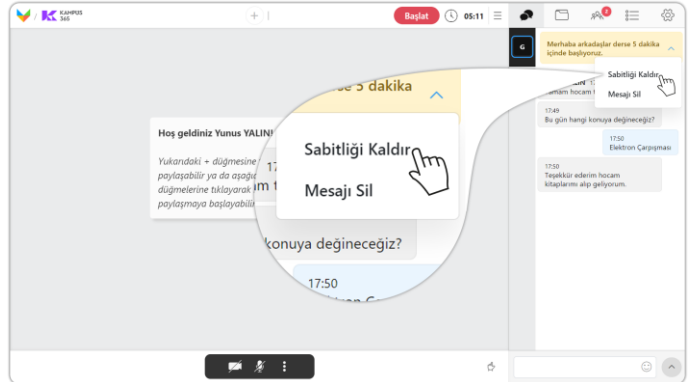

Açılan pencerede "**Sabitliği Kaldır**" düğmesine tıklayınız.

### **Yazdığınız Bir Mesajı Silme**

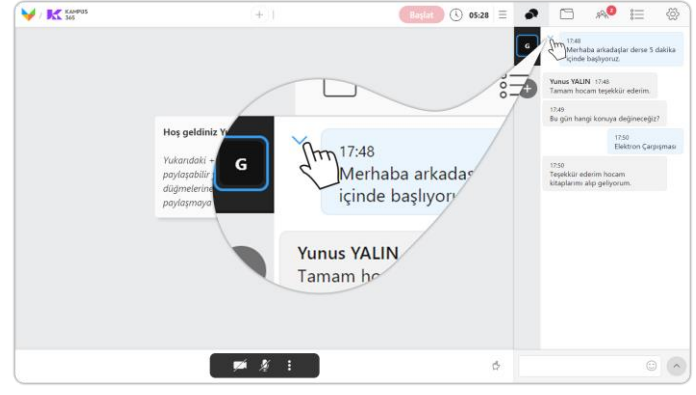

Yazdığınız mesajı silmek için mesajın üzerine geldiğinizde görünen aşağı ok düğmesine tıklayınız.

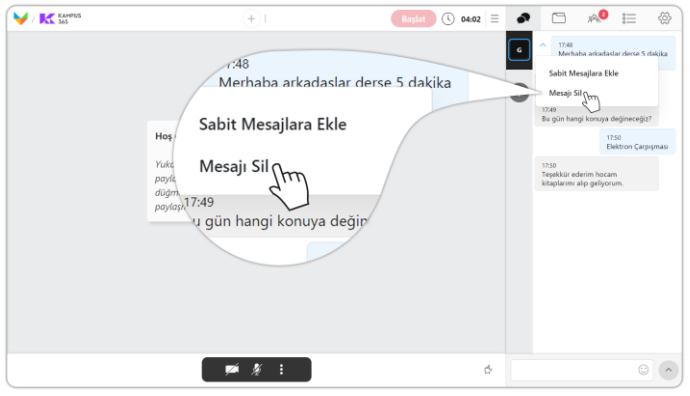

Açılan pencerede "**Mesajı Sil**" düğmesine tıklayınız.

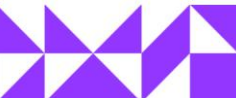

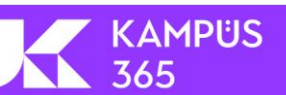

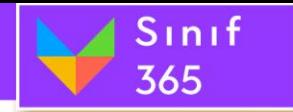

# **Öğrencinin Yazdığı Bir Mesajı Özel Cevaplama**

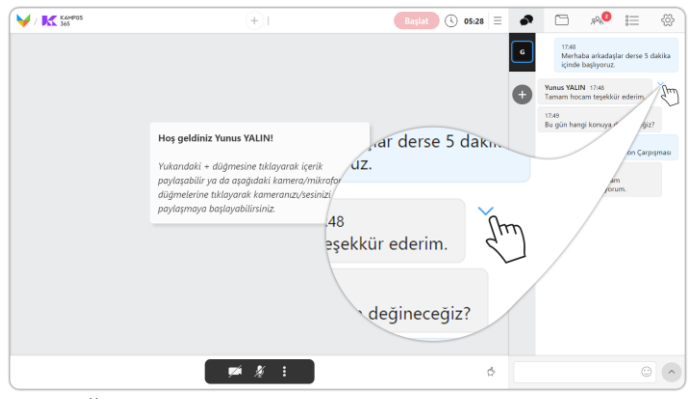

Öğrencinin yazdığı **mesajı özel olarak cevaplamak** için mesajın üzerine geldiğinizde görünen aşağı ok düğmesine tıklayınız.

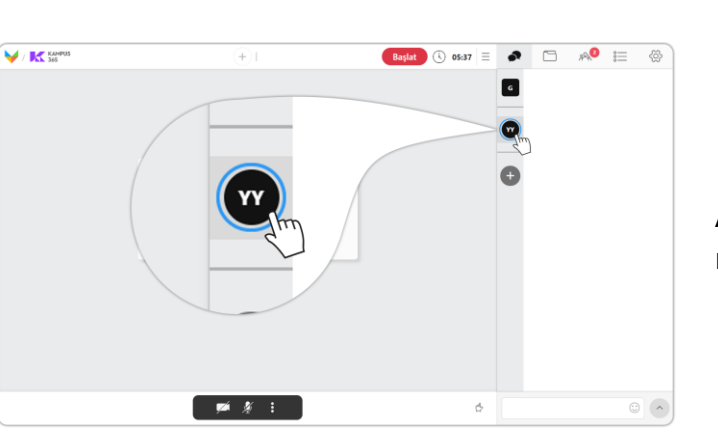

#### $\blacktriangledown$  /  $\mathbf{K}$  assess  $\overline{+}$ **Bastat**  $\odot$  **oses**  $\equiv$   $\bullet$   $\Box$   $\land$   $\bullet$   $\equiv$   $\otimes$  $\blacksquare$ 17:48<br>Merhaba arkada<br>Islam am tesekkür ederim. en). **Continue** Mesair Sil Hoş geldin Özel Cevapla<sub>n</sub> Mesajı Sil Tüm mesajlarını sil hocam  $\begin{array}{ccccccccc} \text{p} & \text{p} & \$  $\circ$   $\circ$

Açılan pencerede "**Özel Cevapla**" düğmesine tıklayınız.

Açılan özel mesaj sekmesinde öğrenciye özel mesaj gönderebilirsiniz.

# **Öğrencinin Yazdığı Bir Mesajı Silme**

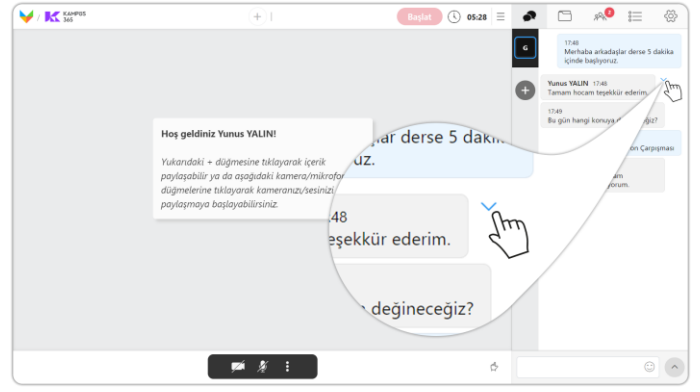

Öğrencinin yazdığı **bir mesajı silmek** için mesajın üzerine geldiğinizde görünen aşağı ok düğmesine tıklayınız.

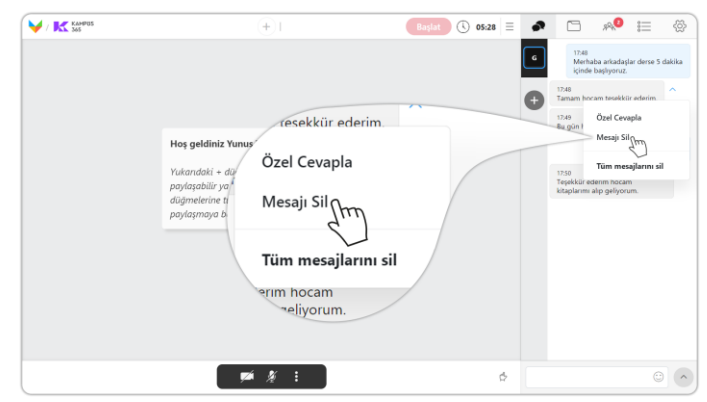

Açılan pencerede "**Mesajı Sil**" düğmesine tıklayınız.

**KAMPUS** 

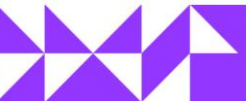

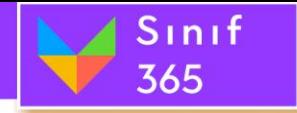

# EĞİTMEN KULLANIM KILAVUZU

# **Bir Öğrencinin Yazdığı Tüm Mesajları Silme**

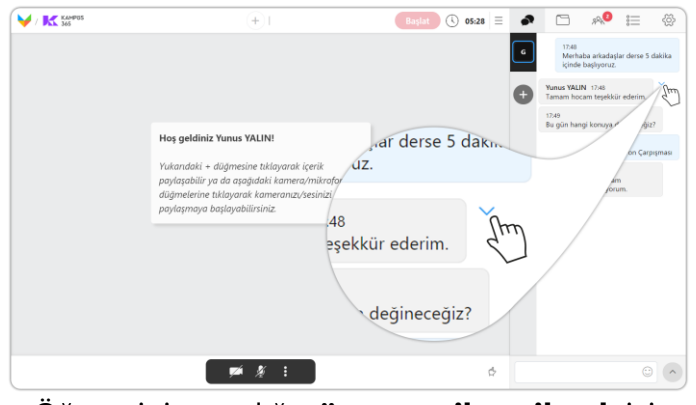

Öğrencinin yazdığı **tüm mesajları silmek** için mesajın üzerine geldiğinizde görünen aşağı ok düğmesine tıklayınız.

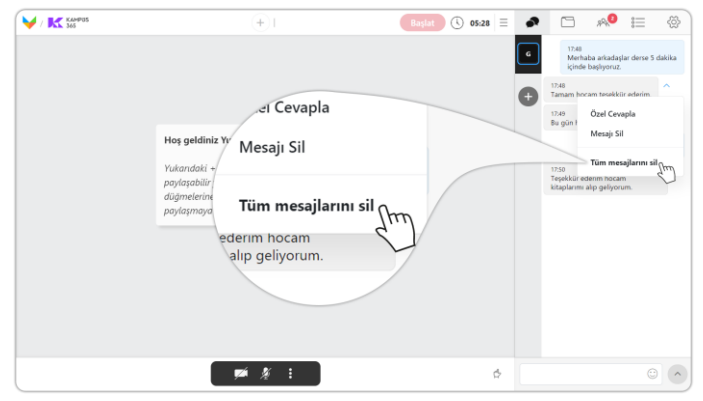

Açılan pencerede "**Tüm Mesajlarını Sil**" düğmesine tıklayınız.

# *5.9.2. Dosyalar Sekmesi*

<span id="page-57-0"></span>Oturum esnasında kullanılacak dokümanlar önceden yüklenebilir. Oturumdan önce doküman yüklemek oturum sırasında yaşanabilecek sorunların önüne geçer. Eğitmen; sisteme kendi bilgisayarında dosya yükleyebileceği gibi, sistemde bulunan Ortak Dosyalar içerisinden de dosyalar eklenip kullanılabilir.

Dosya yüklendiğinde, yüklenen dosyalar '**Ortak Dosyalar**'ın altında listelenir. Dosyalar sekmesinde yeni klasörler oluşturulabilir. Oluşturulan klasörlerin altına dosyalar yüklenebilir.

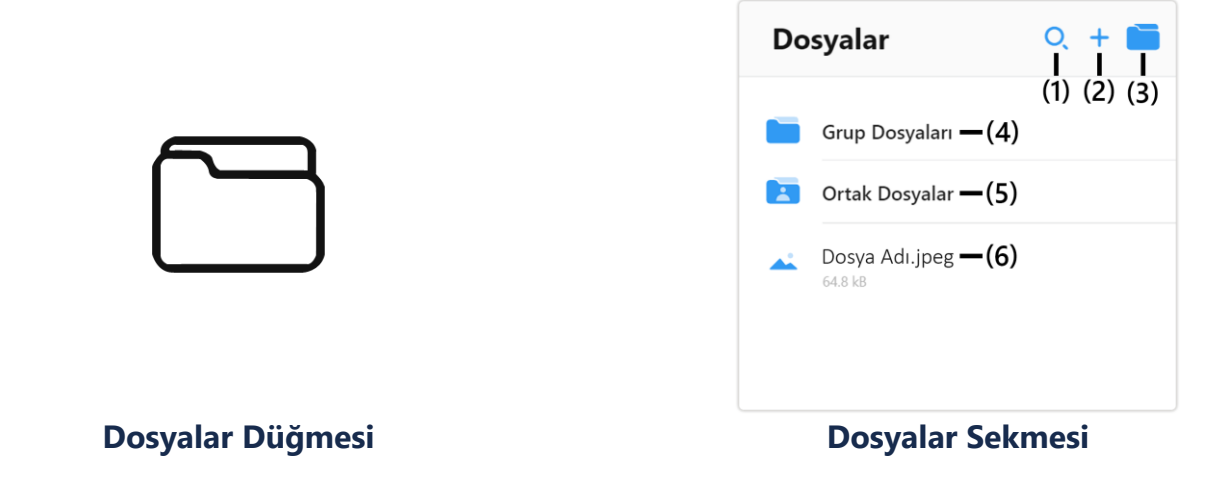

### **(1) Dosya Ara Düğmesi (Büyüteç Simgesi)**

Dosyalar bölümüne eklenen dokümanları bulmakta zorluk yaşanıyorsa, Dosya Ara düğmesi tıklanarak gelen pencereden dosyanın ismi yazılır. Dosyanın isminin harfleri yazıldıkça otomatik arama gerçekleştirilir.

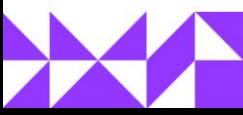

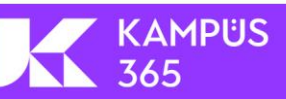

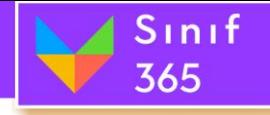

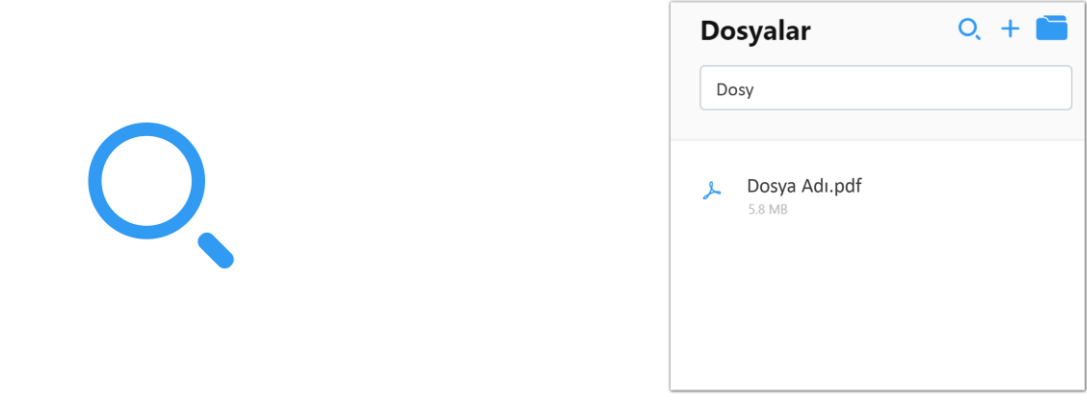

Dosyalar arasında arama yapmak için arama düğmesine tıklayın.

# **(2) Dosya Ekleme Düğmesi (Artı Simgesi)**

Mevcut klasörün içerisinde iken artı simgesine tıklayarak bilgisayarda bulunan bir dosyayı yükleyebilir. Yüklenen dosyaya tıklayarak Sınıf 365, 'Ortak Alan Bölümü'nde dokümanın görüntülenmesi sağlanır.

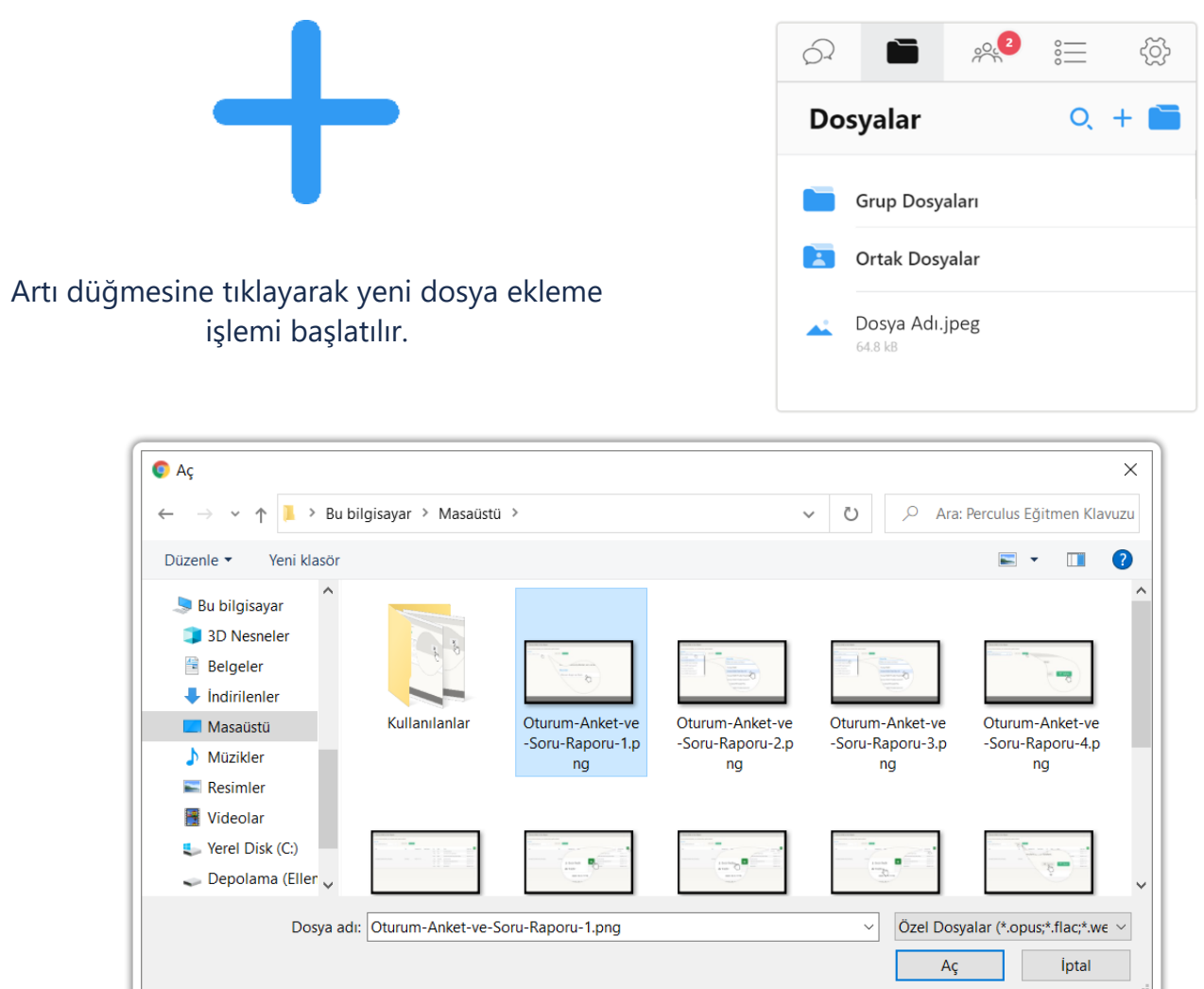

Artı tıklandığında 'Aç' penceresi açılır ve bilgisayardan açılmak istenen doküman seçilerek açılır.

365

KAMPÜS

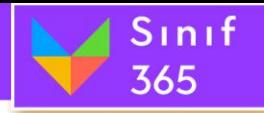

# EĞİTMEN KULLANIM KILAVUZU

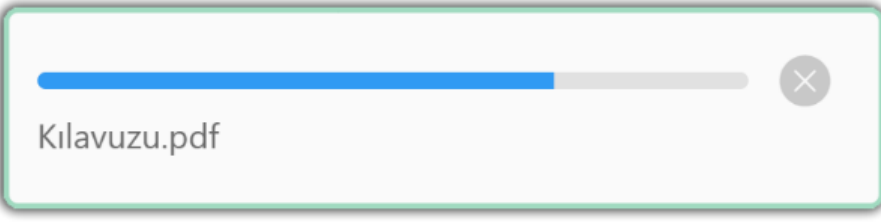

# 'Aç' düğmesi tıklandıktan sonra ekranın sağ altında dosyanın yüklenme durumu görüntülenir.

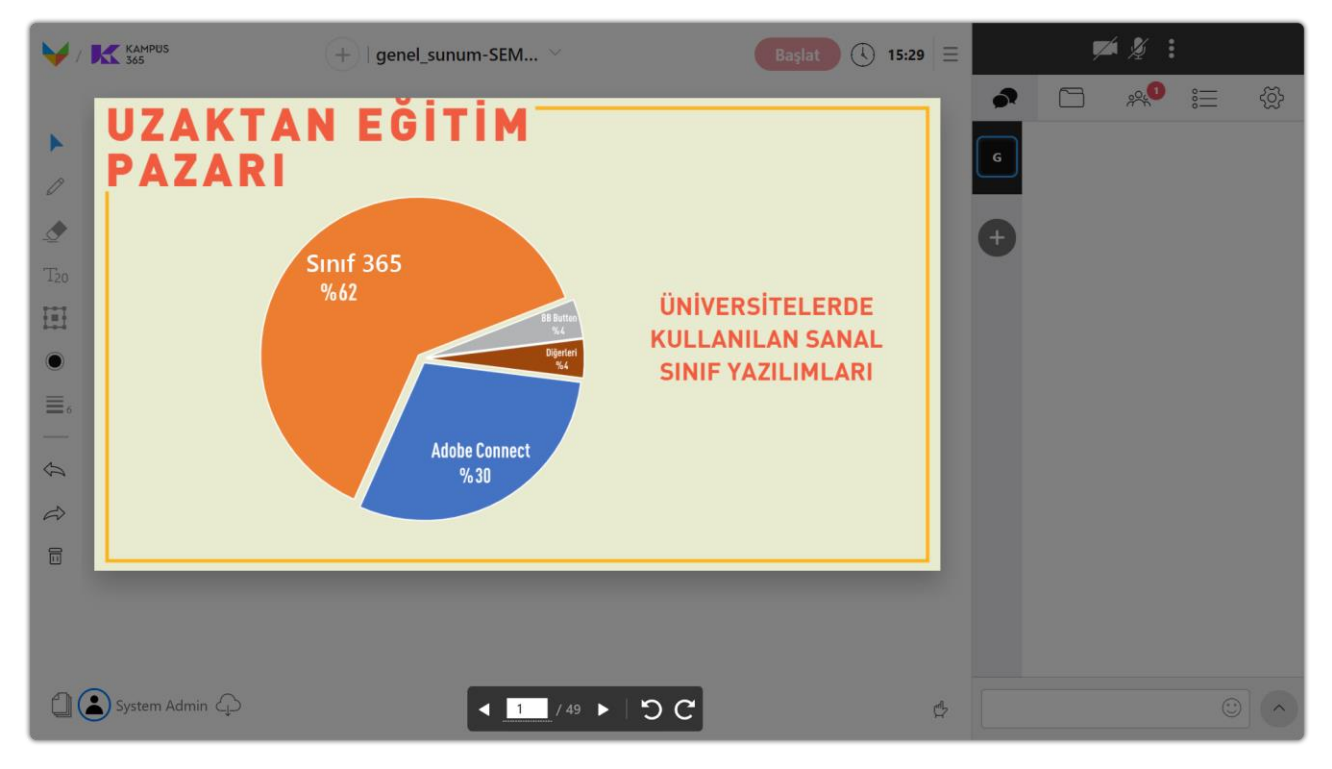

Doküman seçilip 'Aç' düğmesi tıklandıktan sonra doküman yüklenerek 'Ortak Alan Bölümü'nde gösterimi yapılır.

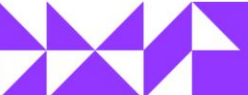

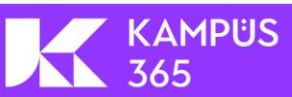

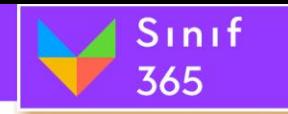

# **(3) Yeni Klasör Düğmesi (Klasör Simgesi)**

Dosyalar bölümüne yüklenecek dokümanların daha rahat kategorilendirilmesi için klasörler oluşturulabilir. Oluşturulan klasörlerin içerisine o klasör ile alakalı dokümanlara daha rahat ulaşılabilir.

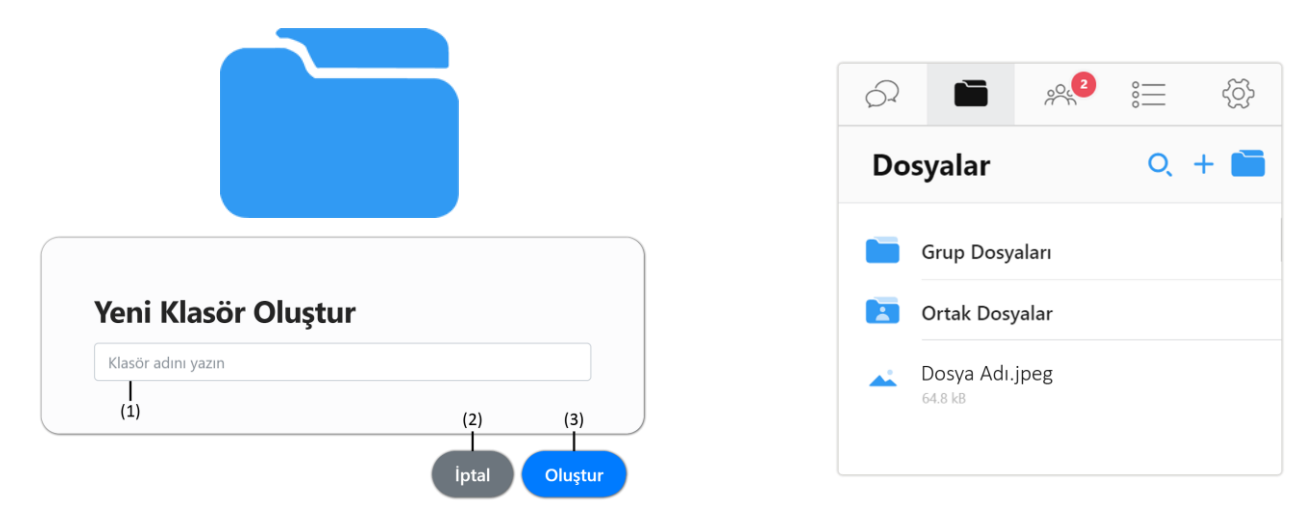

### **Yeni Klasör Düğmesi**

#### **(1) Klasör Adını Yazın Bölümü**

Yeni oluşturulacak klasörün adı bu bölüme yazılır.

# **(2) İptal Düğmesi**

İptal düğmesine basarak yeni klasör oluşturma iptal edilir.

### **(3) Oluştur Düğmesi**

Klasör adı girildikten sonra '**Oluştur**' düğmesine basarak yeni klasör oluşturulmuş olur.

### **Eklenen Dosya veya Klasörlerin Silinmesi**

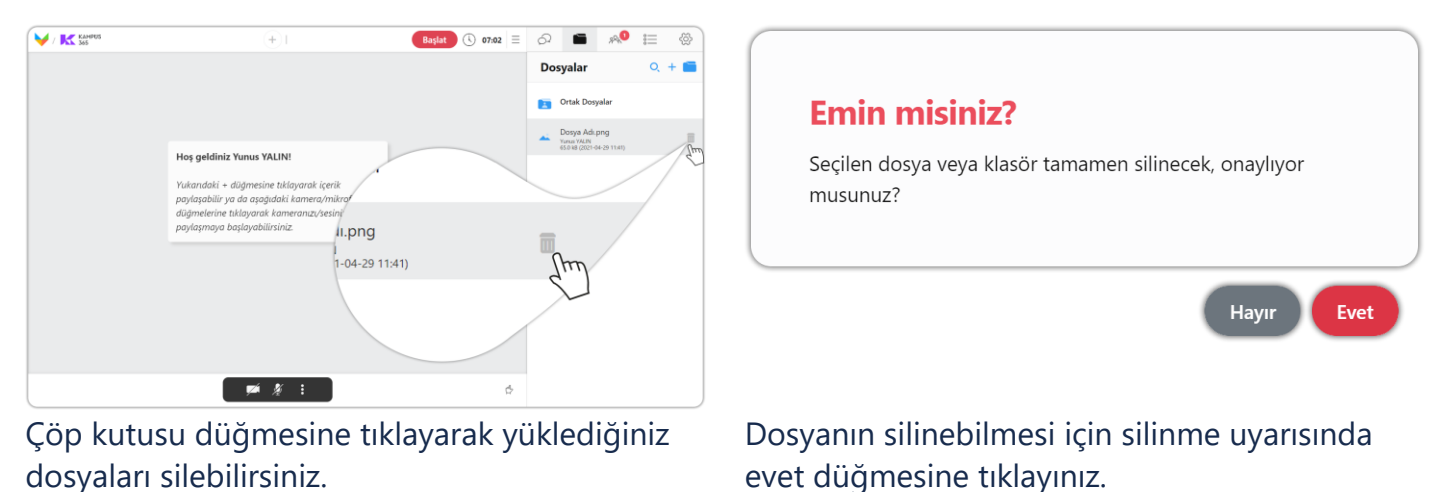

KAMPÜS

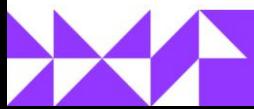

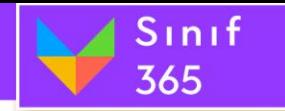

# **(4) Grup Dosyaları**

Grup dosyaları bölümünde oluşturulan klasörler çalışma grupları oluşturulduğunda oluşur ve her bir çalışma grubu kendi çalışma grubu kendi grup klasörüne dosya yükleyebilir. Bir çalışma grubundaki kişiler çalışma grubu arsında geçiş izni verilmediyse diğer çalışma grubunun dosyalarını görüntüleyemezler.

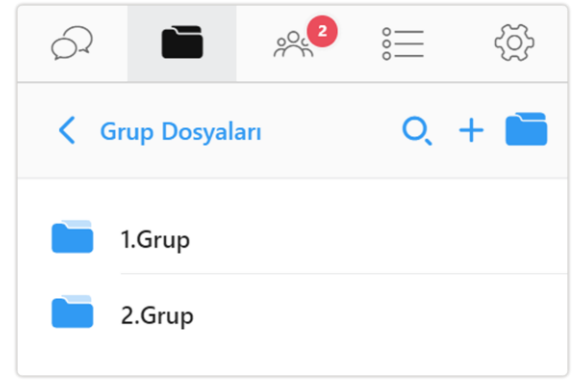

# **(5) Ortak Dosyalar Düğmesi (Kişili Klasör Simgesi)**

Ortak Alanda bulunan dosyaları açmak ve ortak alana dosya ekleme için kullanılır. Ortak Dosyalar düğmesine tıklayarak, eski oturumlar da dahil yöneticilerin ve eğitimcilerin sistemin Ortak Dosyalar bölümüne eklediği dosyalara ulaşılabilir. Ortak Dosyalarda bulunan dosyalar kullanılabilir.

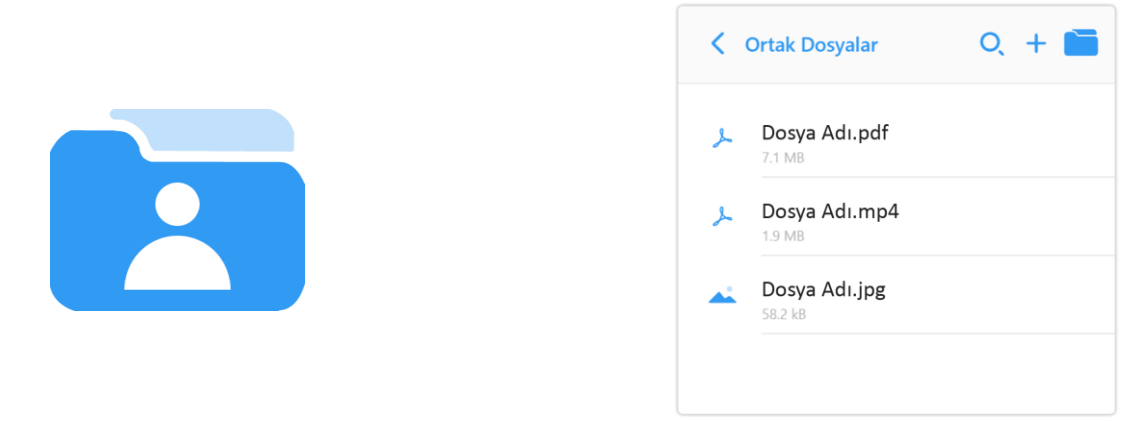

Ortak dosyalar düğmesine tıklayarak eğitimcilerin Ortak Dosyalar klasörüne yüklediği dosyalar görüntülenir.

- Ortak Dosyalar düğmesine tıklandığında mevcut oturumda ve daha önceki oturumlarda eklenmiş dosyalar listelenir.
- Bu dosyalar arasından bir dosya açılabilir, dosyalar arasında arama yapılabilir, yeni dosya eklenebilir, ortak dosyalar bölümüne yeni klasör eklenebilir.
- Ortak Dosyalar yazısının sağında bulunan '**<**' küçüktür işaretine tıklayarak Dosyalar sekmesine geri dönüş yapılabilir.

# **(6) Yüklenen Dosyanın Açılması**

Dosyalar sekmesinde listelenen bir dosyanın adına tıklayarak dosyayı ortak alanda açabilirsiniz.

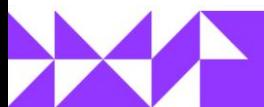

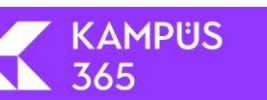

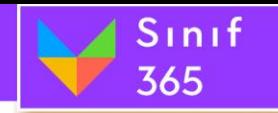

# *5.9.3. Katılımcılar Sekmesi*

Katılımcılar sekmesinde oturuma katılmış tüm katılımcılar listelenir. Listelenen katılımcılar arasında katılımcı araması yapılabilir. İstenilen katılımcıya veya katılımcını talebi üzerine, katılımcıya 'Ortak Alan Bölümü' üzerine doküman eklemesine, dosyalar üzerinde düzenleme yapmasına, kamera ve mikrofon açmasına izin verilebilir.

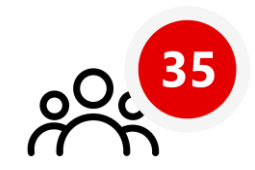

### **Katılımcı Sekmesi Düğmesi**

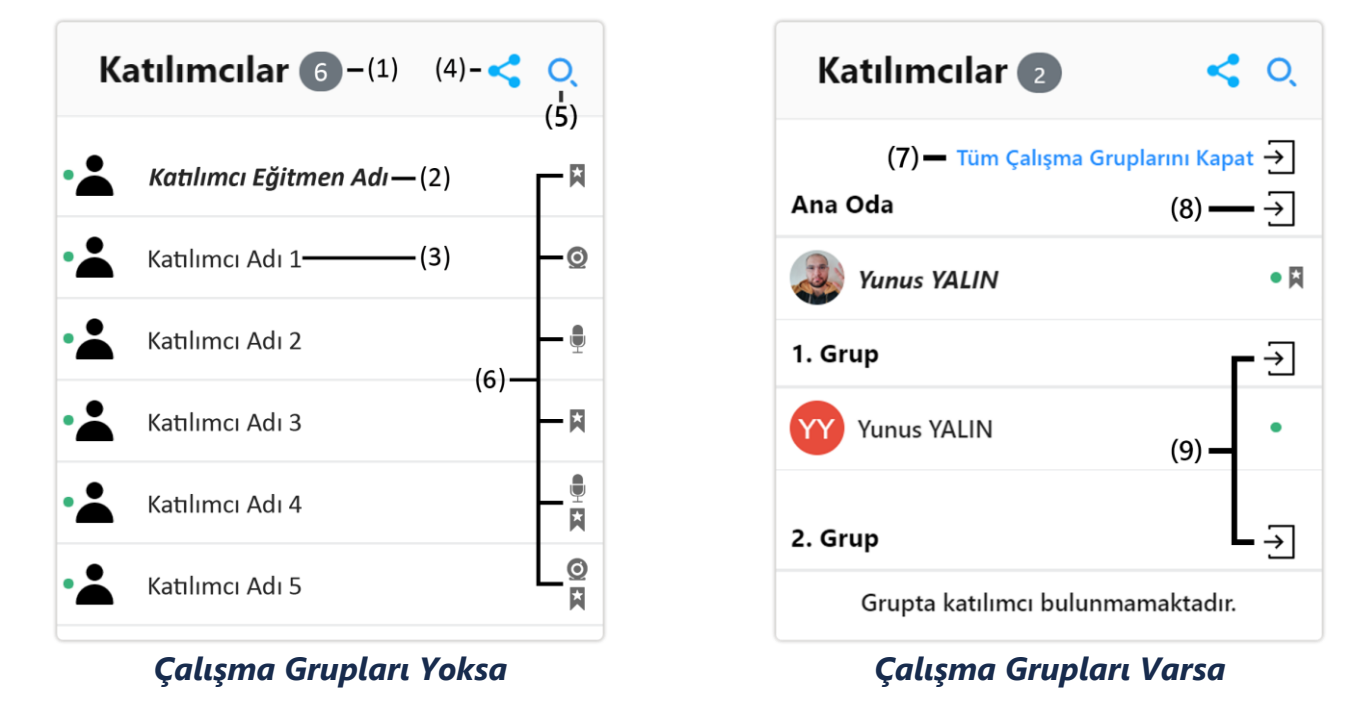

- **(1) Katılımcı Sayısı:** Oturuma katılmış çevirim için katılımcıların sayısı bu kısımda görüntülenir.
- **(2) Katılımcı Eğitmen Adı:** Oturumda anlatıcı konumunda olan eğitmen ve yöneticiler oturum üzerinde paylaşım yapma, kamera açma ve mikrofonu kullanma yetkisine sahiptirler. Her Kullanıcı kendi ismini kalın ve eğik yazılmış görür.
- **(3) Katılımcı Adı:** Sistem yöneticisi katılımcıları sisteme eklerken katılımcının adını, soy adını, e-posta adresini ve oturumdaki yetkisini ekler. Katılımcılar sekmesinde katılımcının adı ve soyadı görüntülenir. Katılımcı olarak eklenen kullanıcıların oturum üzerinde izleme, mesaj yazma ve izin isteme dışında bir yetkisi yoktur. Katılımcının adı ve soyadının bulunduğu bölüme tıklayarak katılımcılara oturum üzerinde yetki verilebilir.

**KAMPUS** 

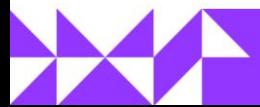

**(4) Davet Etme:** Sanal sınıf oturumu esnasında oturumuna yeni bir katılımcının eklenmesini isterseniz. **Davet Et** özelliğini kullanarak katılımcının form doldurarak sana sınıf oturumuna katılmasını sağlayabilirsiniz.

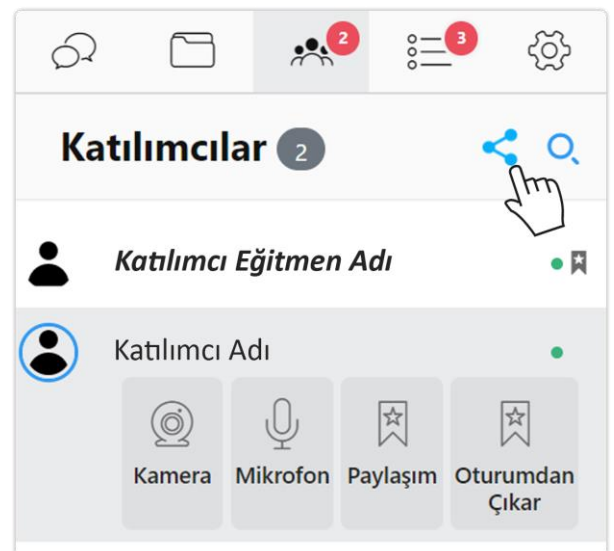

**Katılımcılar > Davet Et** düğmesine tıklayınız.

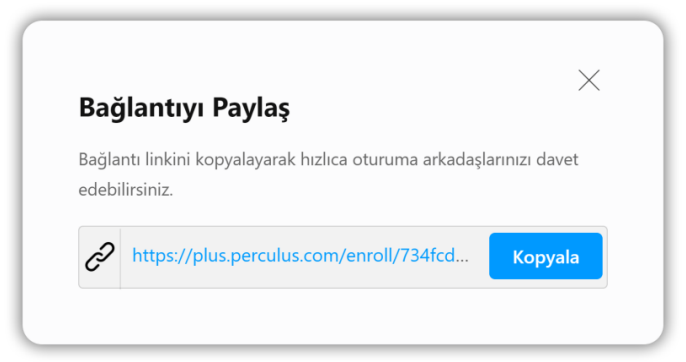

Kopyala düğmesine tıklayarak oturum form kayıt bağlantı adresini kopyalayabilir ve oturuma davet etmek istediğiniz kişilere bu bağlantıyı gönderip oturuma katılmalarını sağlayabilirsiniz. **Örneğin:** https://plus.Sınıf 365.com/enroll/734fcdee-d986-406f-9cc3-8248e34a079d

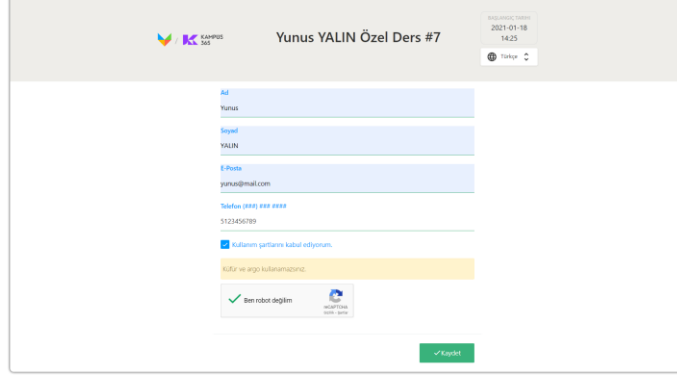

Sinif

365

Yunus YALIN Özel Ders #7

 $\blacktriangleright$  /  $\mathbf{K}$  as

Katılımcılar ad, soyad ve e-posta bilgilerini girip kaydet düğmesine tıklarlar.

Katılımcıya davet bağlantısı gösterilir ve e-posta adresine davet e-postası gönderilir.

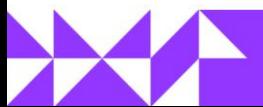

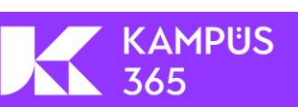

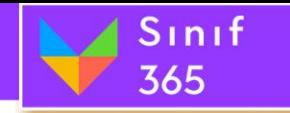

**(5) Katılımcı Arama Düğmesi (Büyüteç):** Oturuma katılmış katılımcılar arasında arama yapmak için kullanılır. Katılımcı arama düğmesi tıklandığında bir bölüm açılır, açılan bölüme kullanıcı adının harfleri yazılarak her yazılan harfte arama yapılır.

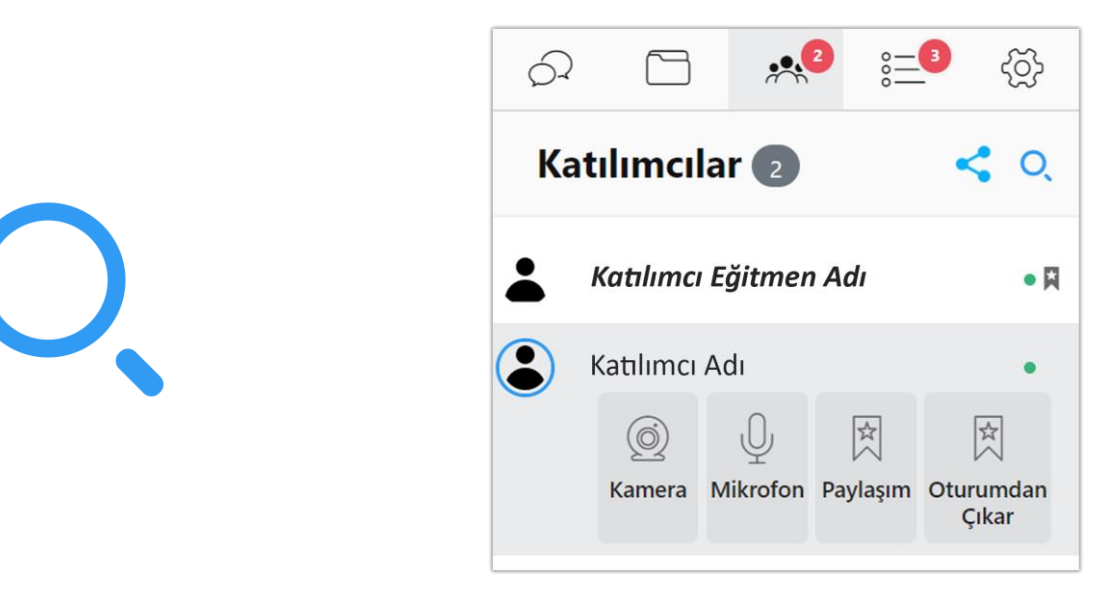

Oturuma katılmış katılımcılar arasında arama yapmak için kullanılır. Katılımcı arama düğmesi tıklandığında bir bölüm açılır, açılan bölüme kullanıcı adının harfleri yazılarak her yazılan harfte arama yapılır.

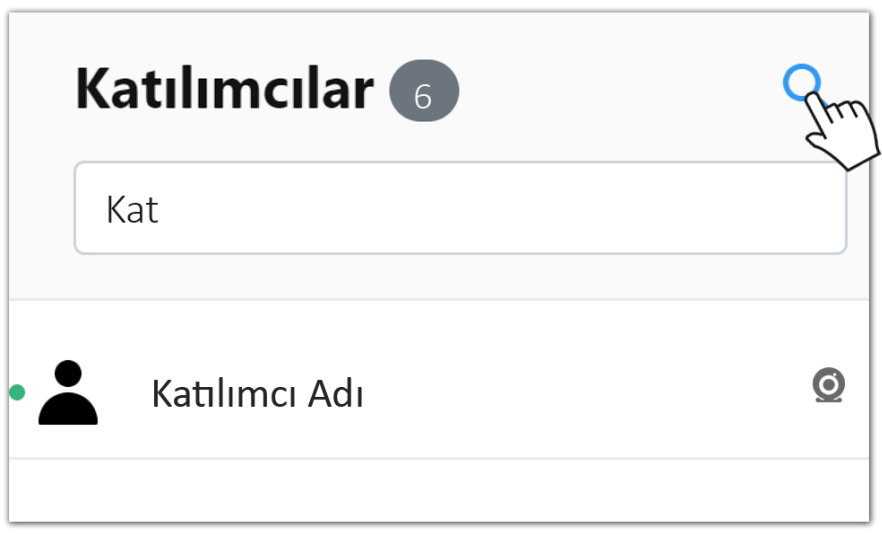

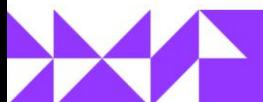

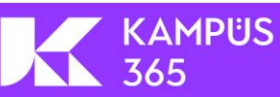

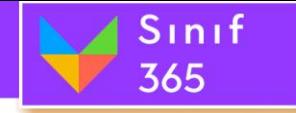

**(6) Yetki Verme:** Oturum yöneticisi veya eğitmeni tarafından katılımcılara yetki verildiğinde, katılımcılar bölümünde bulunan kullanıcıların isimlerinin yanına simgeler oluşturulur. Bu simge kullanıcının hangi yetkiye sahip olduğunu gösterir. Yetkilendirme tablosu aşağıdaki gibidir.

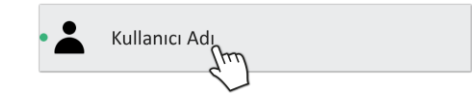

Katılımcının adı ve soyadının bulunduğu bölüme tıklayarak katılımcılara oturum üzerinde yetki verilebilir.

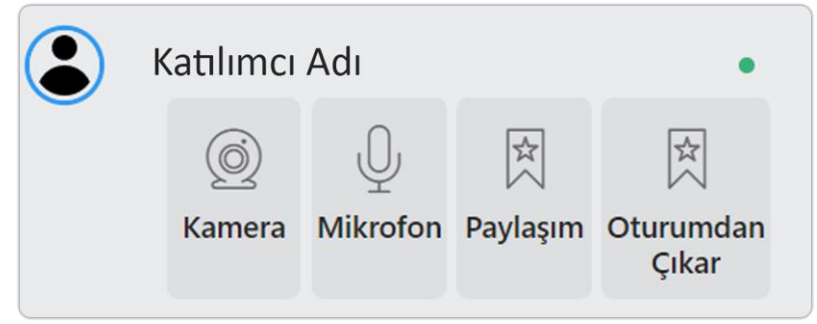

### **1. Paylaşım Yetkisi**

Yönetici ve eğitimciye sistem otomatik olarak paylaşım yapma yetkisi verir. Paylaşım yapma yetkisi olan kullanıcılar. Doküman paylaşma, kamera açma ve mikrofon açma işlemlerini gerçekleştirebilirler. Oturuma katılmış kullanıcılara yönetici veya eğitmen tarafından doküman yükleme, açma ve doküman üzerinde etkileşim kurma yetkisi verebilir ve katılımcıların paylaşım yapmaları sağlanabilir.

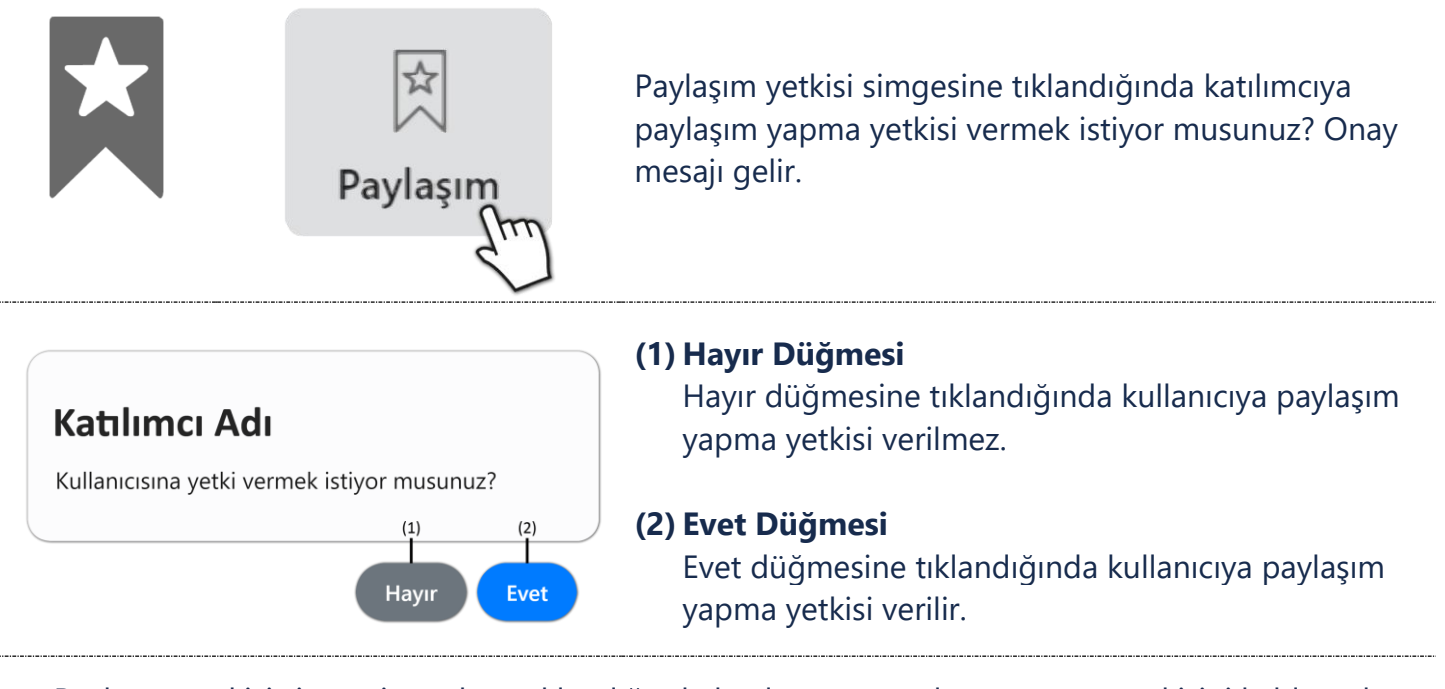

Paylaşım yetkisi simgesine tekrar tıklandığında katılımcının paylaşım yapma yetkisini kaldırmak istiyor musunuz? Onay mesajı gelir.

KAMPÜS

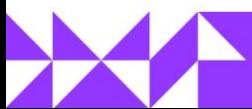

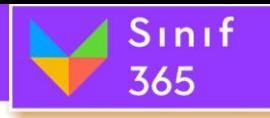

# EĞİTMEN KULLANIM KILAVUZU

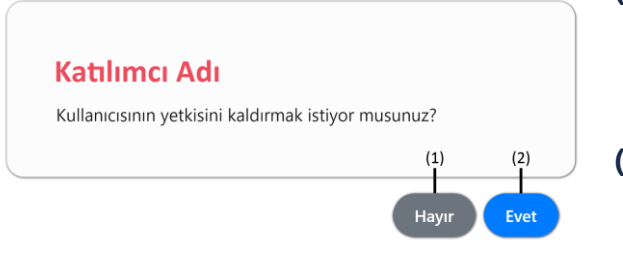

# **(1) Hayır Düğmesi**

Hayır düğmesine tıklandığında katılımcının paylaşım yapma yetkisi kaldırılmaz.

### **(2) Evet Düğmesi**

Evet düğmesine tıklandığında katılımcının paylaşım yapma yetkisi kaldırılır.

### **2. Kamera Açma Yetkisi**

Oturuma katılmış kullanıcılara yönetici veya eğitmen tarafından kamera açma yetkisi verilerek katılımcıların kamera açmaları sağlanabilir. Kamera açma yetkisi verilen kullanıcının hem kamerası hem de mikrofonu açılır.

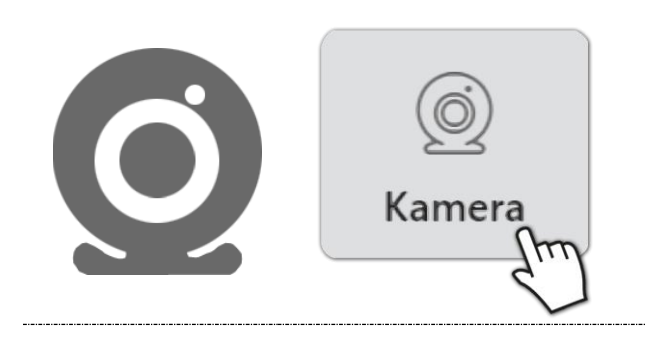

Kamera simgesine tıklandığında katılımcıya kamera açma isteği göndermek istiyor musunuz? Onay mesajı gelir.

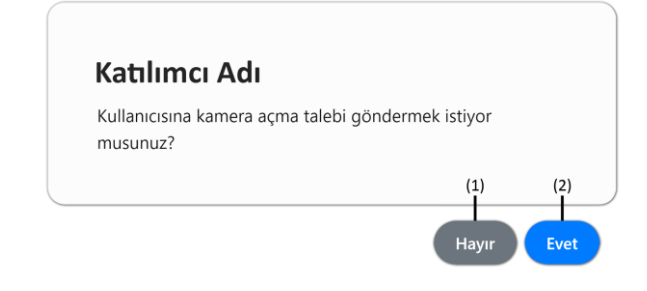

# **(1) Hayır Düğmesi**

Hayır düğmesine tıklandığında kullanıcıya kamera açma isteği gönderilmez.

### **(2) Evet Düğmesi**

Evet düğmesine tıklandığında kullanıcıya kamera açma isteği gönderilir.

### **Kullanıcı kamera açmak için onay vermeli!**

Yönetici kamera açma izin simgesine tıklandığında katılımcıya kamera açma isteğini kabul etmek istiyor musunuz? Onay mesajı gönderilir.

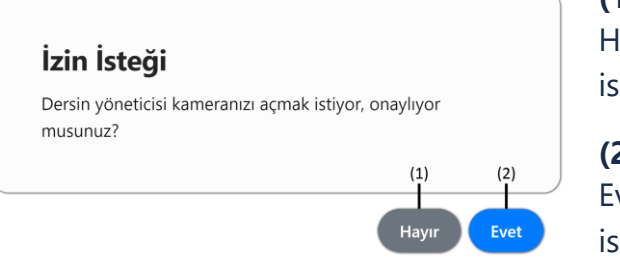

### **(1) Hayır Düğmesi**

Hayır düğmesine tıklandığında Katılımcı kamera açma isteğini reddeder.

### **(2) Evet Düğmesi**

KAMPÜS

Evet düğmesine tıklandığında Katılımcı kamera açma isteğini kabul eder.

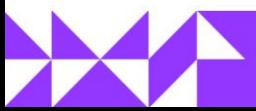

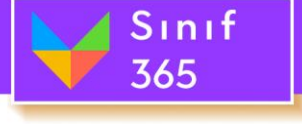

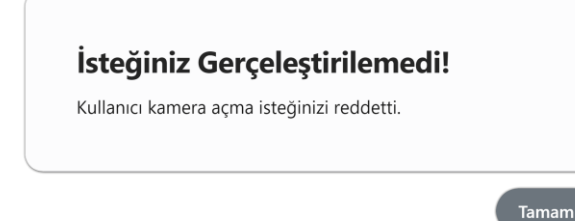

Kullanıcı gönderilen isteği kabul etmediğinde bilgi mesajı alınır. Tamam düğmesi tıklandığında bilgi mesajından çıkılmış olunur.

# **3. Mikrofon Açma Yetkisi**

Oturuma katılmış kullanıcılara yönetici veya eğitmen tarafından mikrofon açma yetkisi verilerek katılımcıların mikrofon açmaları sağlanabilir. Mikrofon açma yetkisi verilen kullanıcı sadece mikrofon açabilir.

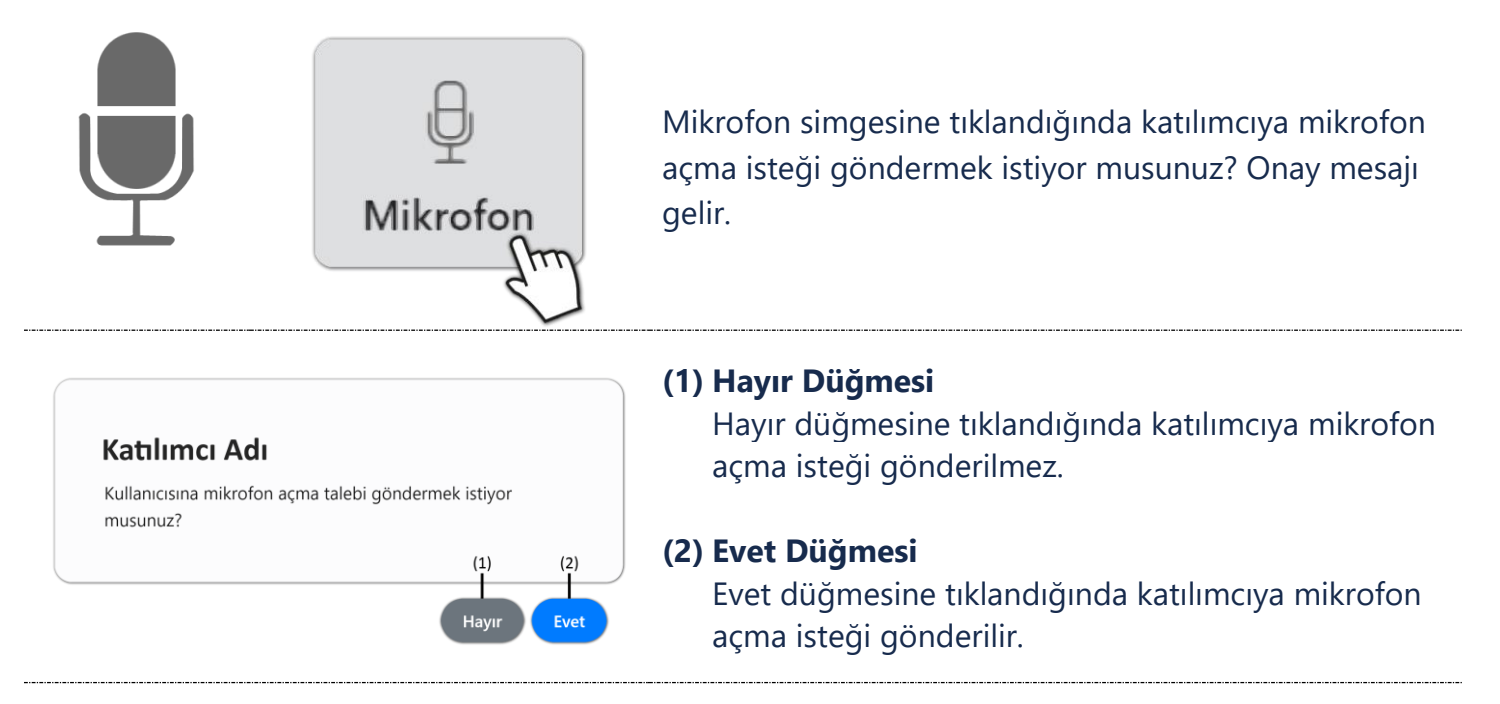

### **Kullanıcı mikrofon açmak için onay vermeli!**

Yönetici mikrofon açma izin simgesine tıklandığında katılımcıya mikrofon açma isteğini kabul etmek istiyor musunuz? Onay mesajı gönderilir.

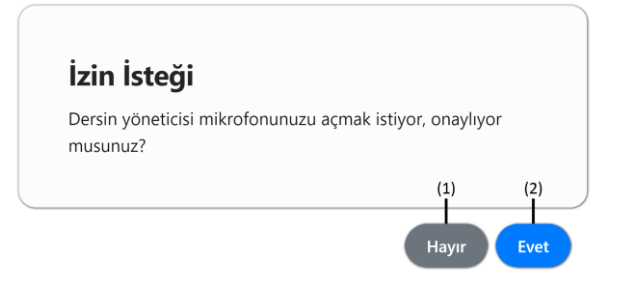

# **(1) Hayır Düğmesi**

Hayır düğmesine tıklandığında katılımcı mikrofon açma isteğini reddeder.

### **(2) Evet Düğmesi**

Evet düğmesine tıklandığında katılımcı mikrofon açma isteğini kabul eder.

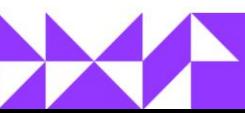

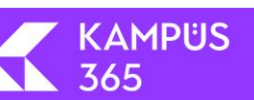

# EĞİTMEN KULLANIM KILAVUZU

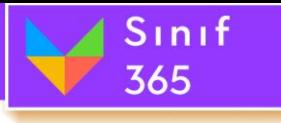

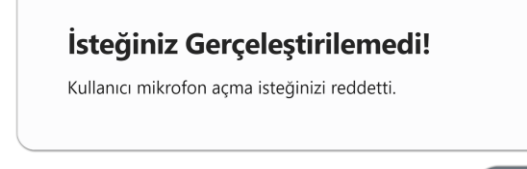

Kullanıcı gönderilen isteği kabul etmediğinde bilgi mesajı alınır. Tamam düğmesi tıklandığında bilgi mesajından çıkılmış olunur.

# **4. Paylaşım Yapma ve Mikrofon Açma Yetkisi**

Oturuma katılmış kullanıcılara yönetici veya eğitmen tarafından doküman yükleme, açma ve doküman üzerinde etkileşim kurma ve mikrofon açma yetkisi verilerek katılımcıların paylaşım yapmaları ve mikrofon kullanmaları sağlanabilir.

Tamam

### **5. Paylaşım Yapma ve Mikrofon Açma Yetkisi**

Oturuma katılmış kullanıcılara yönetici veya eğitmen tarafından doküman yükleme, açma ve doküman üzerinde etkileşim kurma ve mikrofon açma yetkisi verilerek katılımcıların paylaşım yapmaları, kamera açmaları ve mikrofon kullanmaları sağlanabilir.

#### <span id="page-68-0"></span>**6. Katılımcıyı Oturumdan Çıkarma**

Katılımcının uygunsuz davranışlar sergilediğini düşünüyorsanız oturumdan çıkar düğmesine tıklayarak oturumdan çıkarabilirsiniz. Katılımcıyı tekrar oturuma eklemek için katılımcılar sekmesinden engelli katılımcılardan kaldırabilirsiniz.

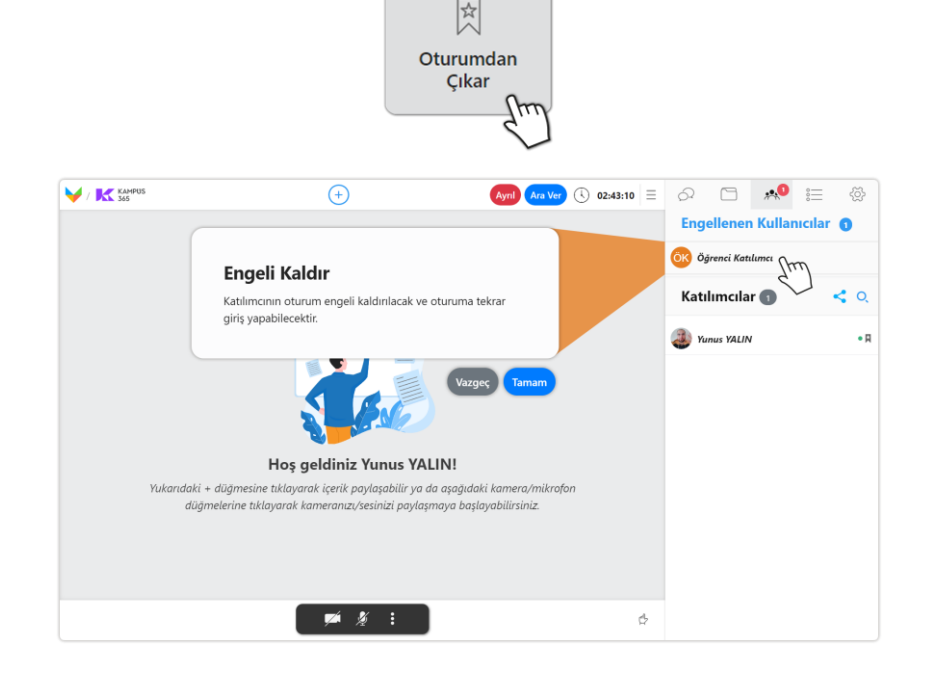

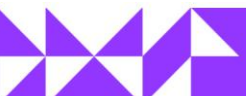

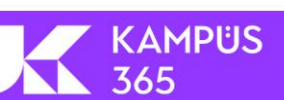

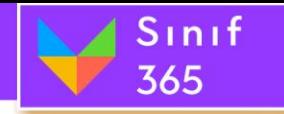

### **(7) Tüm Çalışma Gruplarını Kapat**

Tüm çalışma gruplarını kapat düğmesine tıklayarak oluşturulan çalışma grubunu kapatabilirsiniz.

### **(8) Ana Oda**

Ana oda yazısının sağında yer alan giriş düğmesine tıklayarak ana odaya geçiş yapabilirsiniz.

### **(9) Gruplara Geçiş Yapma**

Grup isimlerinin sağında yer alan giriş düğmesine tıklayarak grup 1,2,…,10'a geçiş yapabilirsiniz.

# *5.9.4. Sorular Sekmesi*

Sorular sekmesi kullanılarak katılımcılara ders esnasında sorular sorulabilir. '**Çoktan Seçmeli**', '**Çoklu Seçmeli**' ve '**Kısa Cevap**' soruları düzenlenebilir. Sorular önceden hazırlanıp dersin akışına göre yayımlanabilir.

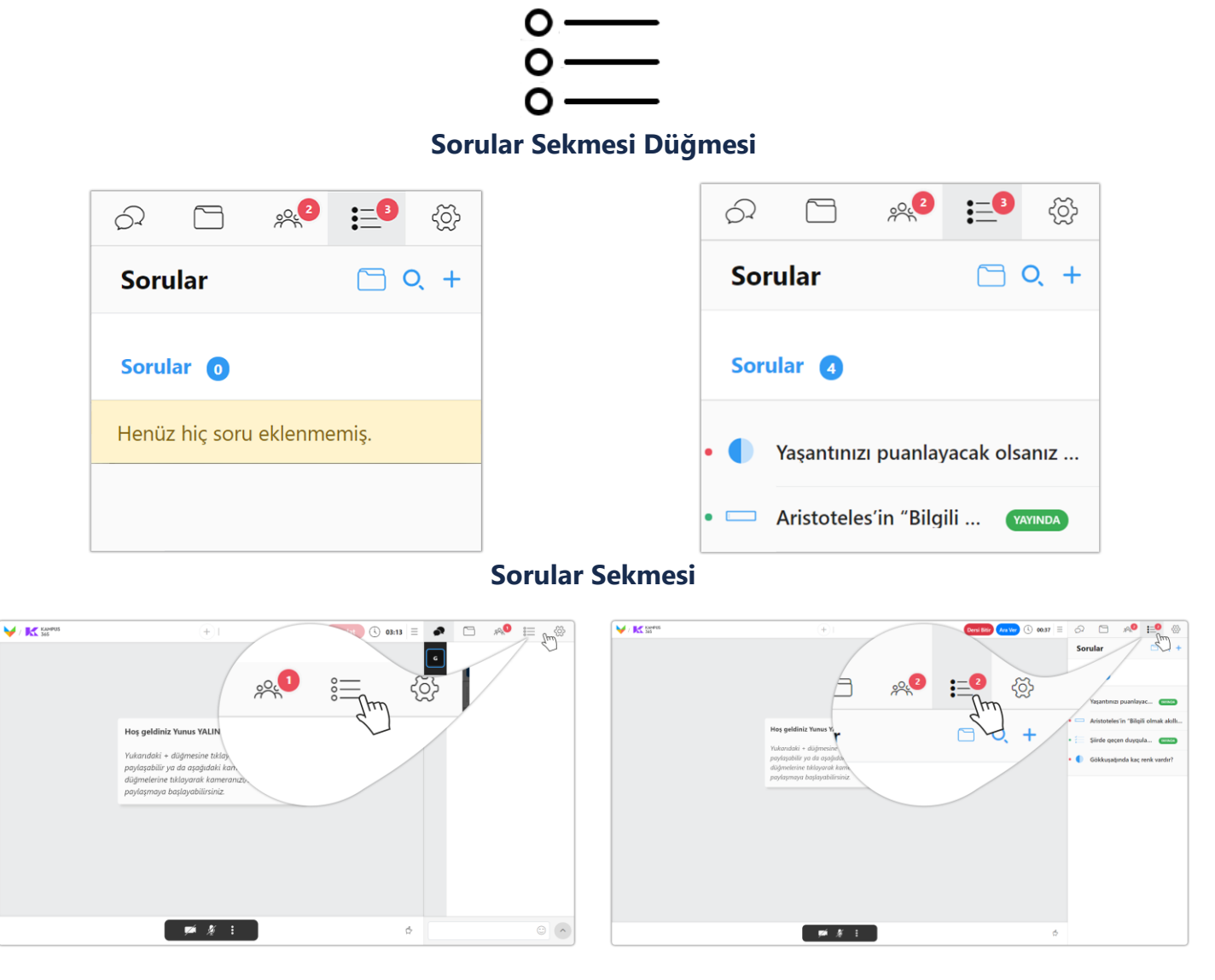

"**Sorular**" düğmesine tıklayınız.

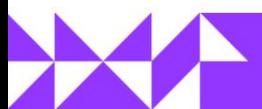

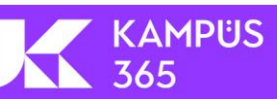

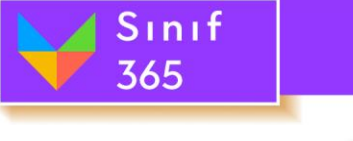

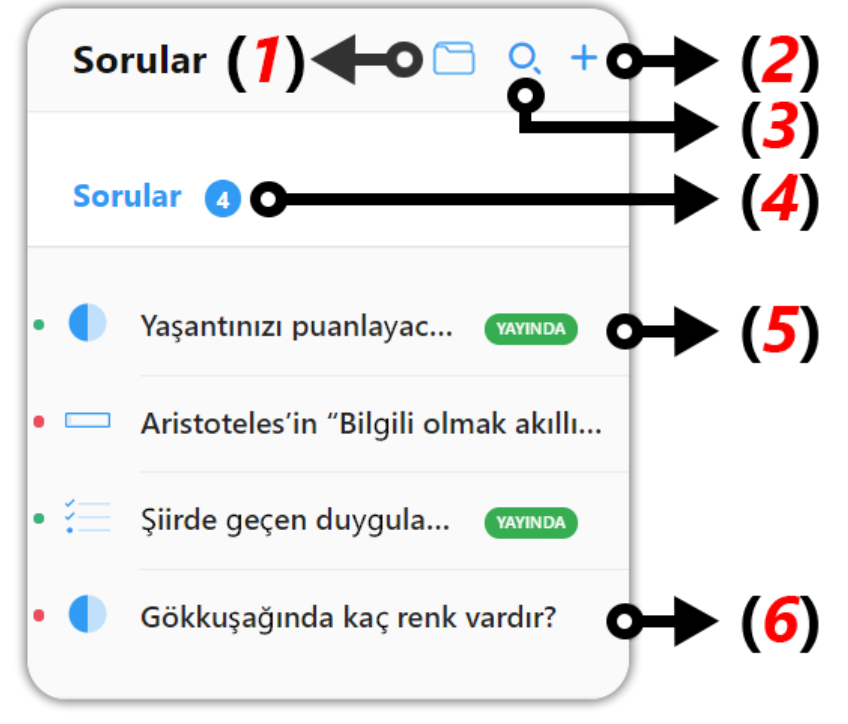

# **(1) Soru Havuzu Düğmesi**

Panelde aktiviteler sayfasında eklediğiniz sorular bu bölümde listelenir.

# **(2) Soru Ekleme Düğmesi**

Soru Ekleme Düğmesine tıklayarak yeni bir soru ekleyebilirsiniz.

### **(3) Soru Arama Düğmesi**

Oturuma eklenmiş sorular arasında arama yapmak için kullanılır. Soru arama düğmesi tıklandığında bir bölüm açılır, açılan bölüme soru harf harf yazılır, her yazılan harfte arama gerçekleştirilir.

# **(4) Sorular Bölümü**

Sorular bölümünde eklenmiş tüm sorular görüntülenir. Sorular yazısına tıklayarak soruları gizleyebilir ve görüntülenebilir hale getirebilirsiniz.

# **(5) Yayındaki Soru**

Bir soruyu yayınladıktan sonra sorunun sağında yanıp sönen "**Yayında**" yazısı görüntülenir. Yayında olan soruların soru metnine tıklayarak yayından kaldırabilir veya soruyu yanıtlayanların sonuçlarını görüntüleyebilirsiniz.

# **(6) Yayında Olmayan Soru**

Yayınlanmayan sorular sadece soru metni olarak görüntülenir. Sorunun metine tıklayarak düzenleyebilir, silebilir, yayınlayabilir veya daha önce yayınlanıp yanıtlandıysa sonuçlar görüntülenebilir.

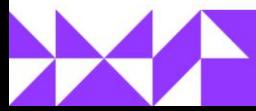

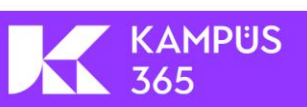

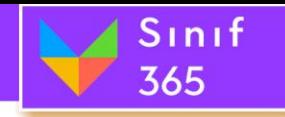

# *5.9.4.1. Soru Havuzu Düğmesi*

Panelde aktiviteler sayfasında eklediğiniz sorular bu bölümde listelenir.

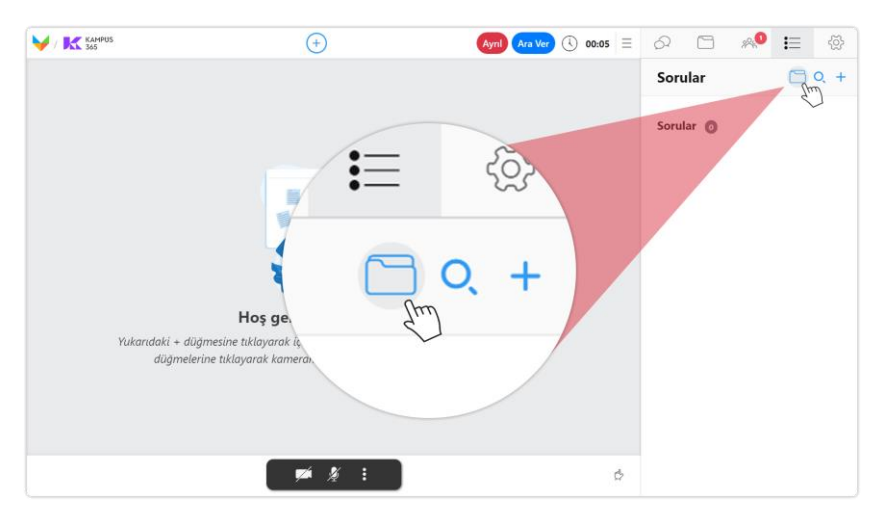

**Soru Havuzu Düğmesine tıklayın.**

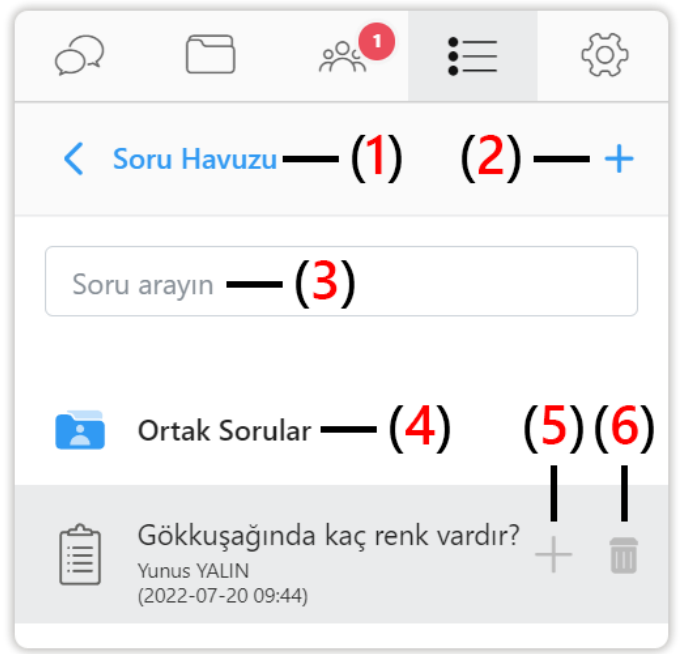

- **(1) Geri Düğmesi:** Bir önceki sorular sayfasında geçiş yapmak için tıklayın.
- **(2) Yeni Soru Ekleme Düğmesi:** Soru havuzuna yeni soru eklemek için artı düğmesine tıklayınız. ([Bk. 16.9.4.2. Soru Ekleme Düğmesi](#page-72-0))
- **(3) Soru Arama:** Soru metnini yazarak sorular arasında arama yapabilirsiniz. [\(Bk. 16.9.4.3.](#page-77-0)  [Soru Arama Düğmesi](#page-77-0))

**(4) Ortak Sorular:** Soru havuzuna eklenen ortak sorular bu klasör içerisinde listelenir.

**(5) Soruyu Oturuma Ekleme:** Listelenen sorunun yanındaki artı düğmesine tıkladığınızda soru ekleme penceresi açılır. Pencerenin en altında yer alan oturuma ekle düğmesine tıklayarak oturuma ekleyebilirsiniz. Bu bölümde soruyu düzenleyebilirsiniz. Oturuma ekledikten sonra soruyu yayınlamanız gerekir. (Bk. 16.9. 4.5. Yayında Olmayan [Soru ve Yayındaki Soru \(5 ve 6\)](#page-77-1))

KAMPÜS

**(6) Soru Silme Düğmesi:** Soru havuzunda kendi eklediğiniz soruları silebilirsiniz.

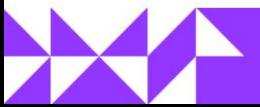
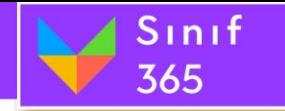

#### *5.9.4.2. Soru Ekleme Düğmesi*

Soru Ekleme Düğmesine tıklayarak kayıtlı sorular bölümüne yeni bir soru eklenebilir. '**Çoktan Seçmeli**', '**Çoklu Seçmeli**' ve '**Kısa Cevap**' soruları oluşturulabilir.

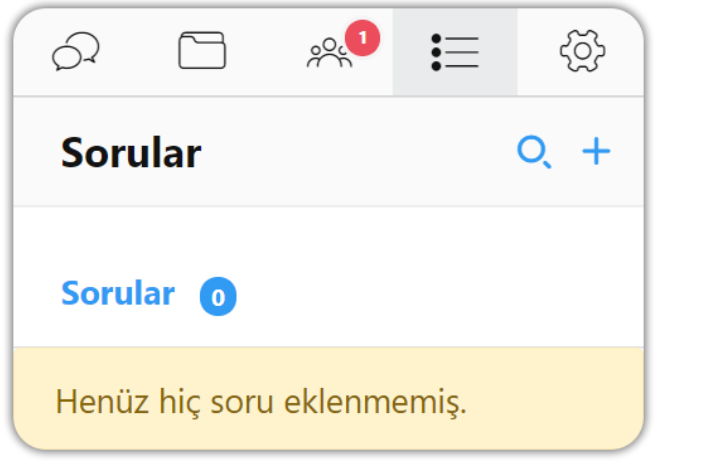

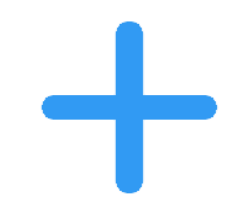

**Artı (+)** düğmesine tıklayarak yeni bir soru ekleyebilirsiniz.

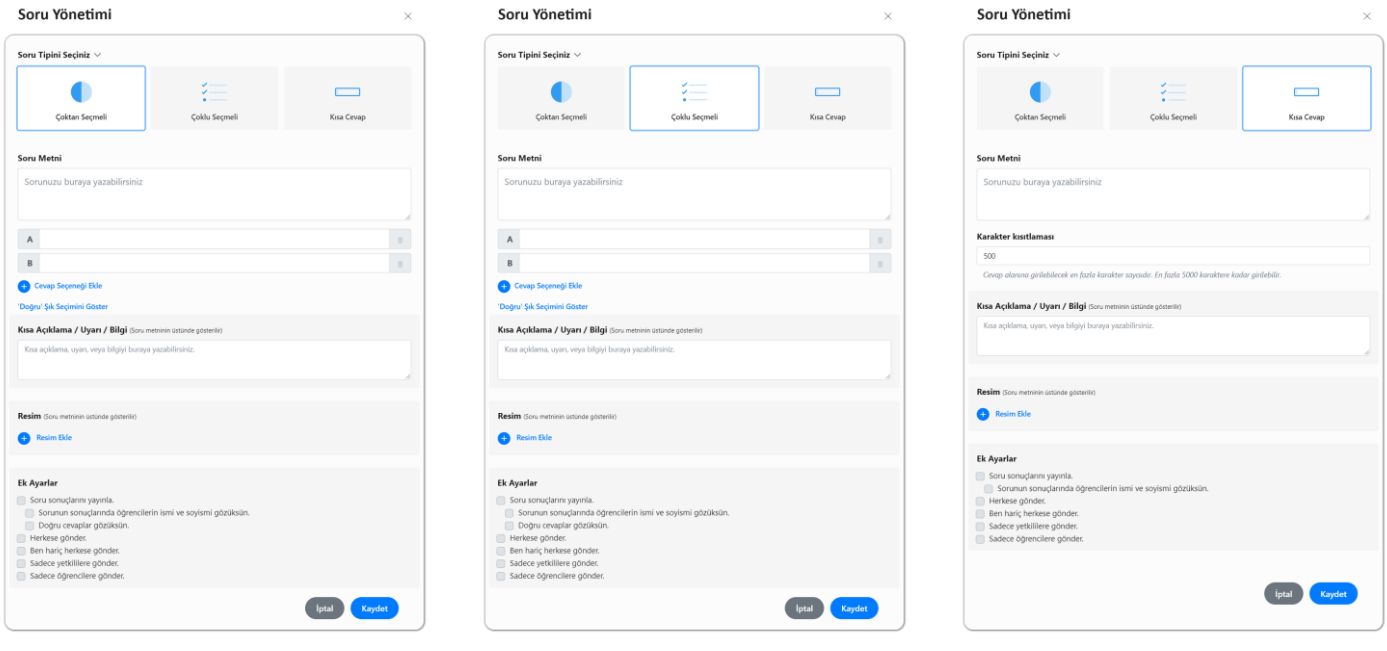

*Çoktan Seçmeli Soru Tipi Çoklu Seçmeli Soru Tipi Kısa Cevap Soru Tipi*

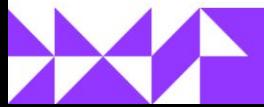

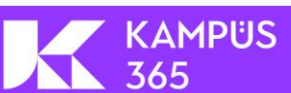

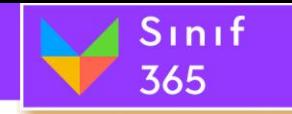

### **Çoktan Seçmeli Soru Tipi**

Çoktan seçmeli soru tipi klasik test mantığında sorular oluşturmak için kullanılır.

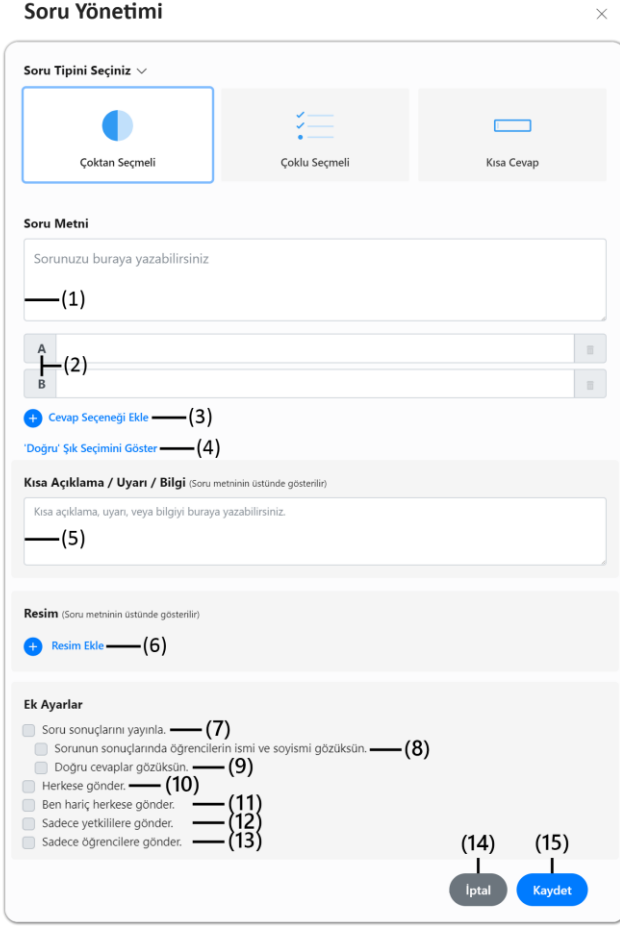

- **(7) Soru Sonuçlarını Yayınla:** Sorunun sonuçlarını öğrenciler ile paylaşmak istiyorsanız bu seçeneği işaretleyebilirsiniz.
- **(8) Sorunun sonuçlarında öğrencilerin ismi ve soyismi gözüksün:** Sonuçlarda yanıtlayanların ad ve soyadlarının gözükmesini istiyorsanız bu seçeneği işaretleyebilirsiniz.
- **(9) Doğru cevaplar gözüksün:** Yanıtlarda doğru cevapların da gözükmesini istiyorsanız bu seçeneği işaretleyiniz.
- **(10)Herkese gönder:** Seçimi yaparsanız soruyu tüm katılımcılara gönderebilirsiniz.
- **(1) Soru Metni Yazım Alanı:** Sorunun metni bu alana yazılır.
- **(2) Soru Cevap Alanları:** Sorunun cevapları bu alanlara yazılır.
- **(3) Cevap Seçeneği Ekleme Düğmesi:** Cevap seçeneği ekleme düğmesine tıklandığında soru cevapları bölümüne yeni bir cevap alanı daha eklenir.
- **(4) Doğru Şık Seçimini Göster Düğmesi:** Doğru şık seçimini göster düğmesi tıklandığında soru cevap alanlarının yanında seçi alanı gösterilir. Doğru cevap seçimi bu bölümde yapılır.
- **(5) Kısa Açıklama / Uyarı / Bilgi Alanı:** Soruya kısa bilgi mesajı eklenmek istendiğinde bu alana bilgi mesajı yazılır. Kısa açıklama soru metninin üzerinde görüntülenir.
- **(6) Resim Ekleme Düğmesi:** Resim ekleme düğmesine tıklayarak sorunuz için bir görsel ekleyebilirsiniz.
- **(11) Ben hariç herkese gönder:** Seçimi yaparsanız soruyu siz hariç tüm katılımcılara gönderebilirsiniz.
- **(12) Sadece yetkililere gönder:** Seçimi yaparsanız soruyu sadece yetkililere gönderebilirsiniz.
- **(13) Sadece öğrencilere gönder:** Seçimi yaparsanız sadece öğrencilere gönderebilirsiniz.

- **(14) İptal Düğmesi:** İptal düğmesi tıklanarak soru oluşturma işlemi iptal edilir.
- **(15) Kaydet Düğmesi:** Kaydet düğmesi tıklanarak oluşturulan soru kaydedilmiş olur.

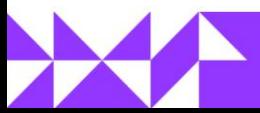

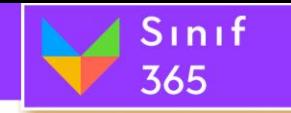

### **Çoklu Seçmeli Soru Tipi**

Çoklu seçmeli soru tipi birden fazla doğru cevabın olduğu durumlar için kullanılır.

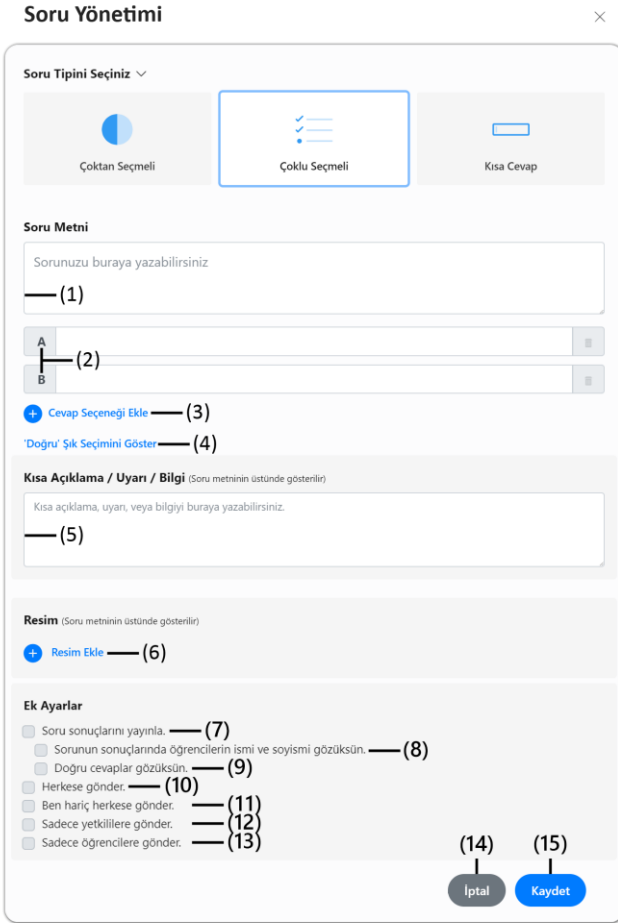

- **(7) Soru Sonuçlarını Yayınla:** Sorunun sonuçlarını öğrenciler ile paylaşmak istiyorsanız bu seçeneği işaretleyebilirsiniz.
- **(8) Sorunun sonuçlarında öğrencilerin ismi ve soyismi gözüksün:** Sonuçlarda yanıtlayanların ad ve soyadlarının gözükmesini istiyorsanız bu seçeneği işaretleyebilirsiniz.
- **(9) Doğru cevaplar gözüksün:** Yanıtlarda doğru cevapların da gözükmesini istiyorsanız bu seçeneği işaretleyiniz.
- **(10)Herkese gönder:** Seçimi yaparsanız soruyu tüm katılımcılara gönderebilirsiniz.
- **(1) Soru Metni Yazım Alanı:** Sorunun metni bu alana yazılır.
- **(2) Soru Cevap Alanları:** Sorunun cevapları bu alanlara yazılır.
- **(3) Cevap Seçeneği Ekleme Düğmesi:** Cevap seçeneği ekleme düğmesine tıklandığında soru cevapları bölümüne yeni bir cevap alanı daha eklenir.
- **(4) Doğru Şık Seçimini Göster Düğmesi:** Doğru şık seçimini göster düğmesi tıklandığında soru cevap alanlarının yanında seçi alanı gösterilir. Doğru cevap seçimi bu bölümde yapılır.
- **(5) Kısa Açıklama / Uyarı / Bilgi Alanı:** Soruya kısa bilgi mesajı eklenmek istendiğinde bu alana bilgi mesajı yazılır. Kısa açıklama soru metninin üzerinde görüntülenir.
- **(6) Resim Ekleme Düğmesi:** Resim ekleme düğmesine tıklayarak sorunuz için bir görsel ekleyebilirsiniz.
- **(11) Ben hariç herkese gönder:** Seçimi yaparsanız soruyu siz hariç tüm katılımcılara gönderebilirsiniz.
- **(12) Sadece yetkililere gönder:** Seçimi yaparsanız soruyu sadece yetkililere gönderebilirsiniz.
- **(13) Sadece öğrencilere gönder:** Seçimi yaparsanız sadece öğrencilere gönderebilirsiniz.

- **(14) İptal Düğmesi:** İptal düğmesi tıklanarak soru oluşturma işlemi iptal edilir.
- **(15) Kaydet Düğmesi:** Kaydet düğmesi tıklanarak oluşturulan soru kaydedilmiş olur.

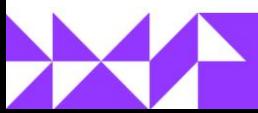

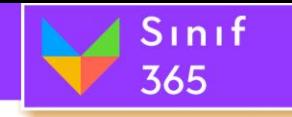

#### **Kısa Cevap Soru Tipi**

Kısa cevap klasik sınav sorusu oluşturulması gereken durumlar için kullanılır.

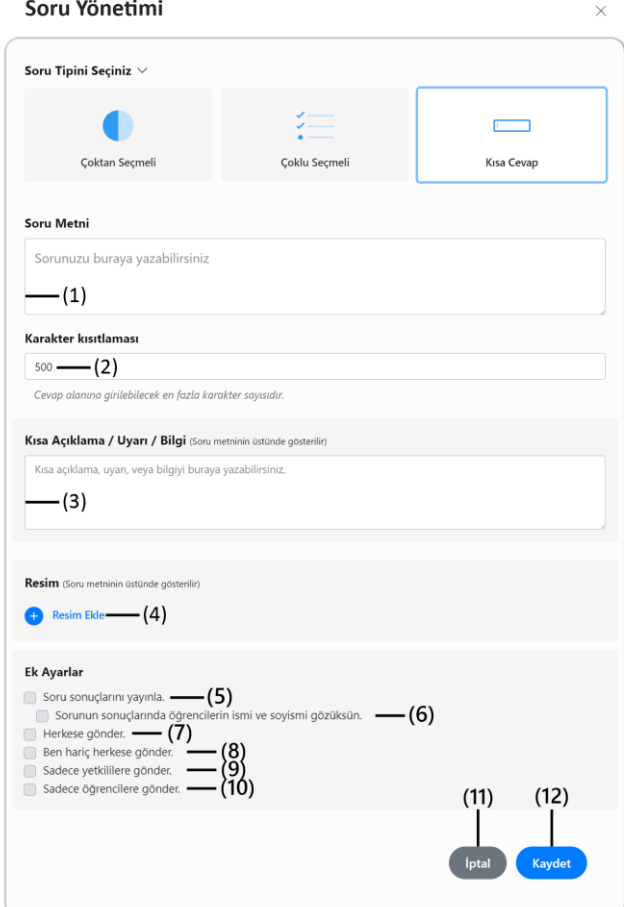

- **(5) Soru Sonuçlarını Yayınla:** Sorunun sonuçlarını öğrenciler ile paylaşmak istiyorsanız bu seçeneği işaretleyebilirsiniz.
- **(6) Sorunun sonuçlarında öğrencilerin ismi ve soyismi gözüksün:** Sonuçlarda yanıtlayanların ad ve soyadlarının gözükmesini istiyorsanız bu seçeneği işaretleyebilirsiniz.
- **(7) Herkese gönder:** Seçimi yaparsanız soruyu tüm katılımcılara gönderebilirsiniz.
- **(8) Ben hariç herkese gönder:** Seçimi yaparsanız soruyu siz hariç tüm katılımcılara gönderebilirsiniz.
- **(1) Soru Metni Yazım Alanı:** Sorunun metni bu alana yazılır.
- **(2) Soru Cevap Alanının Karakter Sayısı:**  Katılımcının soruya vereceği cevap için kullanacağı maksimum karakter sayısı bu bölüme yazılır.
- **(3) Kısa Açıklama / Uyarı / Bilgi Alanı:** Soruya kısa bilgi mesajı eklenmek istendiğinde bu alana bilgi mesajı yazılır. Kısa açıklama soru metninin üzerinde görüntülenir.
- **(4) Resim Ekleme Düğmesi:** Resim ekleme düğmesine tıklandığında dosya aç penceresi açılır. Bu pencerede bilgisayarınızdan bir resim seçilerek aç düğmesi tıklanır. Soruya resim eklemesi yapılmış olur. Resim soru metninin üzerinde görüntülenir.
- **(9) Sadece yetkililere gönder:** Seçimi yaparsanız soruyu sadece yetkililere gönderebilirsiniz.
- **(10) Sadece öğrencilere gönder:** Seçimi yaparsanız sadece öğrencilere gönderebilirsiniz.
- **(11) İptal Düğmesi:** İptal düğmesi tıklanarak soru oluşturma işlemi iptal edilir.
- **(12) Kaydet Düğmesi:** Kaydet düğmesi tıklanarak oluşturulan soru kaydedilmiş olur.

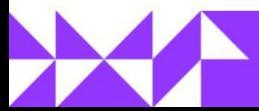

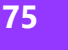

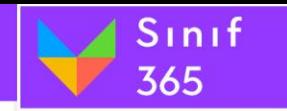

### **Soru Ekleme Örnekleri:**

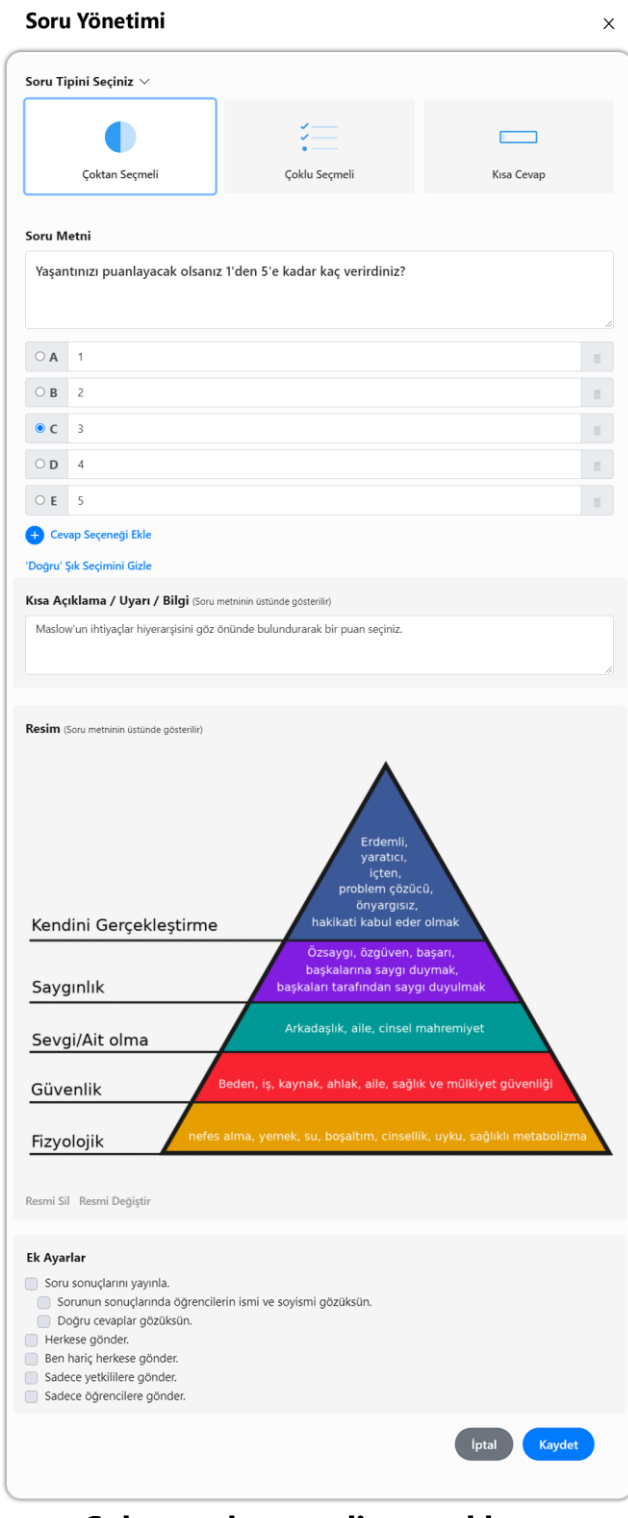

**Çoktan tek seçmeli soru ekleme**

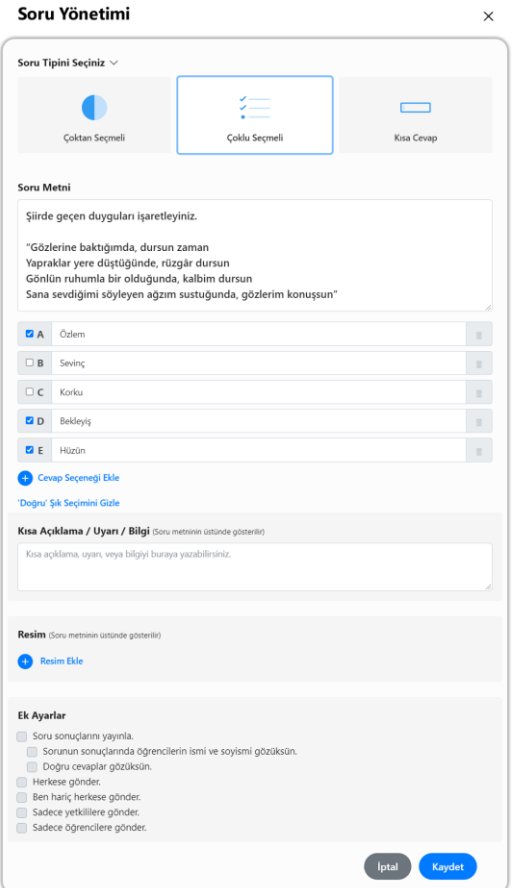

# **Çoktan çok seçmeli soru ekleme**

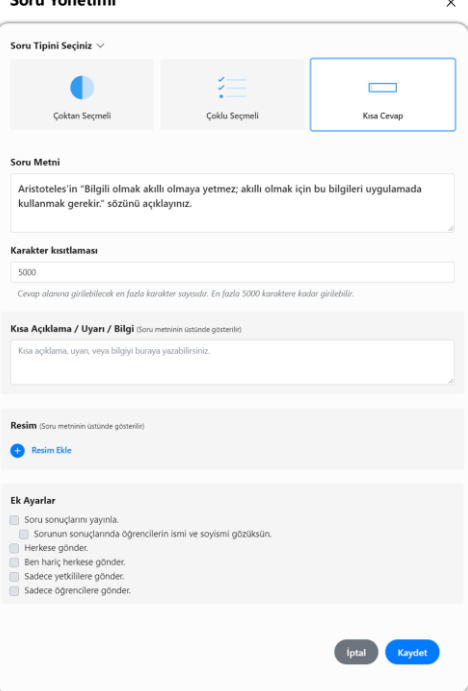

### **Kısa cevaplı soru ekleme**

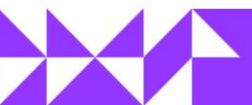

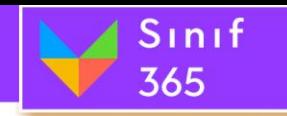

#### *5.9.4.3. Soru Arama Düğmesi*

Oturuma eklenmiş sorular arasında arama yapmak için kullanılır. Soru arama düğmesi tıklandığında bir bölüm açılır, açılan bölüme soru harf harf yazılır, her yazılan harfte arama yapılır.

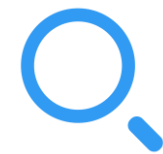

**Büyüteç** düğmesine tıklayınız.

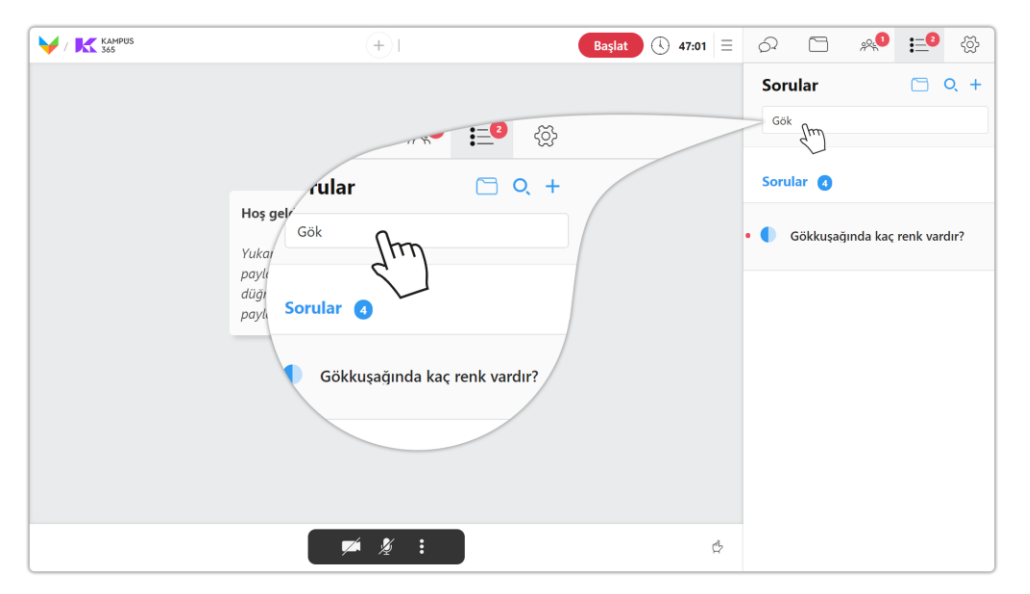

#### *5.9.4.4. Sorular Bölümü*

Sorular bölümünde eklenmiş tüm sorular görüntülenir. Sorular yazısına tıklayarak soruları gizleyebilir ve görüntülenebilir hale getirebilirsiniz.

#### *5.9.4.5. Yayında Olmayan Soru ve Yayındaki Soru (5 ve 6)*

Yayınlanmayan sorular sadece soru metni olarak görüntülenir. Sorunun metine tıklayarak düzenleyebilir, silebilir, yayınlayabilir veya daha önce yayınlanıp yanıtlandıysa sonuçlar görüntülenebilir.

Bir soruyu yayınladıktan sonra sorunun sağında yanıp sönen "**Yayında**" yazısı görüntülenir. Yayında olan soruların soru metnine tıklayarak yayından kaldırabilir veya soruyu yanıtlayanların sonuçlarını görüntüleyebilirsiniz.

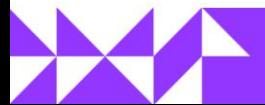

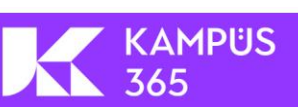

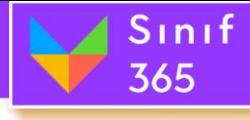

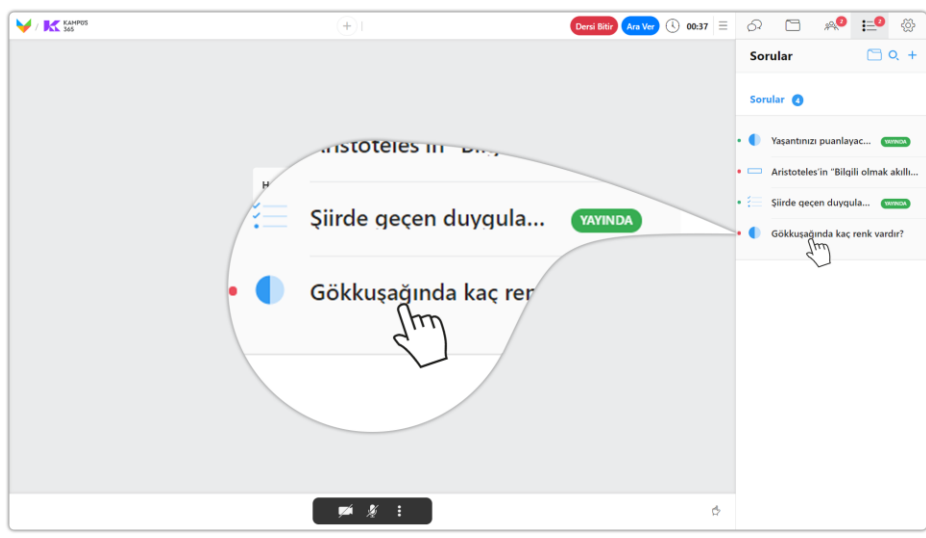

Yayınlamak istediğiniz veya yayında olan sorunun metnine tıklayınız.

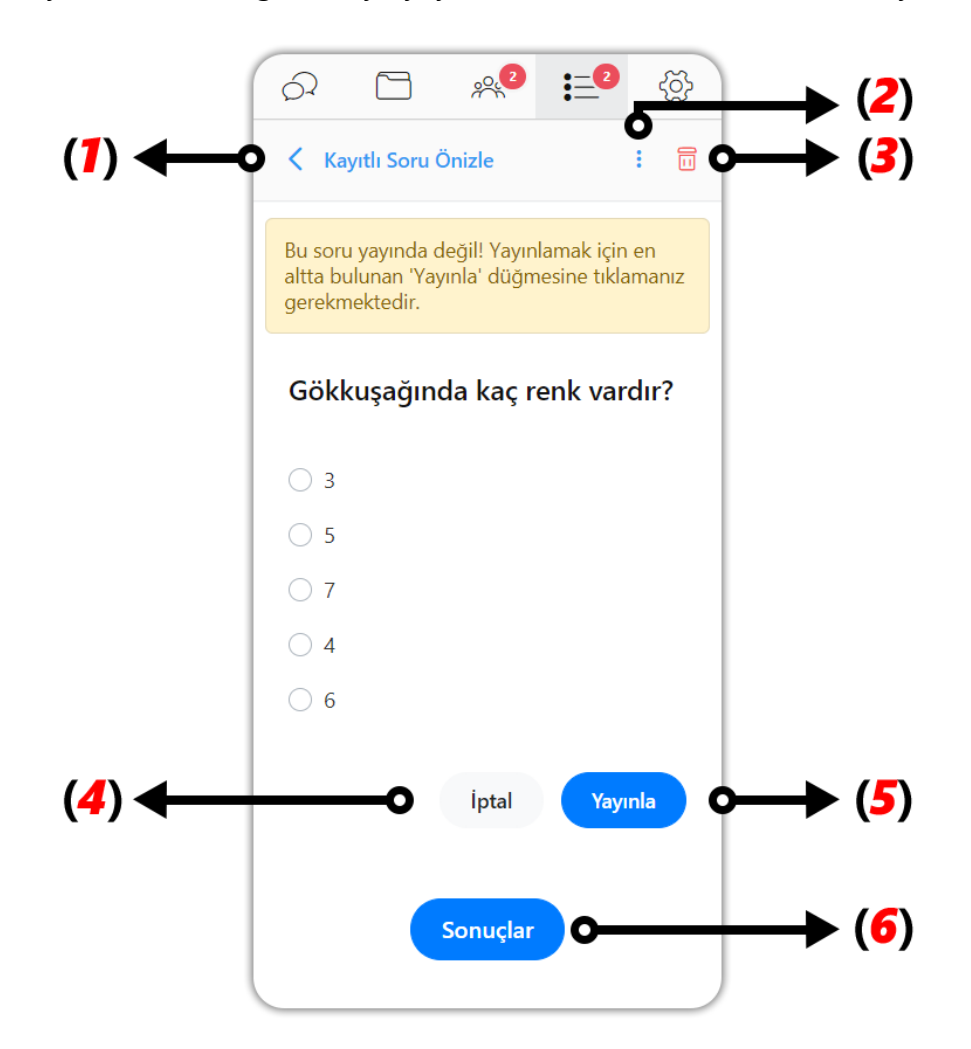

### **(1) Sorular Sayfasında Geri Dönme (< Kayıtlı Soru Ön İzle)**

"**< Kayıtlı Soru Ön İzle**" düğmesine tıklayarak sorular sayfasına geri dönüş yapabilirsiniz.

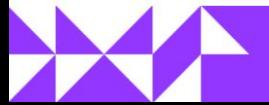

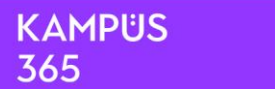

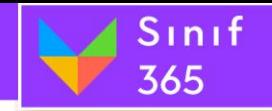

### **(2) Soruyu Güncelleme (Üç Nokta)**

"**Üç Nokta**" düğmesine tıklayarak eklemiş olduğunuz soruyu güncelleyebilirsiniz.

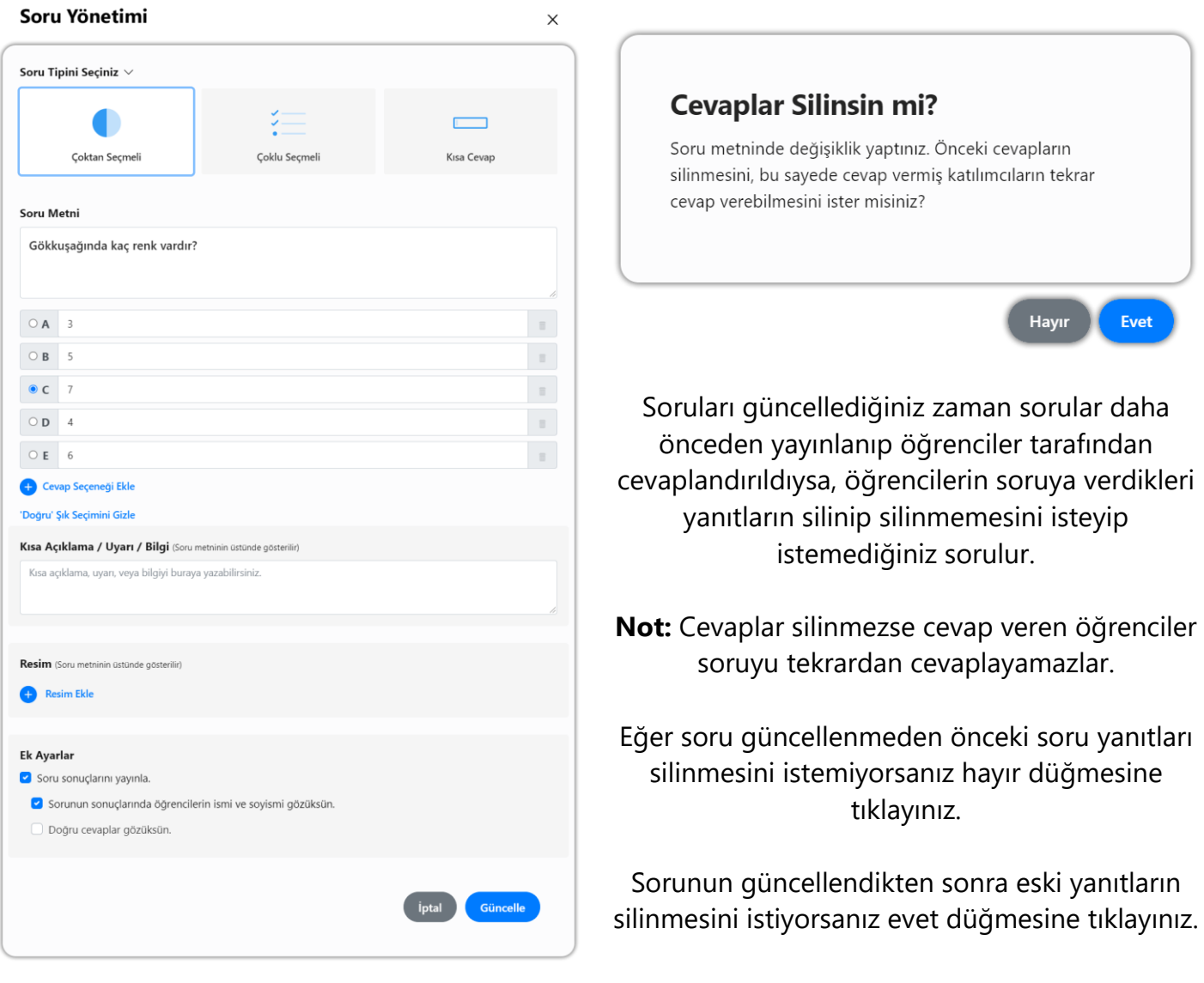

### **(3) Soruyu Silme (Çöp Kovası)**

**"Çöp Kutusu"** düğmesine tıklayarak eklemiş olduğunuz soruyu silebilirsiniz.

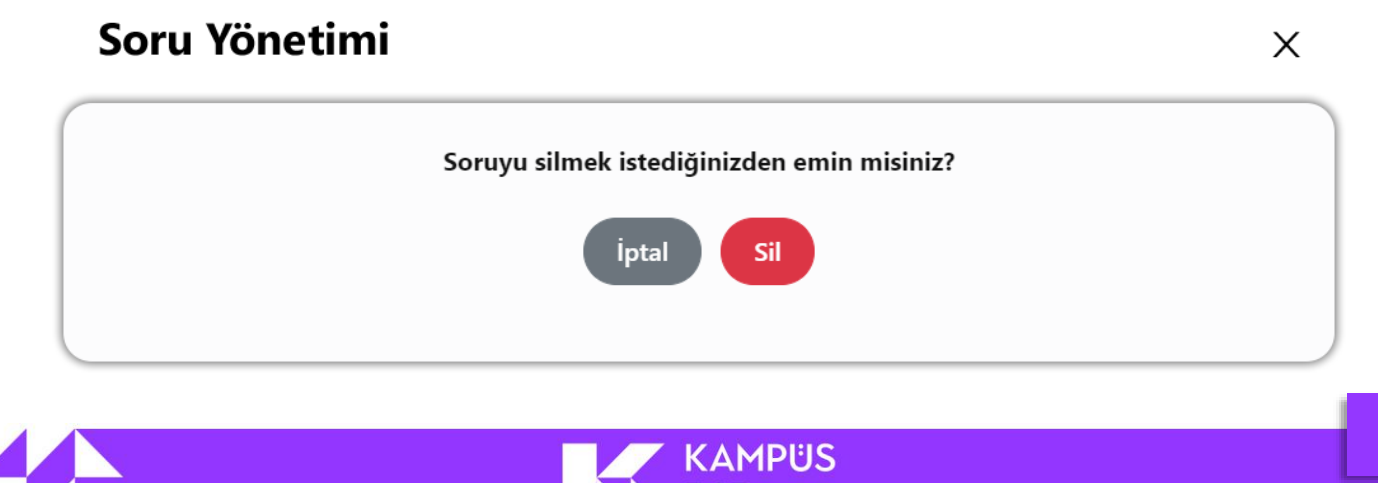

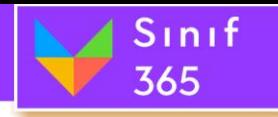

### **(4) Sorular Sayfasında Geri Dönme (İptal)**

"**İptal**" düğmesine tıklayarak sorular sayfasına geri dönüş yapabilirsiniz.

### **(5) Soruyu Öğrencilere Sorma (Yayınla ve Yayından Kaldır)**

Soru metnine tıkladığınız zaman soru detayları açılır. Açılan sayfada soru yayınlanmamışsa soru güncellenebilir ve silinebilir. Yayınla düğmesine tıklayarak soru yayınlanabilir ve yayından kaldır düğmesine tıklayarak soru yayından kaldırılır.

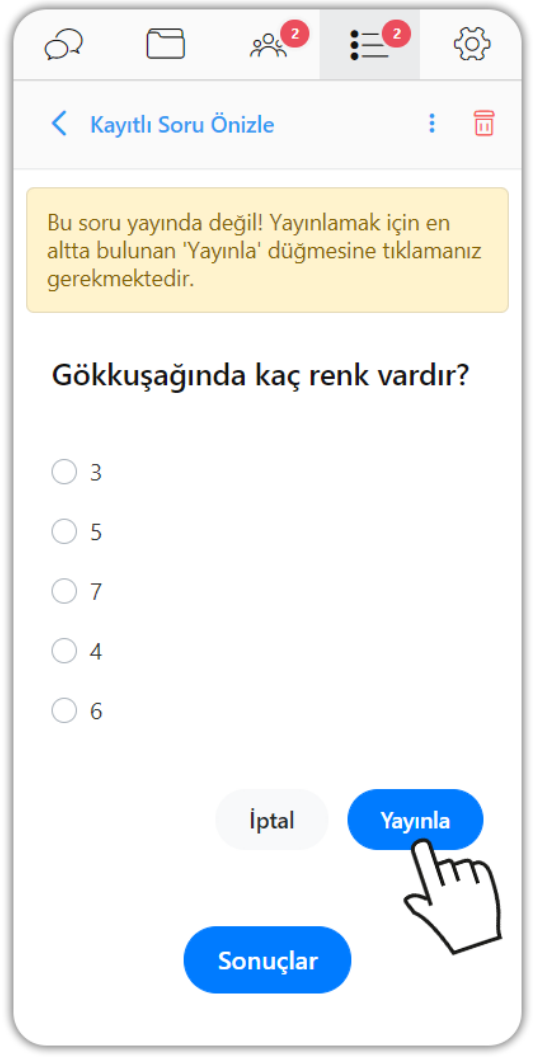

**Yayınla** düğmesine tıklayarak soruyu yayınlayabilirsiniz. Yayınlanan sorular öğrencilerin ekranından belirir.

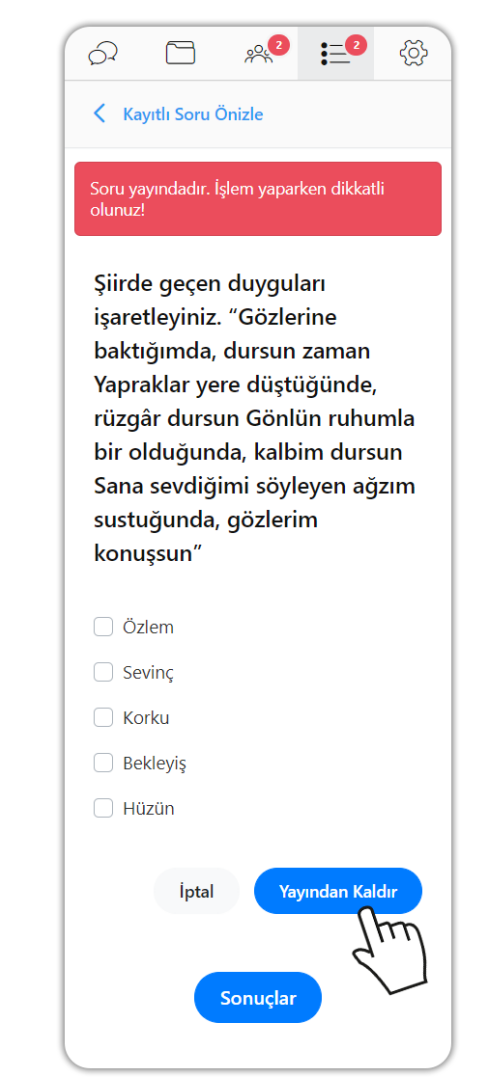

**Yayından kaldır** düğmesine tıklayarak soruyu yayından kaldırabilirsiniz. Yayından kaldırılan soru öğrenciler tarafından görüntülenmez.

KAMPUS

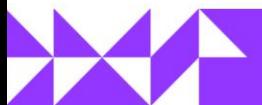

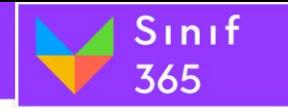

**Yayınlanan sorular öğrencilerin karşısına aşağıdaki gösterilir.**

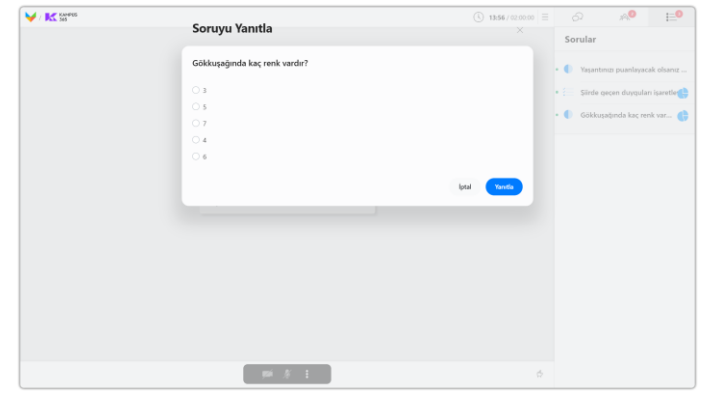

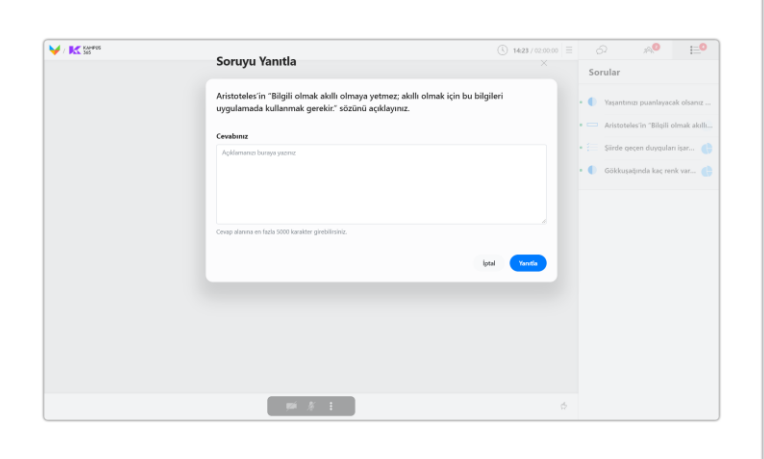

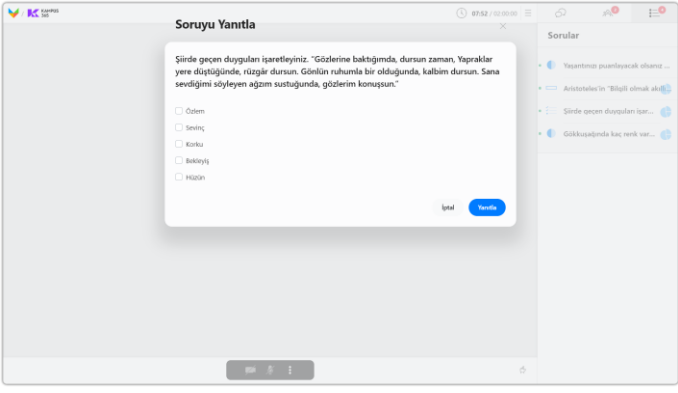

Çoktan tek seçmeli sorunun öğrenci görünüşü Çoktan çok seçmeli sorunun öğrenci görünüşü

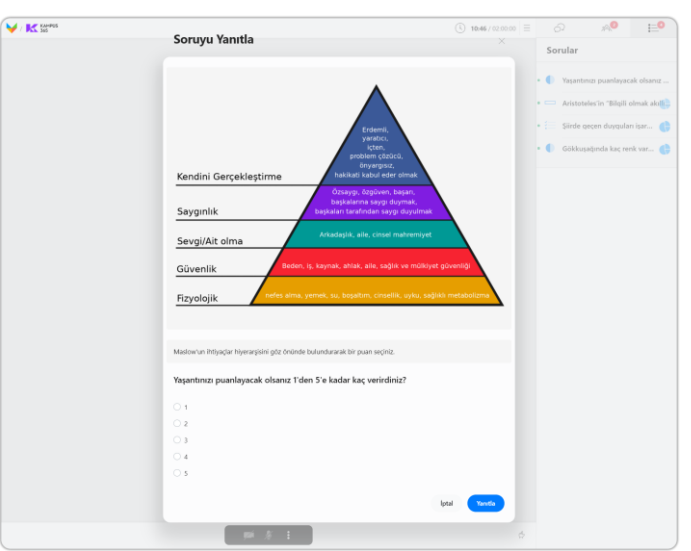

Kısa cevaplı sorunun öğrenci görünüşü Görsel eklenmiş sorunun öğrenci görünüşü

#### **Öğrenci soruyu yanıtlamadıysa soru metnine tıklayarak soruyu görüntüleyip yanıtlayabilir.**

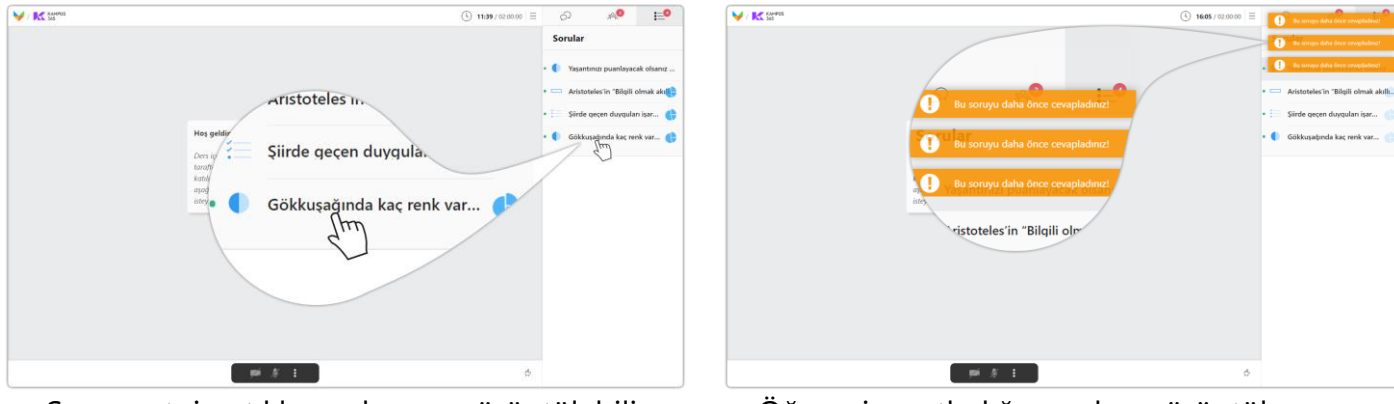

Soru metnine tıklayarak soru görüntülebilir. Öğrenci yanıtladığı soruları görüntüleyemez.

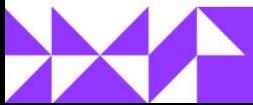

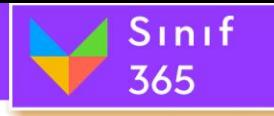

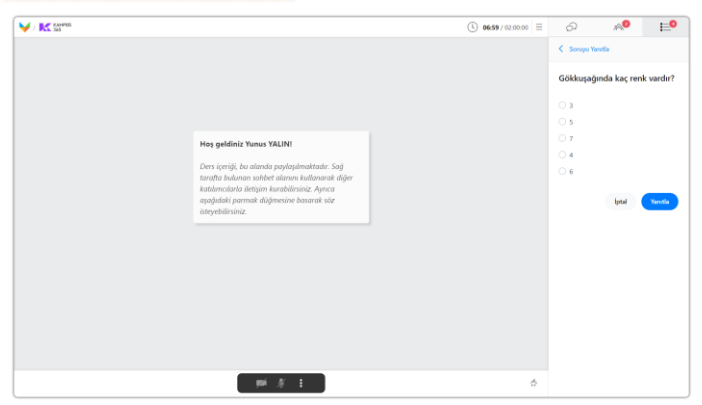

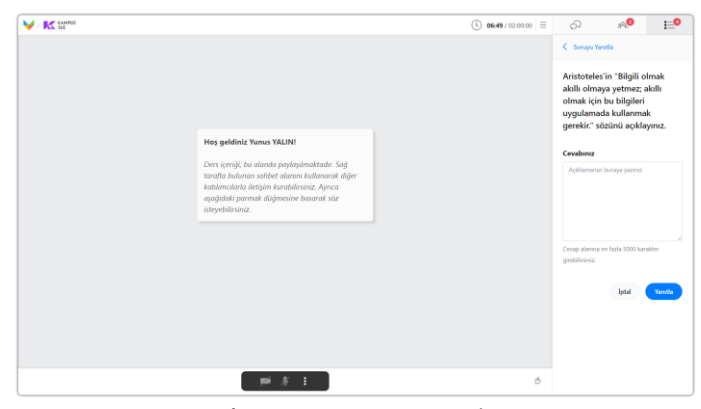

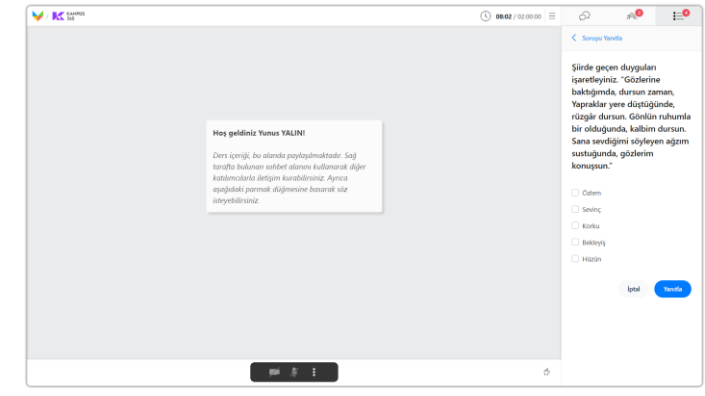

Çoktan tek seçmeli sorunun öğrenci görünüşü Çoktan çok seçmeli sorunun öğrenci görünüşü

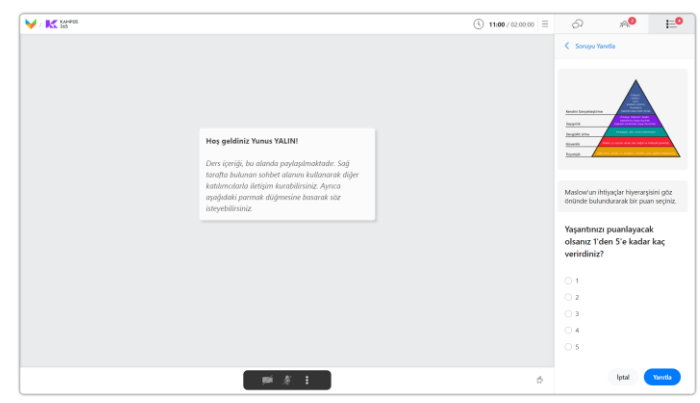

Kısa cevaplı sorunun öğrenci görünüşü Görsel eklenmiş sorunun öğrenci görünüşü

### **(6) Öğrencilerin Yanıtlarını Görüntüleme (Sonuçlar)**

Öğrencileri sorulara verdiği yanıtları görüntülemek için "**Sonuçlar**" düğmesine tıklayabilirsiniz.

**MILES** 

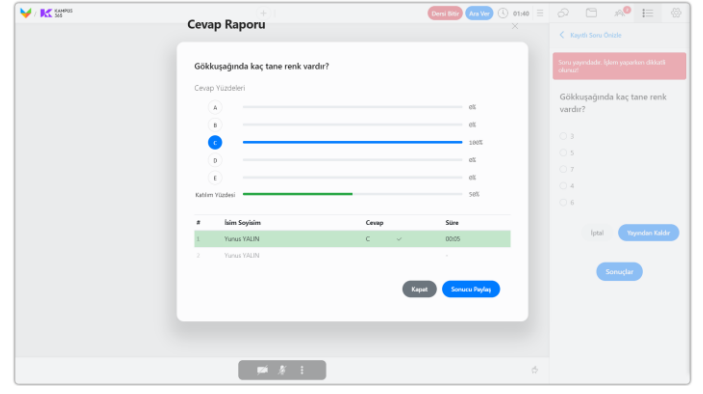

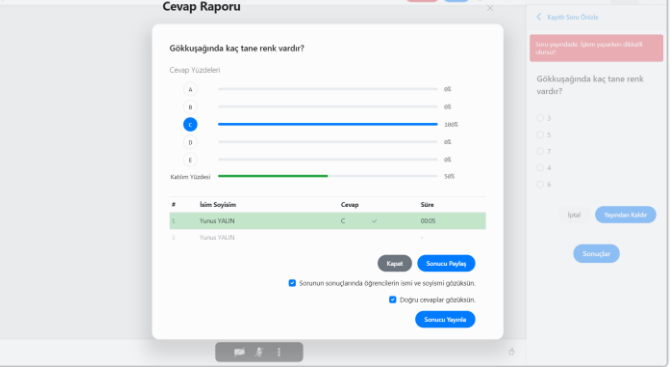

 $\circledcirc$  and  $\circledcirc$   $\circledcirc$ 

**Görüntülediğiniz sonuçları öğrenciler ile paylaşabilirsiniz.**

**Paylaşmak istediğiniz bilgileri seçi sonuçları yayınla diyerek öğrencilerin verilen cevapları görmelerini sağlayabilirsiniz.**

Cevap Raporu'nda hangi şıkkı katılımcıların yüzde kaçı işaretlemiş, kaç kullanıcı soruya katılım sağlamış, kullanıcılar hangi cevapları vermiş, kullanıcılar soruyu oturumun kaçıncı dakikasında yanıtlamış gibi istatistiki veriler elde edilir.

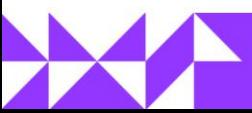

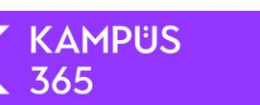

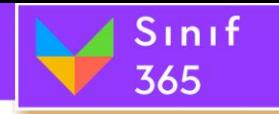

### **Öğrencilerin Sonuçları Görüntülemesi**

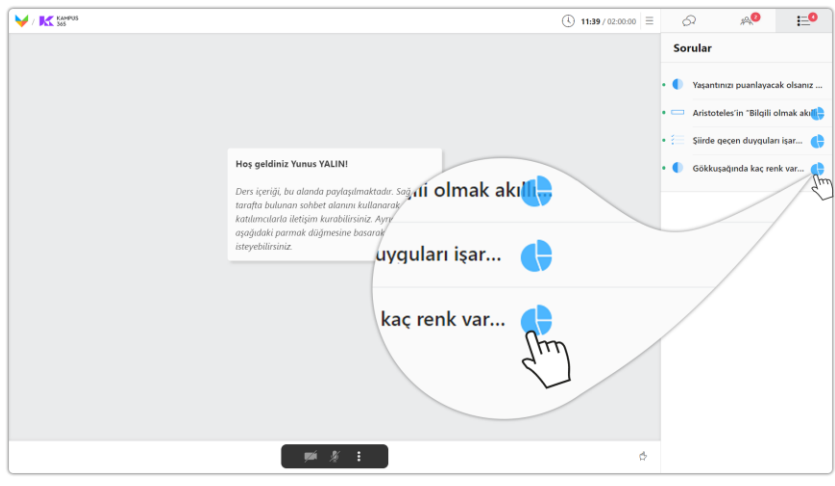

Öğrenci soru sekmesinde yer alan soruların sağındaki pasta grafiğine tıklayarak sizin paylaştığınız sonuç bilgilerini görüntüleyebilir.

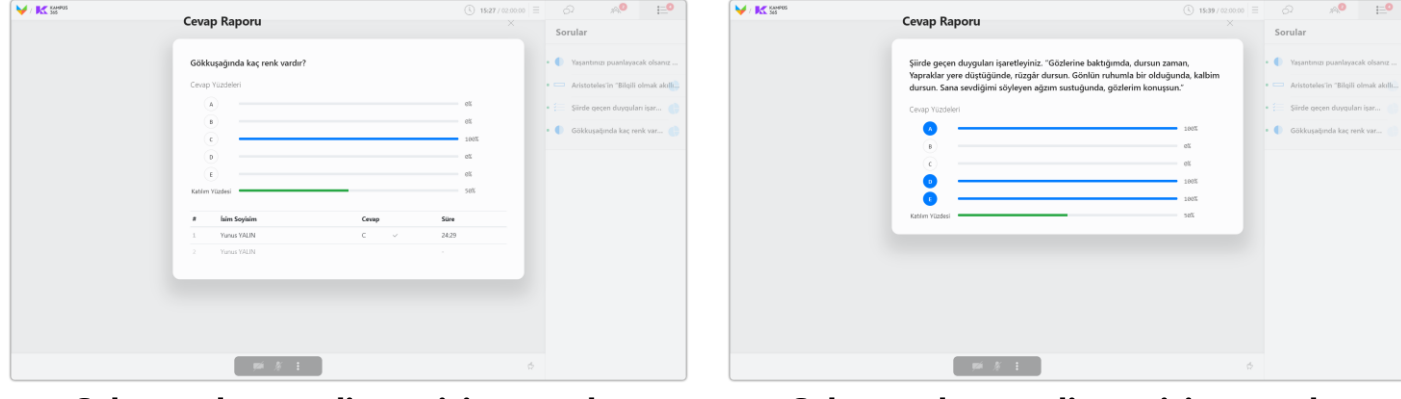

## **Çoktan tek seçmeli soru için sonuçlar**

Soru sonuçları, yanıtlayan ad-soyadları ve doğru cevap paylaşılmış.

**Çoktan çok seçmeli soru için sonuçlar** Soru sonuçları paylaşılmış.

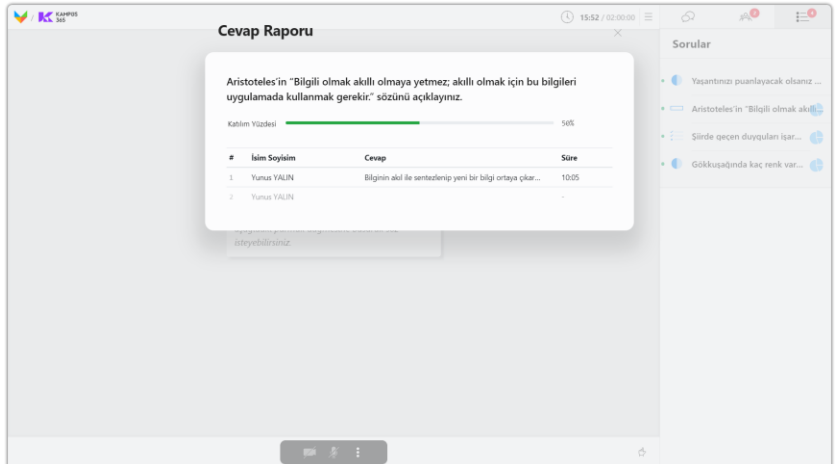

### **Kısa cevap soru tipi için sonuçlar**

Soru sonuçları ve yanıtlayan ad-soyadları paylaşılmış.

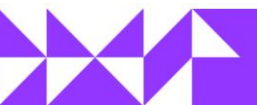

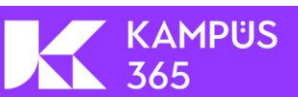

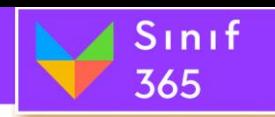

### *5.9.5. Ara Yüz Ayarları Sekmesi*

Ara Yüz Ayarları; kullanıcıları farklı ayarlamalar ile kısıtlamanızı ve kısıtlamayı açmanızı sağlayan ayarlar bölümüdür.

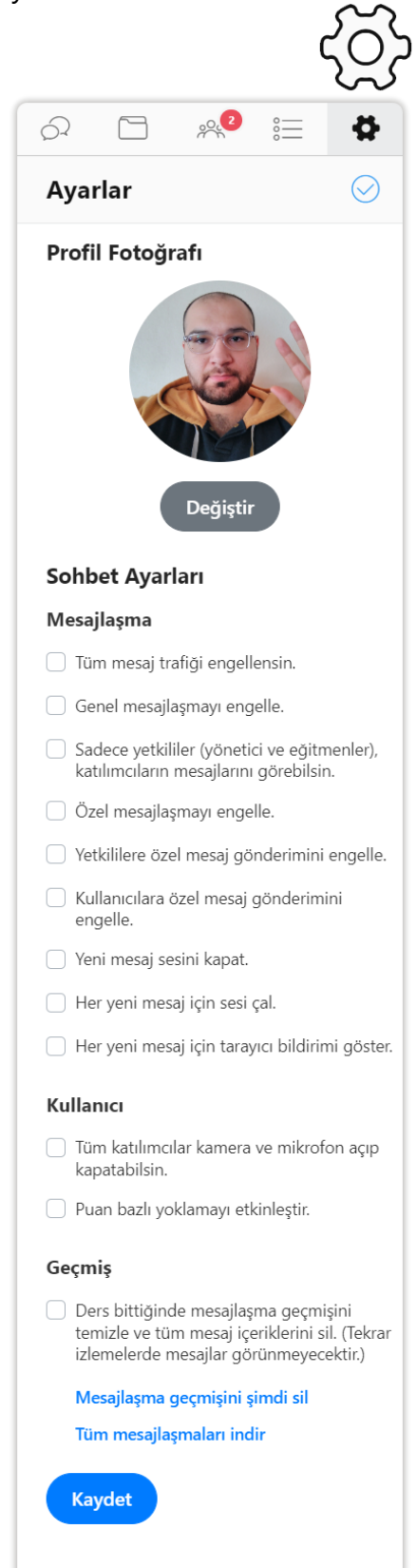

### **Ara Yüz Ayarları Düğmesi**

- **(1) Profil Fotoğrafı Değiştir:** Kullanıcılar kendi profil fotoğraflarını değiştirebilir.
- **(2) Tüm Mesaj Trafiği Engellensin:** Genel sohbet ve özel sohbet bölümlerine katılımcıların hiçbiri mesaj gönderemez.
- **(3) Genel Mesajlaşmayı Engelle:** Sadece genel mesajlaşma engellenir, yönetici ve özel mesaj gönderme işlemleri devam eder.
- **(4) Sadece yetkililer (yönetici ve eğitmenler), katılımcıların mesajlarını görebilsin:** Katılımcılar genel sohbet bölümünden yazı yazdıklarında sadece yönetici ve eğitmenler mesajları görüntüleyebilirken, diğer katılımcılar gönderilen mesajları göremezler.
- **(5) Özel Mesajlaşmayı Engelle:** Özel mesajlaşmayı engelle düğmesi tıklandığında tüm kullanıcıların özel mesaj göndermesi engellenir.
- **(6) Yetkililere Özel Mesaj Gönderimini Engelle:** Katılımcılar yetkililere özel mesaj gönderemezler, yetkililer kendi aralarında özel mesajlaşma gerçekleştirebilir.
- **(7) Kullanıcılara Özel Mesaj Gönderimini Engelle:** Yetkililerin kullanıcılara özel mesaj göndermeleri engellenir.
- **(8) Yeni Mesaj Sesini Kapat:** Yeni mesaj geldiğinde oluşan sesin kapatılmasını sağlar.
- **(9) Her yeni mesaj için sesi çal:** Her yeni mesaj geldiğinde bir bildirim sesi çalmasını sağlar.
- **(10) Her yeni mesaj için tarayıcı bildirimi göster:** Her yeni mesaj geldiğinde bilgisayar ekranınızın sağ alt köşesinde bir bildirim görmenizi sağlar.
- **(11) Tüm Kullanıcılar kamera ve mikrofon açıp kapatabilsin: Ayar** seçilirse kullanıcılar kendi kamera ve mikrofonlarını açabilir ve kapatabilir.

KAMPÜS

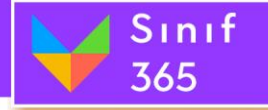

- **(12) Puan bazlı yoklamayı etkinleştir:**  Kullanıcıların karşısına oturum süresince rastgele yoklama düğmesi belirir. Öğrenci düğmeye ne kadar hızlı tıklarsa yoklama puanı o kadar yüksek olur.
- **(13) Ders Bittiğinde Mesajlaşma Geçmişini Temizle ve Tüm Mesaj İçeriklerini Sil:**  İzleyicilerin derse daha iyi odaklanmalarını sağlamak için tekrar izlemelerde mesajlar silinecek ve görünmeyecektir.
- **(14) Mesajlaşma Geçmişini Şimdi Sil:** Oturum devam ederken oturumdan sonra geçen zaman içerisinde yazılan tüm mesajlaşmalar silinir. Düğme tıklandığında gelen uyarı mesajında evet düğmesine tıklanarak tüm mesajlar silinir.
- **(15) Tüm Mesajlaşmaları İndir:** Oturum devam ederken oturumdan sonra geçen zaman içerisinde yazılan tüm mesajlaşmalar gün, ay, yıl ve saat ile birlikte kullanıcı adı ve gönderdiği mesaj tüm oturum için alt alta listelenir.
- **(16) Kaydet Düğmesi:** Kaydet düğmesine tıklandığında ayarlar bölümünde yapılan değişiklikler kaydedilmiş olur. Kaydetmeden çıkılması durumunda gerçekleştirilen değişiklikler uygulanmaz.

### *5.9.5.1. Profil Fotoğrafı Değiştir*

Kullanıcılar kendi profil fotoğraflarını değiştirebilir.

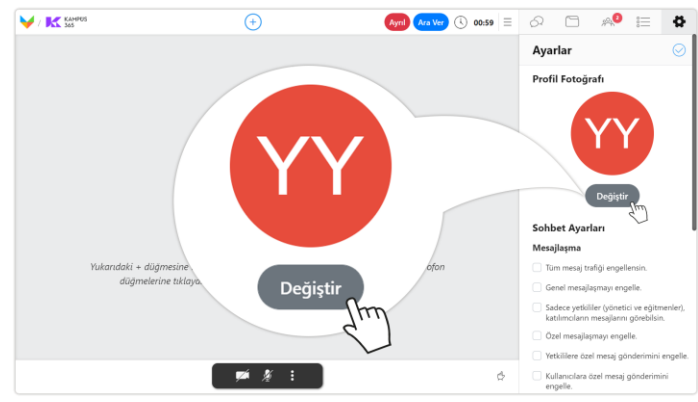

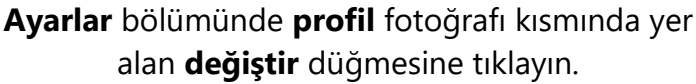

V K ton **Could** Created @ 04:05 Fotoğrafı düzenle

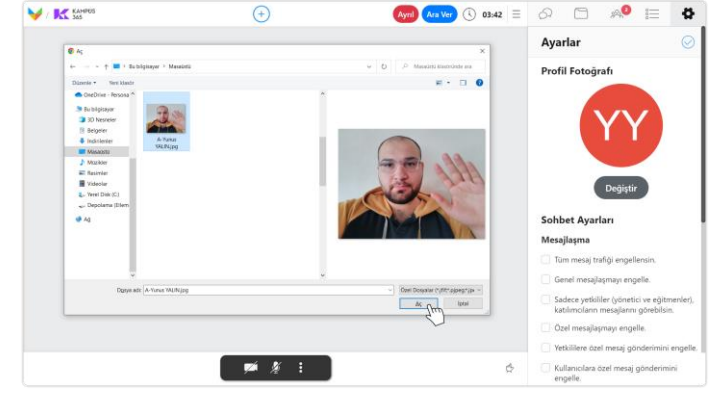

Bilgisayarınızda yer alan **fotoğrafınızı seçin** ve **aç** düğmesine tıklayın.

Fotoğrafınız yüklendikten sonra **yakınlaştır** veya **döndür** kaydırma barını sağa doğru kaydırarak fotoğrafı yakınlaştırabilir ve döndürebilirsiniz. Fotoğrafınızdan eminseniz **kaydet** düğmesine tıklayın.

KAMPÜS

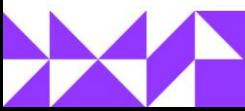

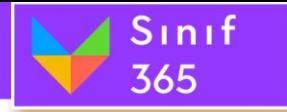

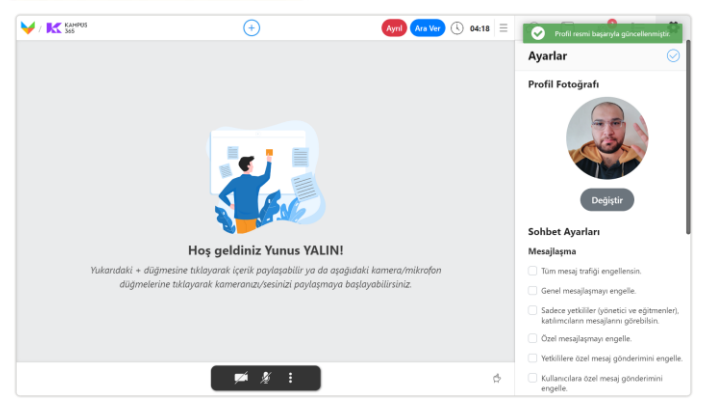

Fotoğrafınız **profil fotoğrafı** olarak **kaydedildi.** Katılımcılar sekmesinde **profil isimlerinin**

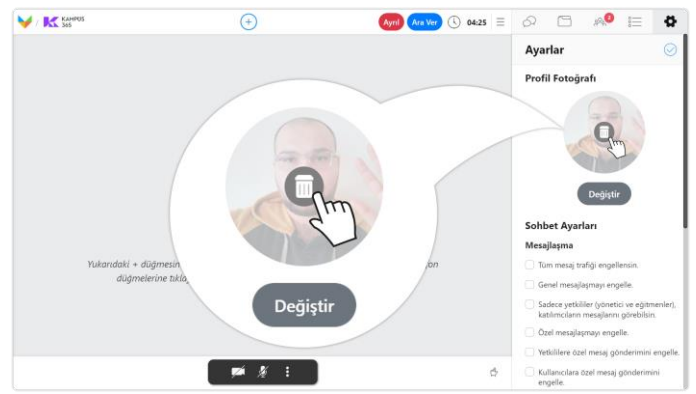

Ayarlar sekmesinde **farenizin imleci** ile profil **fotoğrafınızın üzerine** geldiğinizde beliren **çöp kutusu** düğmesine tıklayarak profil **fotoğrafınızı silebilirsiniz.**

#### *5.9.5.2. Tüm Mesaj Trafiği Engellensin*

Genel sohbet ve özel sohbet bölümlerine katılımcıların hiçbiri mesaj gönderemez.

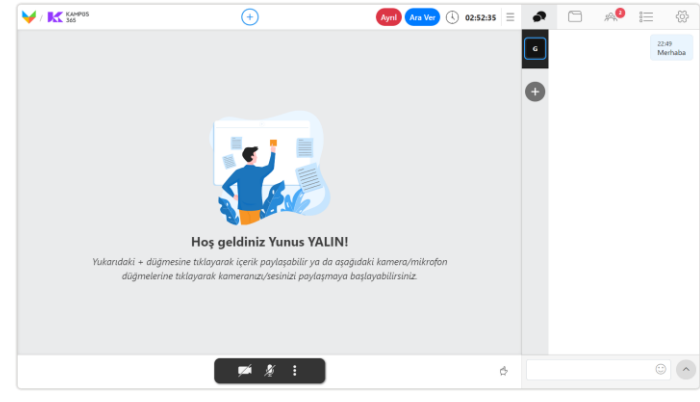

**Sohbet** bölümünde **tüm katılımcılar** genel ve özel sohbet kanallarından **yazı yazabilir.**

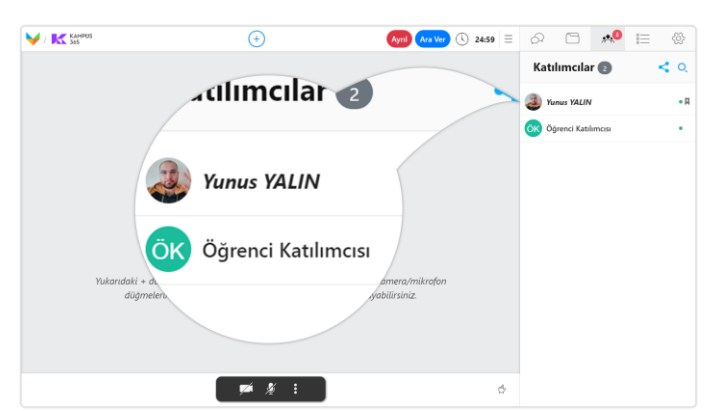

**solunda** fotoğrafları görüntüleyebilirsiniz.

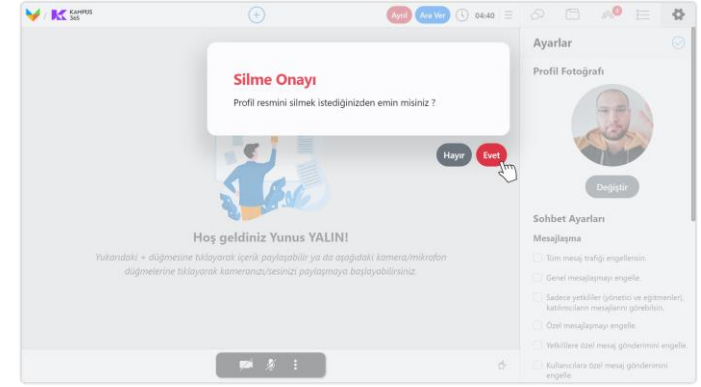

**Silme onayı** bölümünde **evet** düğmesine tıklayarak **profil fotoğrafınızı silme** işlemini onaylayın.

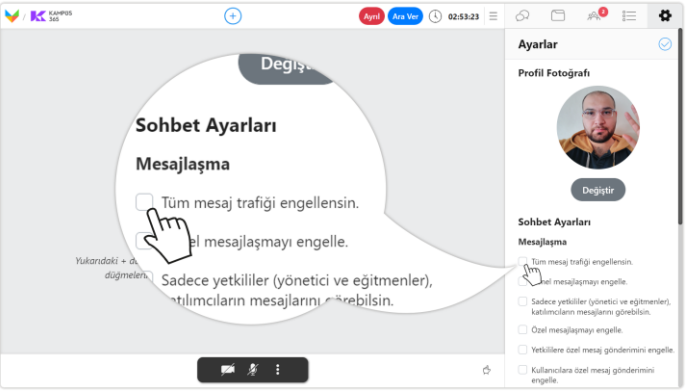

**Ara yüz ayarları** bölümünde **tüm mesaj trafiği engellensin** özellik kutucuğunu **seçin.**

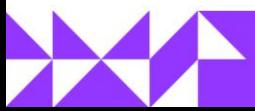

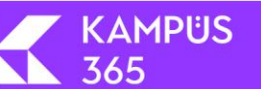

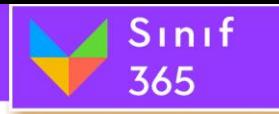

Aynt Ara Ver  $\circledcirc$  02:44:30  $\equiv$   $\bullet$   $\Box$   $\circledcirc$   $\Box$   $\circledcirc$ Sınırlandı!

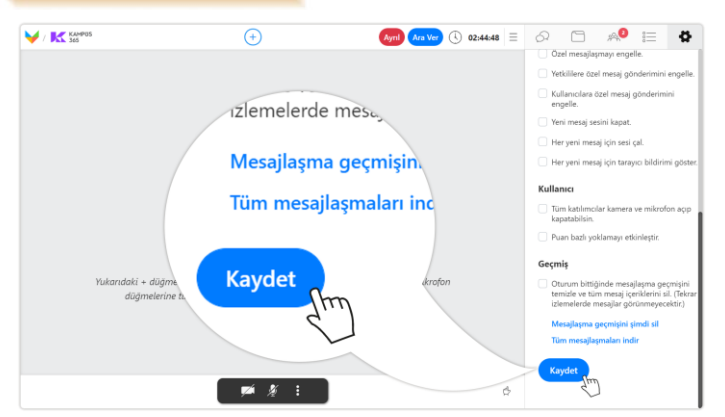

Artık **tüm mesajlaşma** faaliyetleri **engellemiş** oldu. **Engeli kaldırmak** için tüm mesaj trafiği

 $20.2$ 

 $\bigoplus$ 

 $\Box$ 

Mesajlaşmaya izin verilmiyor.

Sınırlandı!

### **Özellik durumunu aktif etmek için** ara yüz ayarları bölümünün en altında yer alan **kaydet**  düğmesine **tıklayın.**

*5.9.5.3. Genel Mesajlaşmayı Engelle*

Sadece genel mesajlaşma engellenir, yönetici ve özel mesaj gönderme işlemleri devam eder.

 $\blacktriangledown$  /  $\mathbf{K}$  second

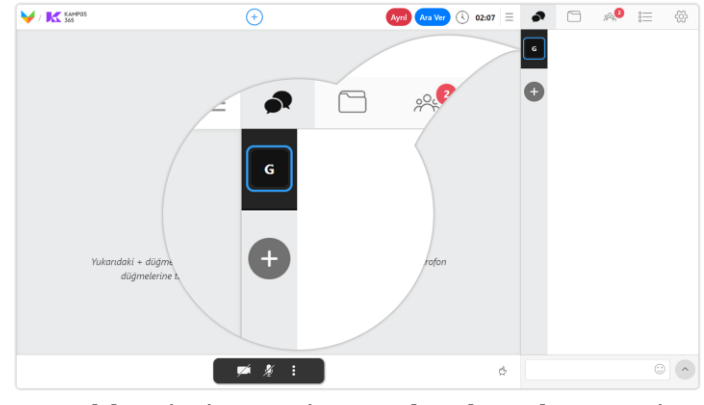

**Sohbet** bölümünde **tüm katılımcılar** genel sohbet kanalından **yazı yazabilir.**

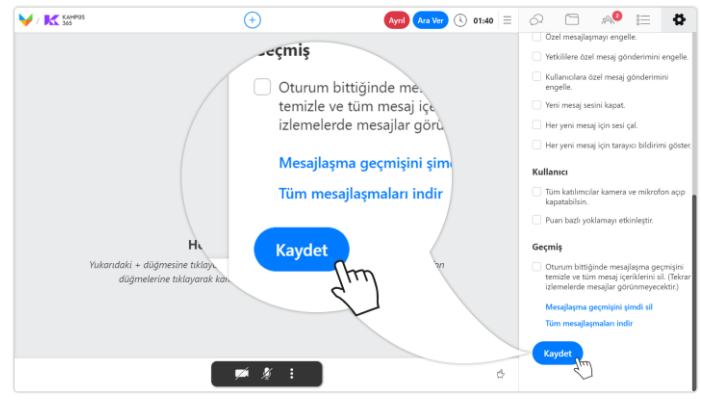

**Özellik durumunu aktif etmek için** ara yüz ayarları bölümünün en altında yer alan **kaydet**  düğmesine **tıklayın.**

engellensin kutucuğundaki **işareti kaldırıp kaydetmeniz** yeterli olacaktır.

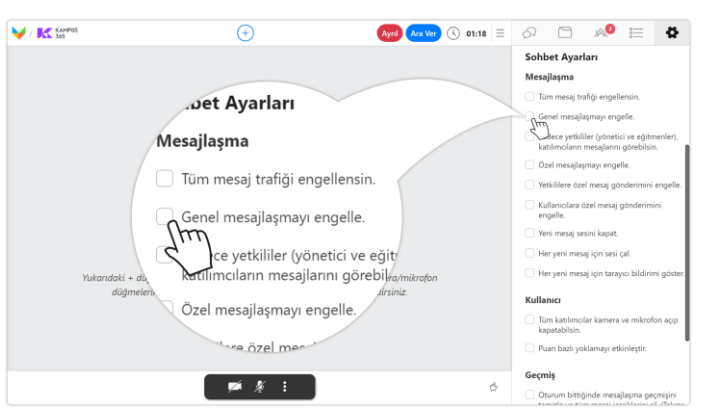

**Ara yüz ayarları** bölümünde **genel mesajlaşmayı engelle** özellik kutucuğunu **seçin.**

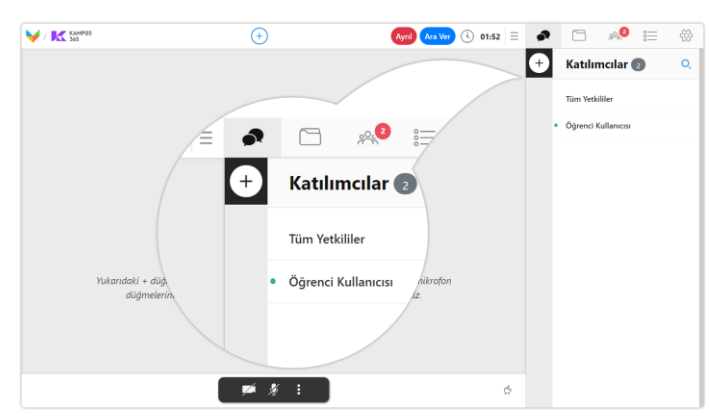

Artık **genel mesajlaşma** faaliyetleri **engellemiş** oldu. **Engeli kaldırmak** için genel mesajlaşmayı engelle kutucuğundaki **işareti kaldırıp kaydetmeniz** yeterli olacaktır.

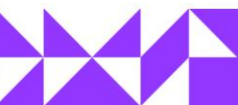

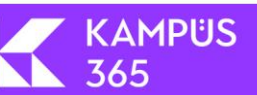

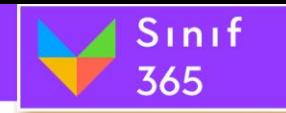

#### *5.9.5.4. Sadece yetkililer (yönetici ve eğitmenler), katılımcıların mesajlarını görebilsin*

Katılımcılar genel sohbet bölümünden yazı yazdıklarında sadece yönetici ve eğitmenler mesajları görüntüleyebilirken, diğer katılımcılar gönderilen mesajları göremezler.

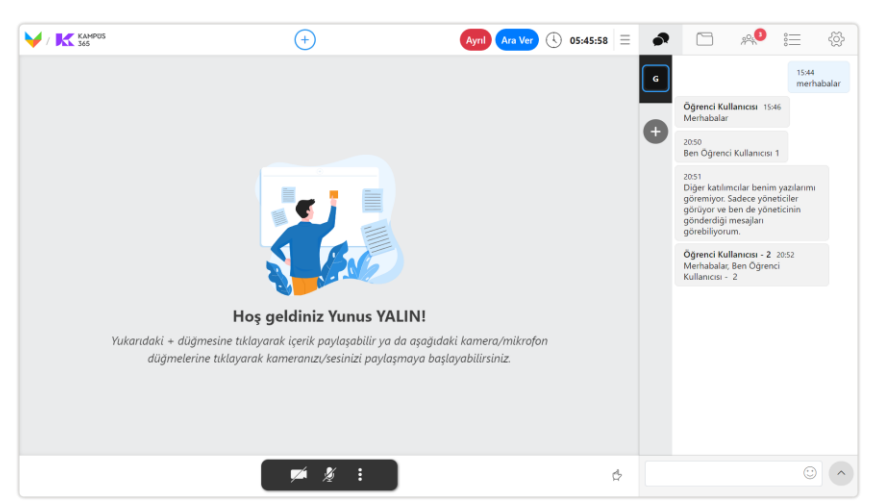

**Sohbet** bölümünde **tüm katılımcılar** genel sohbet kanalından **yazılan yazıları görebilir.**

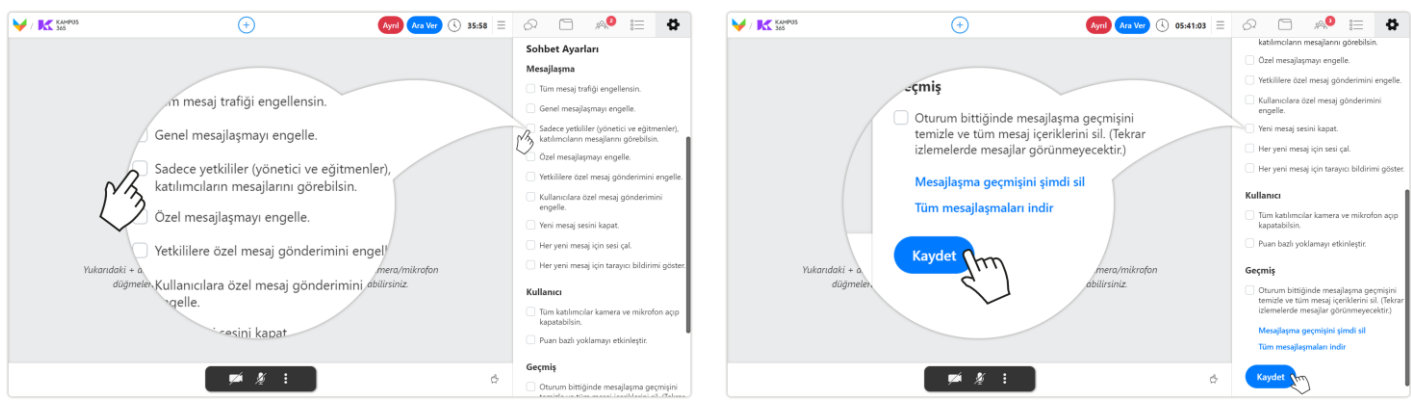

**Ara yüz ayarları** bölümünde **Sadece yetkililer (yönetici ve eğitmenler), katılımcıların mesajlarını görebilsin** özellik kutucuğunu **seçin.**

**Özellik durumunu aktif etmek için** ara yüz ayarları bölümünün en altında yer alan **kaydet**  düğmesine **tıklayın.**

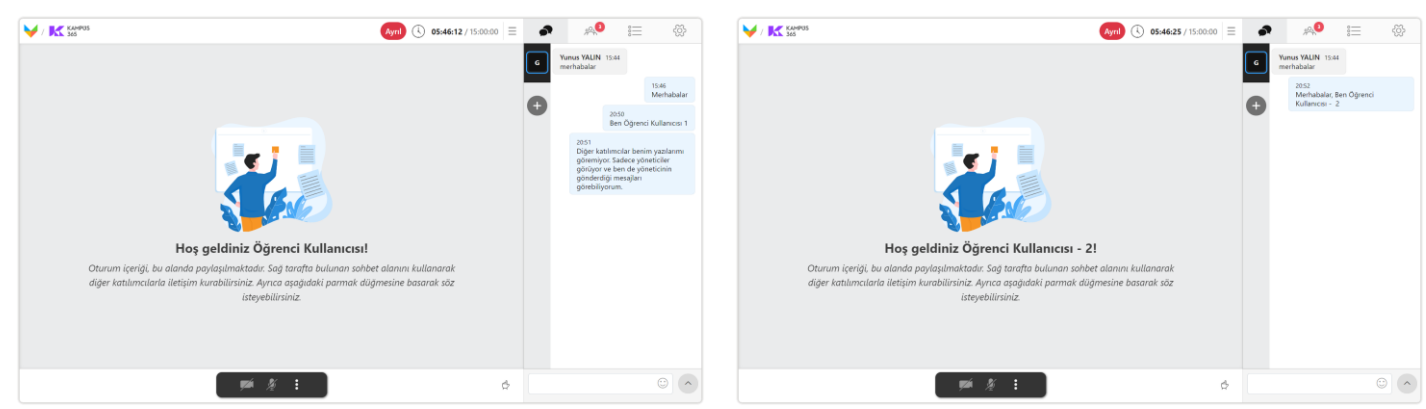

Artık **genel sohbet** kanalından **yazılan yazıları** sadece **yetkililer görebilir.** Katılımcılar birbirlerinin yazışmalarını göremezler. **Engeli kaldırmak** için Sadece yetkililer (yönetici ve eğitmenler), katılımcıların mesajlarını görebilsin kutucuğundaki **işareti kaldırıp kaydetmeniz** yeterli olacaktır.

365

KAMPÜS

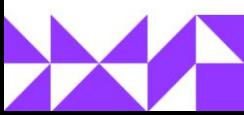

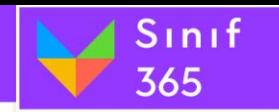

### *5.9.5.5. Özel Mesajlaşmayı Engelle*

Özel mesajlaşmayı engelle düğmesi tıklandığında tüm kullanıcıların özel mesaj göndermesi engellenir.

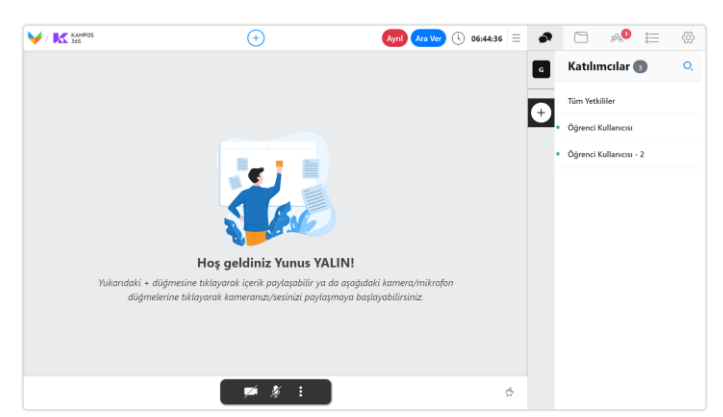

**Sohbet** bölümünde **tüm katılımcılar** özel sohbet kanalından başka bir katılımcıya **özel yazı yazabilir.**

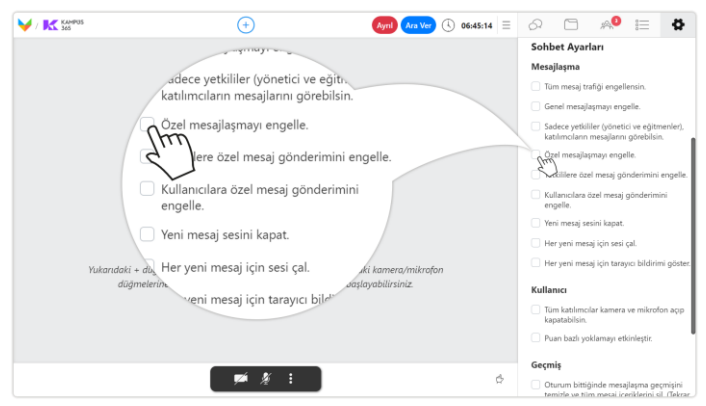

**Ara yüz ayarları** bölümünde **özel mesajlaşmayı engelle** özellik kutucuğunu **seçin.** Seçim yapıldığında yetkililere özel mesaj gönderimini engelle ve kullanıcılara özel mesaj gönderimini engelle **seçimleri de aktif olur.**

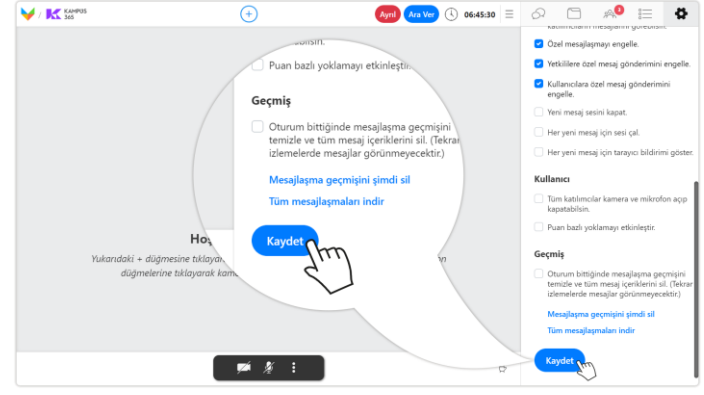

**Özellik durumunu aktif etmek için** ara yüz ayarları bölümünün en altında yer alan **kaydet**  düğmesine **tıklayın.**

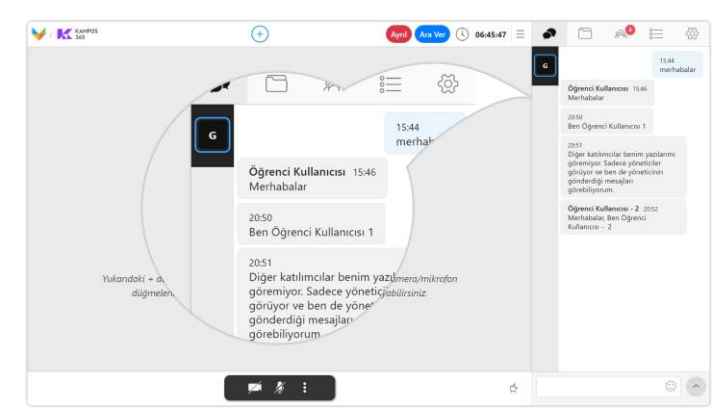

Artık **özel mesajlaşma** faaliyetleri **engellemiş** oldu. **Engeli kaldırmak** için özel mesajlaşmayı engelle kutucuğundaki **işareti kaldırıp kaydetmeniz** yeterli olacaktır.

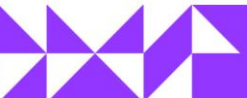

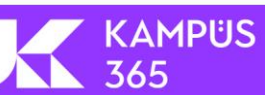

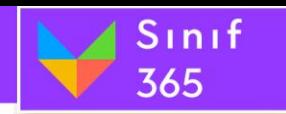

### *5.9.5.6. Yetkililere Özel Mesaj Gönderimini Engelle*

Katılımcılar yetkililere özel mesaj gönderemezler, yetkililer kendi aralarında özel mesajlaşma gerçekleştirebilir.

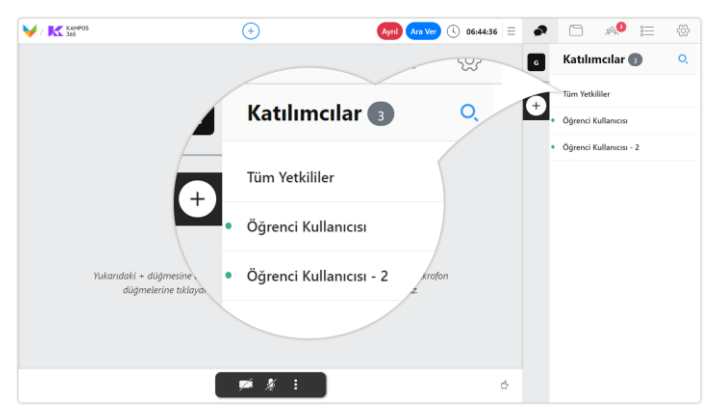

**Sohbet** bölümünde **tüm katılımcılar** özel sohbet kanalından bir yetkiliye **özel yazı yazabilir.**

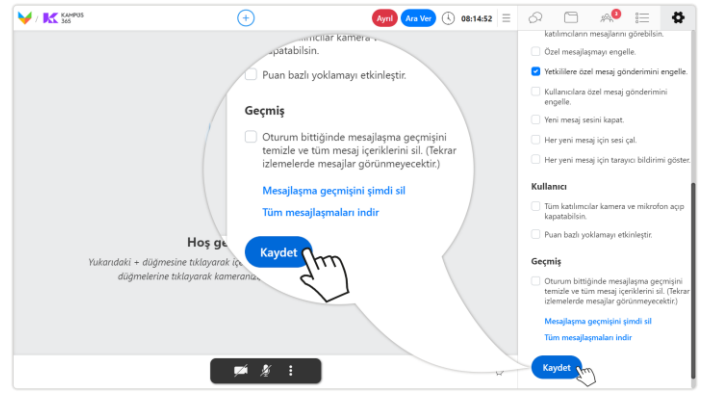

**Özellik durumunu aktif etmek için** ara yüz ayarları bölümünün en altında yer alan **kaydet**  düğmesine **tıklayın.**

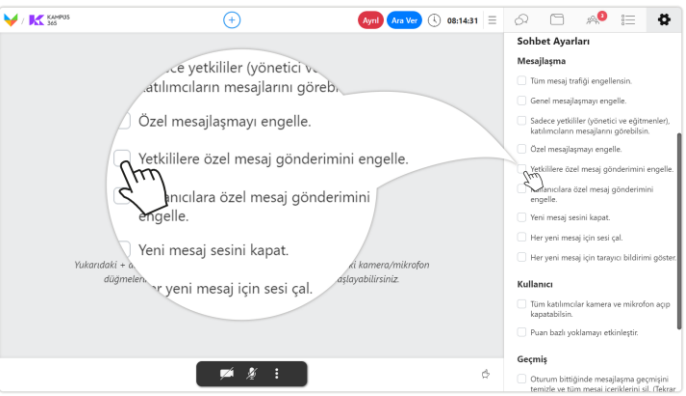

**Ara yüz ayarları** bölümünde **yetkililere özel mesaj gönderimini engelle** özellik kutucuğunu **seçin.**

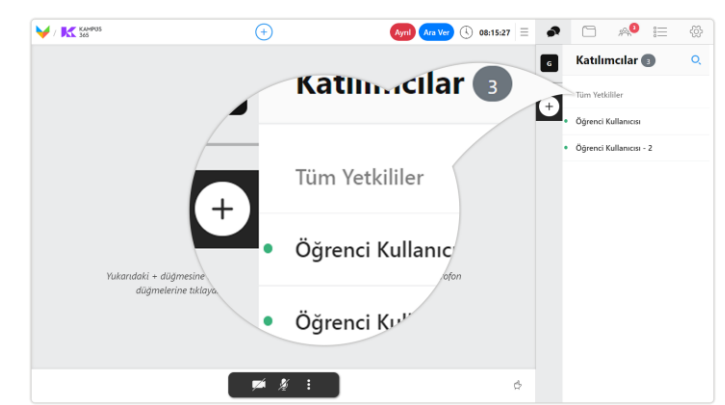

Artık **yetkililere özel mesajlaşma** faaliyetleri **engellemiş** oldu. **Engeli kaldırmak** için yetkililere özel mesaj gönderimini engelle kutucuğundaki **işareti kaldırıp kaydetmeniz** yeterli olacaktır.

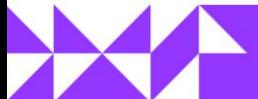

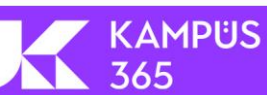

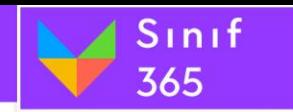

### **5.9.5.7. Kullanıcılara Özel Mesaj Gönderimini Engelle**

Yetkililerin kullanıcılara özel mesaj göndermeleri engellenir.

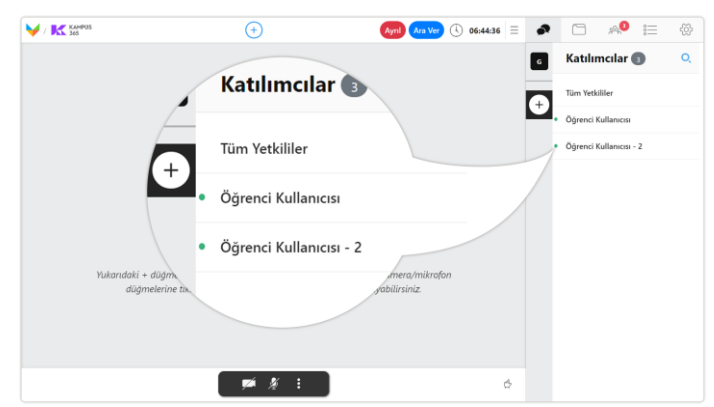

**Sohbet** bölümünde **öğrenci (kullanıcı) katılımcılara** özel sohbet kanalından bir yetkiliye

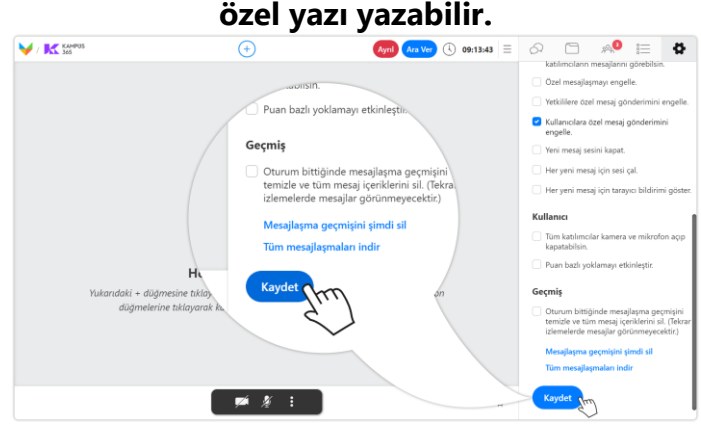

### **Özellik durumunu aktif etmek için** ara yüz ayarları bölümünün en altında yer alan **kaydet**  düğmesine **tıklayın.**

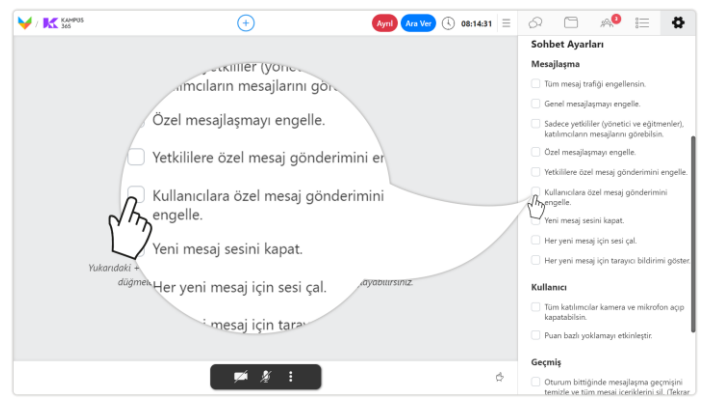

**Ara yüz ayarları** bölümünde **kullanıcılara özel mesaj gönderimini engelle** özellik kutucuğunu

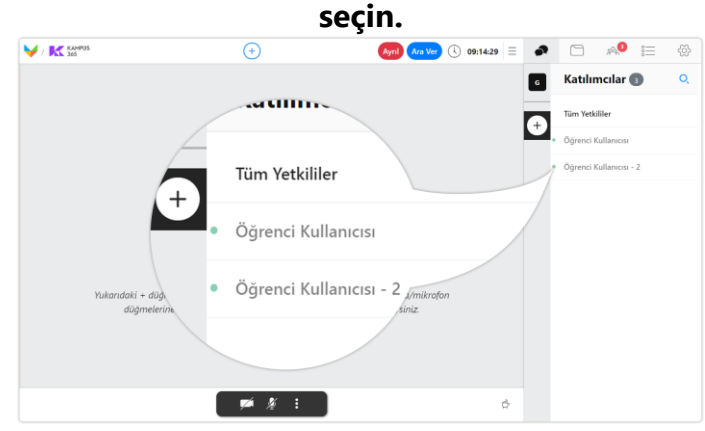

Artık **kullanıcılara özel mesajlaşma** faaliyetleri **engellemiş** oldu. **Engeli kaldırmak** için kullanıcılara özel mesaj gönderimini engelle kutucuğundaki **işareti kaldırıp kaydetmeniz** yeterli olacaktır.

### *5.9.5.8. Yeni Mesaj Sesini Kapat*

Yeni mesaj geldiğinde oluşan sesin kapatılmasını sağlar.

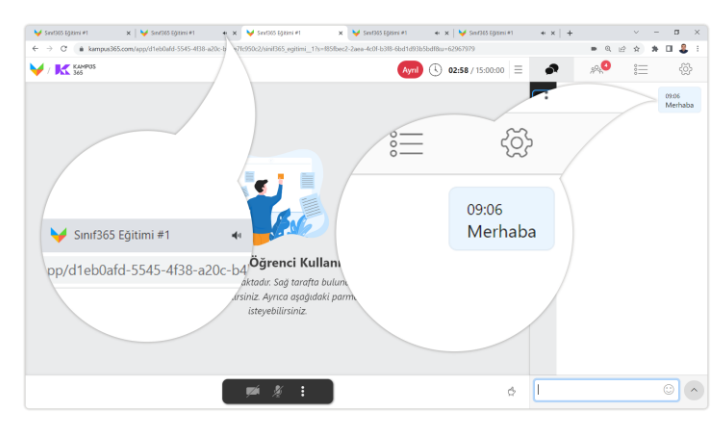

**Sohbet** bölümünde **gönderilen** her **önemli** ve **özel mesaj** için bir **bildirim sesi** duyarsınız.

KAMPUS

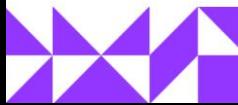

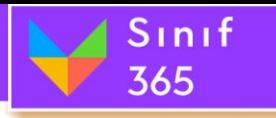

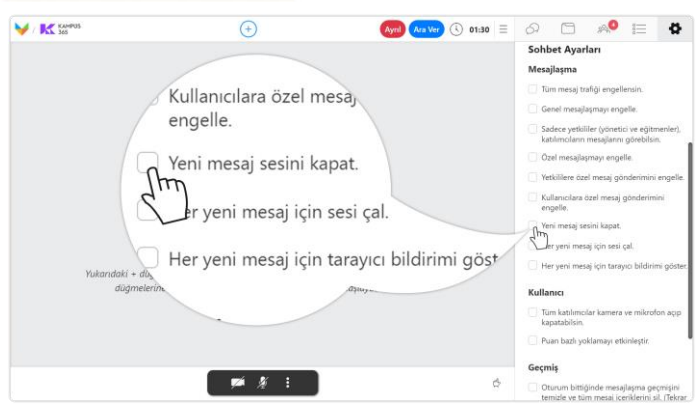

**Ara yüz ayarları** bölümünde **yeni mesaj sesini kapat** özellik kutucuğunu **seçin.**

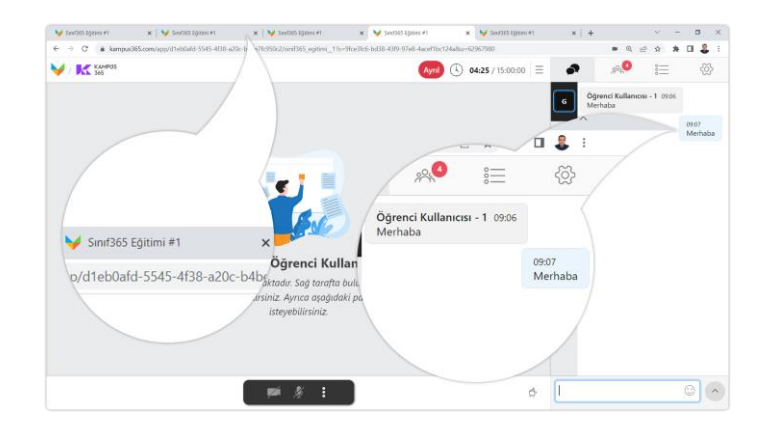

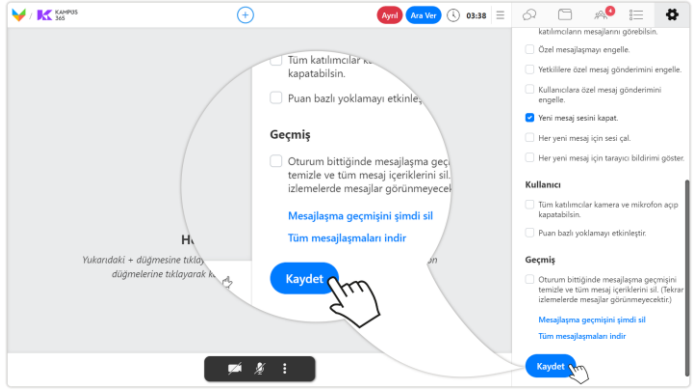

**Özellik durumunu aktif etmek için** ara yüz ayarları bölümünün en altında yer alan **kaydet**  düğmesine **tıklayın.**

Artık **yeni mesaj sesi kapatılmış** oldu. **Özelliği kaldırmak** için yeni mesaj sesini kapat kutucuğundaki **işareti kaldırıp kaydetmeniz** yeterli olacaktır.

### **5.9.5.9. Her yeni mesaj için sesi çal**

Her yeni mesaj geldiğinde bir bildirim sesi çalmasını sağlar.

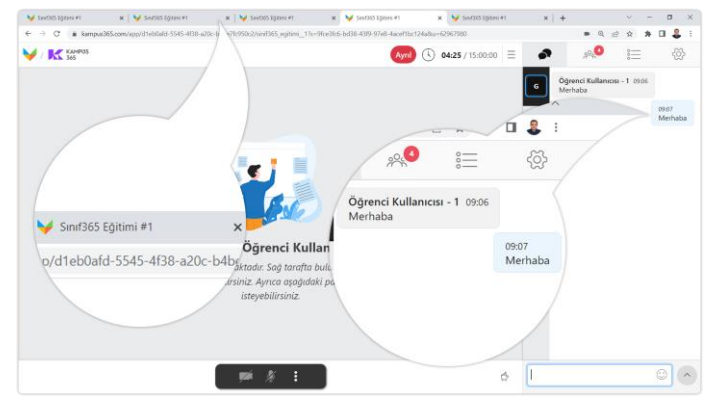

**Sohbet** bölümünde **gönderilen** her yeni mesaj için **bildirim sesi** duymuyor olabilirsiniz.

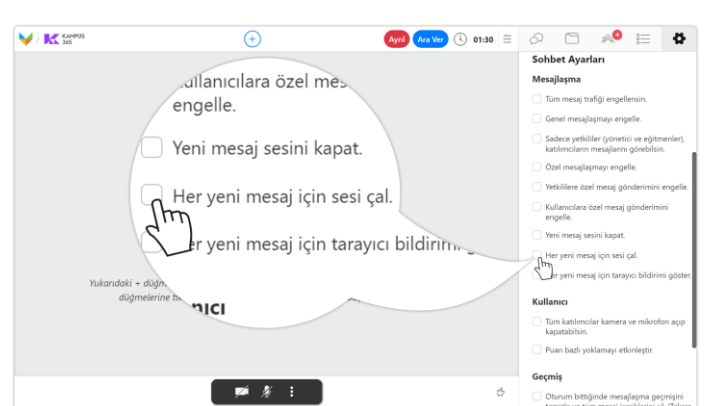

**Ara yüz ayarları** bölümünde **her yeni mesaj için sesi çal** özellik kutucuğunu **seçin.**

**KAMPUS** 

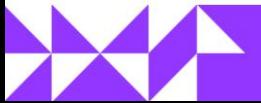

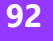

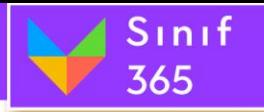

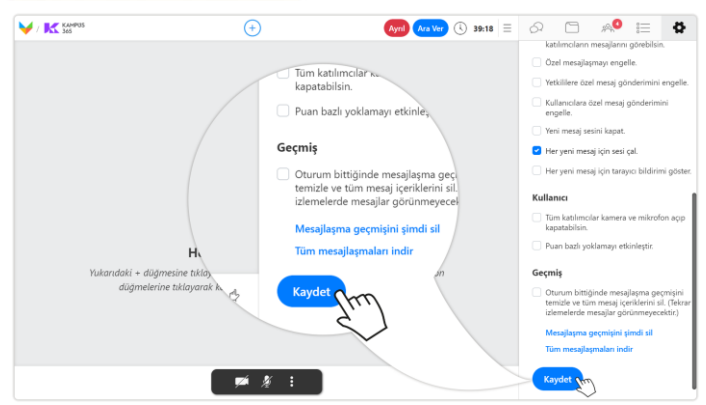

**Özellik durumunu aktif etmek için** ara yüz ayarları bölümünün en altında yer alan **kaydet**  düğmesine **tıklayın.**

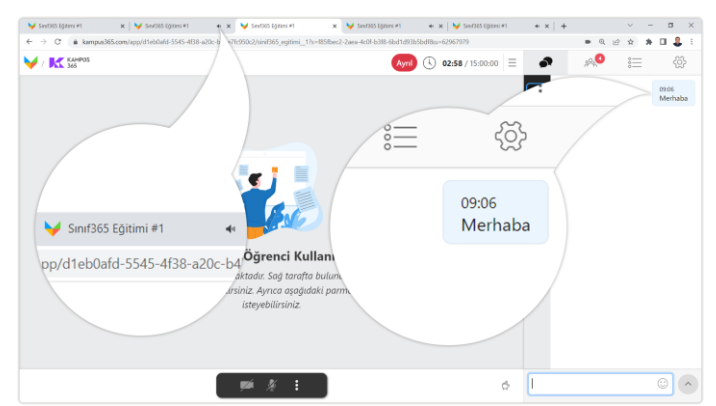

Artık **her yeni mesaj için sesi çalıyor** ve duyuyorsunuz. **Özelliği kaldırmak** için her yeni mesaj için sesi çal kutucuğundaki **işareti kaldırıp kaydetmeniz** yeterli olacaktır.

### **5.9.5.10. Her yeni mesaj için tarayıcı bildirimi göster**

Her yeni mesaj geldiğinde bilgisayar ekranınızın sağ alt köşesinde bir bildirim görmenizi sağlar.

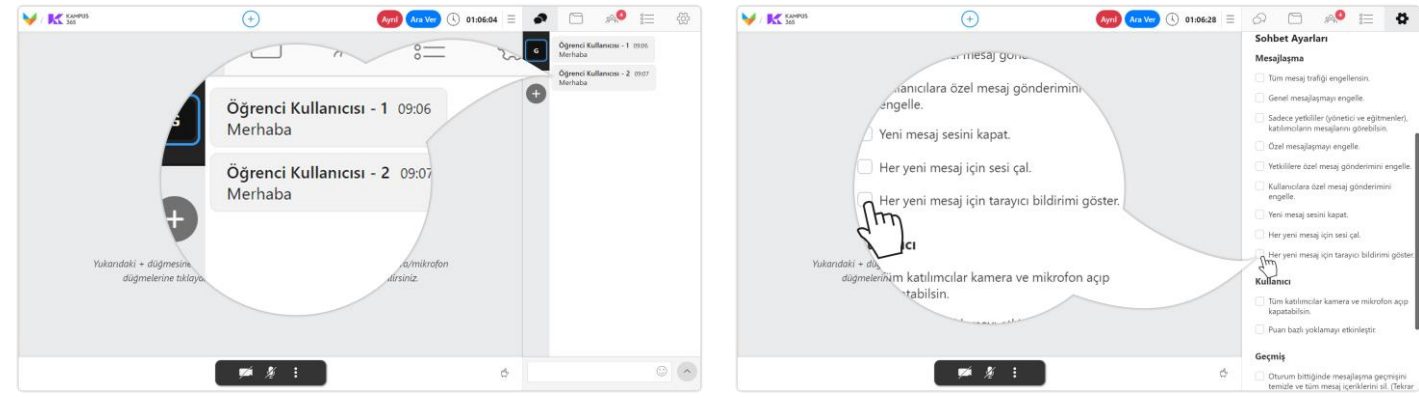

**Sohbet** bölümünde **gönderilen** her yeni mesaj için **tarayıcı bildirimi** alabilirsiniz.

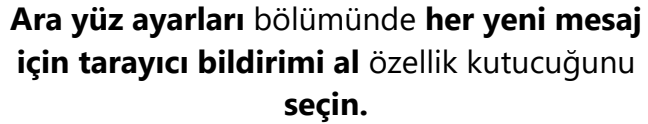

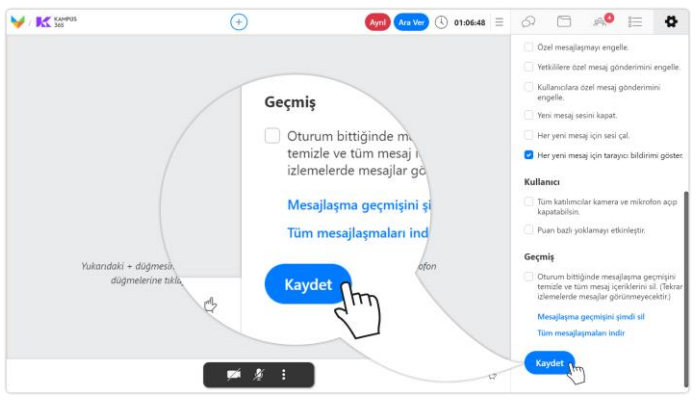

**Özellik durumunu aktif etmek için** ara yüz ayarları bölümünün en altında yer alan **kaydet**  düğmesine **tıklayın.**

**Comp Change** ① on.oz.49 E ● **COMP Change** V K<sup>on</sup>  $\overline{\Theta}$  $\overline{\bullet}$ Öğrenci Kullanıcısı - 1 09:06  $cos - 2$   $cos 7$  $\bullet$ 6 

Artık **her yeni mesaj için tarayıcı bildirimi**  alıyorsunuz. **Özelliği kaldırmak** için her yeni mesaj için tarayıcı bildirimi al kutucuğundaki **işareti kaldırıp kaydetmeniz** yeterli olacaktır.

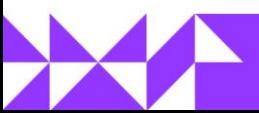

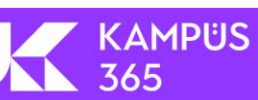

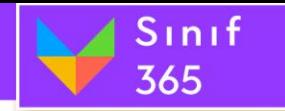

### *5.9.5.11. Tüm Kullanıcılar kamera ve mikrofon açıp kapatabilsin.*

Ayar seçilirse kullanıcılar kendi kamera ve mikrofonlarını açabilir ve kapatabilir.

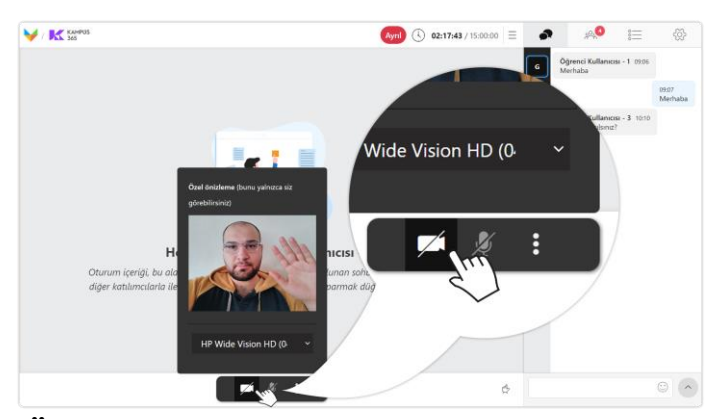

**Öğrenci kullanıcıları** kendi kendilerine **kamera** veya **mikrofonlarını** özgürce **açıp kapayamazlar.**

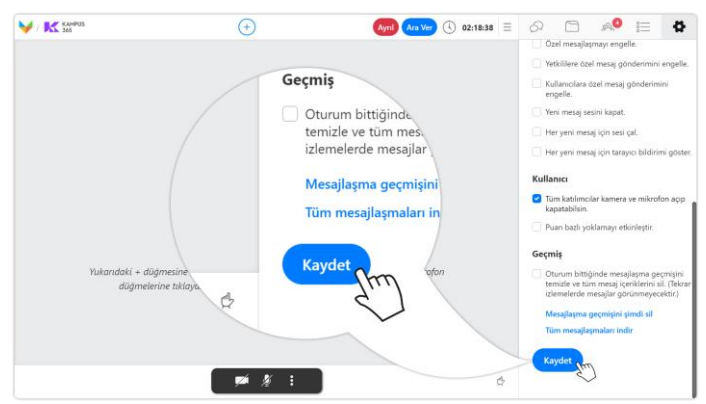

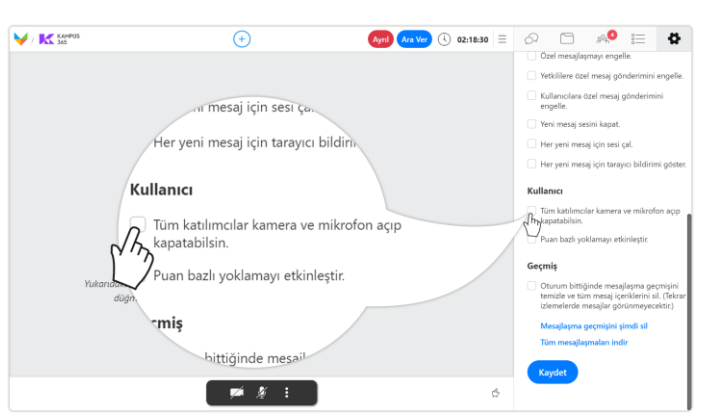

**Ara yüz ayarları** bölümünde **tüm Kullanıcılar kamera ve mikrofon açıp kapatabilsin** özellik kutucuğunu **seçin.**

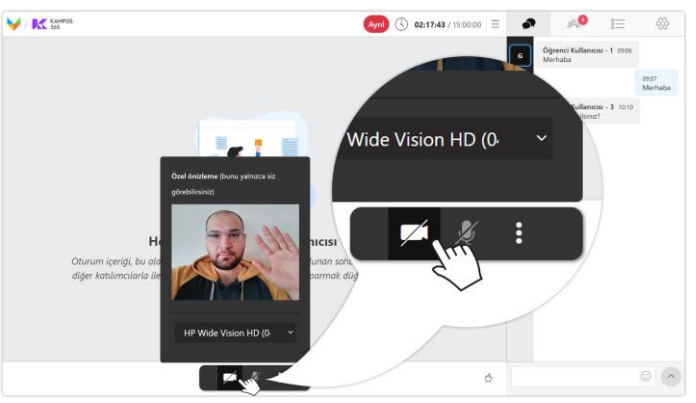

**Özellik durumunu aktif etmek için** ara yüz ayarları bölümünün en altında yer alan **kaydet**  düğmesine **tıklayın.**

Artık **öğrenci kullanıcıları** kendi kendilerine **kamera** veya **mikrofonlarını** özgürce **açıp kapayabilir.**

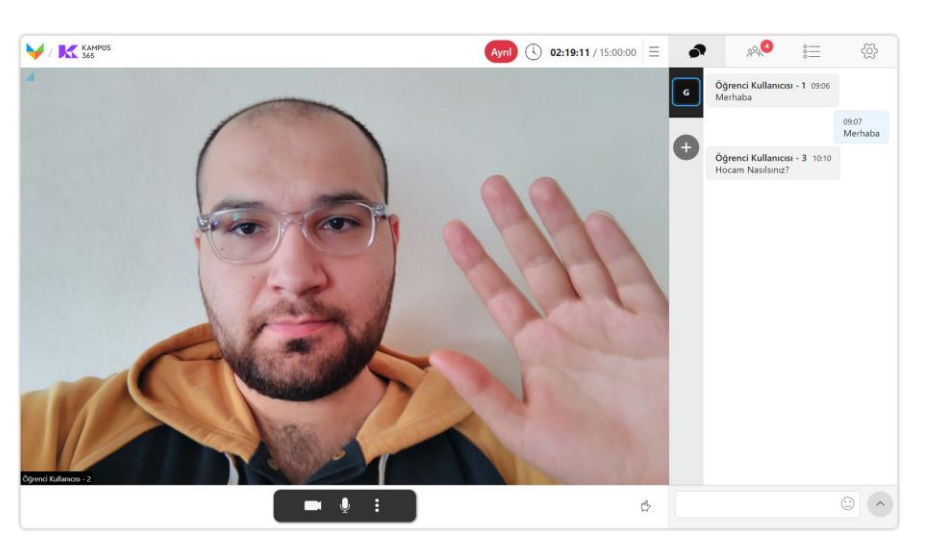

**Özelliği kaldırmak** için tüm Kullanıcılar kamera ve mikrofon açıp kapatabilsin kutucuğundaki **işareti kaldırıp kaydetmeniz** yeterli olacaktır.

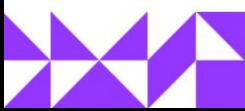

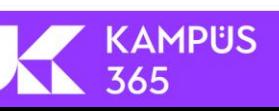

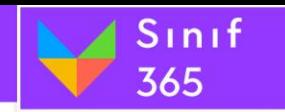

### *5.9.5.12. Puan bazlı yoklamayı etkinleştir.*

Kullanıcıların karşısına oturum süresince rastgele yoklama düğmesi belirir. Öğrenci düğmeye ne kadar hızlı tıklarsa yoklama puanı o kadar yüksek olur.

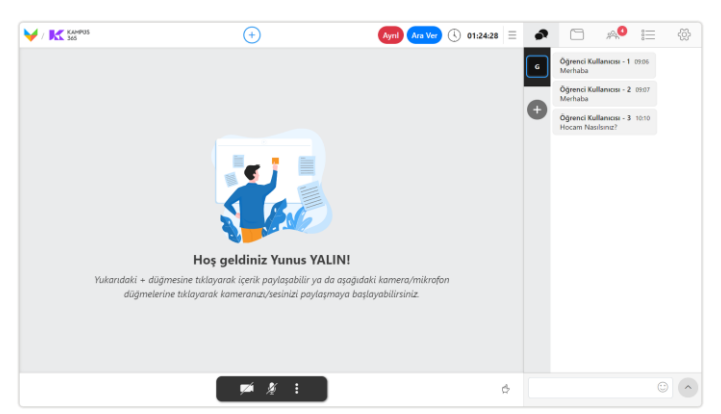

**Öğrencilerin** derse aktif olarak **katılma durumunu** puan bazlı yoklama ile ölçebilirsiniz.

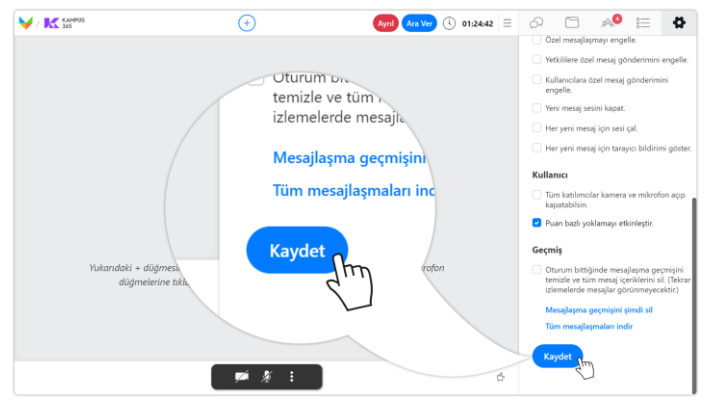

**Özellik durumunu aktif etmek için** ara yüz ayarları bölümünün en altında yer alan **kaydet**  düğmesine **tıklayın.**

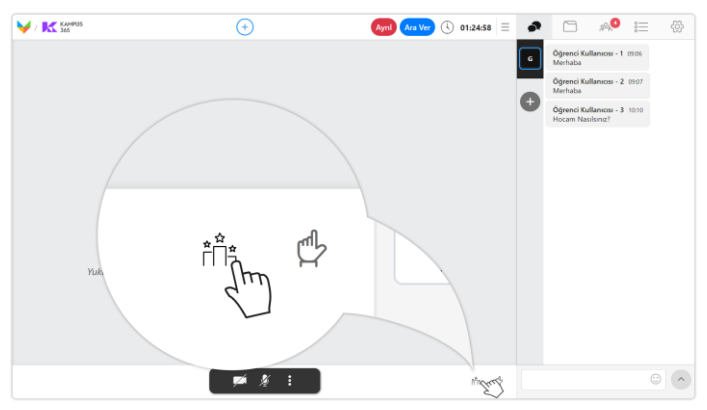

Yoklama **puanlarını görüntülemek için** puan bazlı yoklama düğmesine tıklayın.

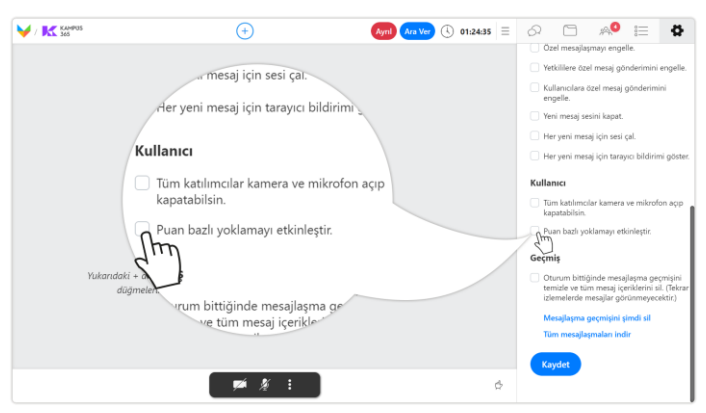

**Ara yüz ayarları** bölümünde **puan bazlı yoklamayı etkinleştir** özellik kutucuğunu **seçin.**

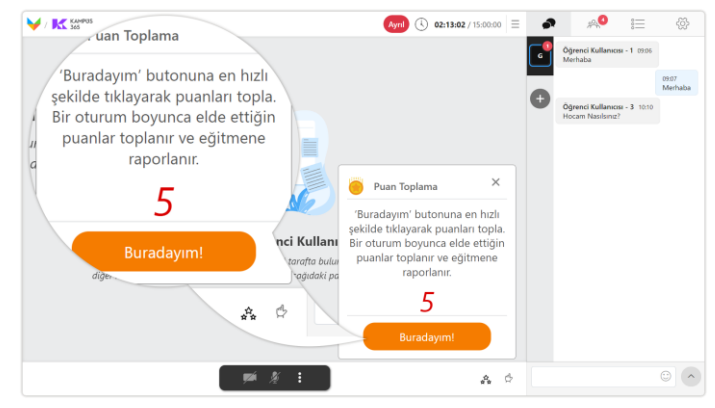

Öğrencilerin karşısına ders süresince **rastgele zamanlarda** belli süreli **yoklamalar belirir. Hızlı** buradayım düğmesine **tıklayan fazla puan alır.**

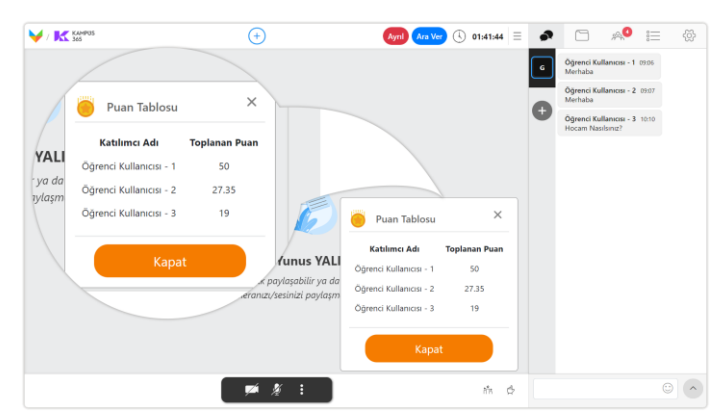

Artık **öğrencilerin aktif ders katılım puanlarını** görüntülüyorsunuz. **Özelliği kaldırmak** için puan bazlı yoklamayı etkinleştir kutucuğundaki **işareti kaldırıp kaydetmeniz** yeterli olacaktır.

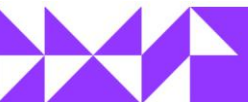

Yetkililere özel mesai gönd )<br>Kullanıcılara özel mesaj gönder<br>entelle.

Yeni mesaj sesini kapat.

Kullanici

Gecmis

Tüm katıl<br>kanatahil

Duan bash or

Her yeni mesaj için sesi çal

 $\qquad \qquad \ \ \, \mathbb{R} \qquad \qquad \mathbb{I}\Xi$ 

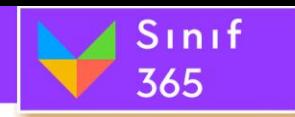

### *5.9.5.13. Ders Bittiğinde Mesajlaşma Geçmişini Temizle ve Tüm Mesaj İçeriklerini Sil*

İzleyicilerin derse daha iyi odaklanmalarını sağlamak için tekrar izlemelerde mesajlar silinecek ve görünmeyecektir.

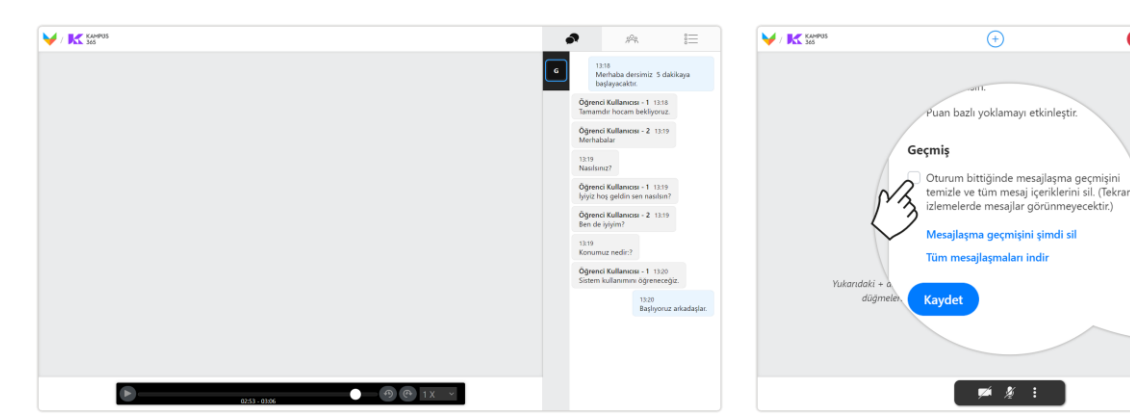

Sohbet mesajlarını silmeyi unutursanız **oturum tekrar izlemelerinde** sanal sınıftaki **tüm genel mesajları görüntülersiniz.**

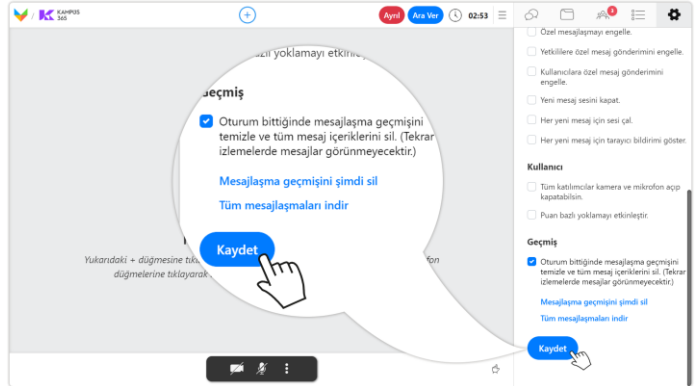

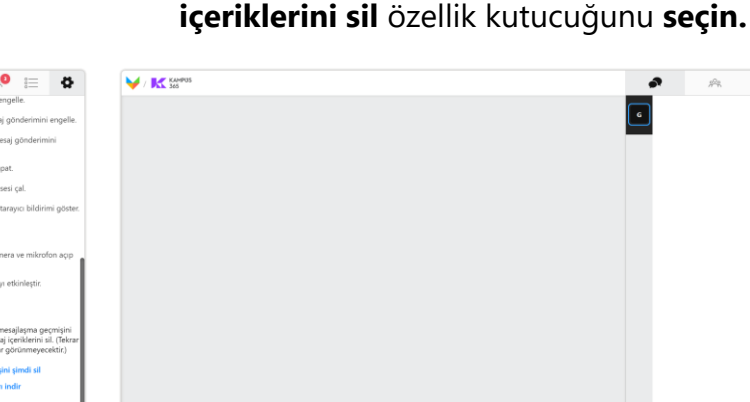

**Özellik durumunu aktif etmek için** ara yüz ayarları bölümünün en altında yer alan **kaydet**  düğmesine **tıklayın.**

Artık **tekrar izlemede canlı sanal sınıftaki mesajları** görmüyorsunuz.

 $\bullet$   $\bullet$   $\circ$   $\circ$   $\circ$ 

**Ara yüz ayarları** bölümünde **ders bittiğinde mesajlaşma geçmişini temizle ve tüm mesaj** 

**Özelliği kaldırmak** için ders bittiğinde mesajlaşma geçmişini temizle ve tüm mesaj içeriklerini sil kutucuğundaki **işareti kaldırıp kaydetmeniz** yeterli olacaktır.

**Önemli Not:** Özelliği aktif ettikten sonra oturum biterse tekrar izlemede oturum mesajlaşmalarını geri getiremezsiniz.

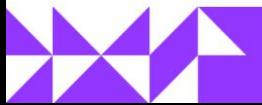

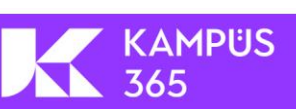

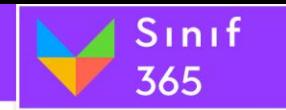

### *5.9.5.14. Mesajlaşma Geçmişini Şimdi Sil*

Oturum devam ederken oturumdan sonra geçen zaman içerisinde yazılan tüm mesajlaşmalar silinir. Düğme tıklandığında gelen uyarı mesajında evet düğmesine tıklanarak tüm mesajlar silinir.

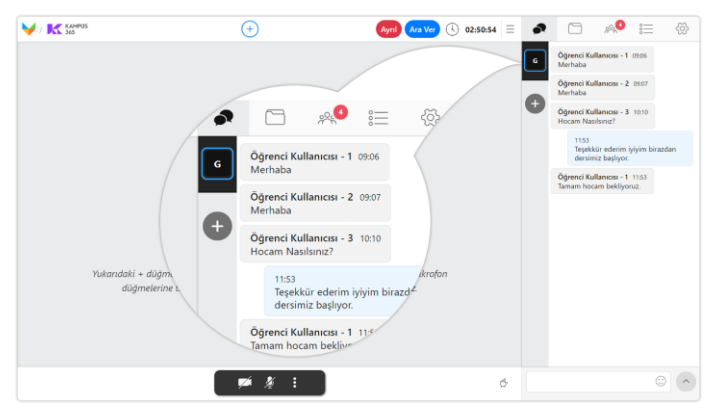

**Genel sohbet** bölümünde **mesajlar listelenir. Ara yüz ayarları** bölümünde **mesajlaşma** 

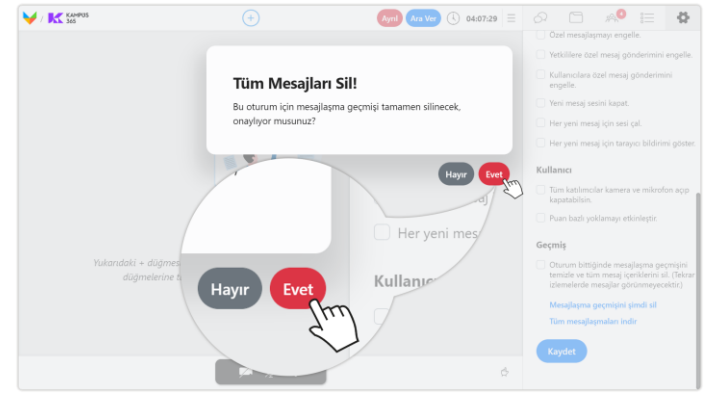

Genel sohbetteki tüm **mesajları silmek için** onay mesajında **evet düğmesine tıklayın.**

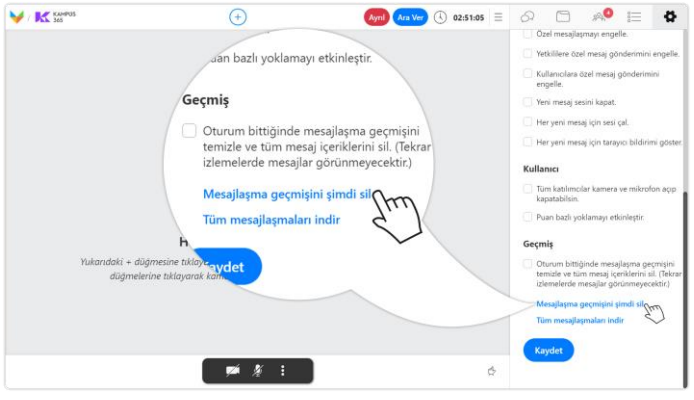

**geçmişini şimdi sil** bağlantısına **tıklayın.**

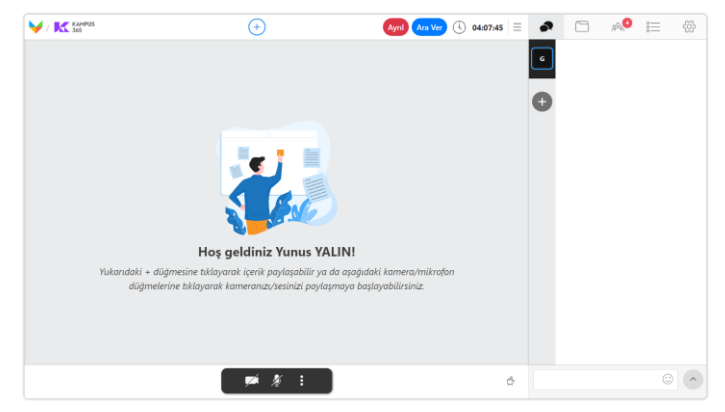

Genel sohbet **mesajlarını silmiş oldunuz. Önemli Not:** Geri dönüşü yoktur.

#### *5.9.5.15. Tüm Mesajlaşmaları İndir*

Oturum devam ederken oturumdan sonra geçen zaman içerisinde yazılan tüm mesajlaşmalar gün, ay, yıl ve saat ile birlikte kullanıcı adı ve gönderdiği mesaj tüm oturum için alt alta listelenir.

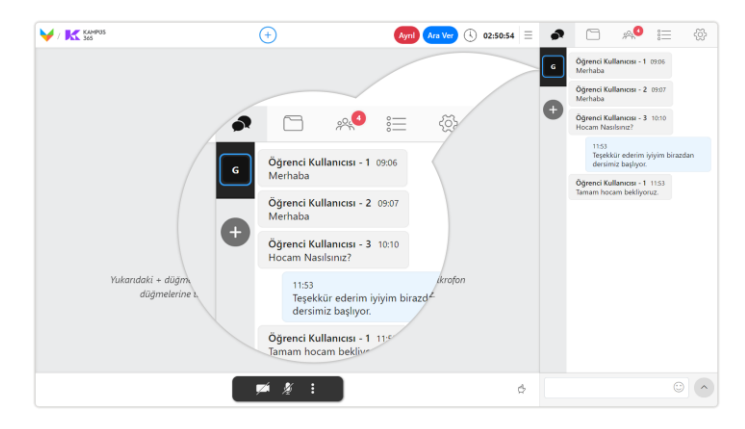

**Genel sohbet** bölümünde **mesajlar listelenir.**

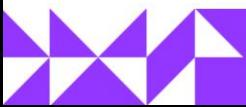

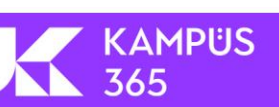

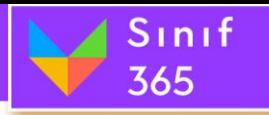

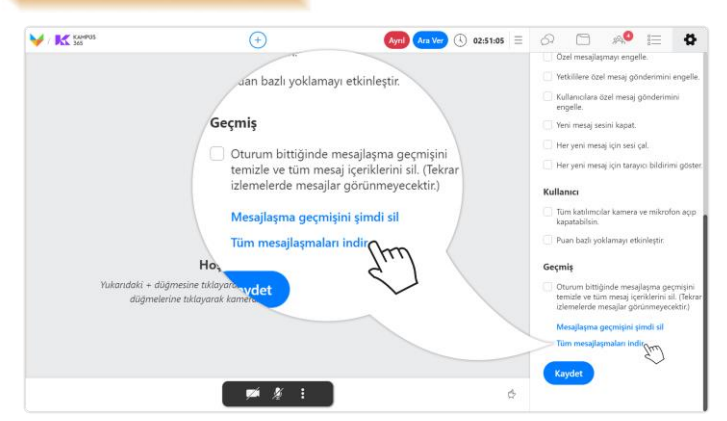

**Ara yüz ayarları** bölümünde **tüm mesajlaşmaları indir** bağlantısına **tıklayın.**

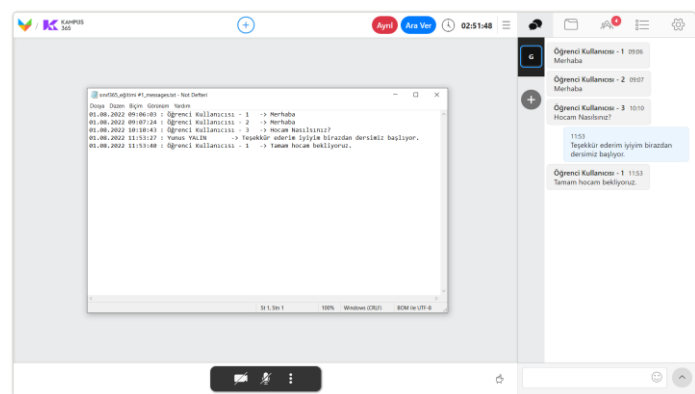

### EĞİTMEN KULLANIM KILAVUZU

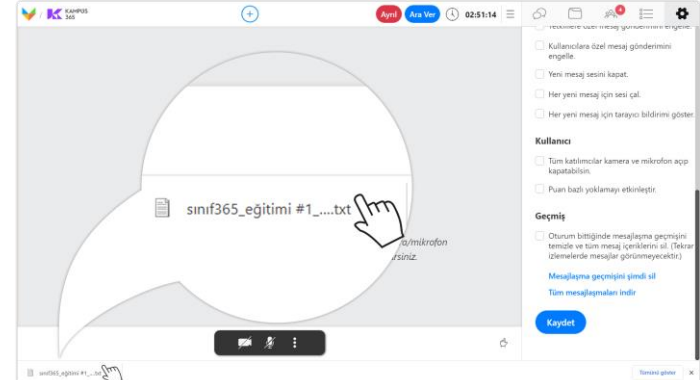

İndirilen **metin dosyasını,** adına tıklayarak **açın.**

Mesajlaşma tarihi, saati, kullanıcı adı, kullanıcı soyadı ve gönderdiği **genel mesajlar** gönderilme **tarih** ve **saatine** göre metin dosyasında **alt alta listelenir.**

### *5.10. Söz İsteyen Katılımcılar (Derse Katılma Talepleri)*

El (parmak) kaldırma işareti öğrencilerine ekranında da mevcuttur. Öğrenciler el kaldırma düğmesine tıklayarak derse katılma isteğinde bulunabilirler. Öğrencilere; kamera/mikrofon açma, mikrofon açma ve ortak alanı kullanabilme (dosya paylaşma, ekran paylaşımı yapma, beyaz tahta ekleme, çizim, yazı ve şekil araçlarını kullanabilme ve doküman sayfaları arasında geçiş yapabilme) izni verilebilir.

KAMPUS

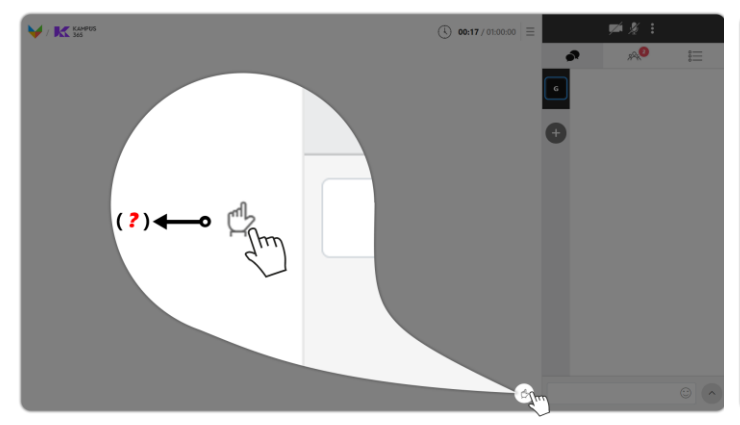

**(?)** Kullanıcı parmak düğmesine tıklayıp derse katılma izni isteyebilir.

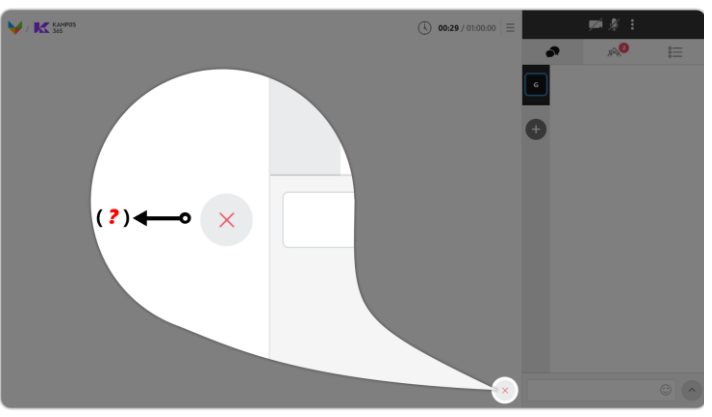

**(?)** Parmak düğmesinin yerine gelen çarpı düğmesine tıklayarak derse katılma izin talebini geri çekebilir.

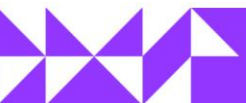

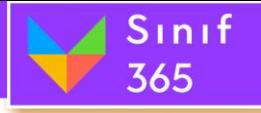

Kullanıcılar el düğmesine tıklayarak ders esnasında söz isteyebilir. Oturum eğitmeni el düğmesine tıklayarak derste söz isteyen katılımcıların listesini görebilir. Katılımcı adının üzerine tıklandığında kamera, mikrofon ve paylaşım yetkisi verilip, katılımcıların oturuma katkıda bulunması sağlanabilir.

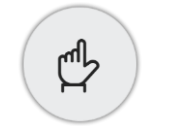

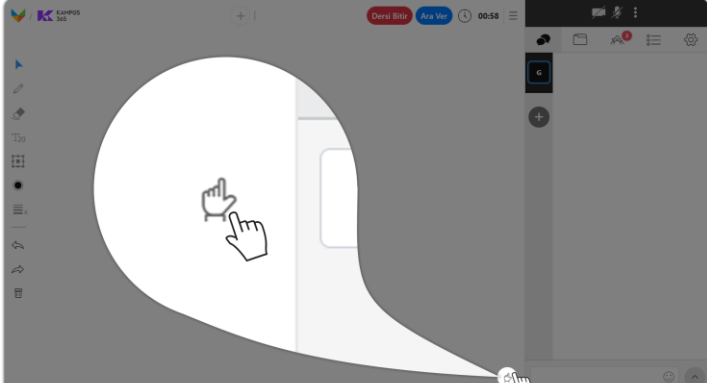

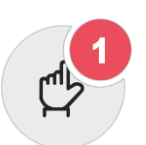

İstek yokken parmak düğmesi Kullanıcı istek gönderdiğinde parmak düğmesi

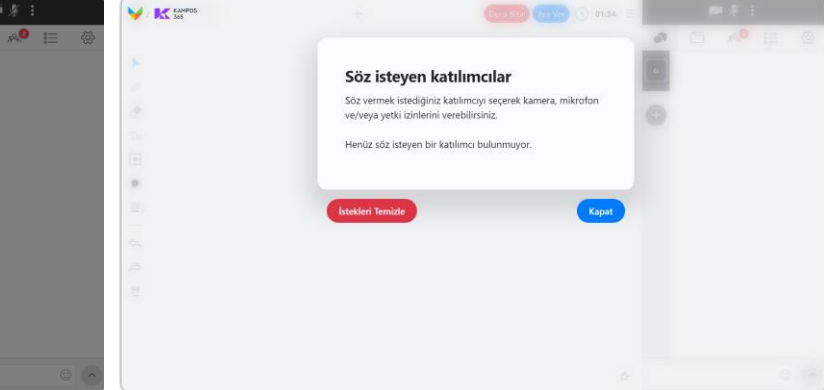

İstek yokken parmak düğmesine tıklandığında söz isteyen katılımcılar bölümü boş görünür. Katılımcı istemeden söz vermek için **Etkileşim Penceresi > Katılımcılar** sekmesini kullanabilirsiniz.

Katılımcılar söz istediğinde parmak düğmesinin sağ üstünde kırmızı daire içerisinde söz isteyen kullanıcı sayısı gösterilir.

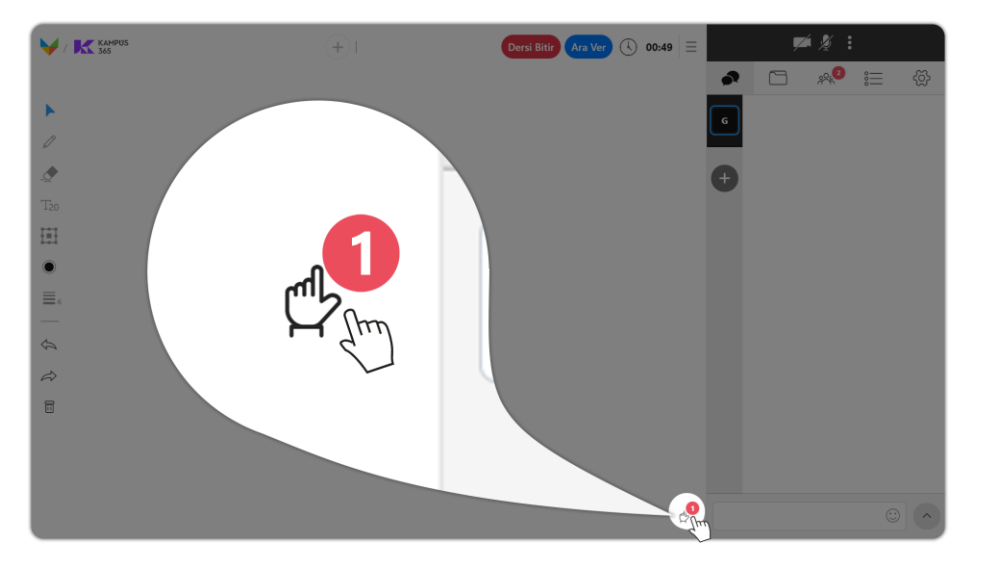

Parmak düğmesinde sayı belirdiyse tıklayınız.

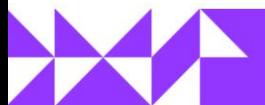

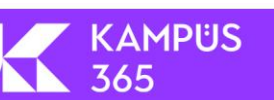

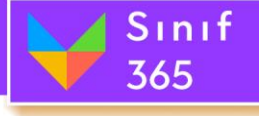

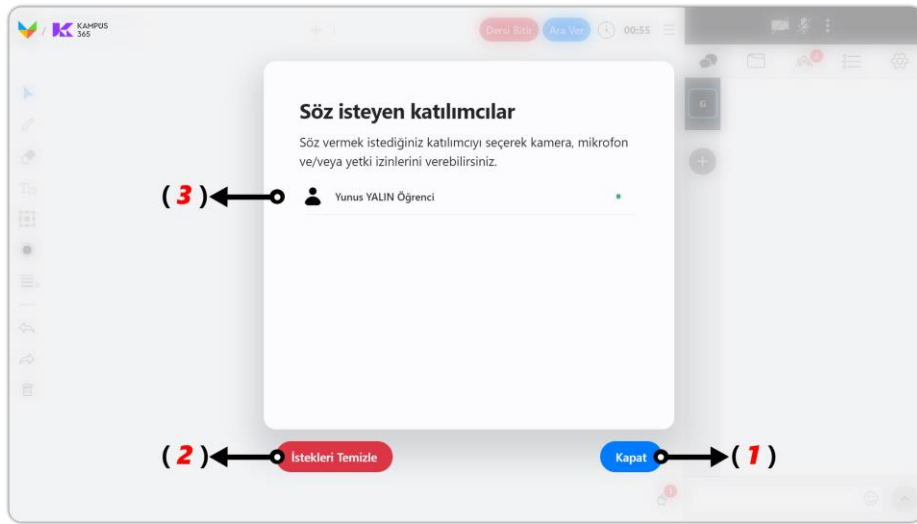

- **(1) Kapat Düğmesi:** Kapat düğmesine tıklayarak "Söz İsteyen Katılımcılar" penceresini kapatabilirsiniz.
- **(2) İstekleri Temizle Düğmesi:** "İstekleri Temizle" düğmesine tıklayarak söz isteyen tüm katılımcıların söz isteme hallerini sıfırlayabilirsiniz. Örneğin ders işledikten sonra katılımcıların sorularını yanıtladınız ve yeni konuya geçtiniz. Yine de söz isteyen katılımcılar var ve yeni konu ile hakkında soru talepleri ile karıştırmamak için tüm katılımcıların söz isteme hallerini sıfırlayabilirsiniz.
- **(3) İstek İsteyen Katılımcılar Listelenir:** Listeden bir katılımcının adı ve soyadına tıklayınız.

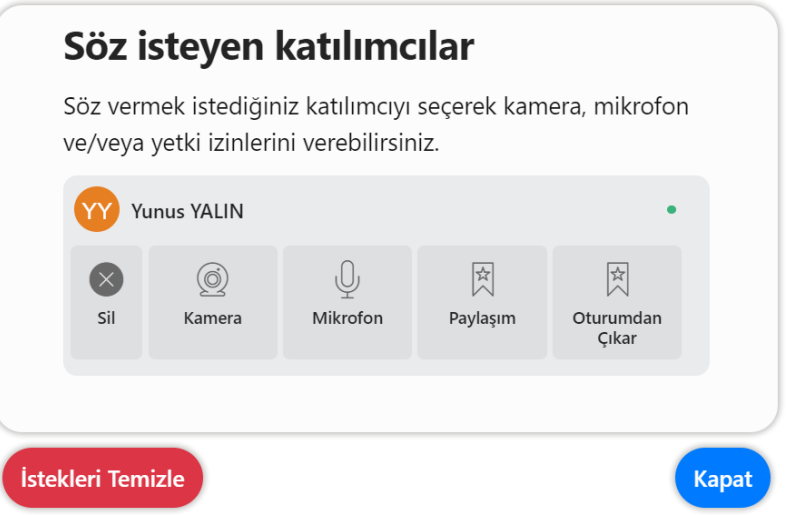

- **(1) Sil Düğmesi:** Sil düğmesine tıklayarak söz isteyen kullanıcının söz isteme durumunu silebilir ve kullanıcı tarafında söz isteme durumunu sıfırlayabilirsiniz.
- **(2) Kamera Düğmesi:** Oturuma katılmış kullanıcılara yönetici veya eğitmen tarafından kamera açma yetkisi verilerek katılımcıların kamera açmaları sağlanabilir. Kamera açma yetkisi verilen kullanıcının hem kamerası hem de mikrofonu açılır. Kamera düğmesine tekrar tıklarsanız kamera ve mikrofonu kapanır. Kamera ve mikrofon penceresinden ve katılımcılar sekmesinden de yetkiyi sonlandırabilirsiniz.

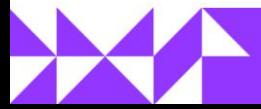

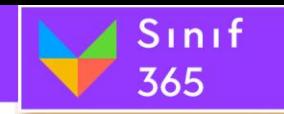

- **(3) Mikrofon Düğmesi:** Oturuma katılmış kullanıcılara yönetici veya eğitmen tarafından mikrofon açma yetkisi verilerek katılımcıların mikrofon açmaları sağlanabilir. Mikrofon açma yetkisi verilen kullanıcı sadece mikrofon açabilir. Mikrofon düğmesine tekrar tıklarsanız kullanıcının mikrofonu kapanır. Kamera ve mikrofon penceresinden ve katılımcılar sekmesinden de yetkiyi sonlandırabilirsiniz.
- **(4) Paylaşım Düğmesi:** Yönetici ve eğitimciye sistem otomatik olarak paylaşım yapma yetkisi verir. Paylaşım yapma yetkisi olan kullanıcılar beyaz tahta, görsel **(jpeg, png)**, video **(mp4)**, ses **(mp3)**, doküman **(pdf),** ikinci kamera ve ekran paylaşımı açma işlemlerini gerçekleştirebilirler. Paylaşım düğmesine tekrar tıklarsanız paylaşım yetkisi sonlanır. Katılımcılar sekmesinden de yetkiyi sonlandırabilirsiniz.
- **(5) Oturumdan Çıkar:** Katılımcının uygunsuz davranışlar sergilediğini düşünüyorsanız oturumdan çıkar düğmesine tıklayarak oturumdan çıkarabilirsiniz. Katılımcıyı tekrar oturuma eklemek için katılımcılar sekmesinden engelli katılımcılardan kaldırabilirsiniz.

**Sınav365 – Eğitmen Kullanım Kılavuzu (Panel)**['a geçiş yaparak oturum detaylarını](https://yardim.kampus365.com/x/8M4vAw)  [görüntüleyebilirsiniz.](https://yardim.kampus365.com/x/8M4vAw)

**<https://yardim.kampus365.com/x/8M4vAw>**

## *Kılavuz Güncelleme Notları*

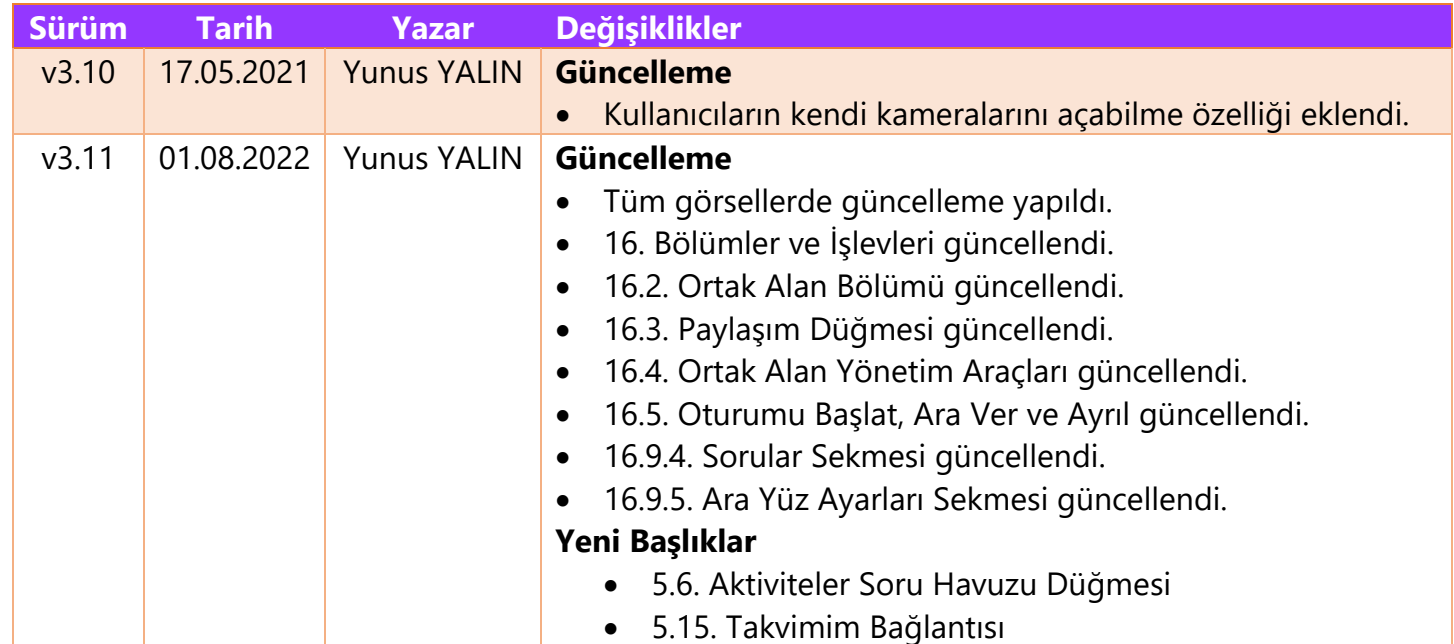

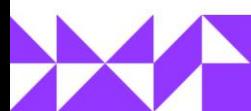

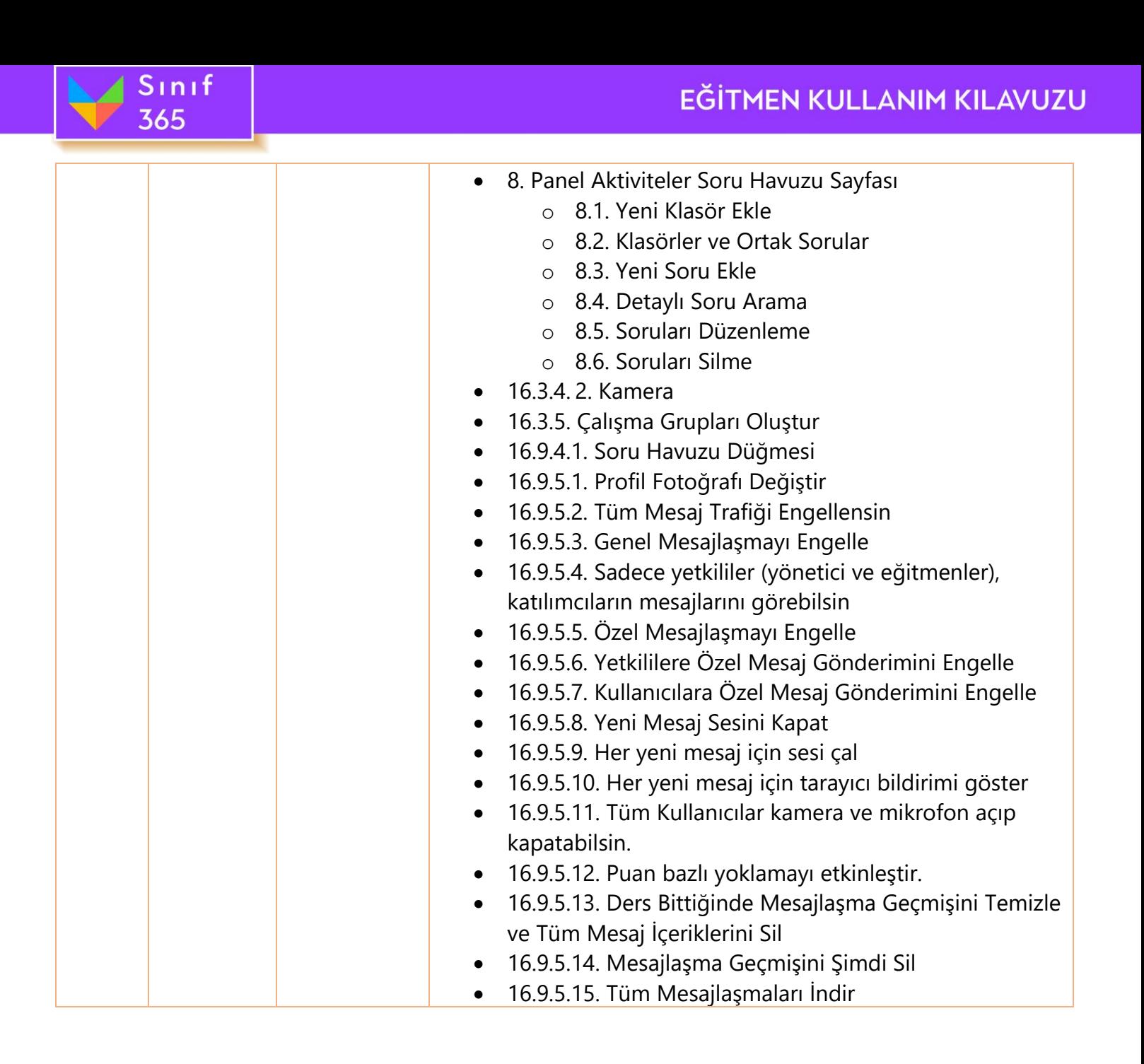

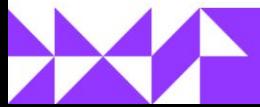

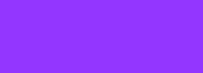

**KAMPUS**